# **GT-782**

取扱説明書

この説明書を読んでから、製品をご使用ください。 この説明書は、必要なときにすぐに取り出せる場所に、保管してください。

ガーメントプリンタ

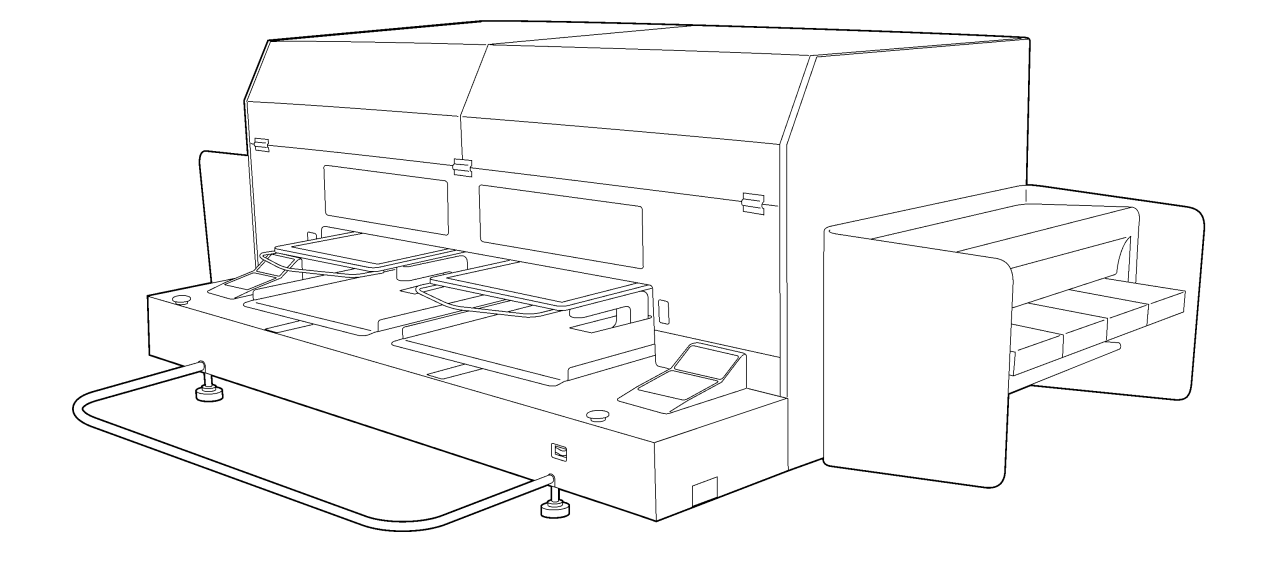

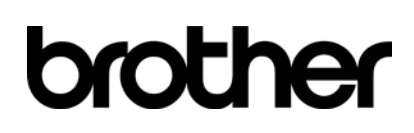

より豊かな環境をめざして

## ご協力のお願い

ブラザー製品をご愛用いただきまして、まことにありがとうございます。

 ブラザー工業は、この地球がいつまでも緑豊かな地であるよう、「製品の開発 から廃棄まで、環境に配慮した物づくり」を基本とした環境方針を定め、地域社 会、環境と共生できる良き企業市民として、環境保全活動に微力ながら貢献し ていきたいと思っています。

 そこで、みなさま方にもこの考え方にご賛同いただき、環境保全活動の一環 として廃棄物の処理に特別のご配慮をいただきますようお願いいたします。

- 不用になった梱包材は、可能な限り再資源化するため、回収業者に処理 *1.* 不用になった梱包材は<br>*1.* を依頼してください。
- 使用済みのインクの処理方法は法令で義務付けられています。 法令に従 2. UR用済みのインクの処理方法は法令で義務付けられています。 法令に従<br>2. い適正に処理してください。 不明な場合は購入先にご相談のうえ処理し てください。
- メンテナンスの際、発生した不用な電子基板や電子部品は、産業廃棄物 **3.** として処理してください。<br>3. として処理してください。

## 安全にお使いいただくために

## [1] 安全についての表示とその意味

この取扱説明書および製品に使われている表示と図記号は、製品を安全に正しくお使いいただき、あなたや他の 人々への危害や損害を未然に防止するためのものです。 その表示と意味は次のとおりです。

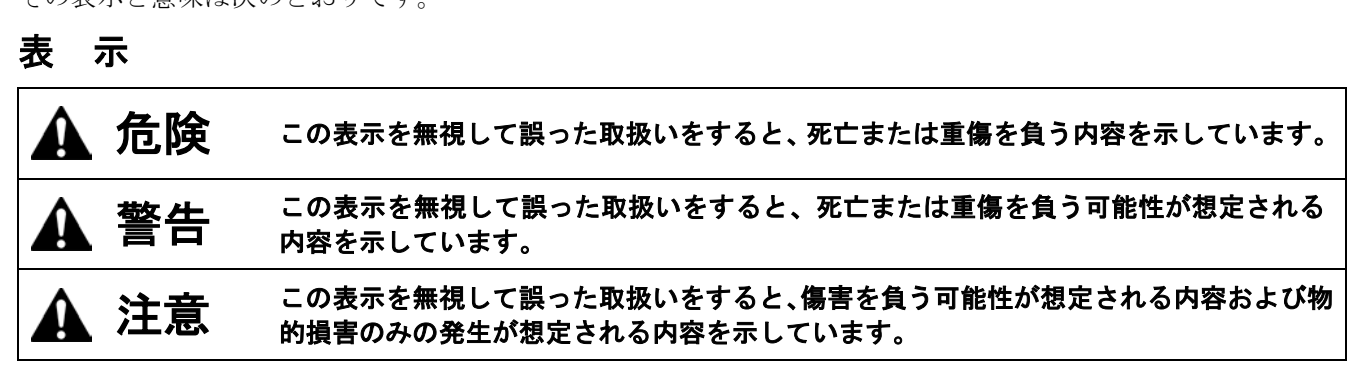

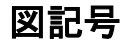

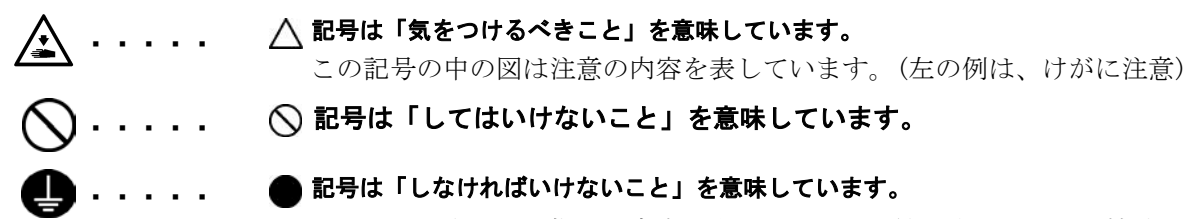

この記号の中の図は指示の内容を表しています。(左の例は、アース接続をすること)

## [2] 安全上のご注意

危険

電源ボックスのカバーを開ける時は必ず電源スイッチを切り、電源プラグを抜いて、その後 5 分間待っ  $\mathbb{A}$ てからカバーを開けてください。高電圧部分にふれると、大けがをすることがあります。

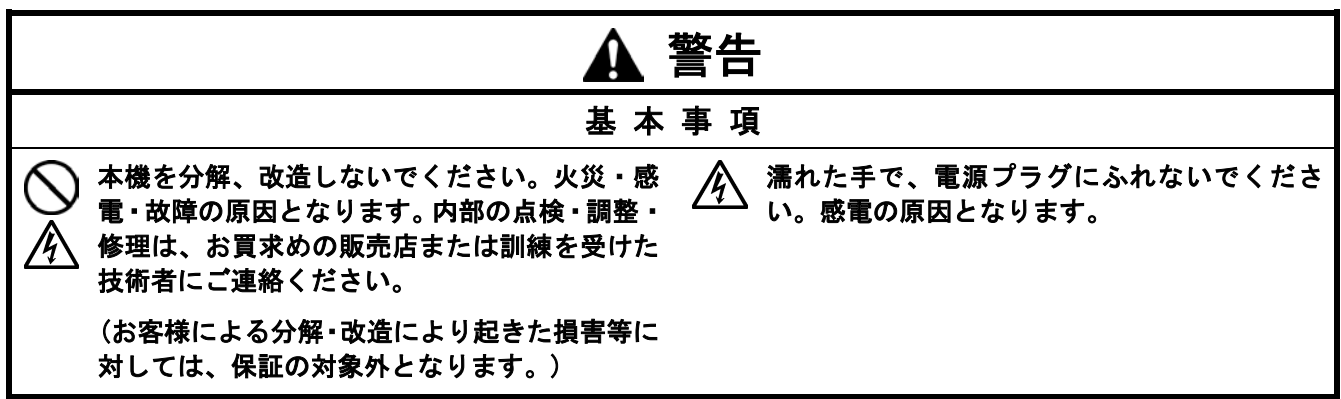

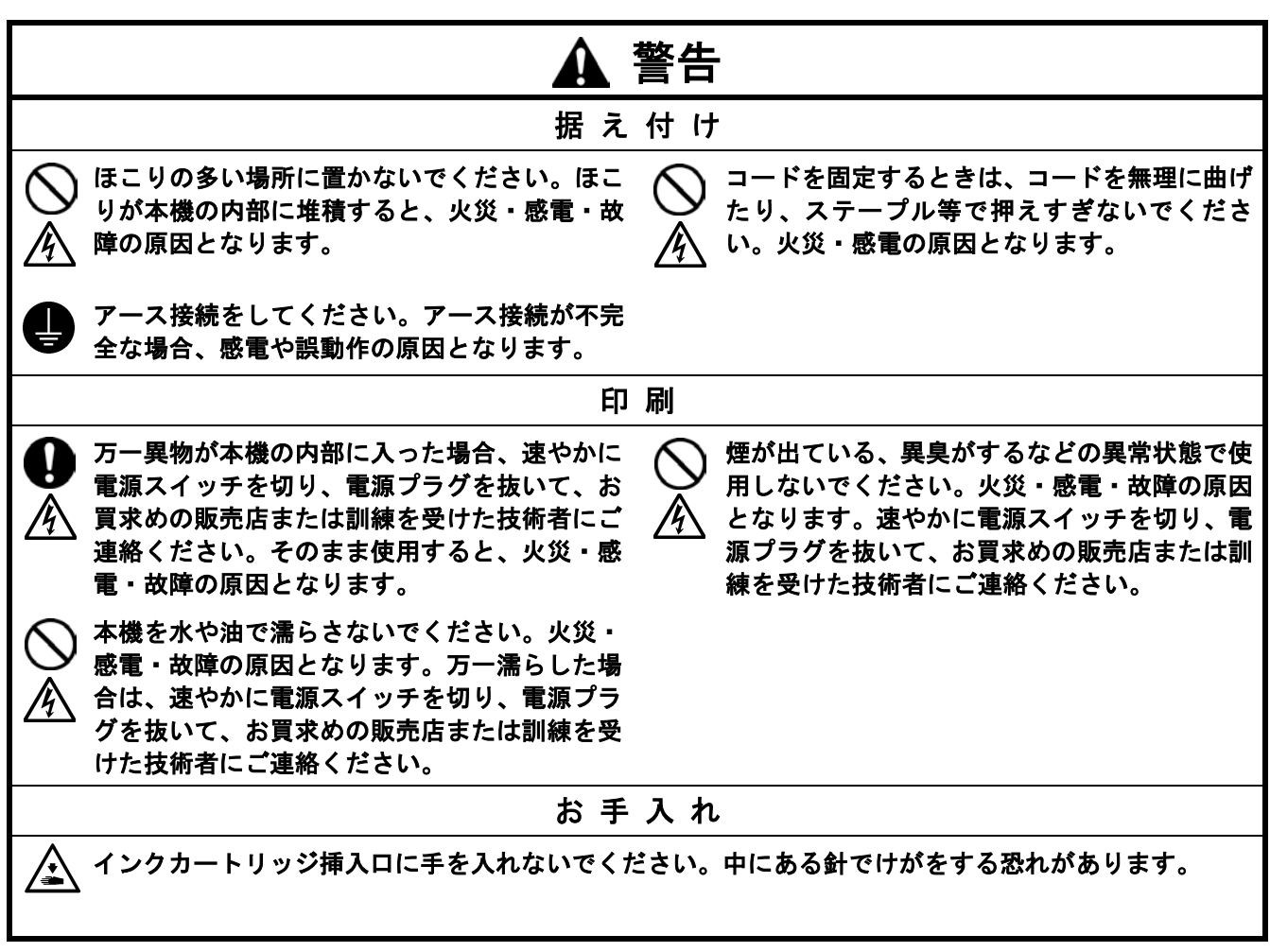

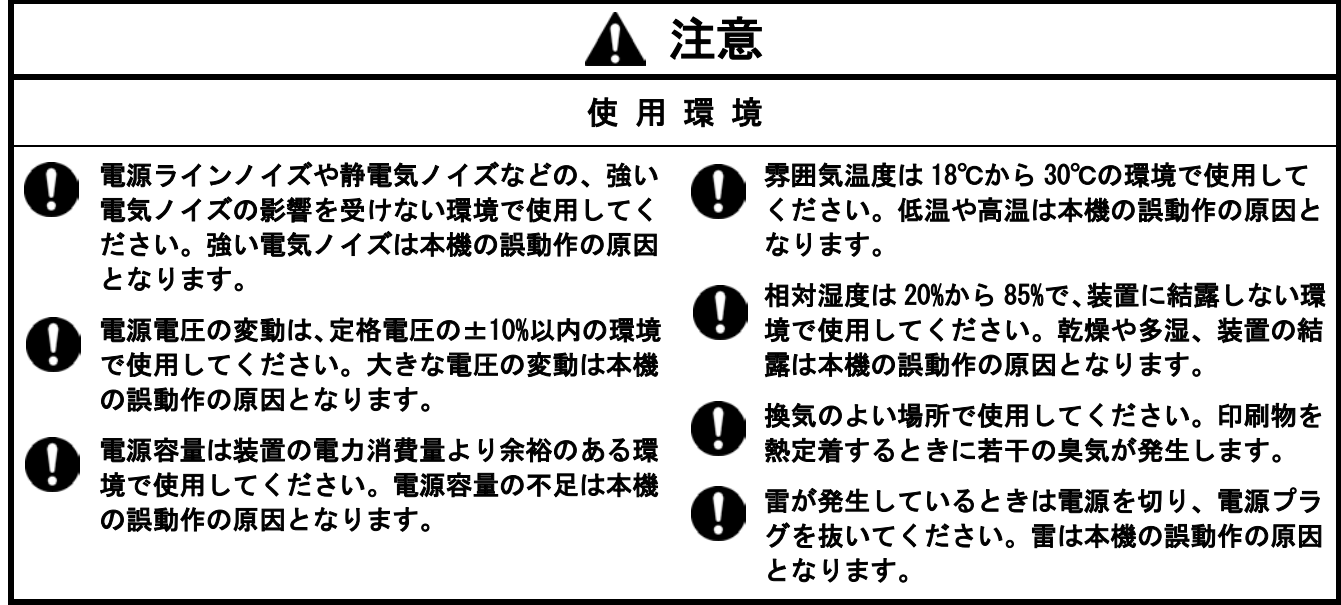

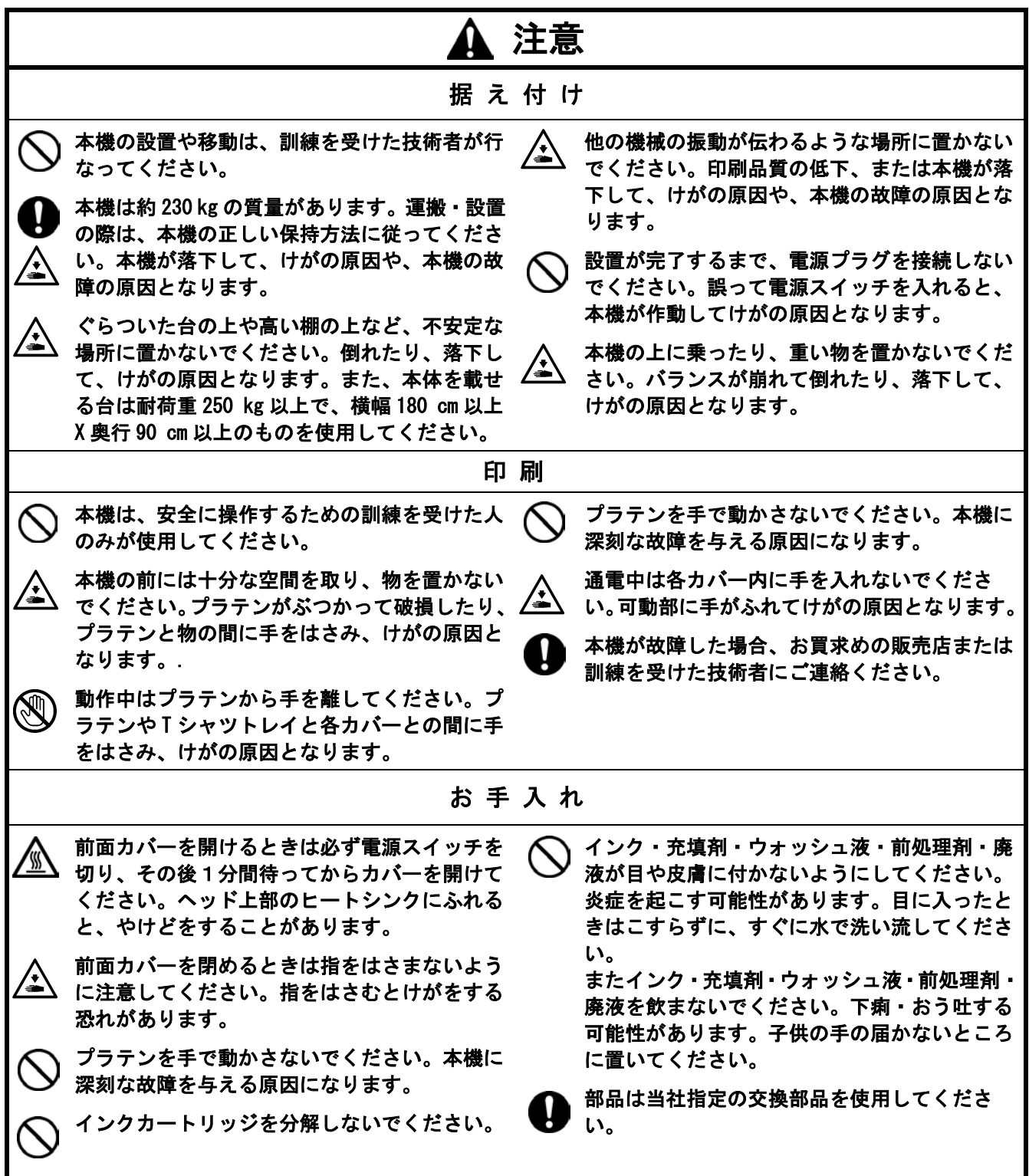

## [3] 警告ラベルについて

プリンタには、下記の警告ラベルが表示されています。 各警告ラベルの注意事項を守って作業を行なってください。 また、ラベルがはがれていたり、読み取れなくなった場合は、お買求めの販売店にご連絡ください。 **1 2** けがの恐れあり ーール める。 ーーー・カバ<br>からカバーをけずすこと A DANGER A GEFAHR A DANGER A PELIGRO Un voltage non adapte<br>provoque des blessures.<br>Eteindre l'interrupteur et<br>attendre 5 minutes avant Hochspannung<br>verletzungsgefahr!<br>Bitte schalten sie den us voltage will cause injury.<br>Turn off main switch puede provocar las .<br>heridas.Apagar e nte senaten sie con<br>auptschalter aus und<br>arten sie 5 minuten, and wait 5minutes<br>before opening this interruptor principal y d'ouvrir le capot. esperar 5 minutos ante abdeckung öffnen. de abrir esta cubierta. cover. **3 4** 高温注意 <u>/w</u> **A AVVERTENZE**<br>La presenza di aghi può causare i<br>Non infilare le mani nella fessura c<br>cartucce. infort **5 6** ▲注意 **▲ 注 意**<br>廃液が目や皮膚に付かないようにすること。<br>る。廃液を飲まないこと。<br>[置くこと。 炎症を起こす可能性がある。<br>下痢・おう吐する可能性があ<br>子供の手の届かないところに <u>IKEE.</u><br>A CAUTION A CAUTION Waste liquid can cause inflammation. Avoid contact with eyes and skin<br>Waste liquid can cause vomiting and diarrhea. Do not drink.<br>Keep waste link carticige out of reach of children.<br>The ACHTUNG<br>Deet Elizabeth keep Estabate Moving platen, T-shirt tray and covers can cause bodily injury.<br>Keep hands off platen while printing. A ACHTUNG .<br>Rest Flüssigkeit kann<br>Ind Haut, Rest Flüss zündung verursachen. Vermei<br>t kann das Erbrechen und Dia Druckplatte, T-Shirt-Ablage und Abdeckungen können körperliche Verletzungen verursachen<br>Halten Sie die Händer von der Auflage während des Druckvorganges fern. **A ATTENTION** Liquide déchet peut ca<br>la peau. Liquide déche<br>Garder cartouche décl **A ATTENTION** peut provoque<br>t d'encre bors Déplacement du plateau, chargeur T-shirt et couvercle peut blesser le corps  $\frac{\Delta}{\Delta}$  ATENCION<br>the puede causar inflamación. Evitativa puede causar vómit<br>tuido de desecho puede causar vómit<br>el cartucho de tinta gastada fuera de<br> $\Delta$  ATTENZIONE Garder les mains éloignées lors de l'impression vitar el contacto con lo<br>ómitos y diarreas.<br>a del alcance de niños El líquido de deseci<br>ojos y la piel. El líqu<br>No ingerir. Guarde e A ATENCION Moviendo la placa, la bandeja de camiseta y las cubiertas pueden causar una herida personal. Il liquido di scarto può causare inflammazioni. Evitare il contatto con gli occhi a pelle. Il liquido di scarto può causare vontito e diarro.<br>Tenere la cattuola di scarto può causare vontito e diarro.<br>Tenere la cattuola de Retire las manos de la placa durante la impresión A ATTENZIONE Tavoletta mobile, il ripiano per la T-shirt ed il carter potrebbero causare infortuni. Tenere le mani lontane dalla tavoletta durante la stampa **A here**  $\overline{AB}$  **a f a f a d d a d a d a d a d a d a d a d a d a d a d a d a d a d a d a d a d a d a d a d a d a d a d** brother ウォッシュ液 / Wash Liquid Reinigungsflüssig / Liquide nettoyage A ATTENTION A ATENCION A ATTENZIONE Líquido de lavar / Liquido detergente L'encre peut provoquer inflammation.<br>Eviter le contact avec les yeux et la peau.<br>L'encre peut provoquer vommissement<br>et diarrhée. Ne pas boire. Garder les<br>cartouches d'encre éloignées des enfants. La tinta puede causar inflamaciónes.<br>Evite el contacto con los ojos y la pie<br>Puede causar diarreas y vómitos. No<br>ingerir.Mantenga los catuchos de<br>tinta fuera del alcance de los niños. L'inchiostro può causare infiammazioni.<br>Evitare il contatto con occhi e pelle.<br>L'inchiostro può causare vomito e diarrea.<br>Non bere Tenere le cartucce di inchiostro<br>Iontano dalla portata dei bambini. A 注意 下痢・おう吐する可能性がある。廃液を飲んではいけません。<br>目に入った場合は、療らずに、直ちに水で洗い流すこと。 **A CAUTION** Wash liquid can cause vomiting and dianthea. Do not drink.<br>In case of contact with eyes, do not rub but immediately<br>rinse the eyes with water. **A ACHTUNG EXAMPLE TRAVERS**<br>Silüssigkeit kann das Erbrechen und Diarrhöe verursachen.<br>diese nicht. Sollte es zum Kontakt mit Augen kommen,<br>diese nicht, spülen Sie aber sofort die Augen mit Wasser au **9**  $\overline{\mathtt{A}}$   $\mathbf{H}$   $\overline{\mathtt{B}}$ **A CAUTION** 本体の上に乗らない Do not climb onto the printe **A ATTENTION A ATTENTION**<br>Uquide de nettoyage peut provoquer vornissement et diarrhée.<br>Ne pas bolre. En cas de contact avec les yeux, ne pas frotter<br>mais rincer abodamment les yeux à l'eau. A ACHTUNG **A ATTENTION** r etoja z pas sur l'ir A ATENCION A ATTENZIONE **A ATENCION** No se suba encima de la impresora. Non salire sulla stampant El líquido de lavar puede causar vómitos y diarreas.<br>No ingerir. En caso del contacto con los ojos, lávese -<br>テーブルの耐荷重は 300 kg 以上のこと。 The table should be able to bear a weight of 300 kg or mor<br>テーブルサイズは 910 x 1270 mm 以上のこと。The table should be at least 1270 x 910 mm. .<br>Der Tisch solls ein Mindesigewicht von 900 kg tragen können. Le plan doit également être capable de supporter une charge de 300 kg ou plus.<br>Der Tisch solle mindestens 1270 x 910 mm gross sein. Le plan sur lequel elle est **A ATTENZIONE** .<br>La mesa debe soportar un peso de 300 kg o más. Il plano deve essere in grado di sostenere un peso pari o superiore a 300 kg.<br>La mesa debe tener al menos 1270 x 910 mm. Il plano deve avere dimensioni di almeno 1270 x 910 Il liquido detergente può causare vomito e diarrea. Non bere<br>In caso di contatto con gli occhi, non strofinarii ma lavare<br>immediatamente gli occhi con acqua. 飲んではいけません。/Do not drink. **10**Trinken Sie nicht. / Ne pas boire. brother A No ingerir. / Non bere.

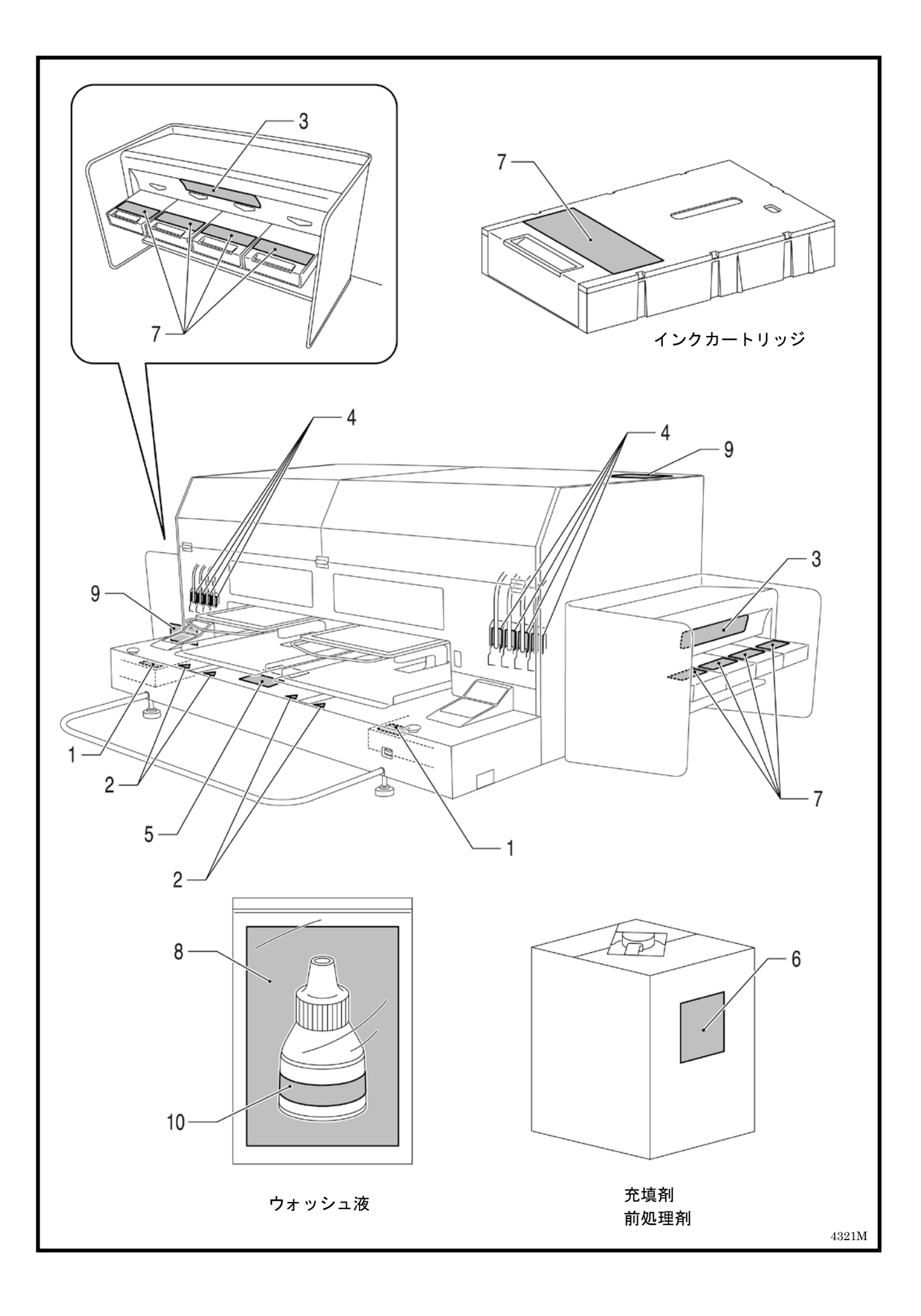

### $\blacksquare$ 次

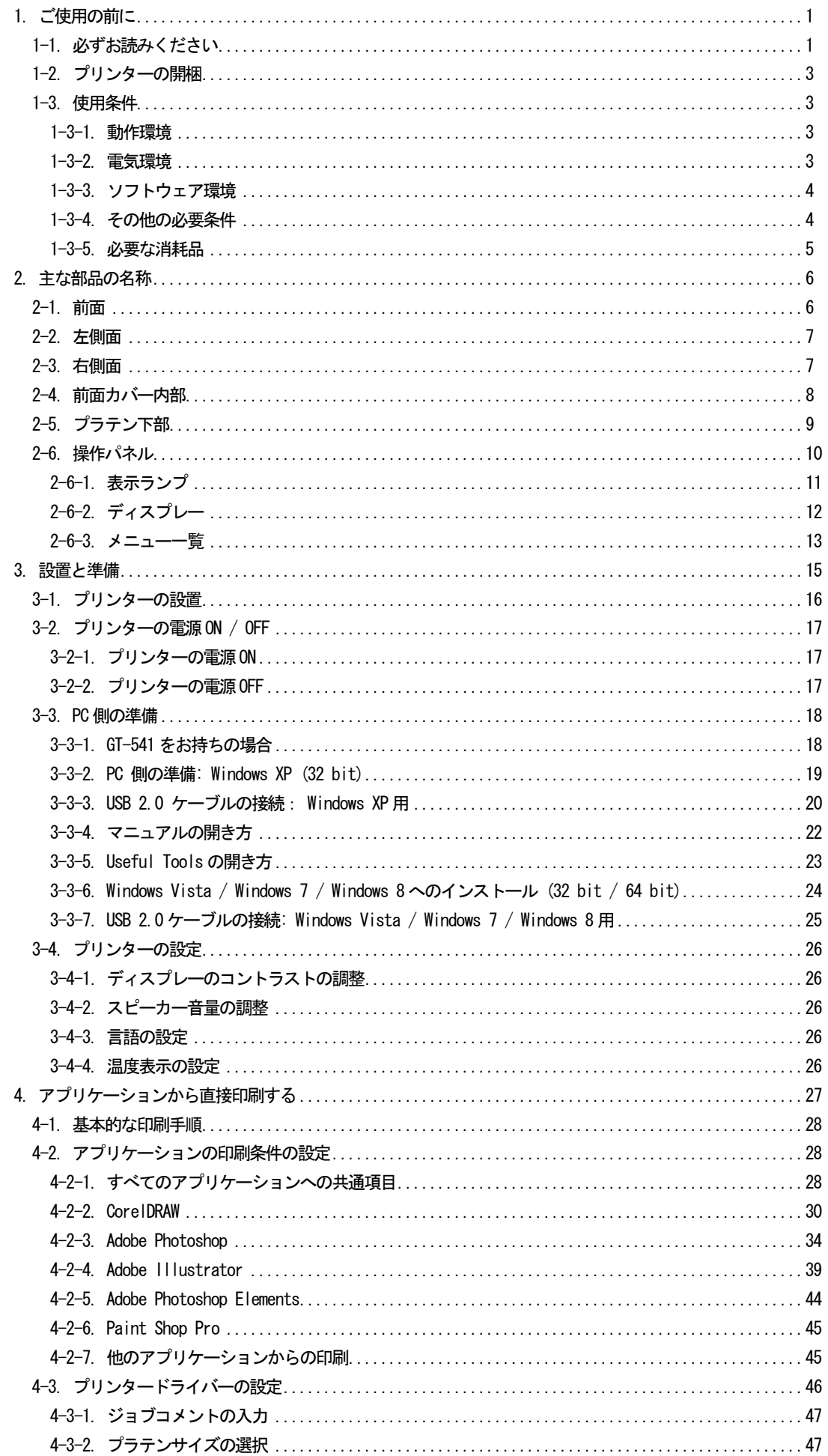

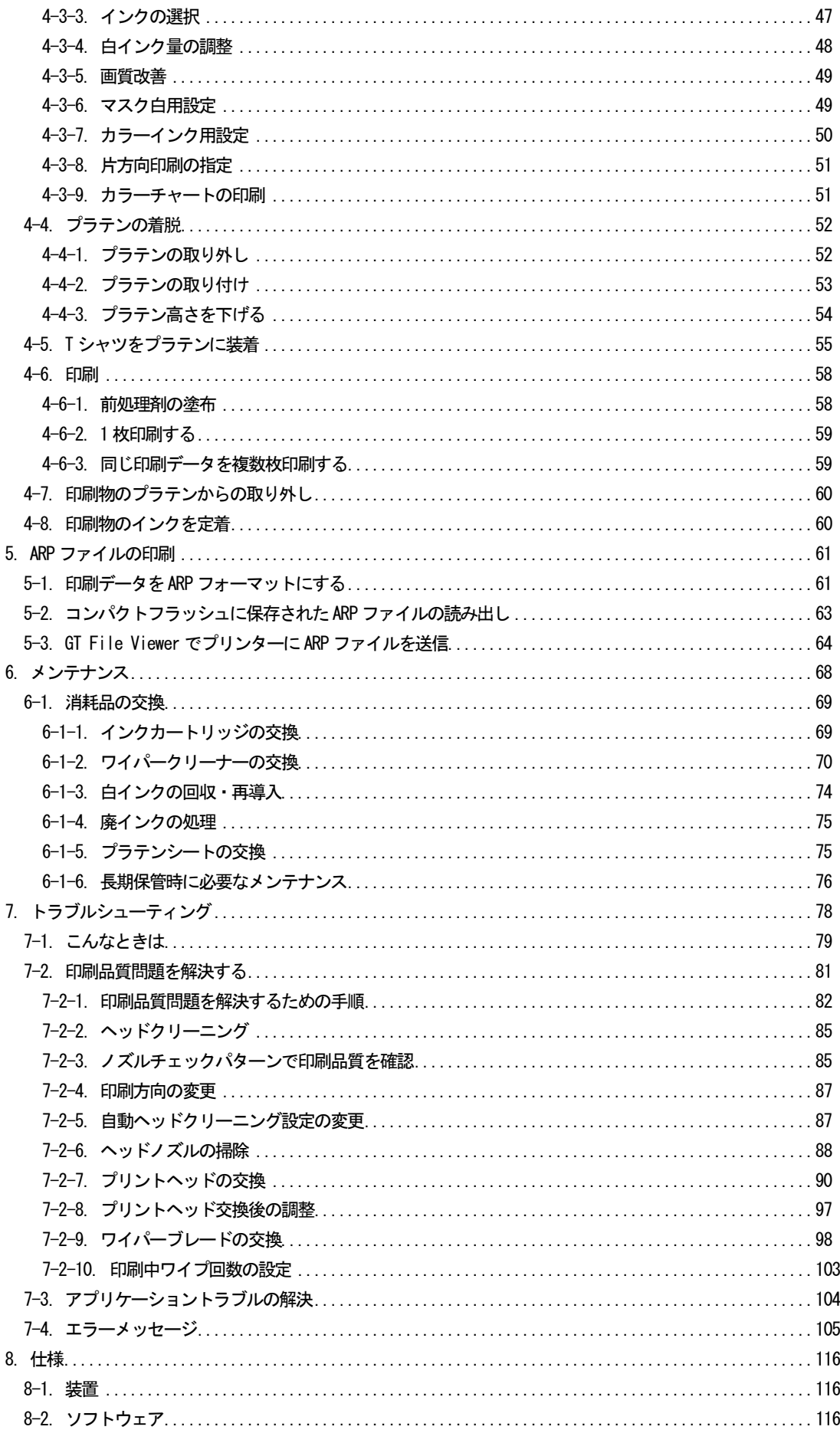

## **1.** ご使用の前に

### **1-1.** 必ずお読みください

プリンターをお使いになる前に、下記の点にご留意ください。

- 印刷物をご購入のお客様へのご注意 印刷物は、白色や淡色の塩化ビニール系の合成皮革上でこすると色移りを起こすことがあります。また、 カラーインクのみの印刷面と白インクのみの印刷面を強くこすると、同様に色移りを起こすことがあり ます。このような場合、家庭用洗剤やアルコールをやわらかい布か歯ブラシにつけて汚れを落としてく ださい。
- 装置は下記の動作環境(温度・湿度)で動作するように設計されています。低湿度下では、ヘッドがイ ンクで目詰まりを起こすことがあります。また低温(18℃未満)では印刷速度が 2 割遅くなります。

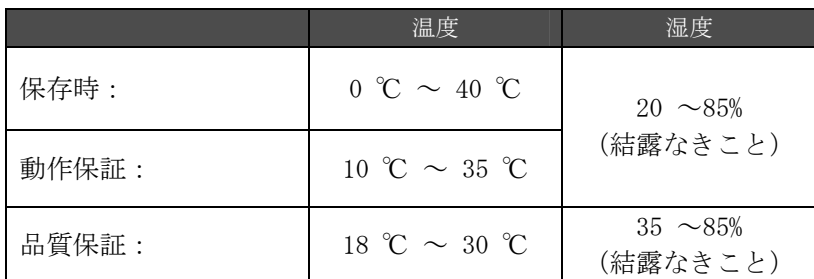

- プリンターの動作中にインクカートリッジを抜かないでください。印刷品質が悪くなったり、プリンタ ーの故障の原因になります。
- プリンターの動作中に電源を切ったり、前面カバーを開けないでください。プリンターの故障や、印刷 が失敗する原因になります。
- インクを定着するまでは、印刷した T シャツの扱いにご注意ください。未定着のインクで汚れてしまう と洗濯してもきれいに落ちません。
- 印刷品質を保つために、定期的にヘッドキャップとワイパーブレードを掃除し、ワイパークリーナーを 交換してください。交換の目安が操作パネルのディスプレーに表示されます。メンテナンスが不十分な 場合、印刷物が汚れたり不吐出による画質の悪化が発生します。
- ヘッドキャップやワイパーブレードをアルコールで拭かないでください。プリントヘッド故障の原因に なります。必ずウォッシュ液をお使いください。
- インクカートリッジは正しい位置に挿入してください。プリンターのシールの色とインクカートリッジ の色を確認してください。
- インクカートリッジを使っていると、インクが空になったことを示す"Empty XXX"が表示されます。新 しいインクカートリッジに交換してください。印刷品質を保持するため、インクカートリッジ内にイン クが若干残ります。
- 新しい消耗品は、直射日光を避けて保管してください。インクカートリッジに印刷してある消費期限以 前に、また、カラーインクは開封後 6 ヶ月以内に使い切ってください。
- インクの補充はできません。インクカートリッジを分解しなでください。必ず弊社指定のインクカート リッジをお使いください。指定以外のインクを使用すると、プリントヘッドなどを損傷する原因になり ます。
- インクカートリッジは常に挿入されているようにしてください。中の針がインクの乾燥により詰まった り、プリンターが故障する原因になります。
- 白用のチューブとプリントヘッドは1週間に1度チューブクリーニングのメニューで充填剤を用いて洗 浄する必要があります。前回のチューブクリーニングから 1 週間が経過すると、操作パネル(右)のデ ィスプレーに"Clean Tube W\*"が表示されます。
- プリンターが動作せずに一定期間以上放置されると、プリントヘッドがインクの乾燥により詰まる原因 になります。これを避けるために、1 週間に 1 度程度ヘッドクリーニングボタンを押してヘッドクリー ニングすることをお勧めします。プリンターが 2 週間以上使われない場合、"6-1-6. 長期保管時に必要 なメンテナンス"に従って、インク詰まりを回避してください。
- 白インクカートリッジは、1 日一回、使用直前によく振ってください(1 個につき、30 秒~1 分程度)。
- 前処理剤を塗布した T シャツにカラーインクのみで印刷すると、洗濯に弱くなる傾向があります。白イ ンクを使わない場合は、前処理剤の塗布をお避けください。
- T シャツによっては、前処理剤の跡残りが発生することがあります。水で洗い流してください。また、T シャツの染料によっては、前処理剤で脱色してしまうことがあります。初めて印刷する場合は、目立た ないところで試してください。
- 白インク用のプリントヘッドは必ず専用のものをお使いください。

<メモ>

この装置は、情報処理装置等電波障害自主規制協議会(VCCI)の基準に基づくクラス A 情報技術装置です。この 装置を家庭環境で使用すると電波妨害を引き起こすことがあります。この場合には使用者が適切な対策を講ずる よう要求されることがあります。

<商標について>

本文中では、OS 名称を略記しています。また、本文中では、®マークまたは TM マークを略記しています。

Brother のロゴはブラザー工業株式会社の登録商標です。

Windows XP の正式名称は、Microsoft Windows XP Professional operating system です。(本文中では Windows XP と表記しています。)

Windows Vista の正式名称は、Microsoft Windows Vista です。(本文中では Windows Vista と表記しています。)

Windows 7 の正式名称は、Microsoft Windows 7 Operating System です。(本文中では Windows 7 と表記していま す。)

Windows 8 の正式名称は、Microsoft Windows 8 Operating System です。(本文中では Windows 8 と表記していま す。)

Microsoft、Windows、Windows Vista、Windows 7、Windows 8 は、米国 Microsoft Corporation の米国およびそ の他の国における登録商標または商標です。

Corel、Corel のロゴ、CorelDRAW および Paint Shop Pro は Corel Corporation の商標または登録商標です。

Adobe、 Adobe のロゴ、Acrobat、Photoshop、Illustrator、および Photoshop Elements は、Adobe Systems Incorporated(アドビシステム社)の商標です。

コンパクトフラッシュは、サンディスク社の商標です。

Beefy、Beefy-T、Hanes は HBI Branded Apparel Limited, Inc.の商標です。

本書に記載されているその他の会社名および製品名は、各社の商標または登録商標です。

本書ならびに本製品の使用は予告なく変更されることがあります。

### **1-2.** プリンターの開梱

<メモ>

本プリンターは、ブラザーの指定業者のみが開梱作業を行ってください。

開梱が済みましたら、下記の部品が同梱されていることを確認してください。足りないものがありましたら、お 買い上げの販売店へお問い合わせください。

- $\bullet$  GT-782 プリンター
- インストール CD
- AC 電源コード
- ノズルクリーニングキット
- プリントヘッド(カラー用)4個、プリントヘッド W(白用)4個
- 廃インクタンク2個
- 簡単マニュアル 1部
- 開梱マニュアル 1部

<メモ>

インクカートリッジの挿入口に、フィルターカートリッジが左右それぞれに 4 個挿入してあります。これらはメ ンテナンス時や輸送時に使用しますので、保管しておいてください。

### **1-3.** 使用条件

下記の条件下でプリンターを使用してください。

### **1-3-1.** 動作環境

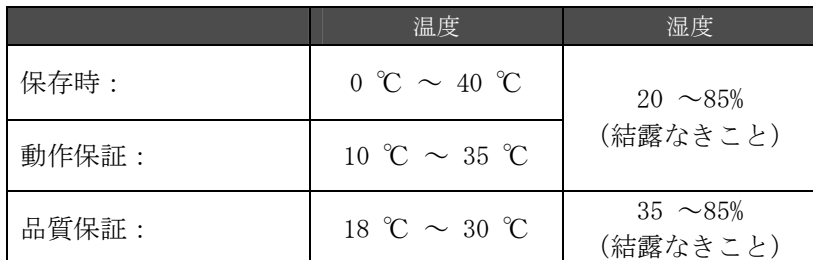

室内が乾燥している場合は、プリントヘッドがインク詰まりを起こさないように加湿器を使うことをお勧めしま す。

### **1-3-2.** 電気環境

電源: 単相 100~230 V, 50/60 Hz 消費電流: 0.8 A(実効値)

### **1-3-3.** ソフトウェア環境

### 対応 OS:

最新の Windows XP (32 bit)、Windows Vista、Windows 7、Windows 8 (32 bit/ 64 bit)

### インターフェース:

USB 1.1/ 2.0

### 最低動作環境:

256 MB RAM (推奨 512 MB 以上) 128 MB 以上の空き容量 (推奨 256 MB 以上) 1 GHz CPU (推奨 2 GHz 以上)

### 高度な画像編集のための推奨アプリケーション:

Adobe Photoshop, Adobe Photoshop Elements, Paint Shop Pro (主にビットマップデータ編集用) Adobe Illustrator, CorelDRAW (主にベクトルデータ編集用)

### **1-3-4.** その他の必要条件

下記の条件に合うオプションをご用意ください。

### USB ケーブル

USB 2.0 ケーブル (AB タイプ)

<メモ> 上記以外のケーブルをご使用になると、動作不良の恐れがあります。

### コンパクトフラッシュ

タイプⅠ メモリーカード、128 MB から 2 GB まで FAT16/32 にてフォーマット済みのもの サンディスク 社のコンパクトフラッシュを推奨します。

### ホットプレス

プラテン PLTN 14×16(355.6mm×406.4mm)またはオプションの最大印刷範囲 PLTN 16x18(406.4mm×457.2mm) の印刷範囲がカバーでき、かつ180℃を35秒間保持できる性能が必要です。また、前処理剤の定着には、オーブ ンではなくホットプレスをご使用ください。

<メモ>

白インクを用いた場合には、オーブンの使用をお勧めします。(160℃ 5 分程度)

### 剥離用シート

ホットプレスを使用する際、定着面を平らにし、かつ剥離性を上げるために使用します。

### 気泡マット(連続気泡)

ホットプレスを使用して前処理剤を定着する際に、空気が抜けにくい場合に使用します。

### Tシャツ (印刷媒体)

綿 100%または、ポリエステル混紡 (50%) など 推奨 "Hanes Beefy-T"

 $\langle \rangle$ 

- 生地によっては前処理剤の定着後跡残りが目立つことがありますので、その場合は軽く水洗いしてくだ さい。前処理剤で染料が脱色することもありますのでご注意ください。
- 綿 100%生地(推奨品)の印刷品質が必ずしも保てない布帛もあります。事前に印刷テストを行ってくだ さい。

### **1-3-5.** 必要な消耗品

次回の注文時には、下記の部品コードをご利用ください。

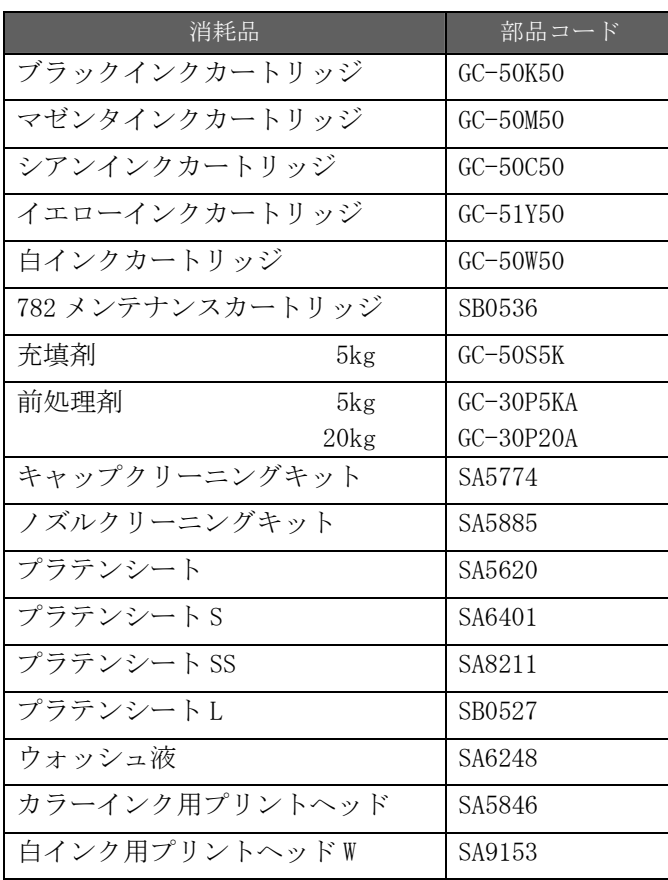

## **2.** 主な部品の名称

## **2-1.** 前面

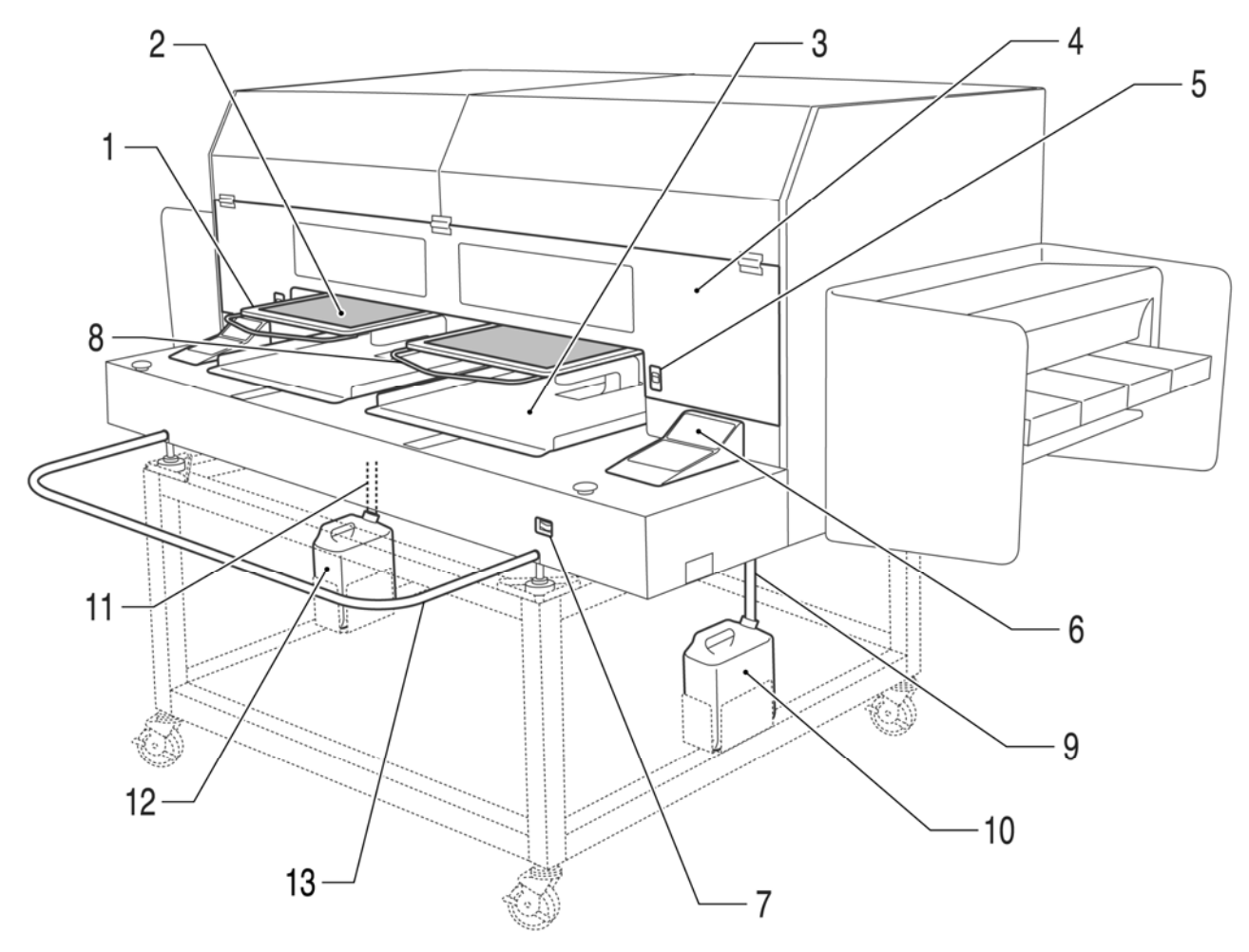

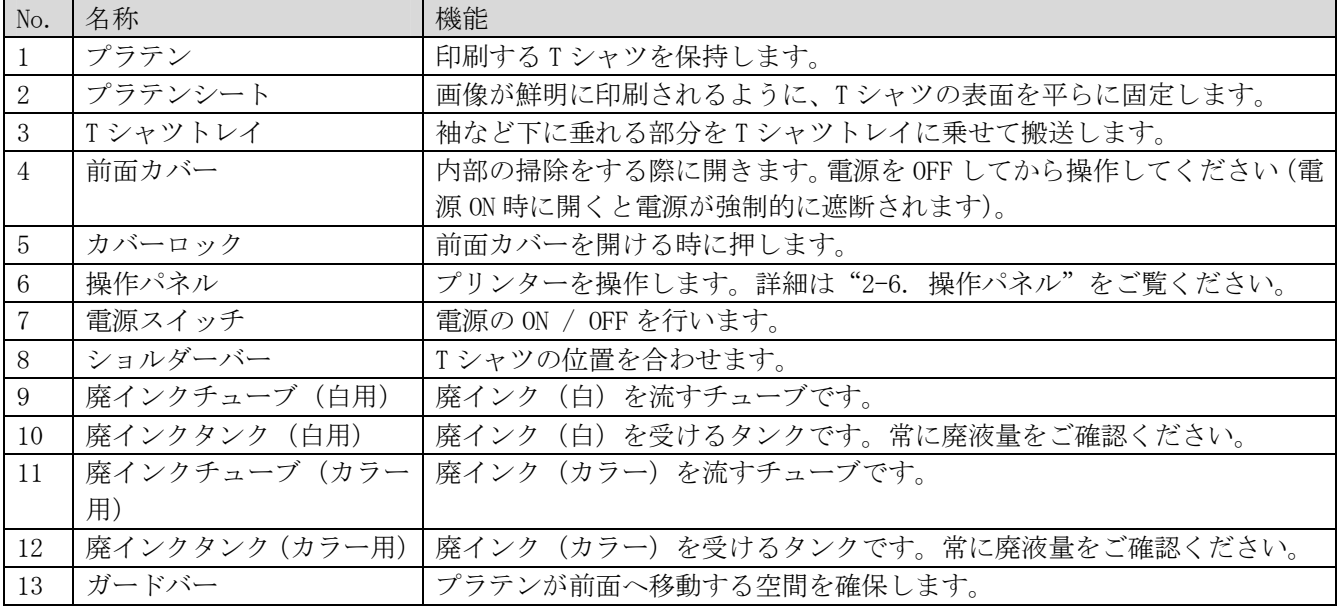

## **2-2.** 左側面

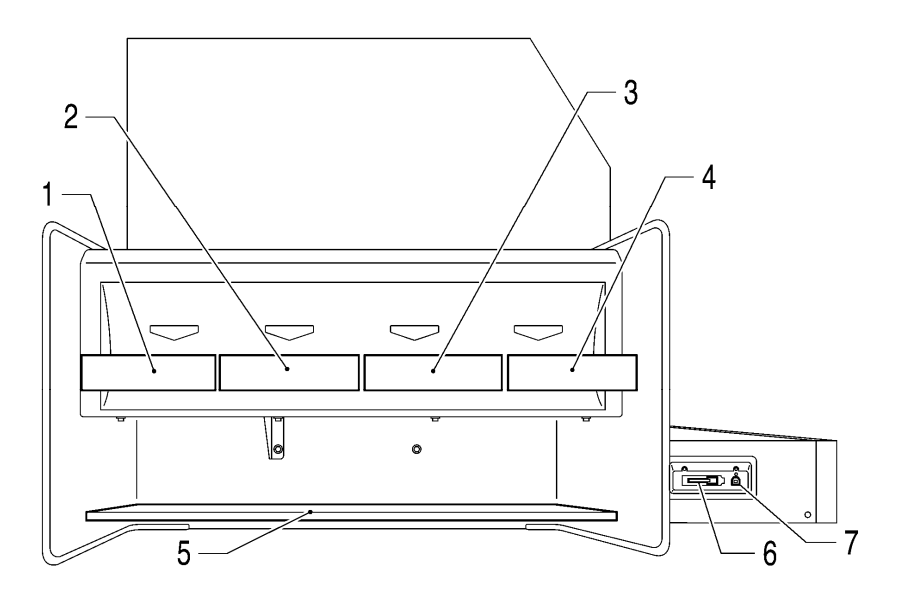

4323M

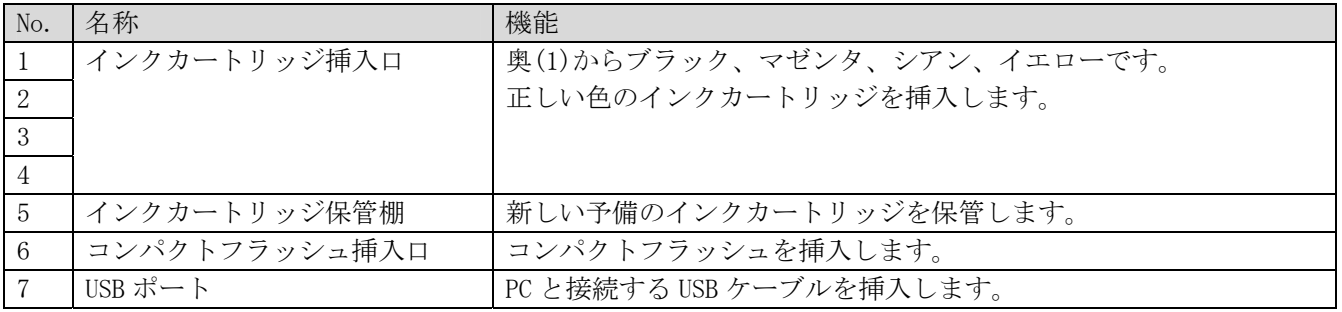

## **2-3.** 右側面

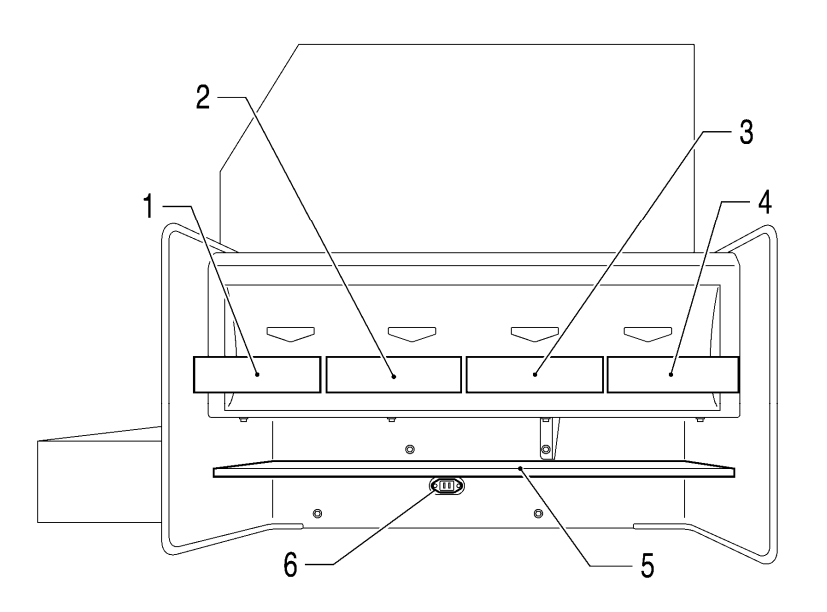

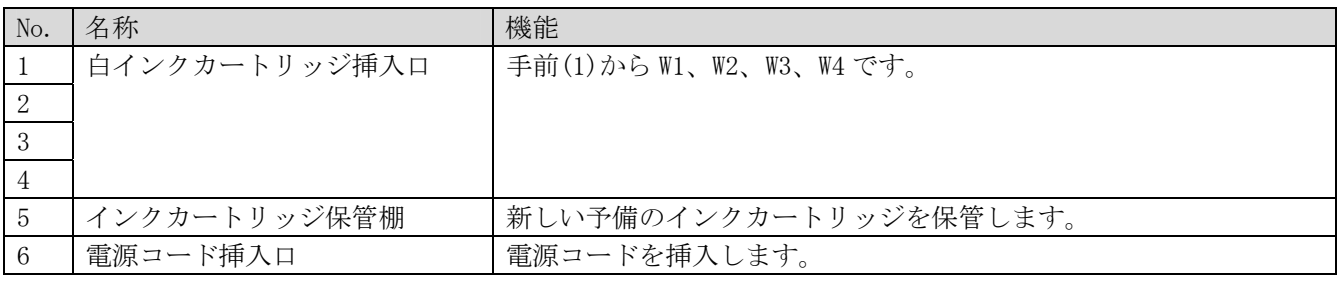

### **2-4.** 前面カバー内部

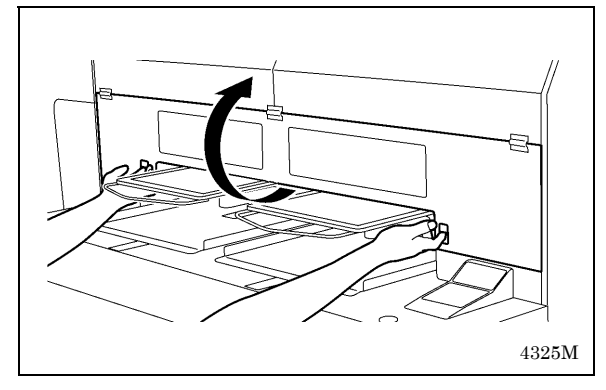

前面カバーを開ける前に、すべての動作を中止し、プラテ ンを収納してから電源を OFF してください。

両手を使って、前面カバーのカバーロックを押し、前面カ バーを開いて、スライドラッチで前面カバーを固定してく ださい。

<メモ> 動作中に前面カバーを開けると、電源が自動的に OFF されます。

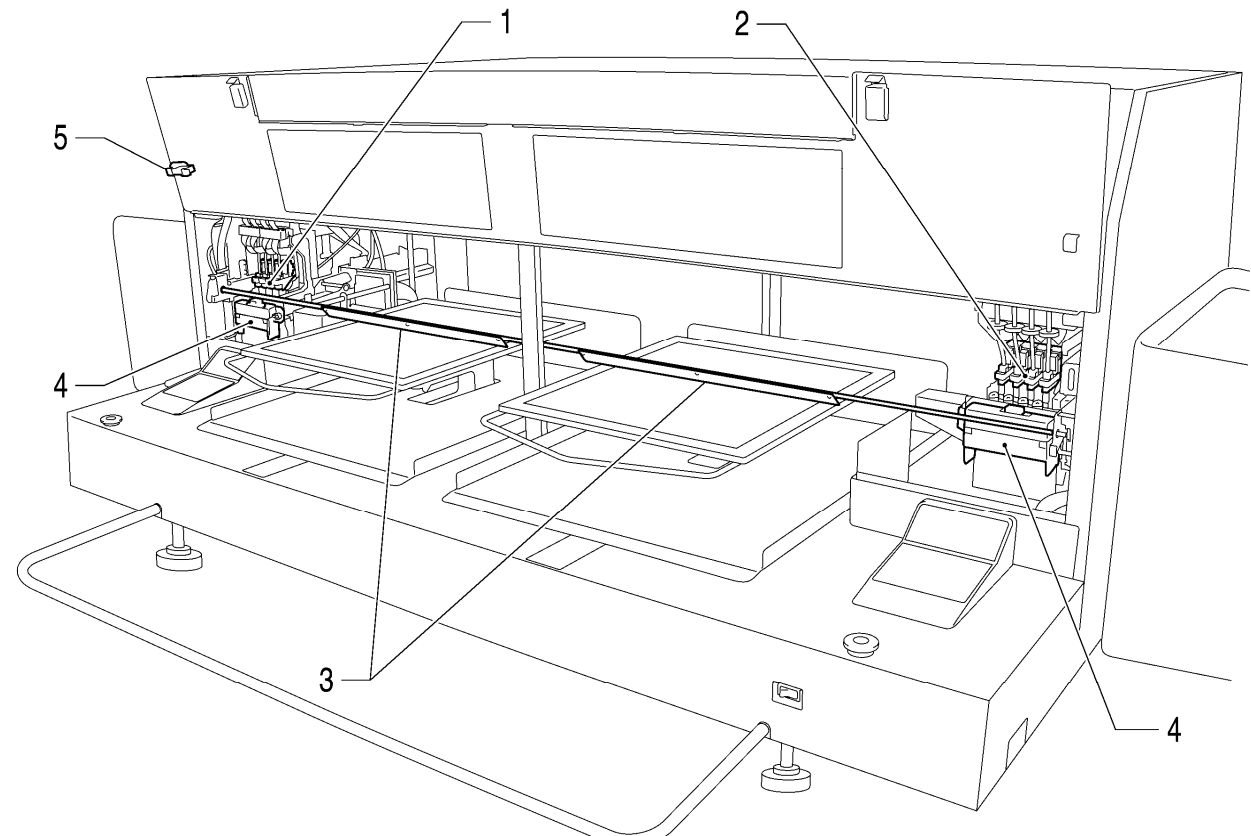

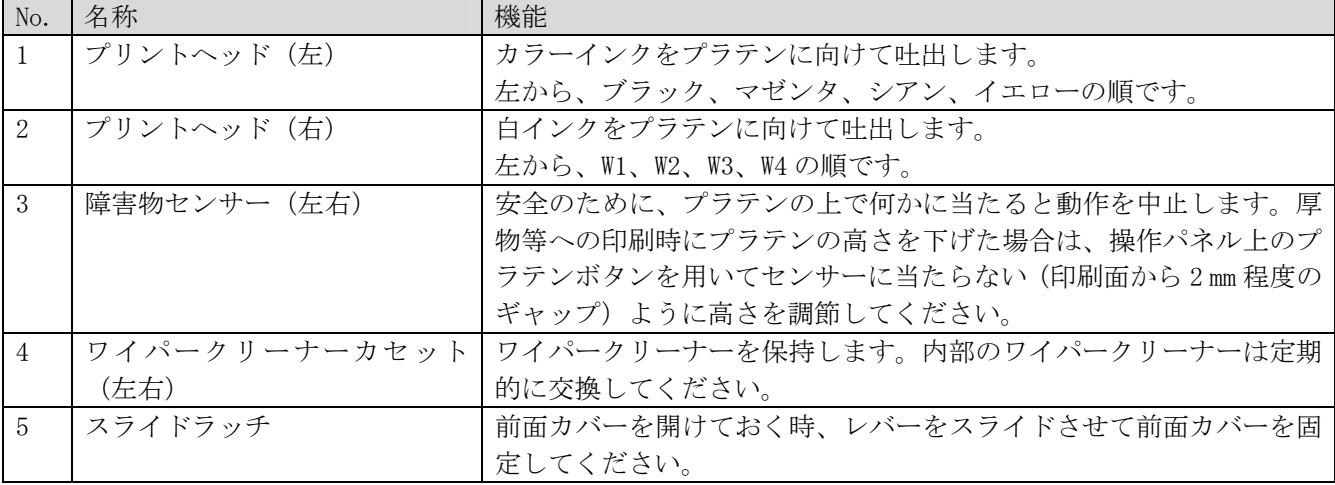

## **2-5.** プラテン下部

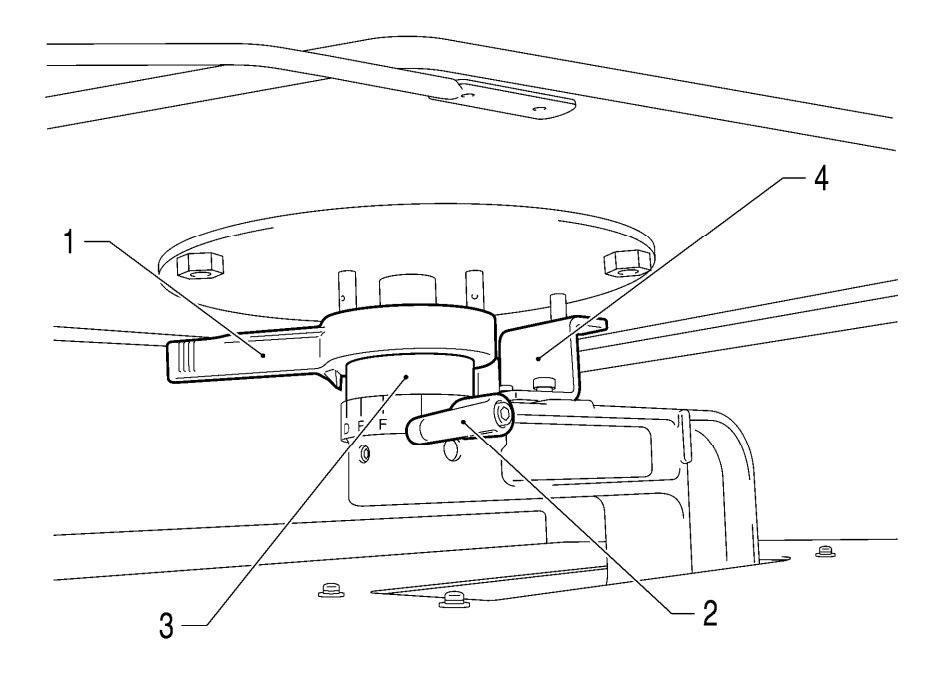

4327M

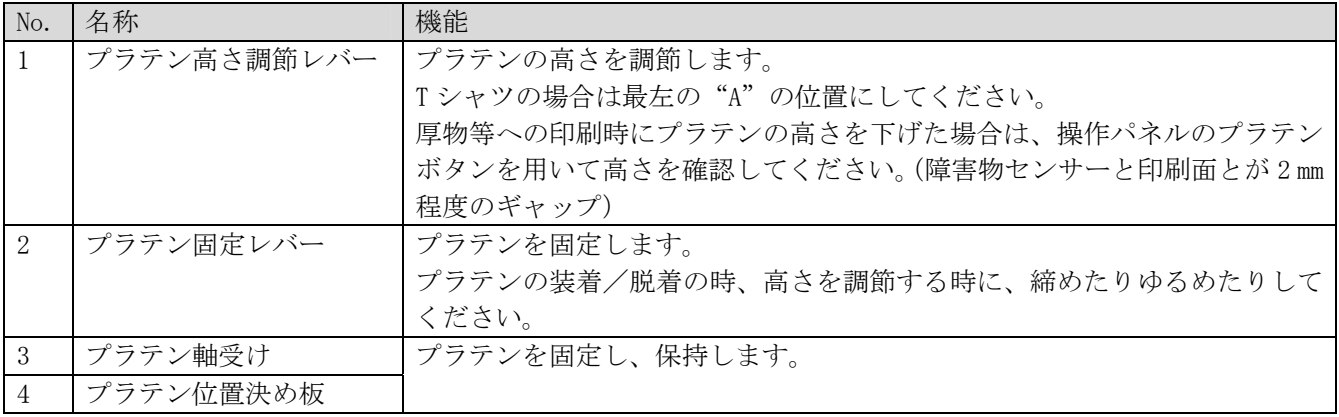

<メモ>

常に厚物に印刷する場合は、プラテン高さの可動範囲を 10 mm 下げることができます。プラテン軸受けとプラテ ン位置決め板を GT-541 用のものと交換してください。詳細は"4-4-3. プラテン高さを下げる"をご覧下さい。

## **2-6.** 操作パネル

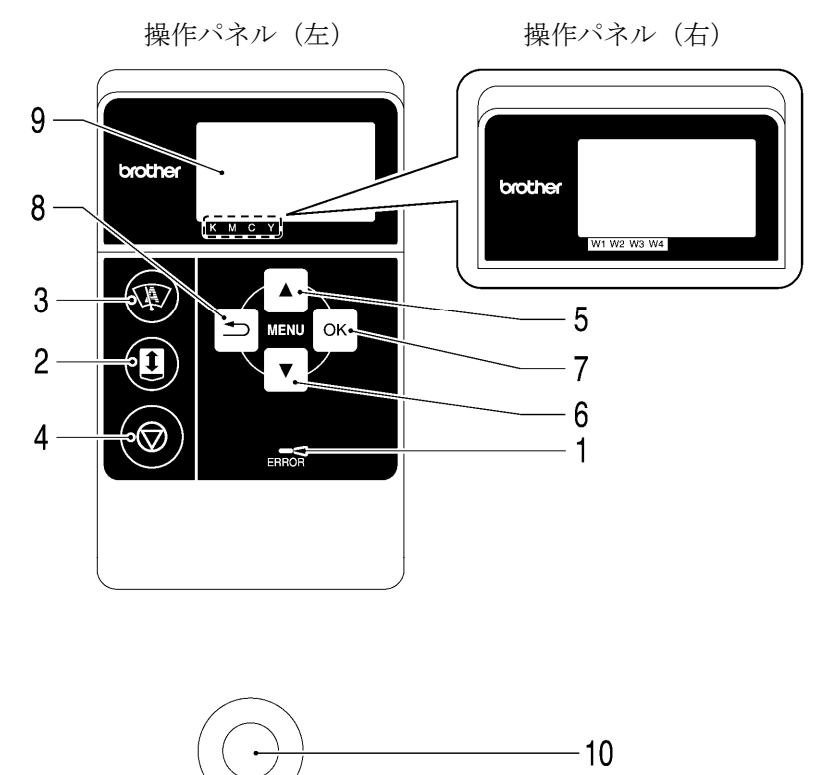

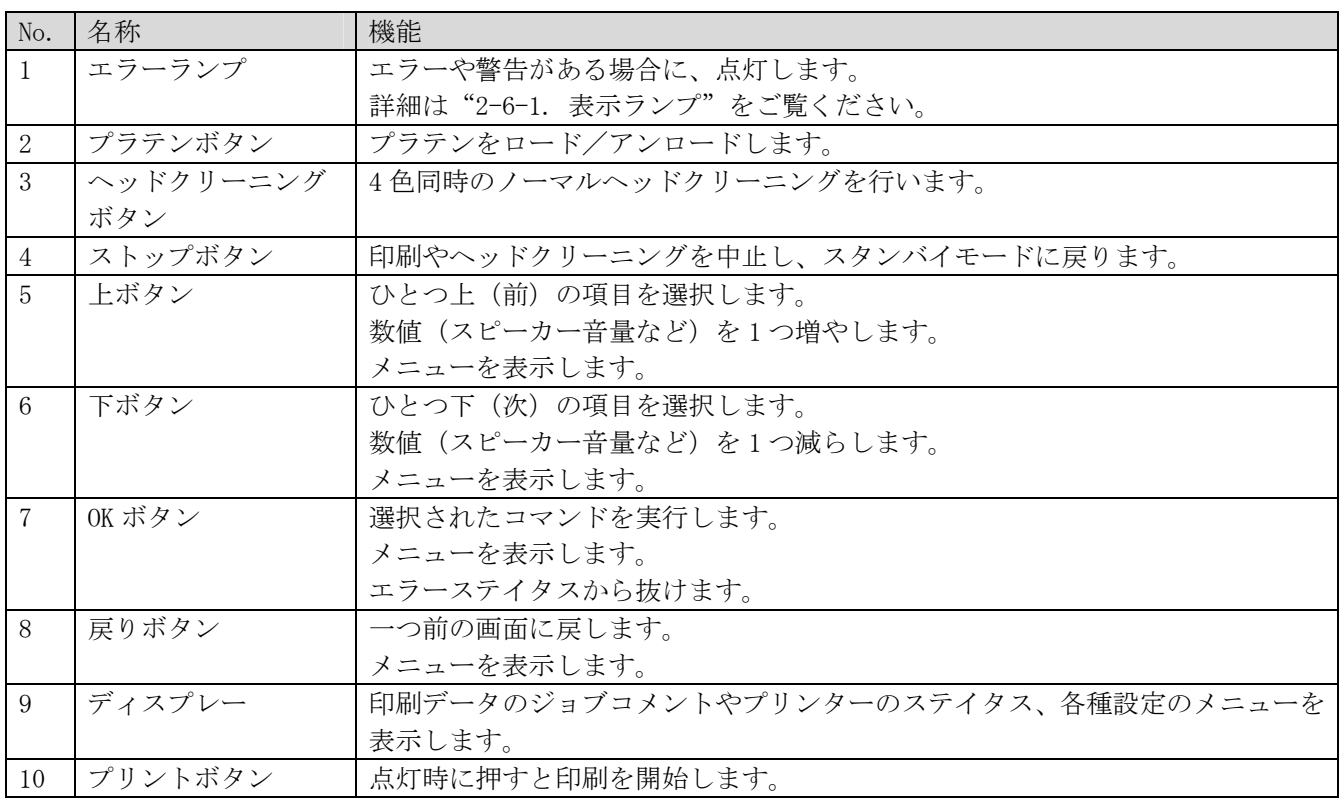

### **2-6-1.** 表示ランプ

操作パネル上のランプは、プリンターの下記のようなステイタスを表示します。

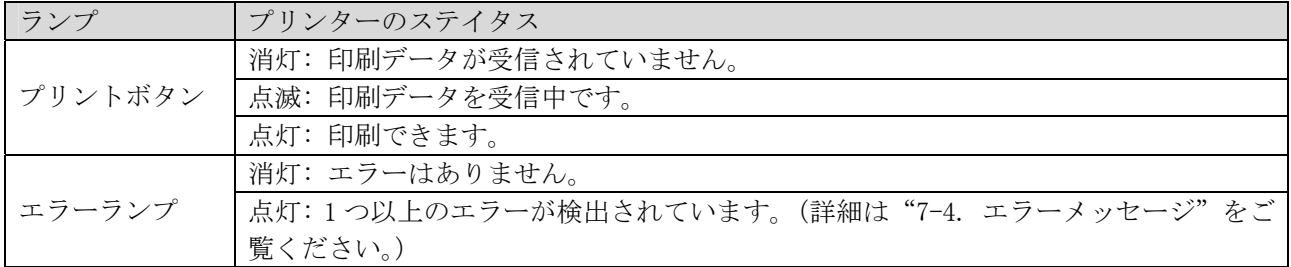

<メモ>

表示ランプ類は、起動時にセルフチェックのため、30 秒間点灯します。

### **2-6-2.** ディスプレー

### メニュー表示

Menu 中は、メンテナンスやセットアップの選択を行います。

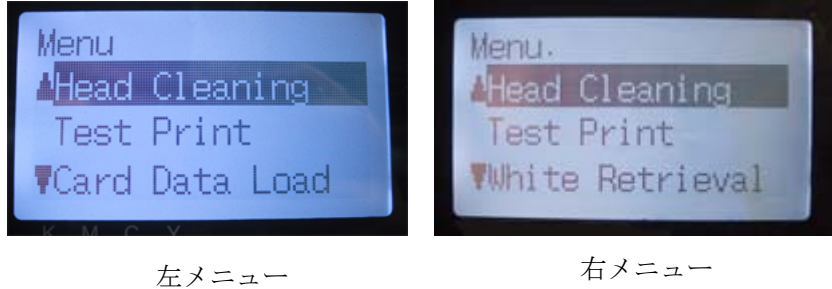

### ジョブ/ステイタス表示

プリンターは印刷データを受信すると、下記のように印刷に必要な情報であるジョブとステイタスを表示します。

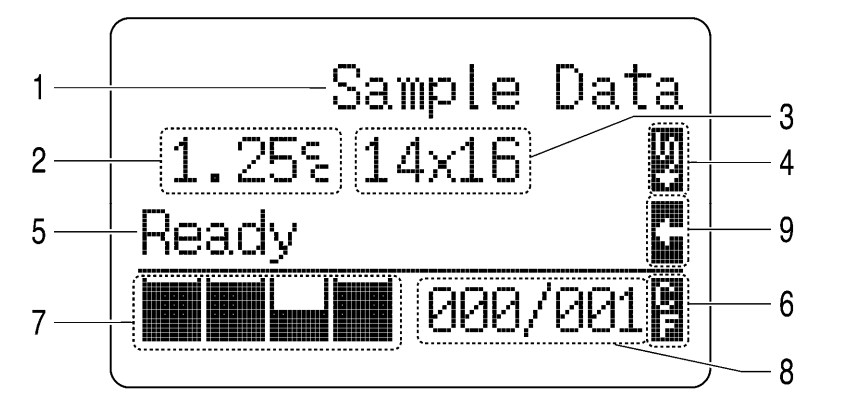

4329M

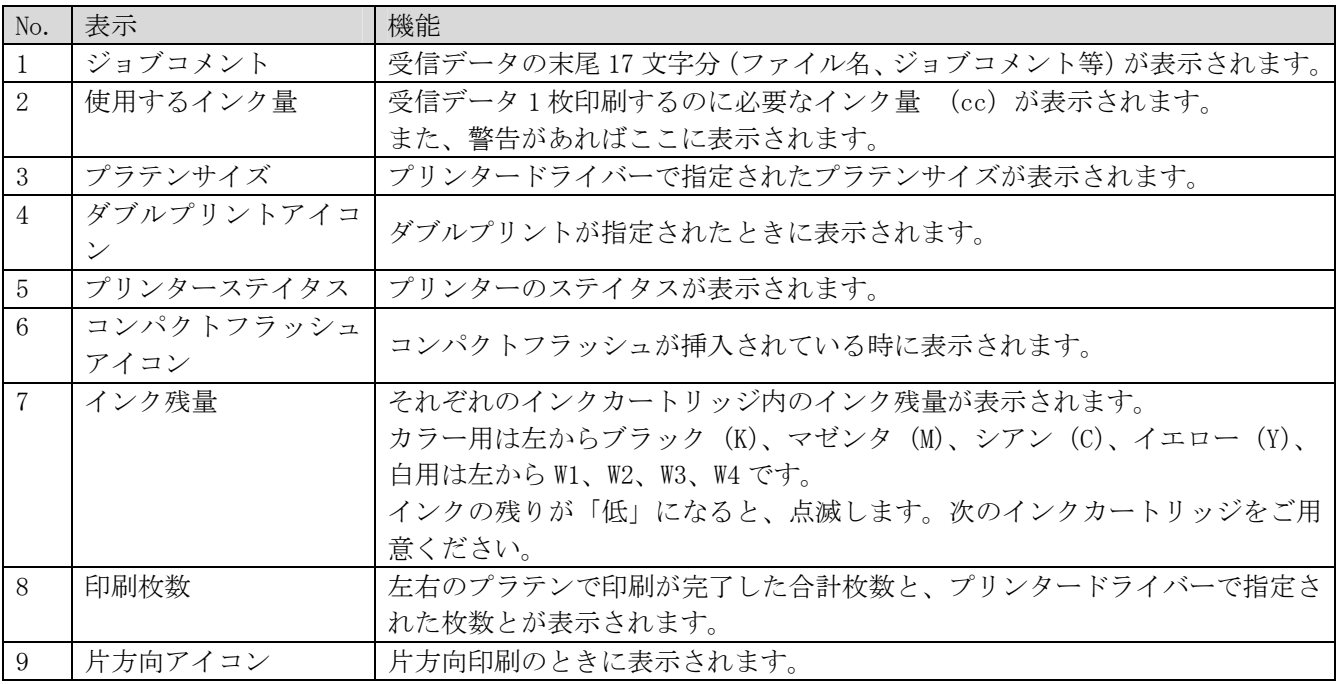

<メモ>

エラーや警告が検知された場合、上記表示のかわりにエラーメッセージが優先して表示されます。

### **2-6-3.** メニュー一覧

左右の Menu は、内容が異なるものがあります。白インクに関するものは右側のみ、コンパクトフラッシュや全体の設定に関 するものは左側のみにあります。

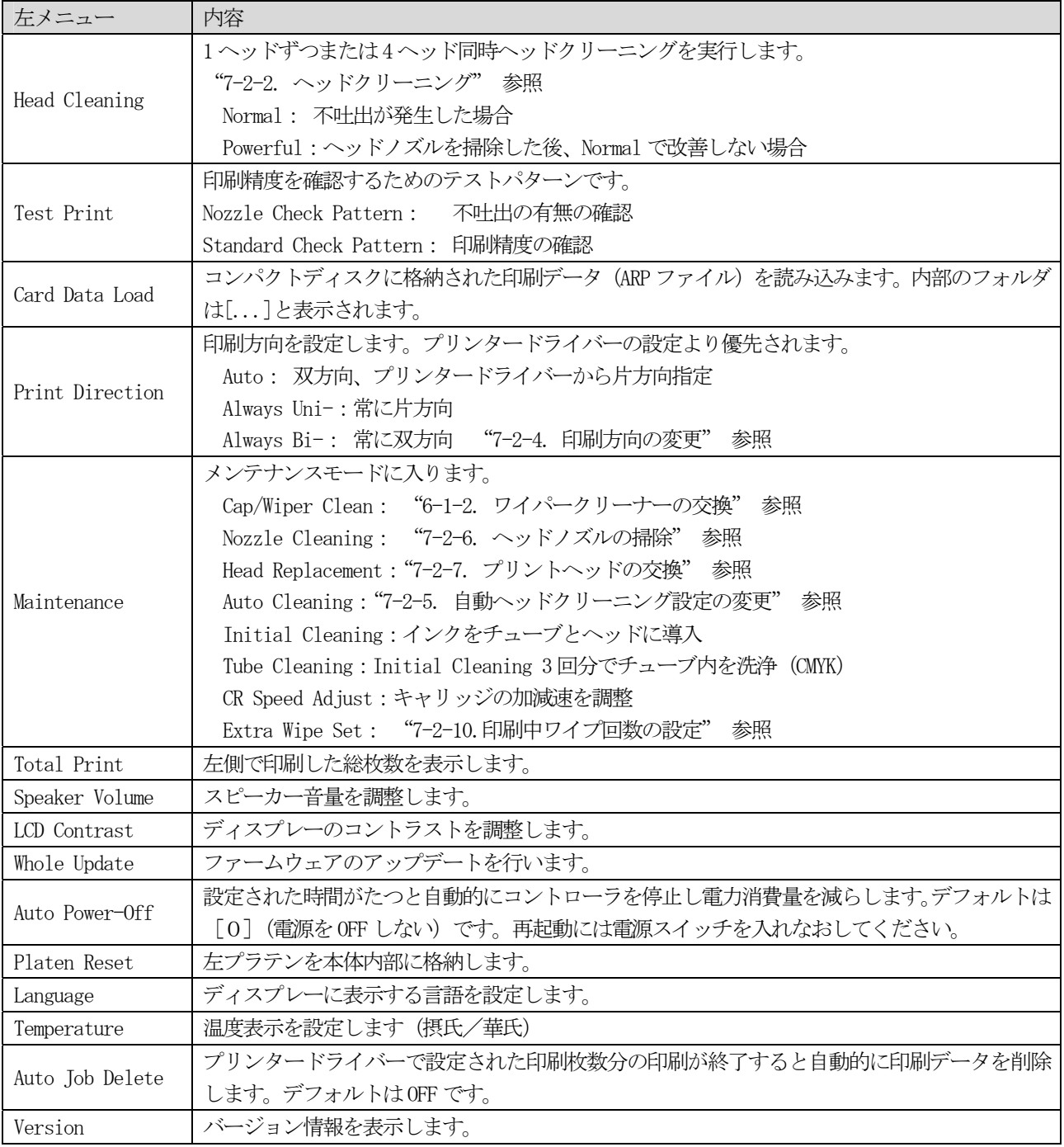

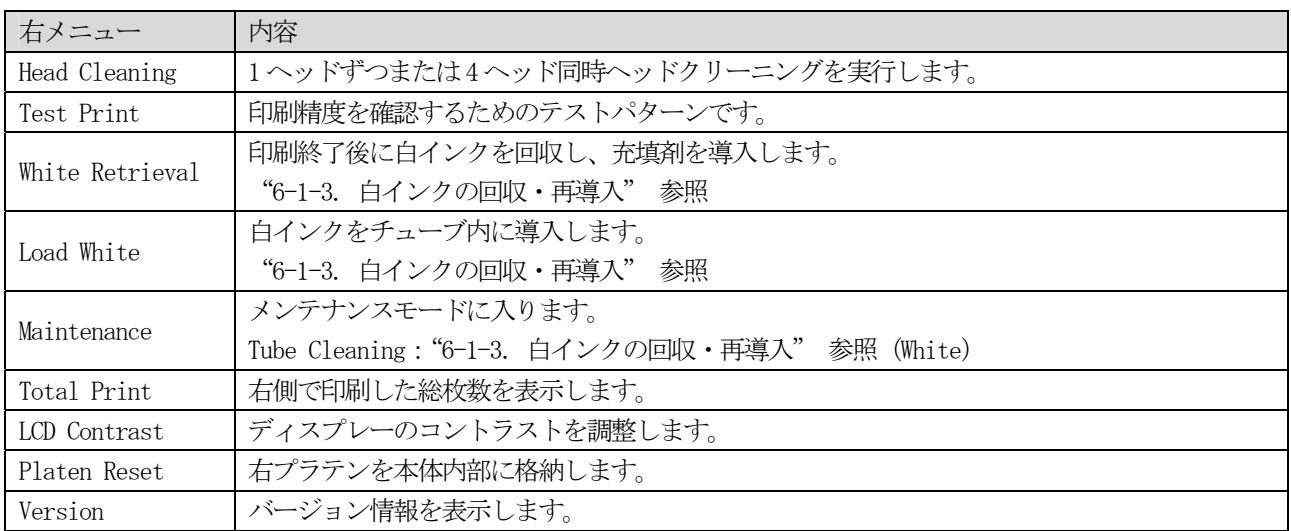

### 3. 設置と準備

## **3.** 設置と準備

本章の指示通りに正しくセットアップしてからお使いください。

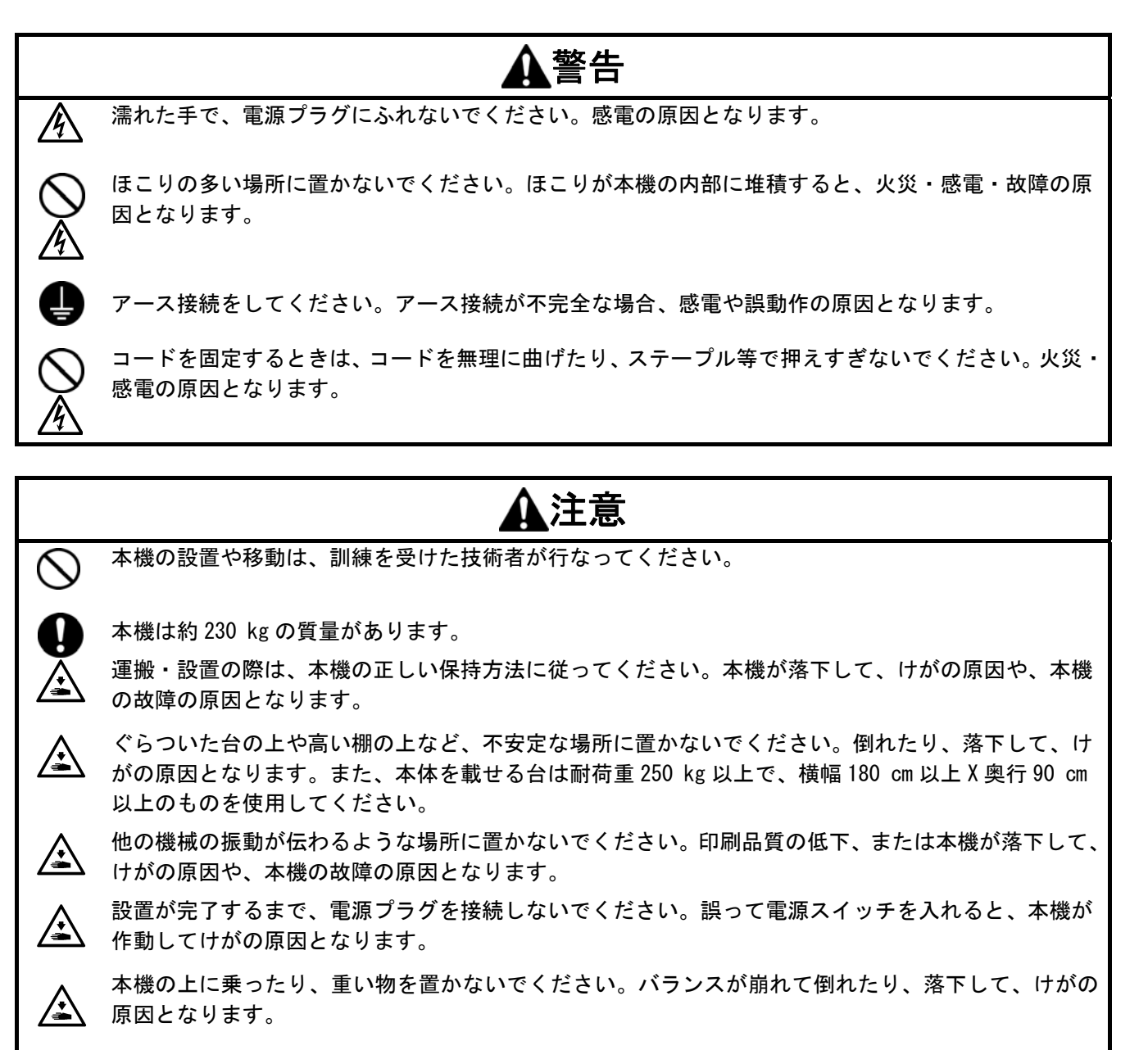

## **3-1.** プリンターの設置

下記の点を考慮してプリンターを設置してください。

- 環境条件に合致していること。
- 直射日光、ほこり、過度の湿気を避けること。
- 延長ケーブルを使わないこと。
- プリンターの周囲には作業スペースが十分あること。 最低スペースとして、プリンターの前面に 80 cm、背面に 5 cm、左右側面に 50 cm が必要です。 本体サイズは約 267 cm x 115 cm x 83 cm です。下記をご覧ください。
- プリンターを載せる台は耐荷重 250 kg 以上で、横幅 180 cm 以上 X 奥行 90 cm 以上のものを使用してく ださい。

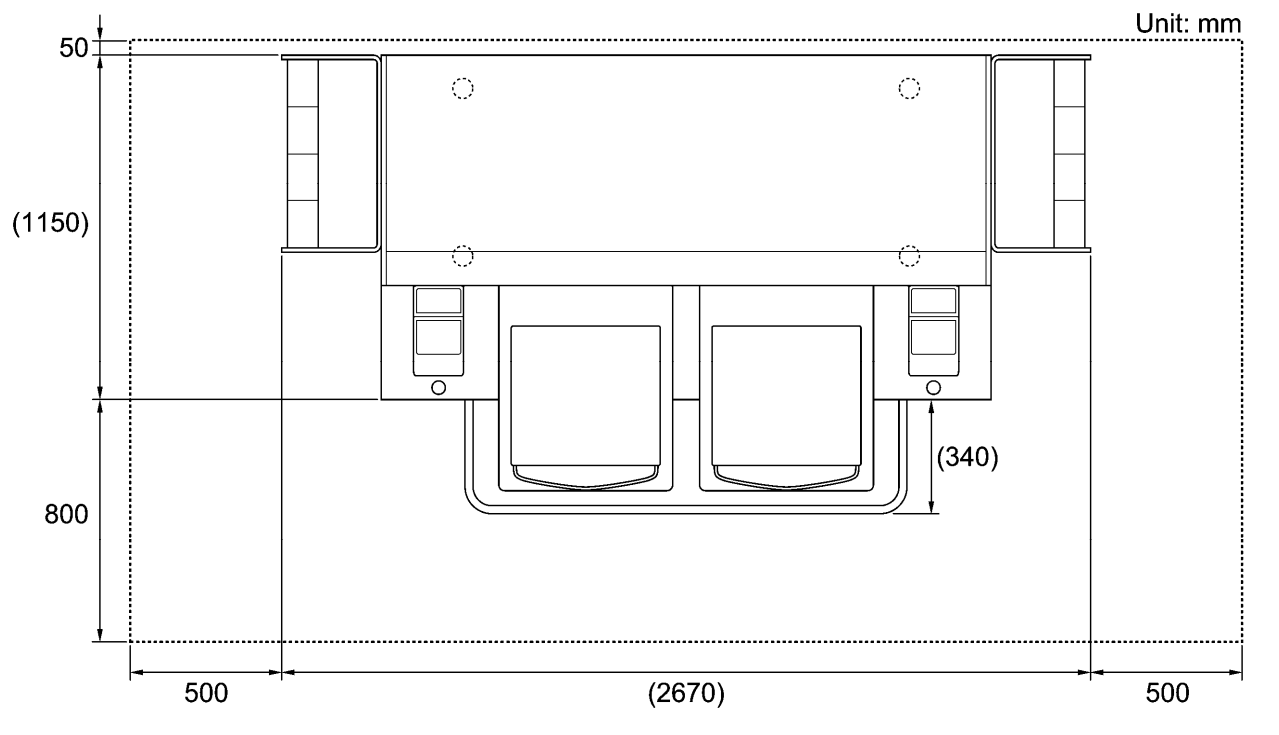

### **3-2.** プリンターの電源**ON / OFF**

<メモ>

電源ケーブルをつなぐ前に、下記の点にご留意ください。

- インクカートリッジ、ワイパークリーナーカセットが挿入されていること。
- 廃インクチューブが、用意された廃インクタンクに正しく挿入されていること。
- ガードバーで表示された、動作時にプラテンが前方に搬出された時のスペース (約 30 cm) が確保されていること。

### **3-2-1.** プリンターの電源**ON**

- (1) 白インクカートリッジを事前によく振ってください。(1 個につき、30 秒~1 分程度)
- (2) 同梱の電源コードを本機の電源ソケットにつないでください。
- (3) 電源プラグをコンセントに差し込んでください。 プリンターが適切にアース接続されていることを確認してください。
- (4) プリンターの電源スイッチを ON にしてください。 電源が入り、"Welcome to GT-782"と表示され、初期化中はエラーランプやプリントボタンが点灯します。 初期化には数十秒かかり、ディスプレーに状態が表示されます。初期化が完了すると"Standby" モードになります。

### **3-2-2.** プリンターの電源**OFF**

プリンターの使用を終える時は、電源を切る前に下記の手順に従ってください。

- (1) プリンターが "standby" か "ready" モードであることを確認してください。
- (2) メニューから[Platen Reset]を選び、プラテンを格納してください。
- (3) 電源スイッチを OFF にしてください。
- (4) もし 1 週間程度使わない予定であれば、電源プラグをコンセントから抜いてください。

<メモ>

- 白インクを導入したままでプリンターを放置しないでください。白さが不足するだけでなく、顔料が沈澱して故障の 原因になります。始業時に白インク回収を行い、カートリッジを十分振って中のインクを攪拌し(1 個につき、30 秒 ~1 分)、その後白インクを再導入してください。また定期的にチューブ内を洗浄してください。詳細は"6-1-3. 白イ ンクの回収・再導入"をご覧ください。
- プリンター動作中に電源を切らないでください。プリンターが故障する恐れがあります。突発的に電源が切れてして しまった場合は、もう一度電源を入れ、起動後に上記の状態を確認してから電源を切り直してください。
- もしプリンターをしばらく使わない場合は、カラーインクは週に 1 度電源を入れてヘッドクリーニングボタンを押し てヘッドクリーニングを実行していただくことをお勧めします。これにより、インク詰まりを防ぐことができます。 白インクは、充填剤のままパワーヘッドクリーニングを実施してください。 もし 2 週間以上使わない場合は、インク詰まりを防ぐために"6-1-6. 長期保管時に必要なメンテナンス" に従って 適切なメンテナンスを行ってください。

### **3-3. PC**側の準備

この章では、GT-782 プリンタードライバー (FileOutput:ファイル出力用)、マニュアル (取扱説明書・基本編、取扱説明 書)、Brother GT File Viewer (ファイルビューワー) その他のツール類のインストール方法を説明します。Windows XP と Windows Vista、Windows 7、Windows 8 で異なるダイアログが表示されることがあります。各ステップを確認しながら実行 してください。

これらのインストールが完了した後に、USB 2.0 ケーブルを接続して GT-782 プリンタードライバー (USB)) をインストール してください。

### **3-3-1. GT-541** をお持ちの場合

すでに GT-541 をお持ちの場合、GT-782 のプリンタードライバーを PC にインストールする前に、まず GT-541 プリンタード ライバーを最新のバージョン (2.0.6 以上)にフップグレードする必要があります。または、GT-782 を先にインストールし てある PC に新たに GT-541 をインストールする場合も同様に、最新バージョンのプリンタードライバー(2.0.6 以上)でイ ンストールしてください。

最新バージョンのプリンタードライバー入手方法は、Web サイトにアクセスしてダウンロードするか、サービスにお問い合 わせください。

<メモ>

● GT-541 プリンタードライバーが最新バージョンでない状態で GT-782 をインストールした場合、GT-782 は正常にイン ストールできますが、その後 GT-541 をアンインストールした際に、ARP ファイルと GT File Viewer との関連付けが削 除されます。この場合、一旦 GT-782 をインストールしなおしてください。("3-3-2. PC 側の準備: Windows XP (32 bit)" または"3-3-6. Windows Vista/Windows 7 /Windows 8 へのインストール (32 bit / 64 bit)"の手順を参照して Setup.exe を実行してください。)

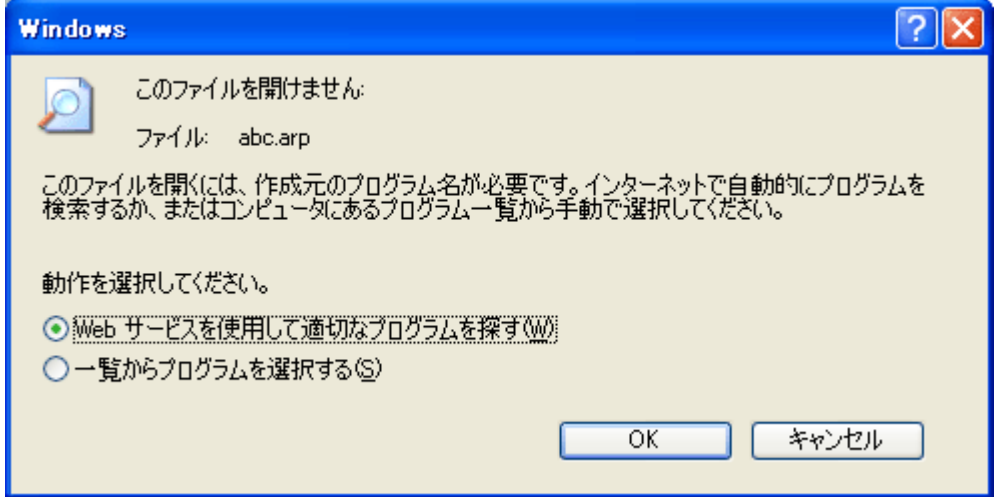

 GT-782 をインストールしてある PC に最新ではない(2.0.6 未満)GT-541 プリンタードライバーをインストールした 場合、インストールに失敗し、以下のエラーメッセージが表示されます。最新の GT-541 プリンタードライバー(2.0.6 以上)でインストールしてください。

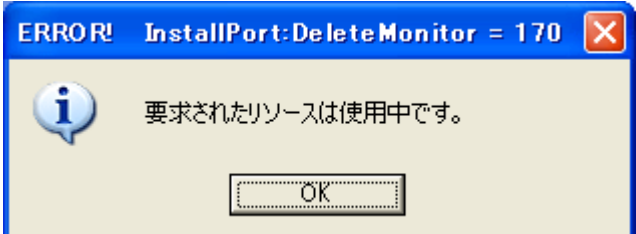

### 3. 設置と準備

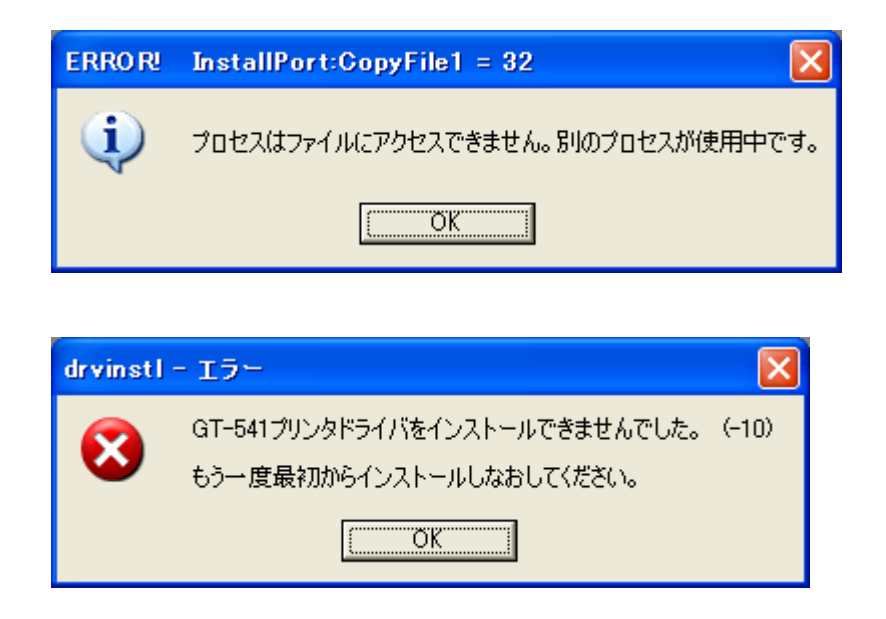

### **3-3-2. PC** 側の準備**: Windows XP (32 bit)**

この段階では、まだプリンターを PC につながないでください。

 $\langle \rangle$ 

PC には Administrators 権限でログインしてください。

- (1) PC を起動してください。
- (2) すべての作業を終了してください。
- (3) インストール CD を PC に挿入してください。CD-ROM ドライブを開き、[32bit\_OS]フォルダーに移動して"Setup.exe" をダブルクリックしてインストーラーを起動してください。
- (4) インストールが始まります。画面の指示に従って操作してください。

<メモ>

以前のバージョンがインストールされている状態でインストールを開始すると、アンインストールの確認メッセージが 表示されます。[はい]をクリックするとプリンタードライバー以外のツールのアンインストールが始まります。もしも、 アンインストールに失敗した場合、次のメッセージが表示されます:"選択したアプリケーション、およびすべての機 能を完全に削除しますか?"。この場合は「いいえ]をクリックし、インストーラーを終了して、コントロールパネル の[プログラム(アプリケーション)の追加と削除]を開き"Brother 782 GT-Tools"を削除してください。その後、 改めてインストールを最初から行なってください。

(5) インストール中に、下記の警告ダイアログが表示されますが、[続行] か [はい] を選び、そのまま続行してください。

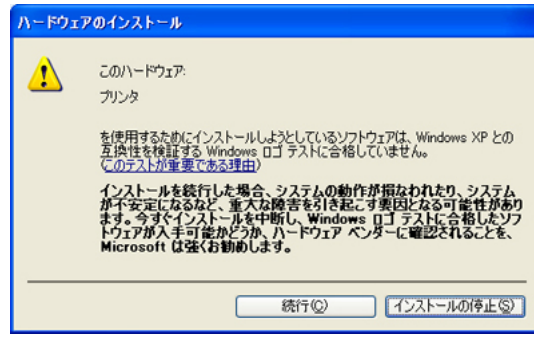

Windows XP

(6) インストール後、PC を再起動する必要があります。PC を再起動してください。プリンターを直接 USB ケーブルにつなげずに使 うのであれば、これでPC側の準備は完了です。

### **3-3-3. USB 2.0** ケーブルの接続: **Windows XP**用

- (1) プリンターの電源が OFF の状態で、USB 2.0 ケーブル をプリンターに接続してください。 <メモ> USB ハブの使用はお勧めできません。
- (2) USB 2.0 ケーブルの他端を PC に接続してください。
- (3) この状態でGT-782 の電源を ON にしてください。

下記のダイアログが表示されることがあります。その場合は、[いいえ、今回は接続しません]を選択し、[次へ]をク リックしてください。

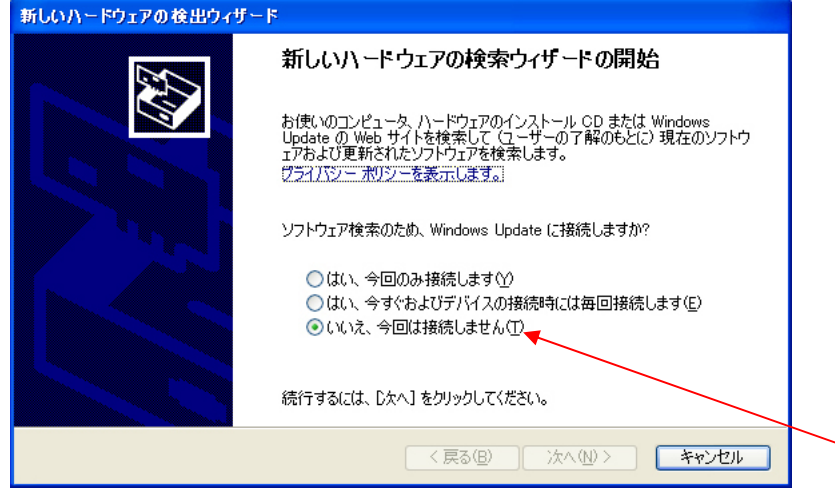

(4) インストール CD を PC に挿入してください。下記のダイアログが表示されます。

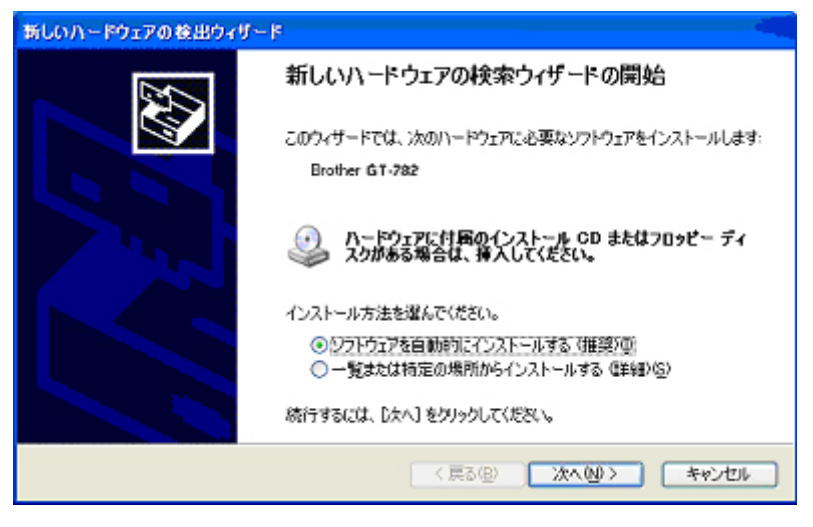

(次ページに続く)

(5) [ソフトウェアを自動的にインストールする(推奨)]を選択し、[次へ]をクリックしてください。インストールが始 まります。3-3-2. (5)の[ハードウェアのインストール]ダイアログが表示された時は、[続行]を選択し、次へ進んで ください。

<メモ>

- もしも、上記の手順どおりにインストールせず、先に USB 2.0 ケーブルをつないでしまった場合、インストール CD の挿入を促すダイアログが表示されます。インストール CD が正しく挿入されていることを確認し、[OK]をクリッ クしてください。
- インストール CD がドライブ D: でなければ、下記のダイアログが表示されます。[参照...] をクリックして、インス トール CD のドライブを選択し、「32bit\_OS]フォルダー内の GT-782.gpd を選んで「OK]をクリックしてください。 インストールは続行されます。

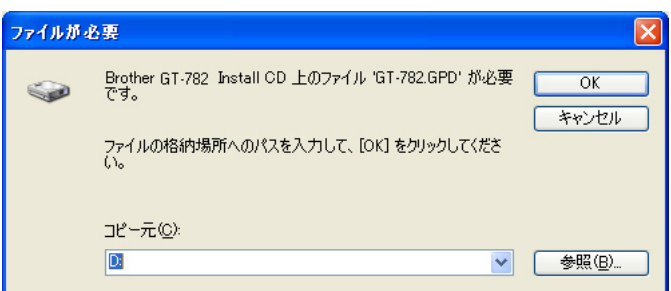

- (6) [新しいハードウェアの検出ウィザード]の[完了]をクリックしてください。
- (7) コントロールパネルの[プリンタと FAX]を開いてください。
- (8) [Brother GT-782] かまたはファイル出力用の [Brother GT-782 FileOutput ] のアイコンを選択し [ファイル] メニ ュー(または右クリック)で[通常使うプリンタに設定]を選んでください。お使いのアプリケーションからレイアウ トをする場合、用紙サイズに間違いがなく便利です。 PC 側の設定はこれで終了です。

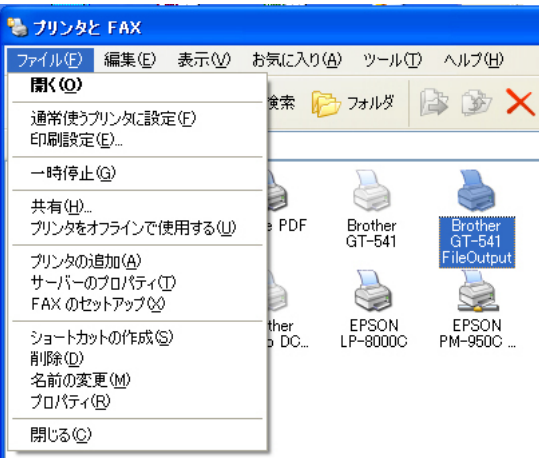

<メモ>

1 台以上のGT-782 プリンターをインストールするために:

PC に他の GT-782 をつなぐ場合は、上記の" USB 2.0 ケーブルの接続: Windows XP 用"のステップを繰り返してくだ さい。2 台目の GT-782 プリンターの名前は自動的に[GT-782(コピーX)]となります。プリンターの名前はコントロー ルパネルの「プリンタと FAX]で変更することが出来ますので、わかりやすい名前(例えば、"GT-782 2 号機")に替え るのをお勧めします。

### **3-3-4.** マニュアルの開き方

- (1) [スタート]の「すべてのプログラム]を選んでください。
- (2) [Brother GT-782 Tools]の下の[Manuals]を選んでください。

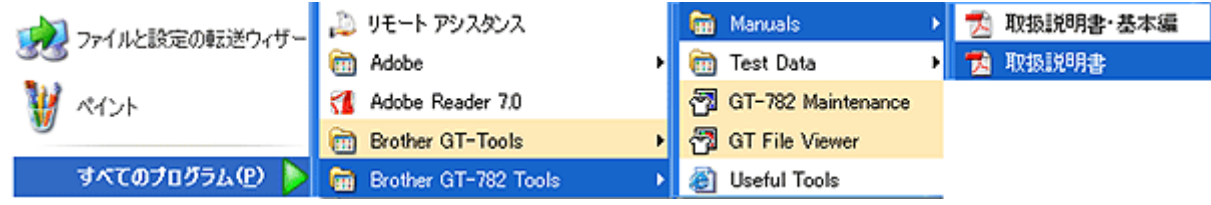

(3) 開きたいマニュアルを選んでください。マニュアルの言語はインストール時に決めた言語です。

<メモ>

選択した言語のマニュアルのみ、ここから開くことができます。それ以外の言語 (日本語を含む) はインストール CD の[Manual]フォルダー内にあります。 別途 PC にコピーしてお使いください。

### **3-3-5. Useful Tools**の開き方

Useful Tools は、お使いの PC の [Brother GT-782 Tools] の下にインストールされます。

### Adobe Photoshop、Illustrator、CorelDRAW 用カラーパレット

Adobe Photoshop 用のカラーパレット "GT\_Colors\_T.aco"、Illustrator 用のファイル "GT\_Colors\_T.ai"、そして CorelDRAW 用のカラーパレット "GT Colors.cpl" と "GT Tshirts.cpl" を用意しています。

[すべてのプログラム]にある[Brother GT-Tools]にあるカラーチャート ColorChart.arp と同じ内容で、GT-541 のカラ ーパレットにプリンタードライバーの [Advanced Menu] 内の透明色 (T シャツの地色) が追加されています。 プリンタード ライバーをデフォルトの設定で用いる場合の色再現の確認、また画像データを作成・編集する際の色見本としてお使いくだ さい。(CorelDRAW は同じ色を同一パレット内に含めることができませんので、ファイルが 2 つに分かれています。)

- (1) [スタート]の[すべてのプログラム]を選んでください。
- (2) [Brother GT-782 Tools]の下の[Useful Tools]を選んでください。

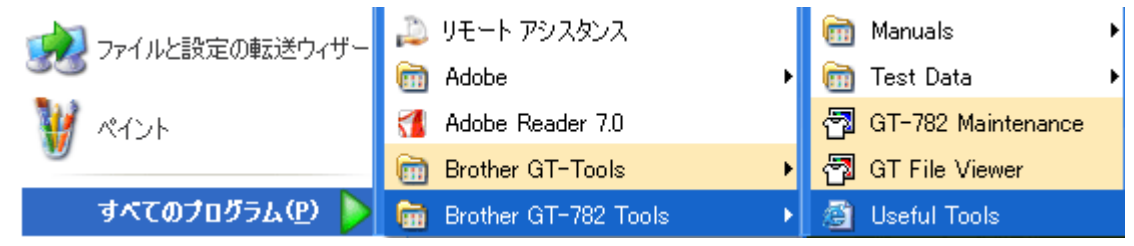

- (3) 必要なファイル名をクリックして、画面の指示に従って操作してください。
- (4) カラーパレットを各アプリケーションで使うには、 "4-2. アプリケーションの印刷条件の設定"の各ページをご覧いた だくか、アプリケーションのヘルプをご覧ください。

### プラテンシートへのグリッド印刷

- (1) PC の「すべてのプログラム]にインストールされた「Brother GT-782 Tools]の下の「Useful Tools]を開きます。
- (2) プラテンのサイズに合ったグリッドサイズの ARP ファイル(例えば、Grid14x16.arp)をダブルクリックして開き、プリ ンターに送信してください。
- (3) T シャツをセットせずに、グリッドを直接プラテンシートに印刷します。印刷後は布や紙で軽く押さえてインクを乾か してください。

<メモ>

プラテンシートを新しいものに交換する場合に、お使いください。

### 色見本ファイル(PDF)

印刷データであるカラーチャート (GT-ColorChart.arp) とは別に、画像データ (PDF) で色見本ファイルを作りました。青、 緑、オレンジ、赤、そしてカラーチャートと同じ画像データが格納されています。画像データなので、プリンタードライバ ーの設定による色再現の差を確認することができます。プラテンは 14x16 をお使いください。

- (1) PC の「すべてのプログラム]にインストールされた「Brother GT-782 Tools]の下の「Useful Tools]を開きます。
- (2) 青~紫(GT\_Blues.pdf)、緑~黄緑(GT\_Green.pdf)、オレンジ(GT\_Oranges.pdf)、赤~赤紫(GT-Reds.pdf)、カラーチ ャート (GT ColorChart.pdf) を開くか、ファイルを PC にコピーしてお使いください。

### **3-3-6. Windows Vista / Windows 7 / Windows 8** へのインストール **(32 bit / 64 bit)**

まずは"3-3-2. PC 側の準備: Windows XP (32 bit)"をご覧いただき、手順とメモをご確認ください。

インストールの手順は、Windows XP 同様、インストール CD からファイル出力用プリンタードライバーGT-782 FileOutput とツール、マニュアル類をインストールし、PC を再起動します。その後、USB 2.0 ケーブルを PC に接続し、プリンターの電 源を ON してから、プリンターに USB 2.0 ケーブルを接続します。

### ファイル出力用プリンタードライバーGT-782 File Output のインストール

### この段階では、まだプリンターを PC につながないでください。

<メモ>

PC には Administrators 権限でログインしてください。

- (1) PC を起動してください。
- (2) すべての作業を終了してください。
- (3) インストール CD を PC に挿入してください。

[32bit\_OS] または [64bit\_OS] フォルダー (PC の OS に依存) に移動して [Setup.exe の実行] をクリックしてくださ い。

(4) 画面が暗くなり、下記のダイアログが表示されることがあります(ユーザアカウント制御 ON の場合)。[続行]を選択し てください。

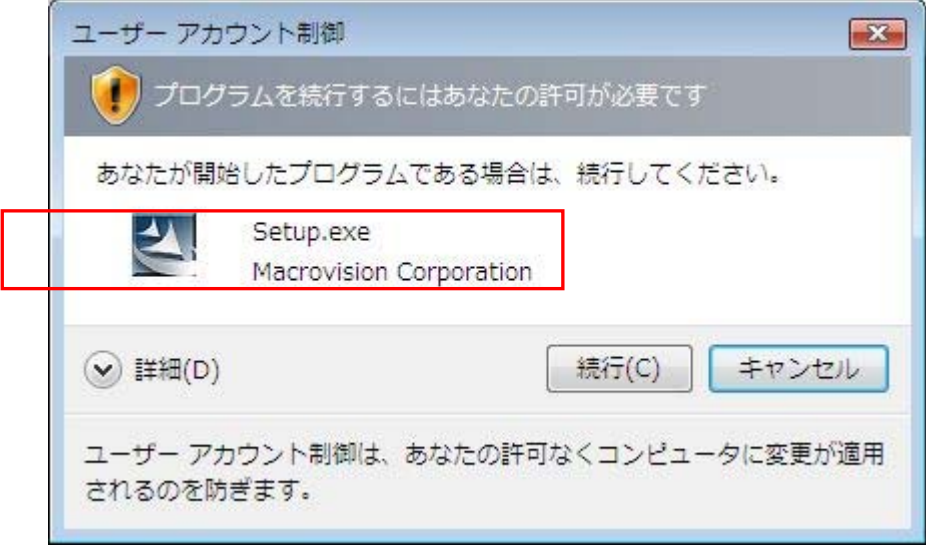

### 3. 設置と準備

- (5) インストールが始まります。画面の指示に従って操作してください。
- (6) 下記のダイアログが表示されたら、[インストール]を選び、続行してください。

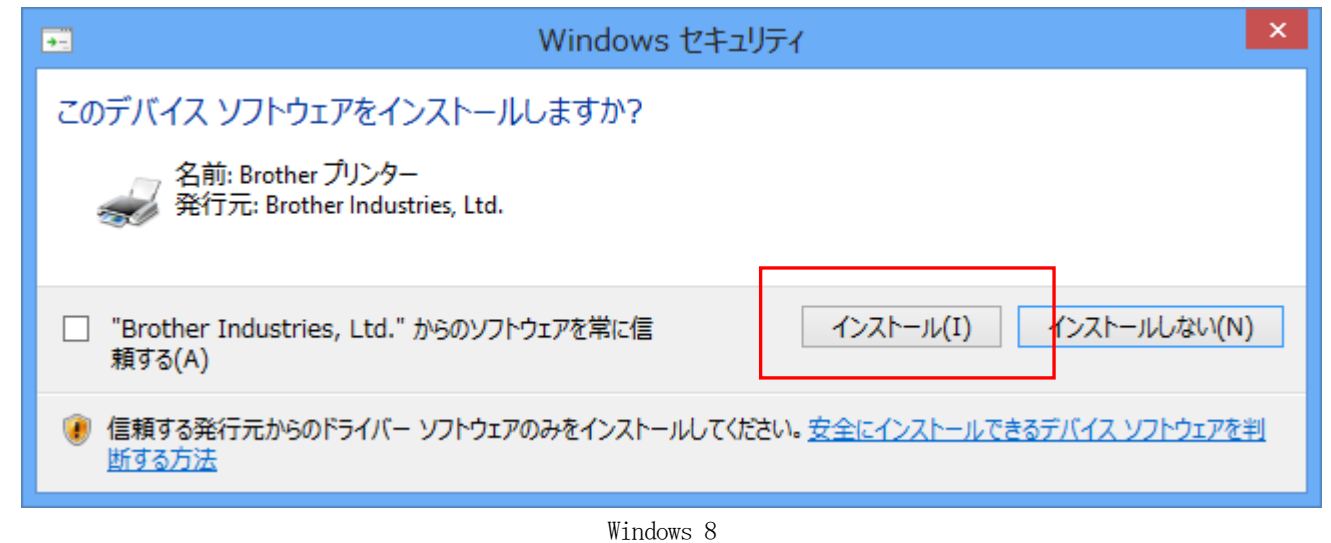

(7) インストールが終了したら、PC を再起動してください。PC とプリンターを直接USB 2.0 ケーブルでつながずに使う場合 は、これで作業は終了です。

### **3-3-7. USB 2.0** ケーブルの接続**: Windows Vista / Windows 7/ Windows 8** 用

- (1) プリンターの電源が OFF の状態で、USB 2.0 ケーブルをプリンターに接続してください。
- (2) USB 2.0 ケーブルの他端を PC に接続してください。
- (3) プリンターの電源を ON にしてください。インストールが自動的に行なわれます。PC のモニター右下に情報が表示され ます。
- (4) インストールが終了したら、コントロールパネルの[プリンター(Windows Vista)]、[デバイスとプリンター(Windows 7)]または[デバイスとプリンターの表示(Windows 8)]を開いてください。
- (5) [Brother GT-782]かまたはファイル出力用の[Brother GT-782 FileOutput]のアイコンを選択し[ファイル]メニュ ー(または右クリック)で[通常使うプリンタに設定]を選んでください。お使いのアプリケーションからレイアウト をする場合、用紙サイズに間違いがなく便利です。PC 側の設定はこれで終了です。

### **3-4.** プリンターの設定

ディスプレーのコントラストやスピーカー音量などを調整してください。

### **3-4-1.** ディスプレーのコントラストの調整

- (1) プリンターの操作パネル上の [OK ボタン] を押して Menu に入ってください。
- (2) [上ボタン]または[下ボタン]を操作して、[LCD Contrast]を選び、[OK ボタン]を押してください。下記の表示に なります。

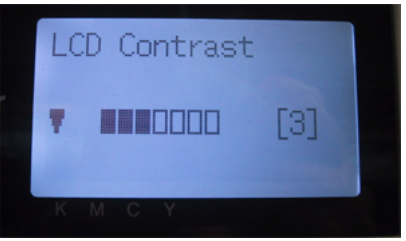

(3) 「上ボタン]または「下ボタン]を操作してコントラストを 0 から7の範囲で調整し、[OK ボタン]を押してください。

### **4-2.** スピーカー音量の調整 **3-**

- (1) プリンターの左側の操作パネル上の [OKボタン] を押してMenu に入ってください。
- (2) [上ボタン] または [下ボタン] を操作して、[Speaker Volume] を選び、[OK ボタン] を押してください。下記の表示 になります。

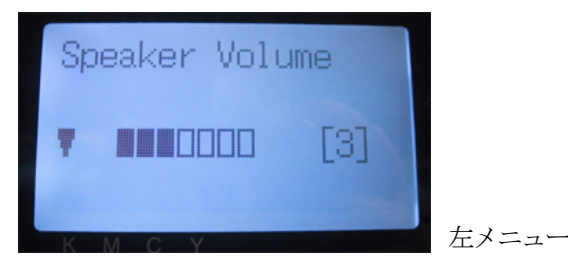

(3) [上ボタン]または[下ボタン]を操作して音量を 0 から7の範囲で調整し、[OK ボタン]を押してください。

### **3-4-3.** 言語の設定

- (1) プリンターの左側の操作パネル上の [OK ボタン] を押して Menu に入ってください。
- (2) [上ボタン]または [下ボタン]を操作して、[Language]を選び、[OK ボタン]を押してください。
- (3) [上ボタン]または [下ボタン] を操作して言語を English (英語) / Español (スペイン語) (Français (フランス語) / Deutsch (ドイツ語) / Italiano (イタリア語) は随時対応) から選択し、[OK ボタン] を押してください。

### **4-4.** 温度表示の設定 **3-**

- (1) プリンターの左側の操作パネル上の [OK ボタン] を押して Menu に入ってください。
- (2) [上ボタン]または[下ボタン]を操作して、[Temperature]を選び、[OK ボタン]を押してください。
- (3) [上ボタン] または [下ボタン] を操作して温度表示を Fahrenheit (華氏) / Centigrade (摂氏)から選択し、 [OK ボタン]を押してください。

## **4.** アプリケーションから直接印刷する

## 警告

A  $\bigwedge$ 

万一異物が本機の内部に入った場合、速やかに電源スイッチを切り、電源プラグを抜いて、お買求め の販売店または訓練を受けた技術者にご連絡ください。そのまま使用すると、火災・感電・故障の原 因となります。

本機を水や油で濡らさないでください。火災・感電・故障の原因となります。万一濡らした場合は、 速やかに電源スイッチを切り、電源プラグを抜いて、お買求めの販売店または訓練を受けた技術者に ご連絡ください。

煙が出ている、異臭がするなどの異常状態で使用しないでください。火災・感電・故障の原因となり ます。速やかに電源スイッチを切り、電源プラグを抜いて、お買求めの販売店または訓練を受けた技 術者にご連絡ください。

# 注意 本機は、安全に操作するための訓練を受けた人のみが使用してください。 プラテンを手で動かさないでください。本機に深刻な故障を与える原因になります。 本機が故障した場合、お買求めの販売店または訓練を受けた技術者にご連絡ください。
# **4-1.** 基本的な印刷手順

- (1) アプリケーションのカラー設定や印刷条件を適切に設定します。プリンタードライバーはどのアプリケー ションからでも印刷することが可能ですが、詳細な印刷結果を得るために、高解像度の画像を扱うことが できる Adobe Photoshop、Illustrator、CorelDRAW、Paint Shop Pro などの画像編集ソフトのご使用をお 勧めいたします。各アプリケーションの詳細な設定は、"4-2. アプリケーションの印刷条件の設定"をご 覧ください。
- (2) 適切な画像編集アプリケーションを用いて、画像データを作成します。 この時、真っ白に印刷したい画像 は RGB=(254, 254, 254)[以下"RGB=254"と記述]にしてください。RGB=(255, 255, 255)[以下"RGB=255"と記 述]白は透明色(印刷しない色)として扱います。
- (3) [ファイル] > [印刷] メニューでプリンタードライバーの設定をしたのち、印刷を実行します。 "4-3. プリンタードライバーの設定"をご覧ください。
- (4) プリンターの電源を ON にします。 "3-2-1. プリンターの電源 ON"をご覧ください。
- (5) 白インクを導入します。"6-1-3. 白インクの回収・再導入"をご覧ください。
- (6) プリンターに印刷データを送信します。直接印刷用の GT-782 Printer Driver (USB 2.0 ケーブル) かまた は印刷ファイル(\*.arp)出力用の GT-782 FileOutput Printer Driver のどちらかのプリンター(プリン タードライバー)を選択してください。

印刷ファイル(\*.arp)をプリンターに送信するには、"5. ARP ファイルの印刷"をご覧ください。

- (7) ステップ(3)で選んだプラテンを本体に取り付けます。 "4-4. プラテンの着脱"をご覧ください。
- (8) T シャツ(白インクを使う場合は前処理済みのもの)をプラテンに装着し、プラテンの高さを調節します。 左右プラテンとも同じです。

"4-5. T シャツをプラテンに装着"をご覧ください。

- (9) 操作パネル上のプリントボタンを押して印刷を開始してください。複数枚印刷する場合は、次の T シャツを 他方のプラテンに装着し、プリントボタンを押してください。
- (10) 印刷済みの T シャツをプラテンから取り外します。 "4-7. 印刷物のプラテンからの取り外し"をご覧ください。
- (11) T シャツのインクを熱定着します。 熱定着には、オーブンまたはホットプレスをご利用ください。"4-8. 印刷物のインクを定着"をご覧くださ い。
- (12) 所望の印刷枚数が印刷し終わるまで、(8) から (11) までを繰り返してください。
- (13) 作業が修了したら、白インクを回収し、充填剤を導入します。"6-1-3. 白インクの回収・再導入"をご覧く ださい。
- (14) プリンターの電源を OFF します。 "3-2-2. プリンターの電源 OFF"をご覧ください。

# **4-2.** アプリケーションの印刷条件の設定

この章ではアプリケーションの適切な印刷条件について説明します。

# **4-2-1.** すべてのアプリケーションへの共通項目

#### カラーモード(カラースペース):

GT-782 プリンターは RGB (Red Green Blue) プリンターです。Adobe や Corel のアプリケーションをお使いにな る場合、CMYK (Cyan Magenta Yellow Black) モードの画像は期待通りの色再現ができないことがあります(特に 黄・紫・黒色域)。画像データは必ず RGB モードで作成し、その際に使用するカラースペース (インプット)は 必ず sRGB "sRGB IEC61966-2.1"にしてください。RGB モードでも Adobe RGB 等の他カラースペースは同様のカ ラーマッチングの不具合が発生します(色が淡くなる傾向あり)。

#### 印刷レイアウト:

プリンターの印刷範囲(プラテンサイズ 14x16)は A3 より幅広の 355.6 mm x 406.4 mm です。どのアプリケーシ ョンも A4 またはレターの印刷範囲を想定し、それぞれの特徴に応じた入力データを貼り付ける決まりを持ってい ます。例えば、Microsoft Internet Explore は入力データをセンタートップに配置し、同じく Microsoft Power Point はセンターミドルに配置します。一方、GT-782 プリンターは印刷範囲が A4 やレターではありませんので、 これらのアプリケーションの印刷メニューから印刷された場合、思いがけない位置に配置されてしまうことがあ ります。この問題を避けるためには、「印刷]メニューの中の「用紙サイズ]指定をプラテンサイズ(プラテンサ イズ 14x16、355.6 mm x 406.4 mm) にしてレイアウトを確認しながら印刷作業を進め、ファイル出力用の "GT-782 FileOutput"プリンタードライバーを利用して、印刷プレビューを確認してください。

印刷範囲の問題を避けるためにも、GT-782 プリンターを PC の [通常使うプリンタに設定]にしていただくこと をお勧めします。"3-3-3. USB 2.0 ケーブルの接続: Windows XP 用"または"3-3-7. USB 2.0 ケーブルの接続: Windows Vista / Windows 7 / Windows 8 用"の最後をご覧ください。

#### 白データの作り方:

プリンタードライバーで、白インクのみの印刷データまたはカラー+白インクの印刷データを作ることができま す。カラー画像を白インクのみで印刷すると、モノクロ画像になります。真っ白に印刷したい部分は RGB=254 白 で塗りつぶしてください。RGB=255 白は透明色(印刷しない色)として扱います。写真データのように、画像中 のどこかに RGB=255 白が含まれている可能性がある場合、印刷データに穴があく(印刷されない部分が発生する) ことがありますので、印刷ファイル(ARP ファイル)で確認することをお勧めします。また、各アプリケーショ ンで色域指定をしたり、明度調整をする方法は、次項あるいはそれぞれのヘルプ・マニュアルをご覧ください。 マスク白やハイライト白のインク量はプリンタードライバーで調整することができます。

#### 印刷のキャンセル:

プリントボタンが押されるまで印刷は開始されません。プリンター内蔵のメモリーは 1 枚分のデータのみを保持 し、印刷データは実際に印刷実行されたかどうかにかかわらず、次のデータが送信されれば上書きされます。

#### <重要>

印刷不要の印刷データを送信してしまった場合、印刷ジョブのキャンセルをコントロールパネルの[プリンタと FAX(Windows XP)]や[プリンター(Windows Vista)]、[デバイスとプリンター(Windows 7)]または[デバイ スとプリンターの表示(Windows 8)]からキャンセルしないでください。通信の問題でプリンターを再起動する 必要が発生することがあります。

#### ARP ファイルの印刷:

ファイル出力用の"GT-782 FileOutput"プリンタードライバーを用いると ARP 形式で印刷データを保存すると、 印刷データの情報やインク使用量を確認することができます。"5. ARP ファイルの印刷"をご覧ください。

#### <重要>

### 各アプリケーションが用意している"ファイルへ出力"コマンドはファイル出力先や拡張子が指定できないこと があるので、使わないでください。

<メモ>

- アプリケーションによりますが、プリンタードライバーの設定は1枚の印刷処理のみに有効です。
- PC のコントロールパネルからのプリンタードライバーの設定は、各アプリケーションで有効にならないこと があります。印刷前にプリンタードライバーの設定を確認してください。

# **4-2-2. CorelDRAW**

## カラー設定:

- (1) [ツール]>[カラーマネージメント] を選択してください。
- (2) CorelDRAW 10/11/12: スタイル:[カラーマネージメントオフ]を選択してください。

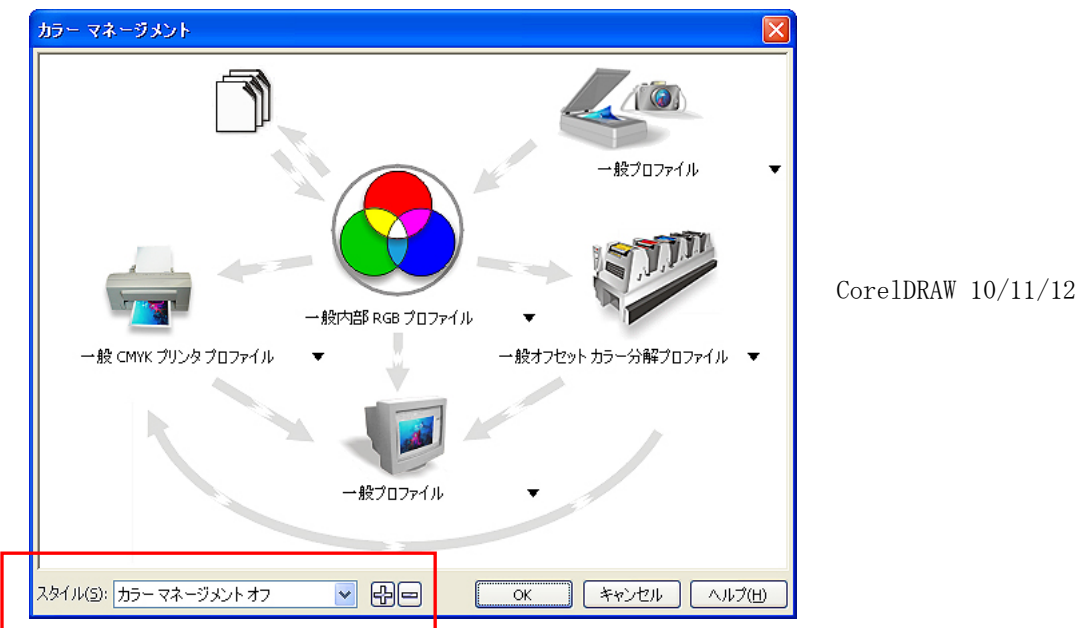

CorelDRAW X3/X4: 下の RGB ラジオボタンを選択し、その後左上のメニューが [デフォルト設定] から [カ スタム]になるのを確認してください。また、左下のオレンジ色矢印(一般 CMYK プリンタープロファイル から一般プロファイル)をクリックして OFF (グレー)にしてください。

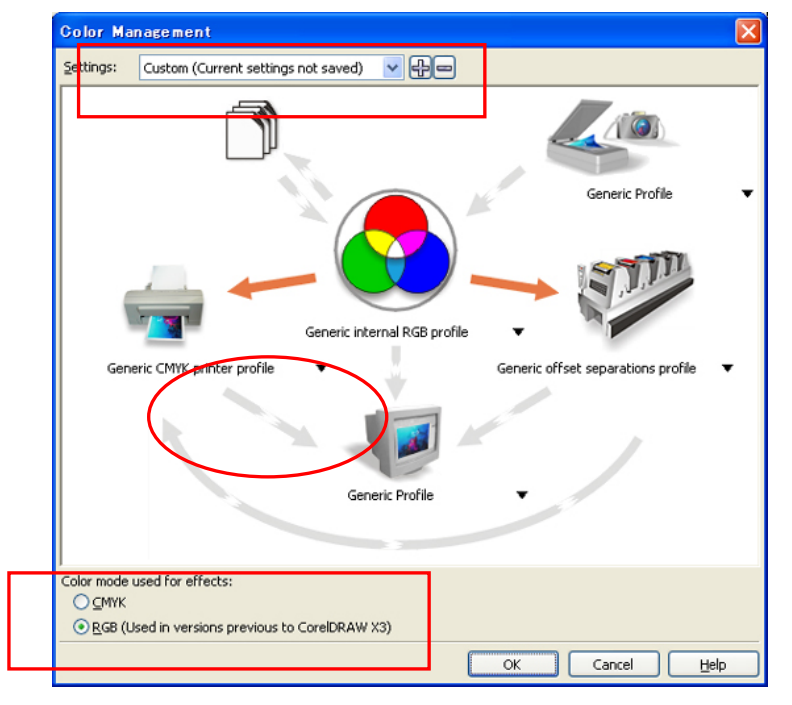

CorelDRAW X3/X4(英語版)

### 印刷するサイズを決める:

- (1) 「ファイル] > 「印刷の設定] を選択してください。
- (2) USB 2.0 用の"Brother GT-782"またはファイル出力用"Brother GT-782 FileOutput"どちらかをプリンタ ーとして選んでください。よくお使いになるほうを通常使うプリンターに指定しておくことをお勧めします。 (3) 「レイアウト] > 「ページ レイアウトの設定] を選択してください。
- <メモ> 既存のファイルに対しても、レイアウトを変更することができます。
- (4) [プリンタから設定] をクリックし、用紙が [カスタム]に、幅 355.6 mm 高さ 406.4 mm であることを確認 してください。

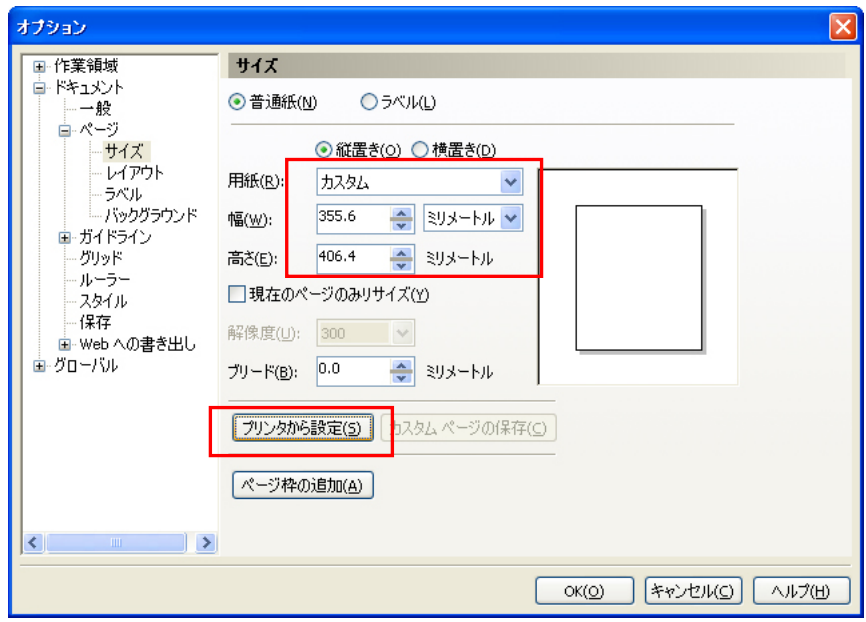

#### Useful Tools にあるカラーパレットを使う:

- (1) "3-3-5. Useful Tools の開き方"に従って CorelDRAW 用のカラーパレットファイル(GT\_Colors.cpl と GT\_Tshirts.cpl)をダウンロードします。
- (2) [ウィンドウ] > [カラーパレット] > [パレットを開く] を選択してください。
- (3) ファイル名"GT\_Colors.cpl"と"GT\_Tshirts.cpl"を選びます。プリンタードライバーのカラーチャートの 印刷結果と合わせてお使いください。詳細は"4-3-9. カラーチャートの印刷"をご覧ください。

#### <重要>

#### HKS, Pantone などの色見本パレットから色を使うのはお避けください。アプリケーション側の特別処理が あり、画面で見た色が GT-782 の印刷で再現されにくい傾向があります。

#### 印刷:

- (1) [ファイル] > [印刷] を選択してください。
	- プリンター名の横の「プロパティ]クリックし、プリンタードライバーの設定を行ないます。

#### <重要>

ファイルに出力する時は、[ファイルに出力]ではなくファイル出力用のプリンタードライバー "GT-782 FileOutput"をお使いください。

# ビットマップに変換:

- (1) [ビットマップ]>[ビットマップに変換]を選択してください。
- (2) CorelDRAW 10/11/12: カラーを RGB にし、必ず [ICC プロファイルの適用] を OFF にしてください。解像度 は 200dpi が最適です。

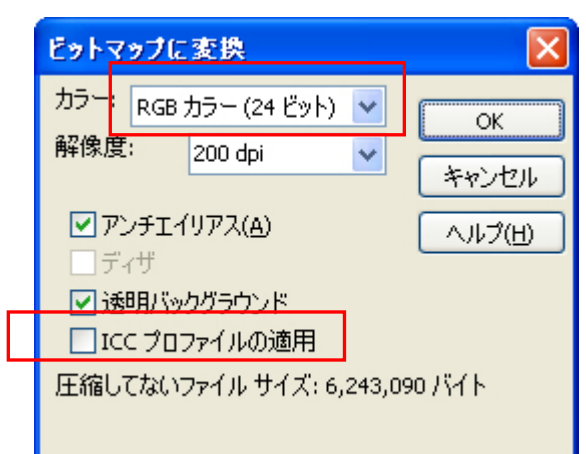

CorelDRAW 10/11/12

CorelDRAW X3/X4: カラーを RGB にし、必ず[ICC プロファイルの適用]を ON にしてください。

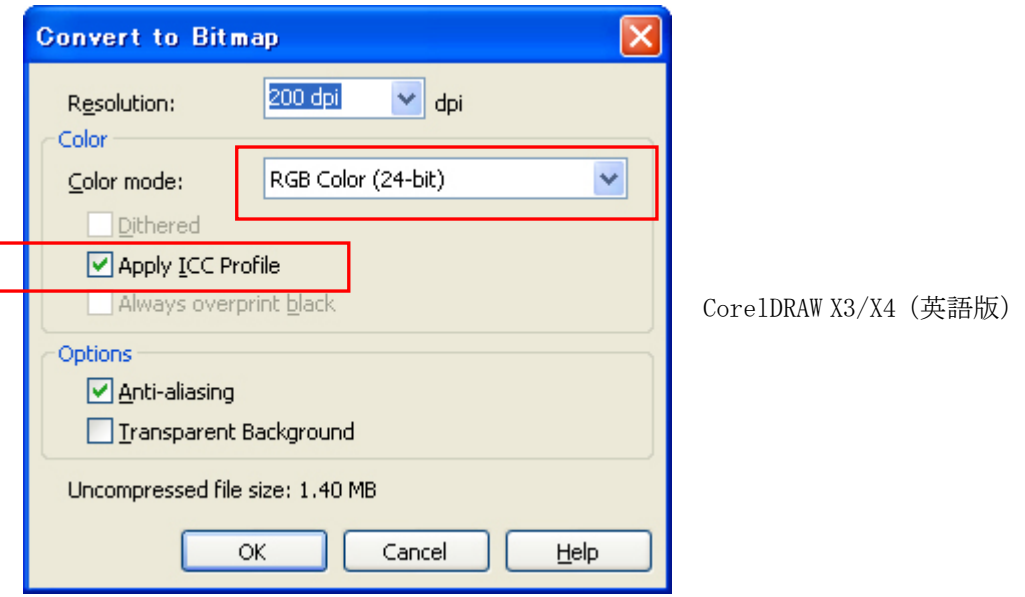

# <重要>

- 先にプリンタードライバーからユースプラテン PLTN 10x12を選択していても、[ページレイアウトの設定] で[プリンタから設定]に変わってしまうことがあります。[ページレイアウトの設定]では必ず幅を 254 mm、高さを 304.8 mm に直してください。
- [印刷]の中の[プロパティ]でアプリケーションの[ファイルに印刷]を使った場合は、ファイル名の 拡張子が自動で".prn"になります。GT File Viewer で扱えるように、手動で拡張子を".arp"に変更 してください。
- CorelDRAW 11/12 でアウトラインに曲線を多用した場合 (エンベロープなど)、印刷が欠けてしまうこと があります。[印刷]メニューの[その他]タグをクリックし、左下にある[ページ全体をビットマップ 化(DPI)]をチェックしてください。デフォルトの解像度は 400 ですが、200-300 で十分です。

#### ビットマップの中にある RGB=255 を白(RGB=254)にする:

RGB=255 白は必ず透明色です。写真のように様々な色が含まれている画像を印刷する場合に、もしも RGB=255 白 が含まれていると、そこだけ「穴」があいてしまいます。RGB=255 白の領域を選択して RGB=254 白に置き換える 場合は、以下の方法をご利用ください。

(1) メニューバーで [エフェクト (12 以下ではイメージ)] > [調整] > [カラーの置き換え...] を選択してく ださい。Old Color に RGB=255 白を、New Color に RGB=254 白を選択し、[Range]は[1]にして、[OK]ボタ ンをクリックします。

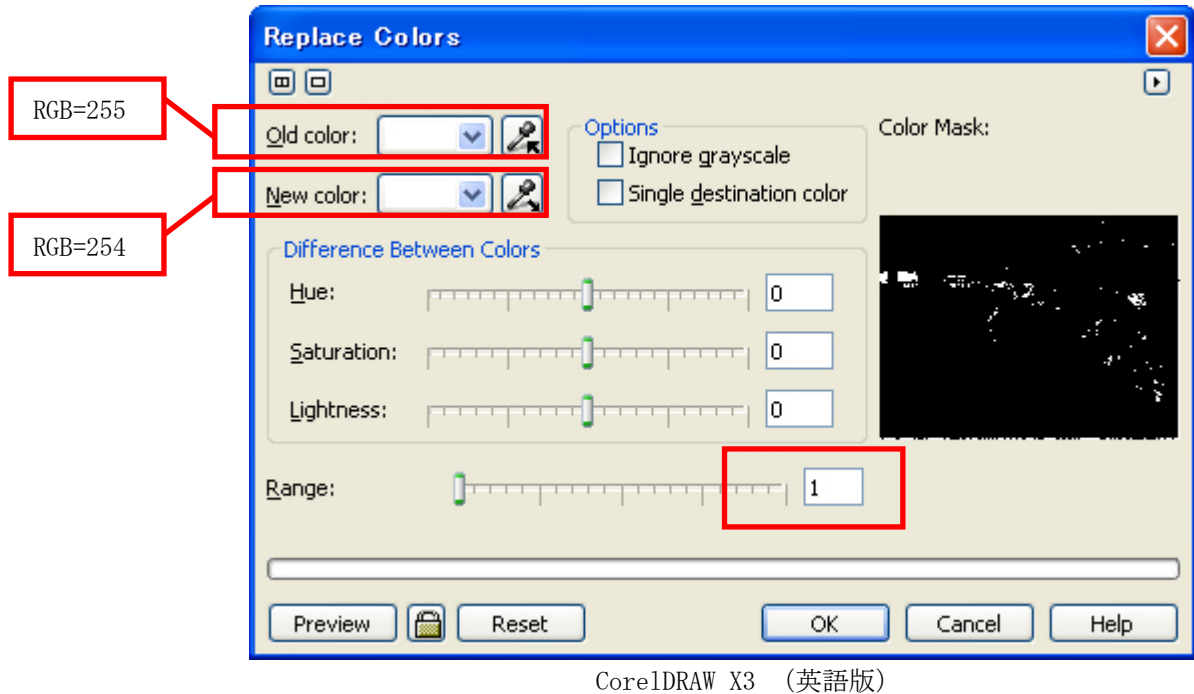

(2) 画像中の RGB=255 白が RGB=254 白に置き換わりました。

<メモ>

ベクトルデータの場合は、塗りつぶす色を RGB=254 白に変更してください。

### **4-2-3. Adobe Photoshop**

#### カラー設定:

- (1) [編集]>[カラー設定]を選択してください。
- (2) 下記のように設定し、[OK]をクリックして下さい。

詳細オプション 作業用スペース RGB: sRGB IEC61966-2.1 CMYK: U.S. Web Coated (SWOP) v2 マッチング方法:相対的な色域を維持

#### <重要>

GT-782 は RGB プリンターですので、画像は RGB モードで作成してください。CMYK モードで作成された画像 は、アプリケーション内で CMYK から RGB へのカラーマッチングが行なわれるため、期待通りの色再現ができ ないことがあります(特に黄・紫・黒色域)。元画像が CMYK の場合は、[イメージ] > [モード]で RGB モード(sRGB)に変換してください。画像の編集は「イメージ」 > [色調補正]内のメニューで行なうか、 プリンタードライバーの画質改善 (Color Processing、"4-3. プリンタードライバーの設定")で行なって ください。

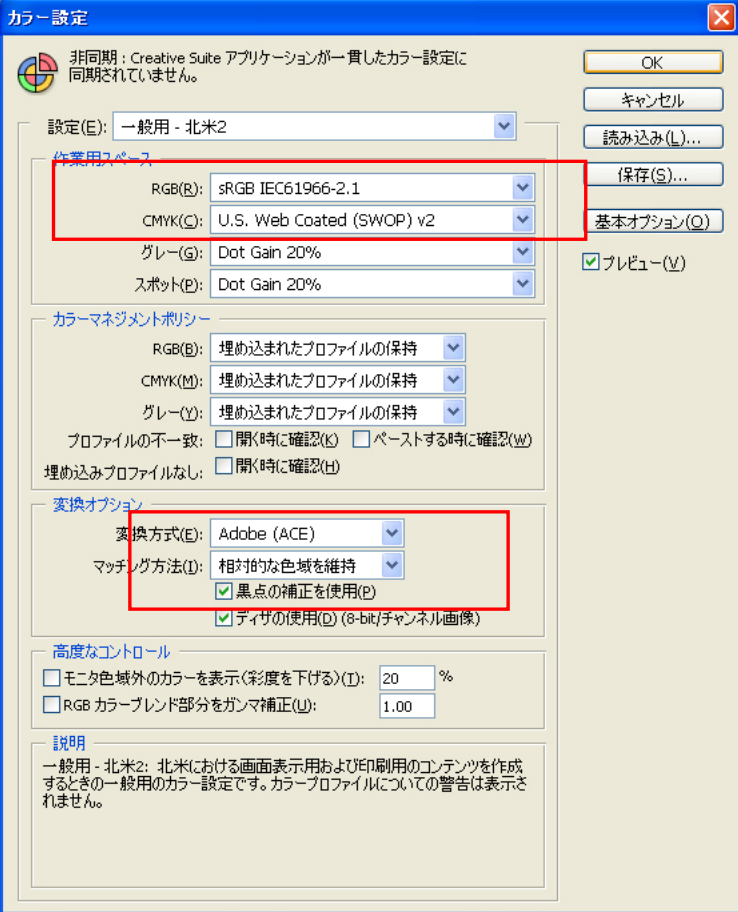

Photoshop CS2

#### 印刷:

- (1) [ファイル]>[ プリントプレビュー Alt + Ctrl + P ]を選択してください。バージョンにより若干異な ります。PC の通常使うプリンターが"Brother GT-782"か"Brother GT-782 FileOutput"の場合は、レイ アウトがプラテンサイズになります。
- (2) Photoshop CS2 とそれ以前で表現が若干異なります。

#### Photoshop 6/7/CS:

下記の設定を確認し、[用紙設定...]>[プリンタの設定]でプリンタードライバーの設定を行なったら、 [プリント]で印刷を実行してください。

その他のオプションを表示 プルダウンメニュー:カラーマネジメント ソースカラースペース:ファイル: sRGB IEC61966-2.1 または Untagged RGB プリントカラースペース:プリンタ側でカラーマネジメント または プリンタカラー マネジメント(バージョンによる)

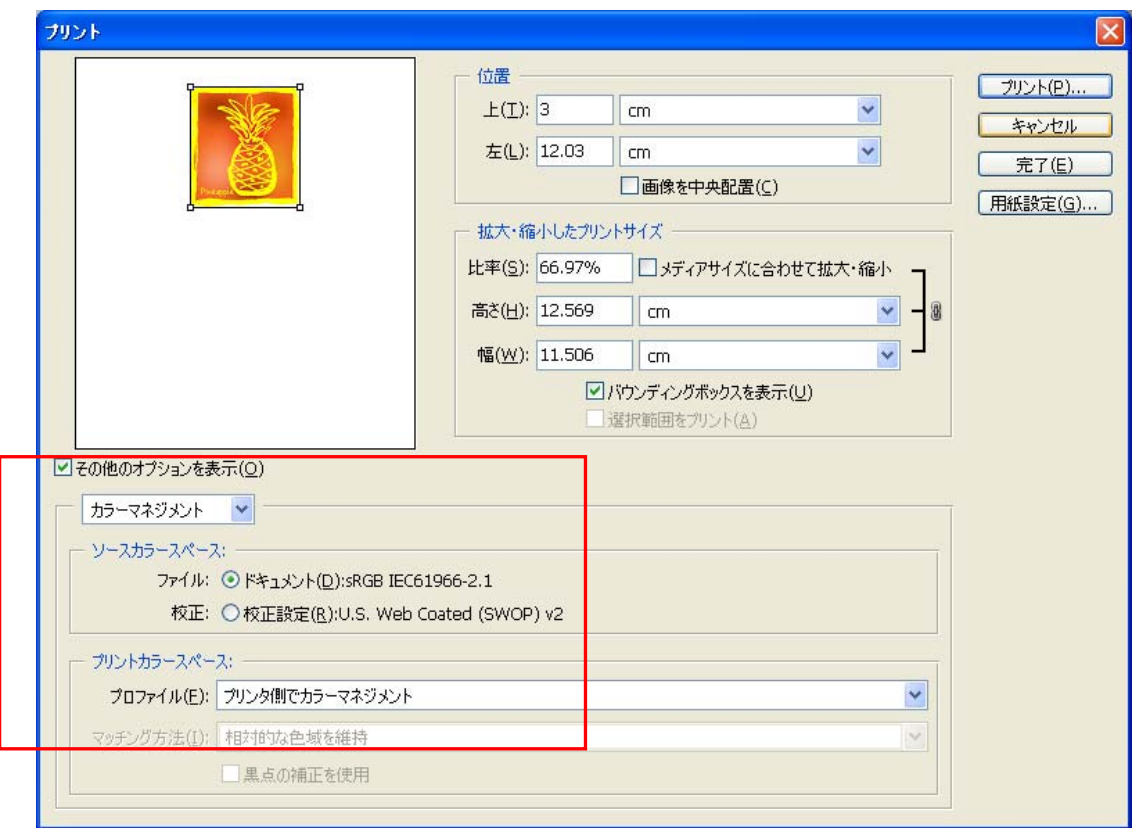

Photoshop CS

#### Photoshop CS2/CS3:

下記の設定を確認し、[用紙設定...]>[プリンタの設定]でプリンタードライバーの設定を行なったら、 [プリント]で印刷を実行してください。

詳細オプション: プルダウンメニュー:カラーマネジメント プリント:ドキュメント:(プロファイル :sRGB IEC IEC61966-2.1 または タグのない RGB オプション: カラー処理: プリンタによるカラー処理

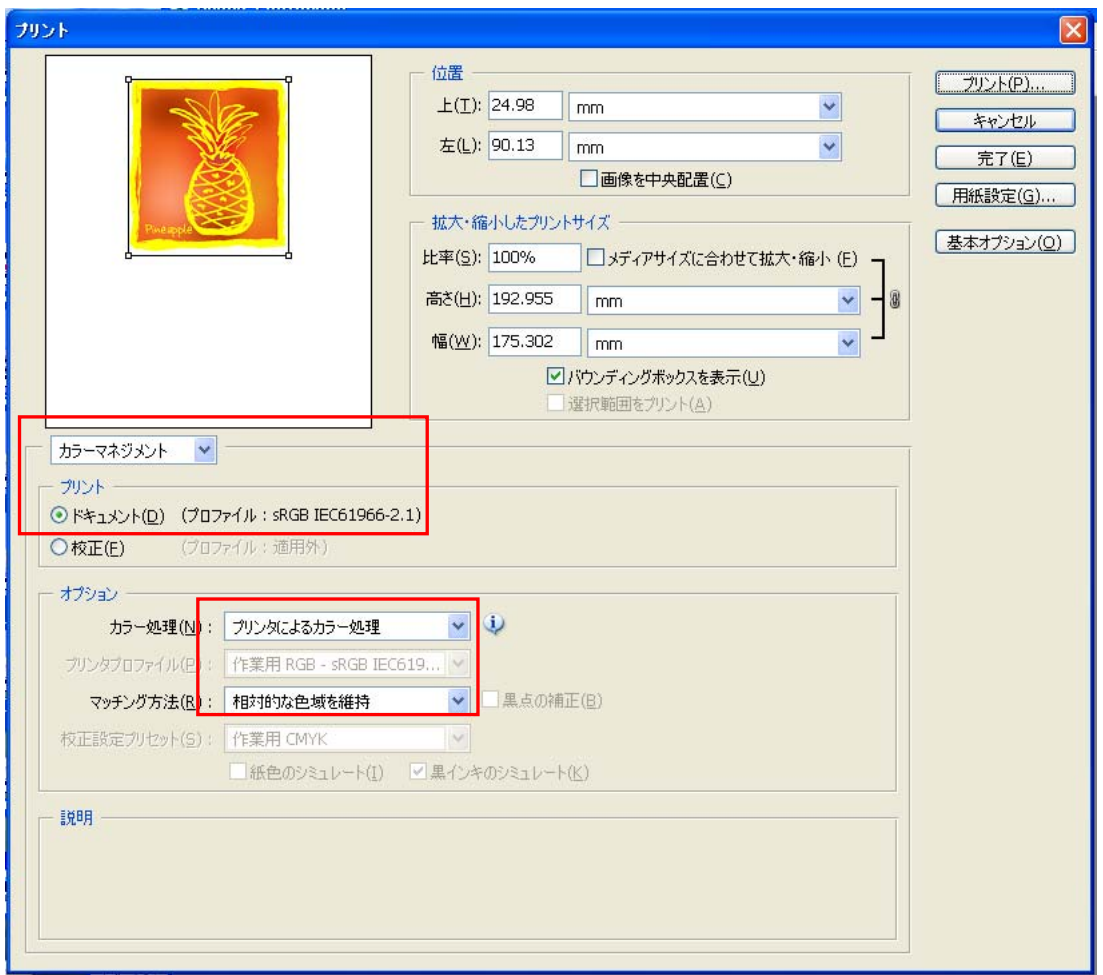

Photoshop CS2

(3) 印刷 (バージョンによってはプリント) のダイアログに進んで、[OK] をクリックしてください。

<メモ>

- ファイルに出力する時は、[ファイルに出力]ではなくファイル出力用のプリンタードライバー "GT-782 FileOutput"をお使いください。
- Photoshop CS2 ならびに CS3 はアプリケーション実行中のメモリー使用量が多く、印刷データを作る時間(リ サンプリング)が以前のバージョンより長いようです。お使いの PC の能力をご確認ください。

### Useful Tools にあるカラーパレットを使う:

- (1) "3-3-5. Useful Tools の開き方"に従って Photoshop 用のカラーパレットファイル(GT\_Colors\_T.aco)を ダウンロードします。
- (2) Photoshop CS/CS2/CS3 は「ウィンドウ] > 「スウォッチ]を選択します。Photoshop 6/7 は「ウィンドウ] > [色見本を表示]を選択します。 小さい三角マークをクリックし、サブメニューを開きます。

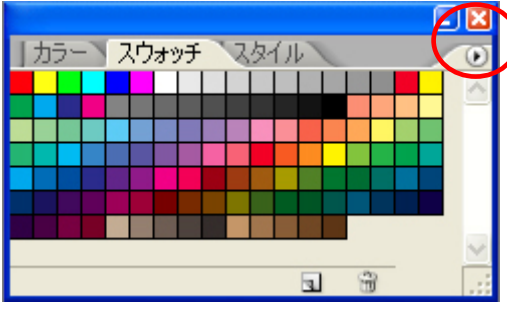

← Photoshop 6/7 は [色見本]

Photoshop CS2

(3) [スウォッチ(色見本)の置き換え]でファイル名"GT\_Colors\_T.aco"を選びます。プリンタードライバー のカラーチャートの印刷結果と合わせてお使いください。詳細は "4-3-8. カラーチャートの印刷"をご覧く ださい。

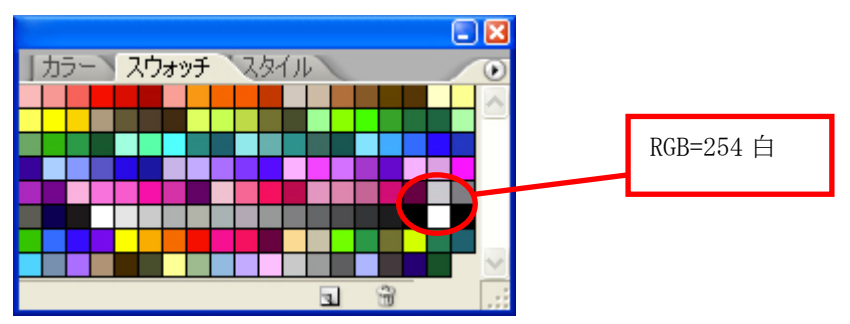

#### <重要>

HKS, Pantone などの色見本パレットから色を使うのはお避けください。アプリケーション側の特別処理があ り、画面で見た色が GT-782 の印刷で再現されにくい傾向があります。

#### 写真の中にある RGB=255 を白 (RGB=254) にする:

RGB=255 白は必ず透明色です。写真のように様々な色が含まれている画像を印刷する場合に、もしも RGB=255 白 が含まれていると、そこだけ「穴」があいてしまいます。RGB=255 白の領域を直接選択して RGB=254 白に置き換 えることが困難な場合、以下の方法をご利用ください。

(1) メニューバーの[レイヤー]>[新規調整レイヤー]>[特定色域の選択]で新規レイヤーを作成します。 この時、このレイヤーの不透明度は 20%にして [OK] をクリックします。

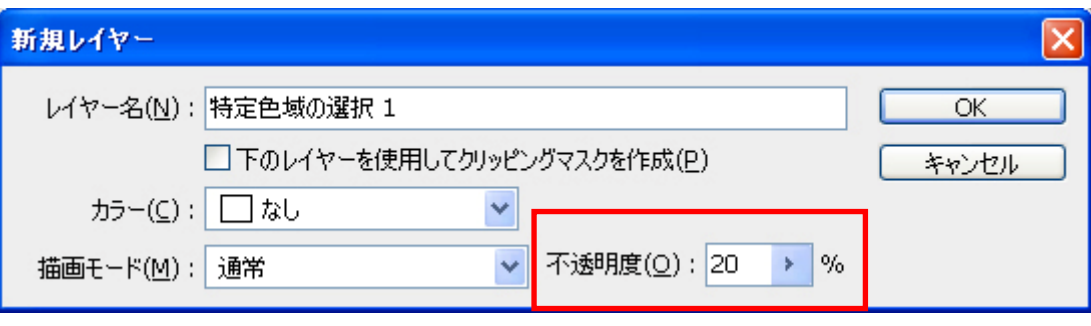

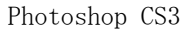

(2) 次に表示される [特定色域の選択オプション] ダイアログで、[カラー]を[白色系]に、一番下の[ブラッ ク(K)]のスライダーを [1%]に、[選択方式]を[絶対値]にして [OK] をクリックしてください。

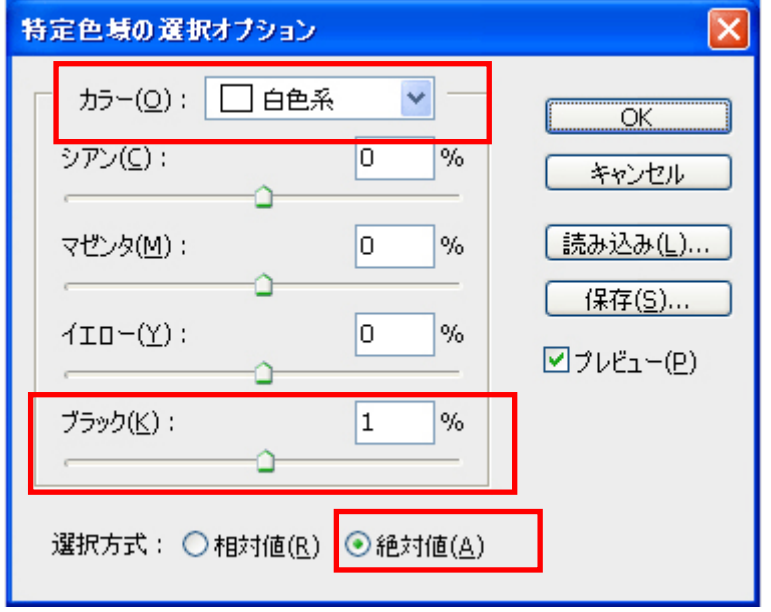

#### **4-2-4. Adobe Illustrator**

#### <重要>

- 起動前に PC の通常使うプリンターに USB 2.0 用の "Brother GT-782" またはファイル出力用 "Brother GT-782 FileOutput"どちらかを指定してください。印刷範囲内に印刷データが入らなかったり、印刷データが欠け たりといったトラブルの回避策になります。"GT-782 FileOutput"プリンタードライバーでファイル出力し プレビューで確認してください。
- GT-782 は RGB プリンターですので、画像は RGB モードで作成してください。CMYK モードで作成された画像 は、アプリケーション内で CMYK から RGB へのカラーマッチングが行なわれるため、期待通りの色再現がで きないことがあります(特に黄・紫・黒色域)。元画像が CMYK の場合は、[イメージ] > [モード]で RGB モード(sRGB)に変換してください。画像の編集は Photoshop に読み込んでビットマップデータで行なうか、 プリンタードライバーの画質改善 (Color Processing、"4-3. プリンタードライバーの設定")で行なって ください。

#### カラー設定:

- (1) [編集]>[カラー設定]を選択してください。
- (2) 下記のように設定し、[OK] をクリックしてください。

詳細オプション 設定:カスタム 作業用スペース RGB: sRGB IEC61966-2.1 CMYK: U.S. Web Coated (SWOP) v2 マッチング方法:相対的な色域を維持

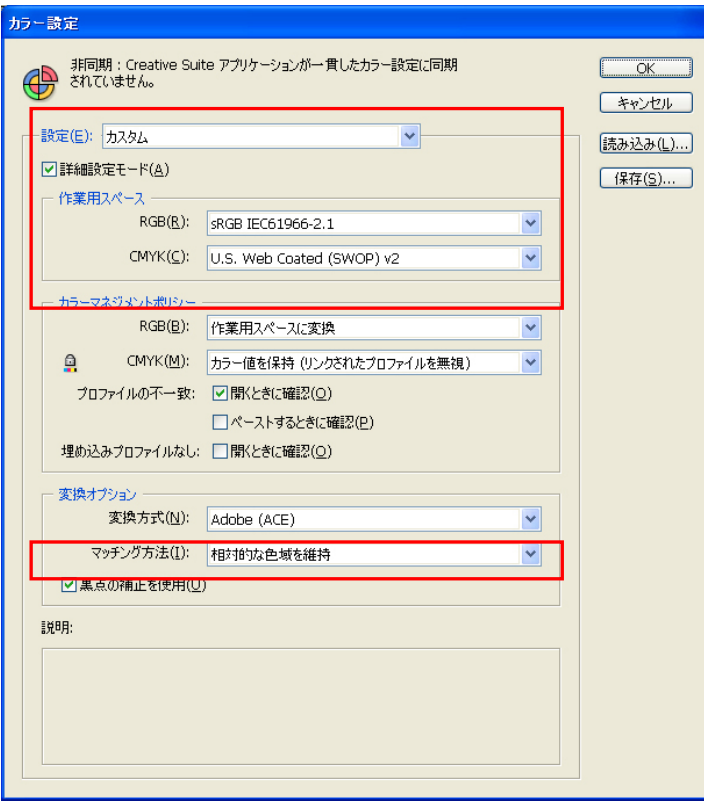

Illustrator CS2

 $\mathsf{L}$ 

### 新しいファイルを開く:

新規ドキュメントの設定をご確認ください。

- 幅: 355.6 mm 高さ: 406.4 mm 用紙の方向: 縦 カラーモード: RGB カラー
- 新規ドキュメント 名前(N): 名称未設定-1  $\overline{\phantom{a}}$  OK ſ アートボード設定 (キャンセル) サイズ(S): カスタム 幅(W): 355.6 mm Illustrator CS2 単位(U): 3リメートル 高さ(H): 406.4 mm 用紙の方向: 3 图 カラーモードー ⊙RGB カラー(R) ○CMYK カラー(C)
- **印刷:**
- (1) [ファイル] > [プリント]を選択してください。
- (2) Illustrator 10: 下記の設定を確認してください。

書類のカラースペース: sRGB IEC61966-2.1 または タグなし RGB プリントスペース:プロファイル:カラースペースを変換しない [ビットマッププリント]:ON [プロパティ] > [詳細設定] でプリンタードライバーの設定を行なってください。

#### llustrator 10/CS: 下記の設定を確認してください。

書類のカラースペース: sRGB IEC61966-2.1 または タグのない RGB プリントスペース:プロファイル:カラースペースを変換しない

Illustrator 10 では[プロパティ]を、Illustrator CS では[プリンタ]を選択しその後[詳細設定] でプリンタードライバーの設定を行なってください。

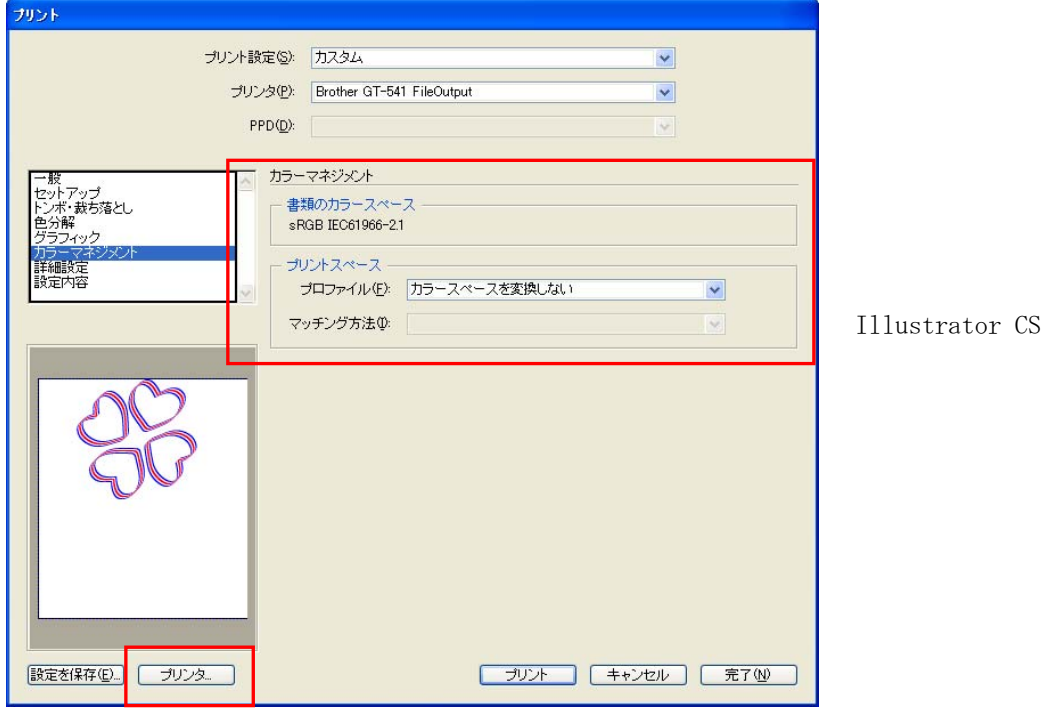

Illustrator CS2/CS3: 下記の設定を確認してください。

プリント方法:ドキュメントのプロファイル:sRGB IEC61966-2.1 または タグのない RGB カラー処理:Illustrator のカラー設定

マッチング方法:押すタイ的な色域を維持

[プリンタ]を選択し、[詳細設定]でプリンタードライバーの設定を行なってください。

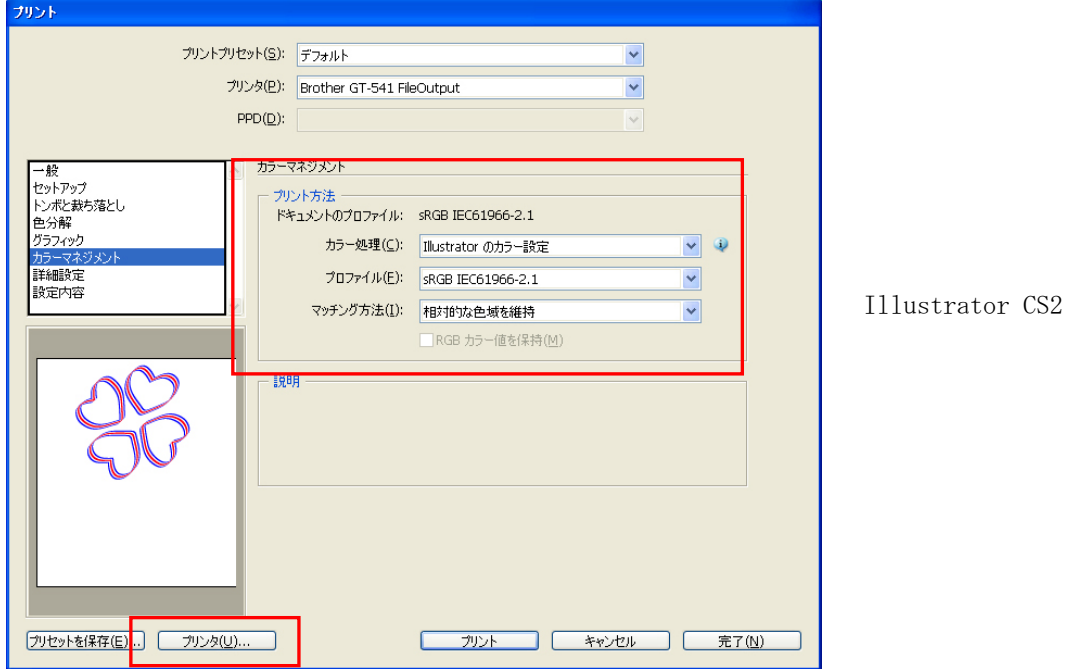

### Useful Tools にあるカラーパレットを使う:

- (1) "3-3-5. Useful Tools の開き方"に従って Illustrator 用のカラーパレットファイル(GT\_Colors\_T.aco) をダウンロードします。
- (2) 「ウィンドウ] >「スウォッチ]を選択します。小さい三角マークをクリックし、サブメニューの「スウォ ッチライブラリを開く]を選択し、さらに[その他のライブラリ]を選択します。

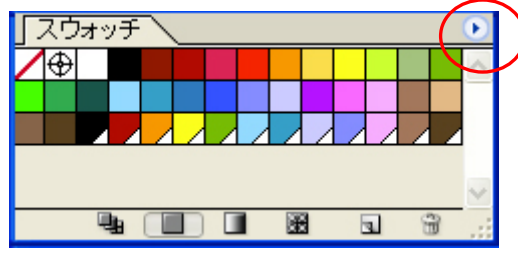

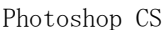

(3) [ライブラリの選択]画面でファイル名"GT\_Colors\_T.aco"を選びます。プリンタードライバーのカラーチ ャートの印刷結果と合わせてお使いください。詳細は"4-3-9. カラーチャートの印刷"をご覧ください。こ のスウォッチは Photoshop や CorelDRAW と異なり、ファイルを開くたびに選択する必要があります。

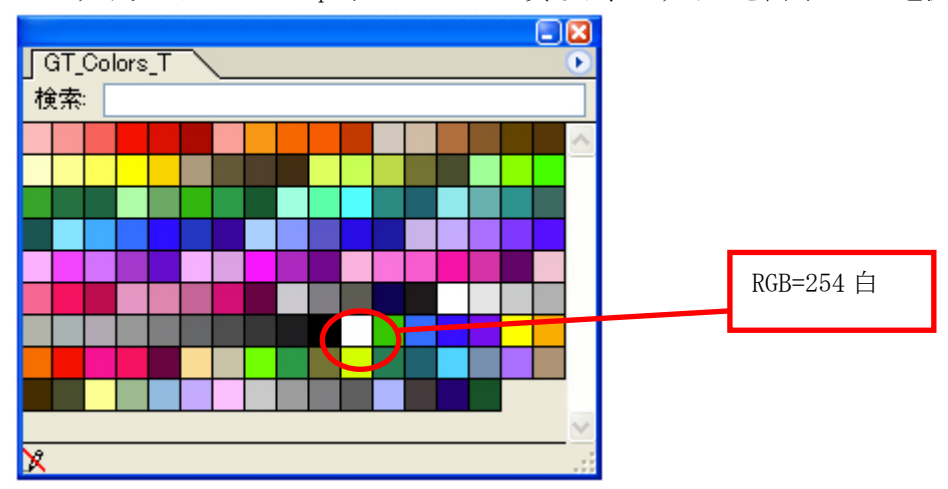

# <重要>

- Illustrator 10 では、[書類設定] で [アートボード] を [用紙設定を使用] にして画面 [1 ページのみ] (デ フォルト)にすると、画像データがないところが 1 ページ目として扱われるため、印刷データを作ることが できません。どうしてもこの方法で印刷する必要がある場合は、画面を[用紙サイズで区分ける]や[印刷 可能範囲で区分ける]にして[OK]をクリックした後、再度[用紙設定を使用]を選択しなおしてください。
- タイルプリントは使えません。最後に送信された画像のみが印刷できます。
- 小さい画像を印刷する際に (355.6 mm x 406.4 mm より小さい場合)、プラテンサイズが勝手に PLTN 10x12 に変わってしまうことがあります。印刷する前にプラテンサイズをご確認ください。
- ファイルに出力する時は、[ファイルに出力]ではなくファイル出力用のプリンタードライバー"GT-782 FileOutput"をお使いください。

(次ページに続く)

- Illustrator 10 で 355.6 mm x 406.4 mmより小さい画像 (例えばレターサイズ) を印刷する際に、正しい位 置に印刷されなかったりエラーになったりすることがあります。そのような場合は、下記の手順で問題を回 避してください。
	- (1) [ファイル]>[書類設定]を開きます。
	- (2) 書類設定ダイアログで[アートボード]を選びます。
	- (3) [用紙設定を使用]をチェックし、[用紙設定]をクリックします。 印刷設定ダイアログが開きます。 もし [サイズ] で [PLTN 14x16] が選択されていたら、一時的に [PLTN 10x12] に変更して [OK] をクリ ックしてください。 逆に、[PLTN10x12]が選択されていたら、一時的に[PLTN 14x16]に変更して[OK]をクリックして下さ い。
	- (4) 書類設定ダイアログの [OK] をクリックし、ダイアログを閉じます。
	- (5) 再び書類設定ダイアログを開き、[アートボード]を選びます。
	- (6) [用紙設定]をクリックし、印刷設定画面を開きます
	- (7) [サイズ]を元の値に戻し、[OK]をクリックしてください。
	- (8) 書類設定ダイアログの「OK]をクリックし、ダイアログを閉じます。

### ● 横置きの書類は正しく印刷されないことがあります。[プリント]画面にあるプレビューを確認して、問題が あれば書きの手順で問題を回避してください。

- (1) プリント画面の設定 (Illustrator CS の場合はプルダウンメニューの「一般]) でサイズが「プリンタド ライバーで定義]になっていることを確認してください。
- (2) 用紙の方向を縦にしてください。 プラテンサイズを変える場合は下記へ、変えない場合は(5)へ飛んでください。
- (3) [プリンタ] をクリックし、[詳細設定] をクリックしてください。
- (4) プリンタードライバーのメニューでプラテンサイズを変更し、[OK]をクリックしてください。
- (5) プリント画面でプレビューを確認してください。

# **4-2-5. Adobe Photoshop Elements**

カラーマネジメントの設定があります。プリンタードライバーをインストールした後、画像データを編集する前 にカラー設定を行なってください。

# カラー設定:

- (1) [編集] > [カラー設定]を選択します。
- (2) カラー設定画面が開きます。内容はバージョンにより異なりますが、いずれも [限定されたカラーマネジメ ント]を選択し[OK]をクリックしてください。

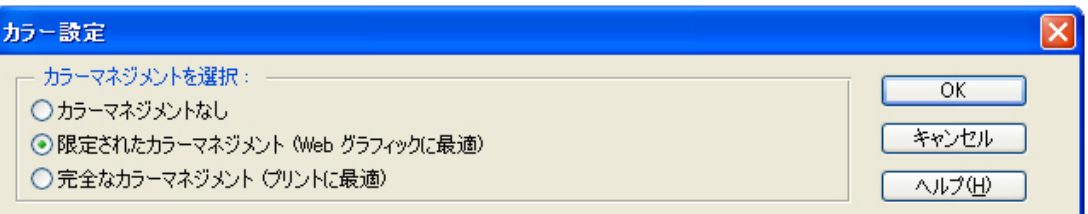

Photoshop Elements 2

#### 印刷:

Photoshop の設定"4-2-3. Adobe Photoshop"を参照してください。

- (1) [ファイル] > [プリントプレビュー]を選択します。
- (2) 下記の設定を確認してください。 その他のオプションを表示:カラーマネジメント プリントカラースペース:プロファイル:プリンタカラーマネジメント
- (3) [用紙設定...]でプリンタードライバーの設定を行なってください。

#### インストール CD 内の Useful Tools にあるカラーパレットを使う:

Photoshop 用のカラースウォッチ GT\_Colors\_T.aco は Photoshop Element でも使うことができます。詳細は"4-2-3 Adobe Photoshop"をご覧ください。

# **4-2-6. Paint Shop Pro**

#### カラー設定:

- (1) [ファイル]>[環境設定]>[色の管理]を選択してください。
- (2) [色の管理を有効にする]のチェックを外し、[OK]をクリックして下さい。

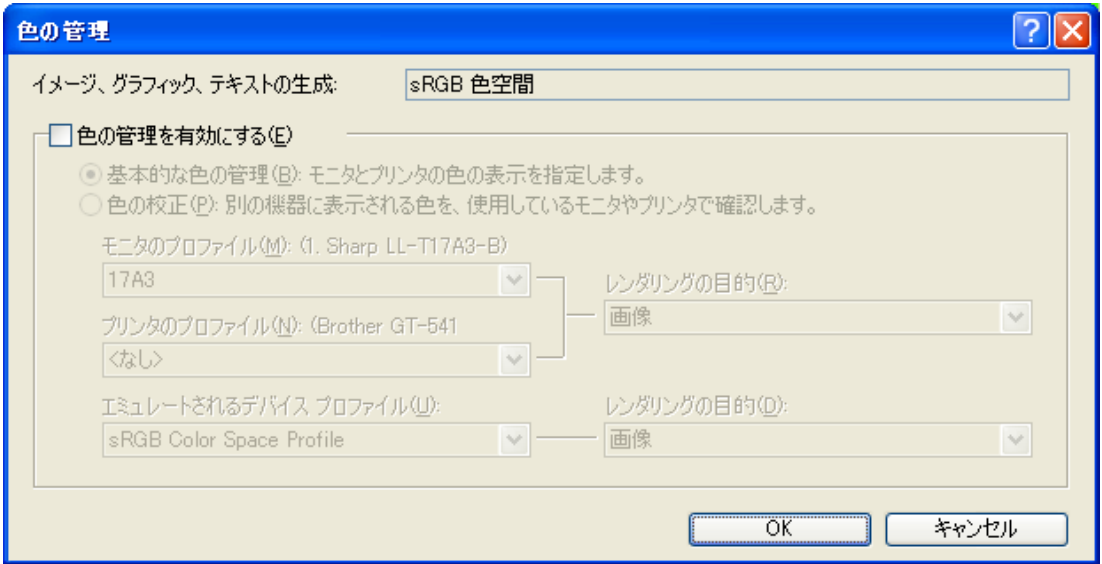

Paint Shop Pro 9

#### **印刷:**

「ファイル]>[印刷]を選択してください。プリンタードライバーの設定は「プロパティ]から実行してくだ さい。

# <重要>

- Paint Shop Pro はプリンタードライバーのジョブコメントに何も書かないと、Job Name (操作パネルに実際 に表示される名前)を"PSP PRINT"にしてしまいます。操作パネルで識別できなくなりますので、必要に応 じてジョブコメントを入力してください。
- ファイルに出力する時は、[ファイルに出力]ではなくファイル出力用のプリンタードライバー "GT-782 FileOutput"をお使いください。

# **4-2-7.** 他のアプリケーションからの印刷

アプリケーションにカラー設定のメニューがないものは、カラースペースは Windows 標準の sRGB です。[ファイ ル]>[ 印刷 ]を選択し、印刷してください。

### <重要> 用紙設定をプラテンサイズに合わせてから、画像のレイアウトを決めてください。

# **4-3.** プリンタードライバーの設定

この章ではアプリケーションの適切な印刷条件について説明します。

#### <重要>

プリンタードライバーは「紙の色」である白(RGB=255)を「透明色」として扱い、インクを吐出しません。白 インクで真っ白に印刷したい画像は、RGB=254 に塗りつぶしてください。色の置き換え方法は、"4-2. アプリケ ーションの印刷条件の設定"以下の、各アプリケーションのページまたはアプリケーションのヘルプをご覧くだ さい。

- (1) [ファイル]>[印刷]メニュー(アプリケーションによる)を選択してください。
- (2) プリンター名で"Brother GT-782"または"Brother GT-782 FileOutput"を選び、[プロパティ]または[詳 細設定]をクリックしてください。

プリンタードライバーのダイアログが表示されます。必要な設定を行ない、[OK]をクリックしてください。

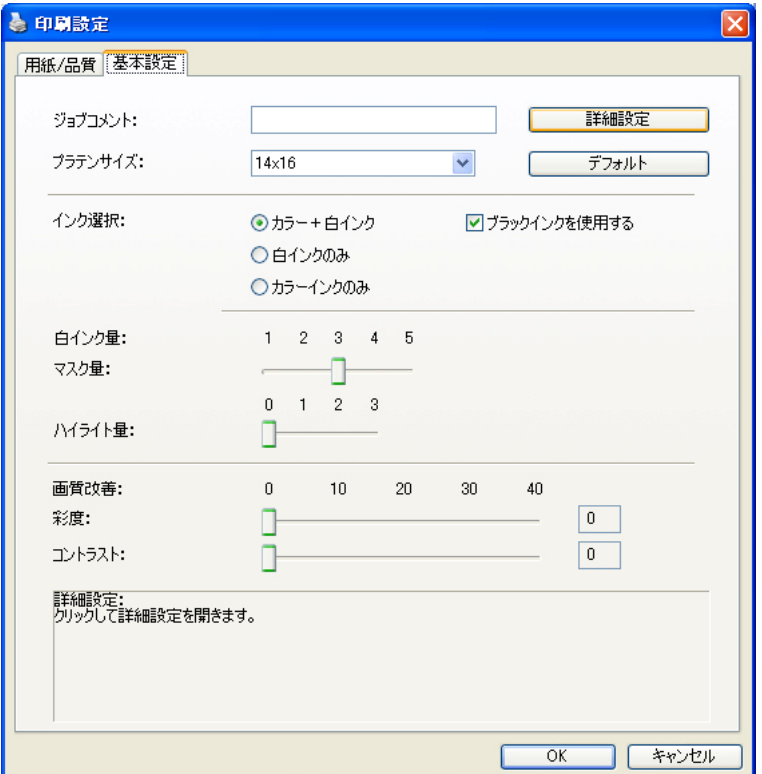

設定できる項目の説明は下記の通りです。

"ロールオーバーヘルプ"がダイアログの下の四角に表示されます。マウスのポインターを動かしてヘルプ をご覧ください。ここで設定した値は、GT File Viewer で ARP ファイルを開くことで参照できます。各項目 については次項をご覧ください。

(3) [詳細設定]ボタンをクリックすると、下記のメニューが表示されます。 白インクを使う場合に有効のメニュー(上段)と、カラーインクのみを使う場合に有効のメニュー(中段) があります。また、印刷データ別に片方向印刷指定をすることができます。GT-782 の[Print Direction] メニューが[Auto]である場合に有効です。GT-782 の設定が[Always Bi-(常に双方向)]または[Always Uni- (常に片方向)]である場合は、プリンターの設定が優先されます。

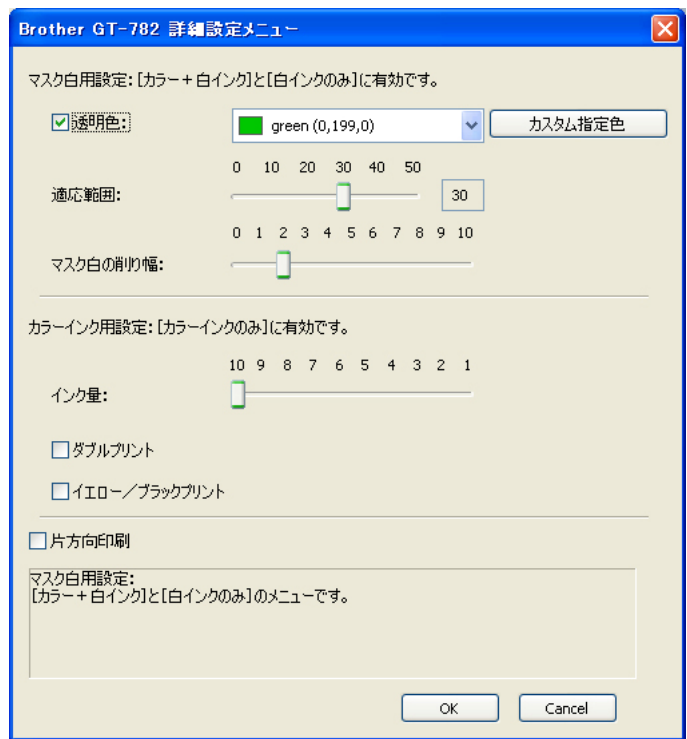

# **4-3-1.** ジョブコメントの入力

プリンターの操作パネル上にコメント(最大半角 17 文字)を表示させることが出来ます。操作者への覚書にご利 用ください。

# **4-3-2.** プラテンサイズの選択

プルダウンメニューでプラテンサイズ(「用紙サイズ」に相当)を選択します。印刷範囲は、標準プラテン(14x16) で 355.6 mm × 406.4 mm 、ユースプラテン(10x12)で 254 mm × 304.8 mm、ベビープラテン(7x8)で 177.8 mm  $\times$  203.2 mm、LL プラテン (16x18) で 406.4 mm  $\times$  457.2 mm です。

# **4-3-3.** インクの選択

印刷に使用するインクの組み合わせ(カラーインクと白インク)を選択します。

[カラー+白インク]はマスク白の上にカラーインクを印刷します。ハイライト白を指定することもできます。 [白インクのみ]は、カラーインクを使わずに印刷します。GT-541 と同じくカラーインクのみの印刷は [カラー インクのみ]を選択してください。

黒いTシャツに印刷する場合、ブラックインクを使わず(RGB=0を透明色とする)、代わりに下地の黒色を生かし て印刷することができます。右側の[ブラックインクを使用する]のチェックボックスを OFF にしてください。

# **4-3-4.** 白インク量の調整

マスク(下地)の白インク量と、ハイライトの白インク量を調整します。

#### マスク量

最も階調がなめらかなのが[3]です。真紅や鮮やかなグリーンなど、彩度の高い T シャツに印刷する場合は、白 インクのマスク量を増やす必要がありますので [4] か [5] を選択してください。また、淡色やパステルカラー のTシャツに薄くマスク白を印刷する場合は、[1]か[2]を選択してください。また[ブラックインクを使用する] が OFF の時、より正確な色再現をさせたい時は [3] を、もっと鮮やかで明るい色再現をさせたい時は [4] か[5] を選択してください。

#### ハイライト量

白色または彩度の高い色(黄色やオレンジ色)を更に鮮やかにするために、白インクを二度重ねて印刷します。 印刷時間はかかりますが、白が映える、鮮やかな仕上がりになります。

- <メモ>
- 「ハイライト量]が選択されて GT File Viewer に設定値が表示されても、画像中にハイライトを追加する色 が含まれない場合は白インクは 1 度しか印刷されません。プリンターに印刷データを送信した後で、ダブルプ リントアイコンが表示されるかどうかで確認してください。
- "GT-WhiteVolume.arp"(白インク量チェックパターン)を印刷して、必要なマスク量・ハイライト量を確認 してください。[すべてのプログラム]の[Brother GT-782 Tools]にある[Test Data]にあります。

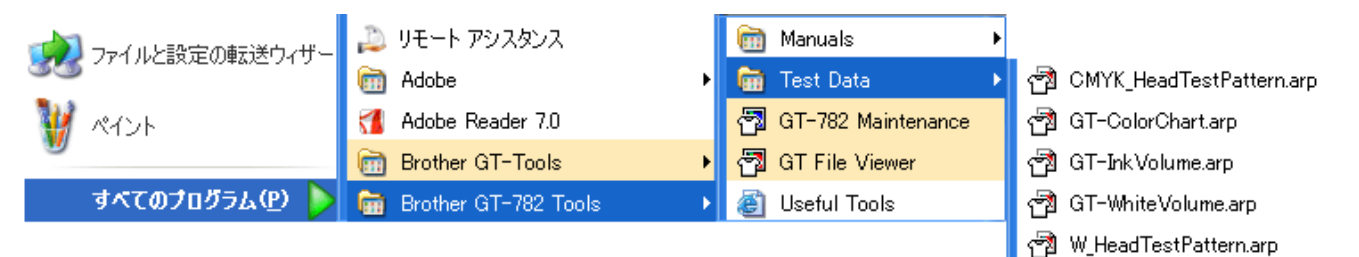

GT-WhiteVolume.arp の開き方

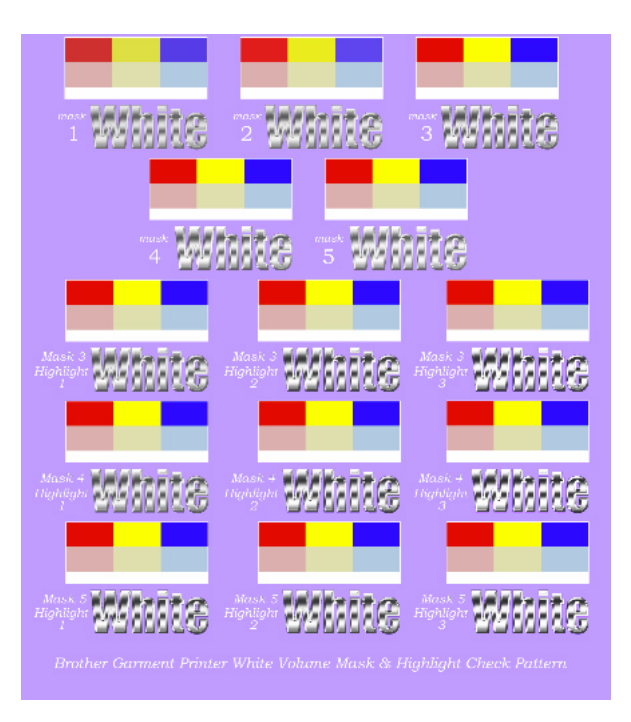

GT-WhiteVolume.arp を Lavender(R=174, G=111, B=255)の T シャツに印刷したイメージ

#### **4-3-5.** 画質改善

GT-541 の Vivid Processing を改良しました。色の強さ(彩度)と画像のメリハリ(コントラスト)とを別々に 調整できます。アプリケーションの機能を使わずに画像の鮮やかさ、メリハリを強める場合、この機能をお使い ください。GT-541 の Vivid Processing と GT-782 の[コントラスト]は同じ機能をもち、かつ、より細かく(0-40) 調整できます。Vivid Processing の "1" が [コントラスト] の "10" に該当します。コントラストが強い画像 は [彩度] を多めに調整、弱い画像は [コントラスト] を多めに調整します。

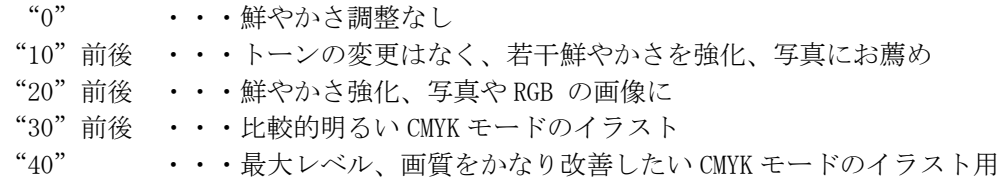

数字が大きくなるにつれて、変化量が増えます。画像データが CMYK モードで作られている場合、鮮やかさを得る ために「彩度]と「コントラスト]を"30"前後に調整することをお勧めします。事前にためし印刷して、色の 変化を確認してください。

#### **4-3-6.** マスク白用設定

白インクを使う場合(インク選択:"カラー+白インク"と"白インクのみ")にのみ有効なメニューです。常に 透明色として扱われるのは紙の色である RGB=255 の白です。また、RGB=0 の黒は"ブラックインクを使用する" にチェックが入ってない場合(透明色)、画像の中の黒色はブラックインクを使うのではなく T シャツの地色を生 かすことができます。

#### 透明色

黒色と同じように、特定の RGB 値を透明色として指定します。例えば、赤い T シャツに印刷する場合、画像の中 の赤色 (R=255、GB=0)は白インクの上にマゼンタインクとイエローインクで印刷するのではなく、T シャツの地 の色を用いることができます。

(1) "透明色"のチェックボックスにチェックを入れてください。右側のプルダウンメニューが有効になります。

(2) プルダウンメニューから T シャツの下地となる色を選択するか、あるいは、右側の [カスタム指定色] ボタ ンをクリックして、RGB 値を指定します。

<メモ>

このカスタム指定色は直前に指定された 1 つのみ有効です。リストに追加することはできません。

#### 適応範囲

特定の RGB 値である透明色から、少しずつ下地をなじませる範囲(RGB 値の差)を指定します。値が大きくする と、マスク白がない状態からマスク白を生成するグラデーション領域が広くなります。

<メモ>

きれいなグラデーションになるかどうかは、画像データに依存します。事前にためし印刷することをお勧めしま す。

#### マスク白の削り幅

T シャツの生地の厚みや湿度などにより、どうしてもマスク白がはみ出してしまうことがあります。その場合は、 外周 (アウトライン) を1ドット (1/600 dpi) ずつ削ることができます。数値を選択してください。

<メモ>

数字を大きくすると細かい線がなくなってしまうことがあります。事前にためし印刷することをお勧めします。

# **4-3-7.** カラーインク用設定

CMYK カラーインクのみで印刷する場合(インク選択:"カラーインクのみ")にのみ有効なメニューです。GT-541 と同じメニューです。

### インク量

にじみを防ぎ、最善の印刷結果を得るために、インク量を調整する必要がある場合があります。厚手のT シャツ 以外の衣類に印刷する場合などには、事前に GT-InkVolume. arp (カラーインク量チェックパターン)を所望の生 地に印刷し、実際のにじみを確認した後で、"インク量"の値を調整してください。「すべてのプログラム]の [Brother GT-782 Tools] にある [Test Data] の中にあります。

例 1 (薄手の綿ポリエステル混紡 50/50%)

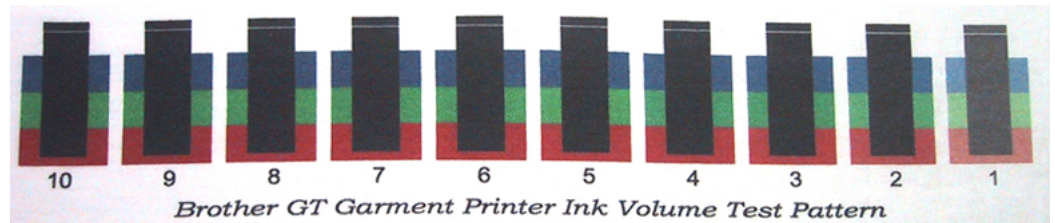

例 2 (ポリエステル 100%の合成皮革)

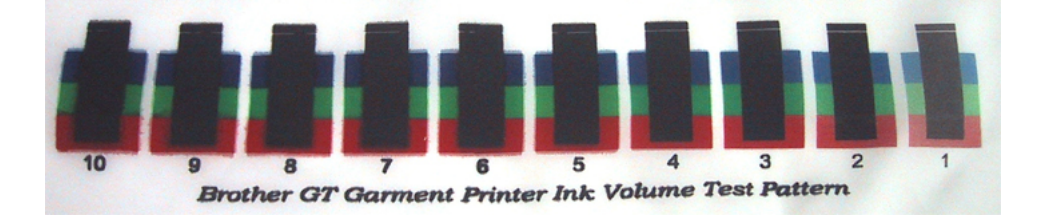

#### ダブルプリントの設定

プリンターの色域を広げより鮮やかな印刷のために、ダブルプリント(二度印刷)を行なってください。特に黒 が中心の色再現の時に、お勧めします。プラテンが 2 回ロード/アンロードされます。

<メモ>

この機能を用いる場合は、"インク量"と"イエロー/ブラックプリント"は同時に選択できません。

#### イエロー/ブラックプリントの設定

イエロー/ブラックプリントは下記の写真のように、黄色に黒いしぶきが目立ってしまう問題を回避するための メニューです。

このような画像データの際にはチェックボックスにチェックを入れてください。イエローインクを先に、残りの インクを後に印刷することにより、この問題を回避します(印刷時間は長くなります)。

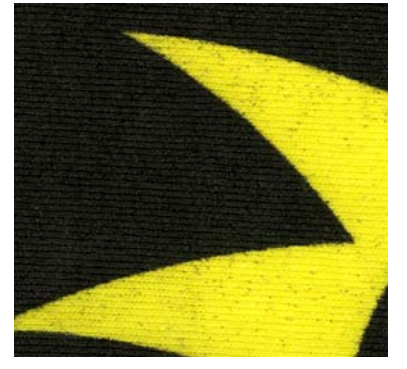

イエロー/ブラックプリントなし(通常) イエロー/ブラックプリント あり

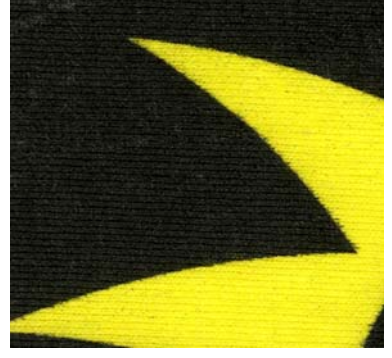

<メモ>

この機能を選択している場合は、"ダブルプリント"は選択できません。

# **4-3-8.** 片方向印刷の指定

プリンターのメニュー [Print Direction] が [Auto] である場合、プリンタードライバーで片方向印刷の指定が 有効です。予めプラテン高さを下げて厚物に印刷することが分かっている場合など、印刷データ単位で片方向指 定するして印刷ミスを減らすことができます。チェックボックスにチェックを入れてください。

<メモ>

プリンタードライバーで片方向印刷を指定しても、プリンターの設定が「Always Bi-]であれば双方向で印刷さ れます。

# **4-3-9.** カラーチャートの印刷

GT-782 の色域を理解していただくために、専用のカラーチャート GT-ColorChart.arp が用意されています。イン クメーカーが提示している色見本のようにお使いください。

GT-ColorChart.arp は「すべてのプログラム]の「Brother GT-782 Tools]にある「Test Data]の中にあります。 このカラーチャート上の色は、Useful Tools に格納されている Photoshop、Illustrator、CorelDRAW 用のカラー パレット(スウォッチ)と対応しています。"3-3-5. Useful Tools の開き方"をご覧ください。

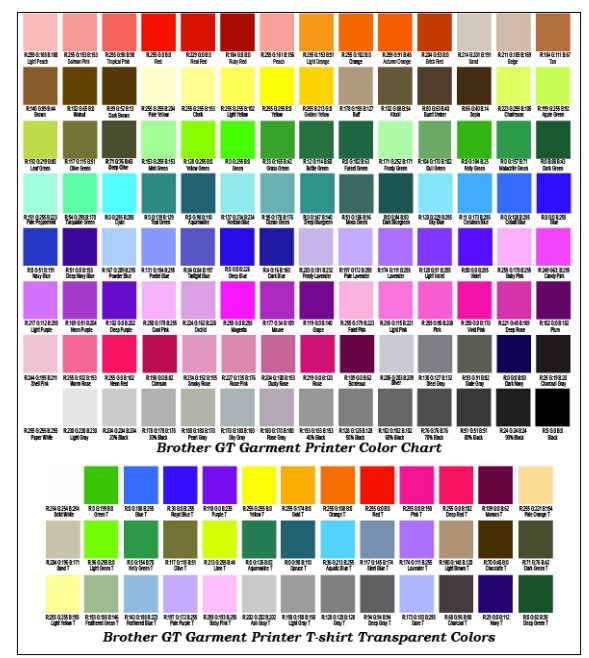

<メモ>

このカラーチャートの画像データ (PDF) が Useful Tools にあります。プリンタードライバーの設定を変更して 印刷したい場合にご利用ください。"3-3-5. Useful Tools の開き方"をご覧ください。

# **4-4.** プラテンの着脱

プラテンを印刷メディアに合わせて交換します。ユースプラテン(PLTN 10x12)など、他のサイズのプラテン を使う時は、プリンタードライバーのメニューで"プラテンサイズ"が正しく選ばれていることを確認してく ださい。

("4-3-2. Platen Size(プラテンサイズの選択)"をご覧ください。)

# **4-4-1.** プラテンの取り外し

- (1) 操作パネルのプラテンボタンを押し、プラテンを手前に排出してください。
- (2) プラテンの下にあるプラテン固定レバーをゆるめてください。

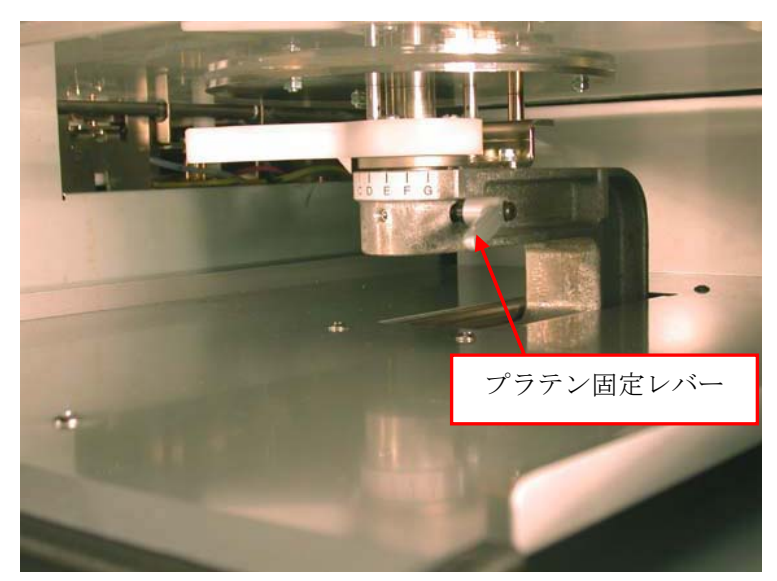

(3) 真上に持ち上げて、プラテンを取り外します。

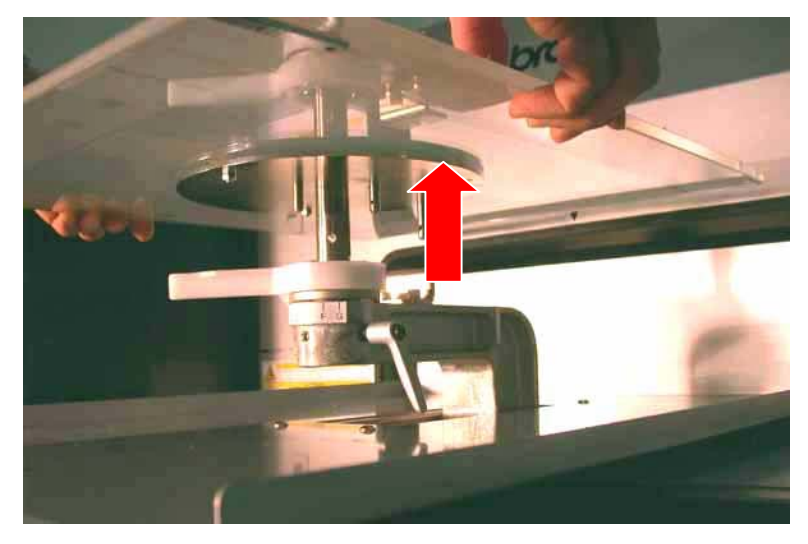

# **4-4-2.** プラテンの取り付け

(1) プラテンを真上から挿入します。

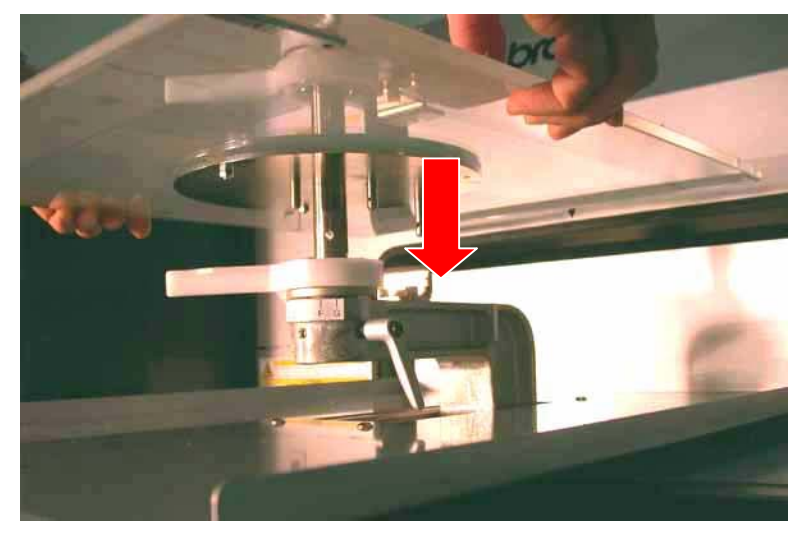

(2) プラテン固定レバーをしっかり締めてください。

<メモ>

プラテンの高さを調整してください。("4-5. T シャツをプラテンに装着"をご覧ください。)

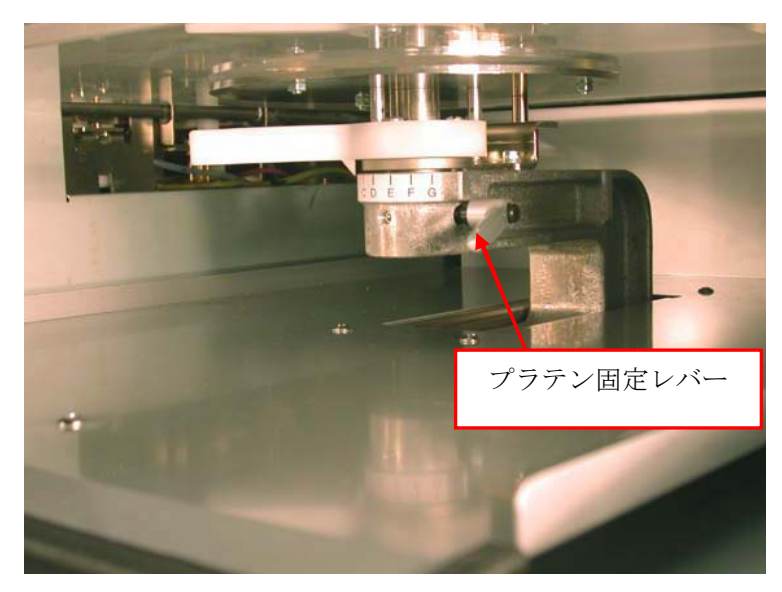

# **4-4-3.** プラテン高さを下げる

常に厚物に印刷する場合は、プラテン軸受けとプラテン位置決め板を GT-541 用のものと交換することでプラテ ン高さの絶対値を 10 mm 下げることができます(プリントヘッドから 12-22 mm)。ドライバーと六角レンチを ご用意ください。

- (1) プラテンの下にあるプラテン固定レバーをゆるめてから、プラテンを真上に動かして外します。
- (2) 高さ調節レバーを止めているネジ3個と、プラテン位置決め板を止めているナット 2 個を外します。

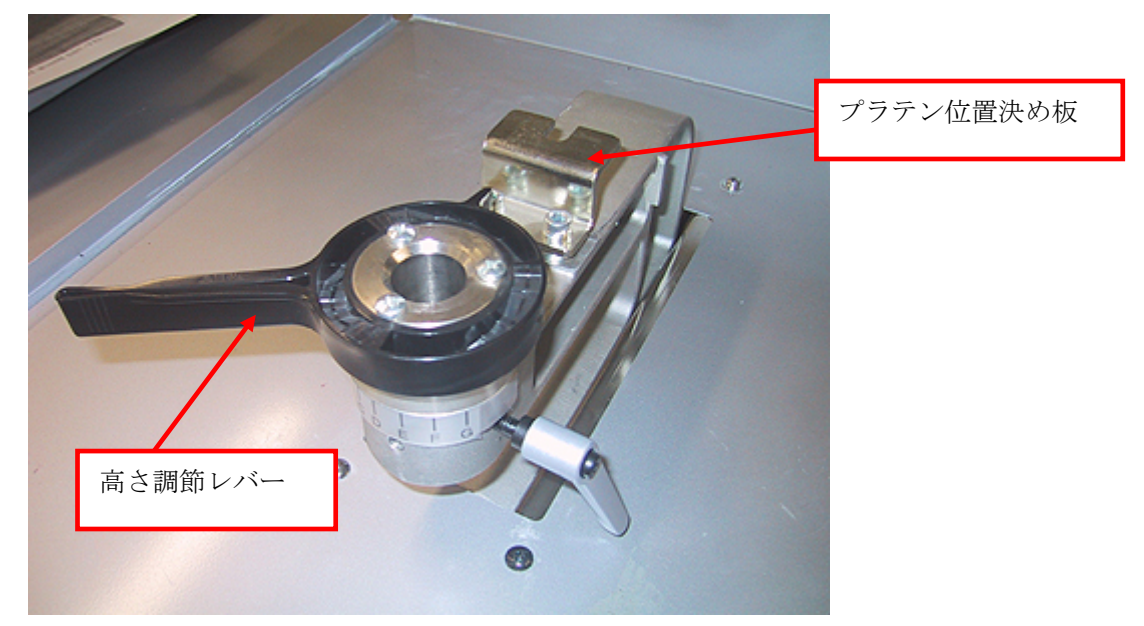

- (3) 高さ調節レバー下のプラテン軸受けとプラテン位置決め板を、GT-541 のものと交換します。
- (4) プラテンを元通りセットし、固定します。この時、プラテン固定レバーは、下側の穴に差し込んで固定し てください。上側は GT-782 用です。

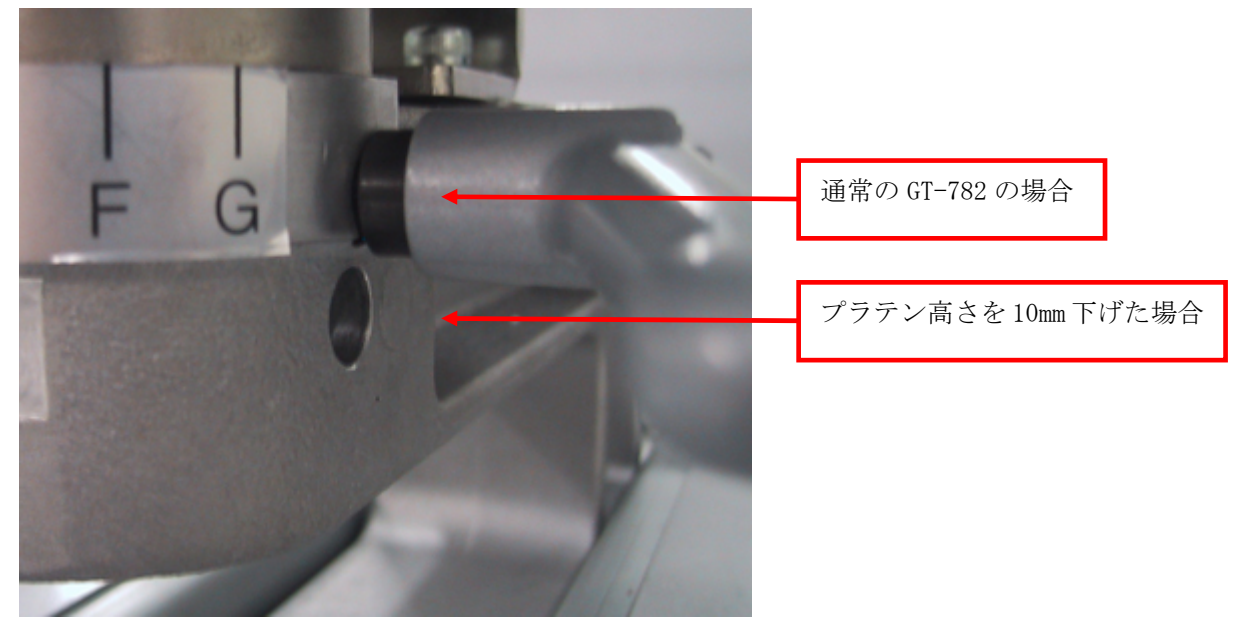

# **4-5.** Tシャツをプラテンに装着

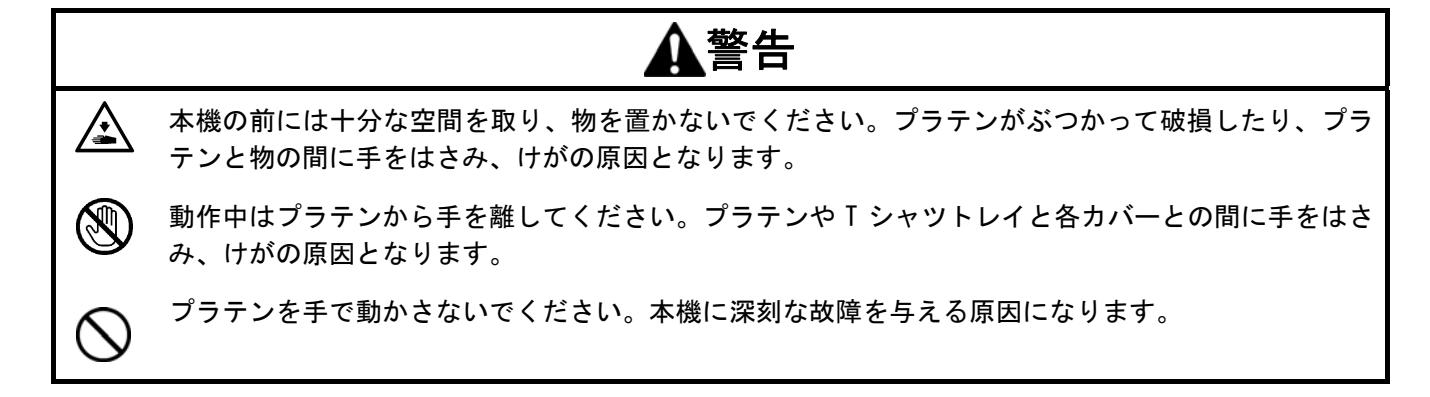

最適な印刷画質を得るためには、T シャツその他の印刷メディアの厚みに応じてプラテンの高さを調整する必 要があります。

<メモ>

- プラテンの高さが低すぎると、画質が悪化します(例えば、一本の直線が二本線に、粒状感が目立つ、文 字がボケる等)操作パネルのプラテンボタンを押して高さを確認してください。ヘム(縁)や縫い目を避 けるためにプラテンを低めにしなければならない場合は、片方向印刷(Uni-directional)をお使いくだ さい。("7-2-4. 印刷方向の変更"をご覧ください。)また、印刷データ単位での片方向印刷は、プリンタ ードライバーからも指定できます。"4-3-8. Uni-Directional Printing(片方向印刷)"をご覧ください。
- 常に厚物に印刷する場合は、プラテン高さの絶対値を 10 mm さげることができます。プラテン軸受けとプ ラテン位置決め板を GT-541 用のものと交換してください。("4-4-3. プラテン高さを下げる"をご覧くだ さい。)
- (1) プラテンが手前に排出されていない場合は、プラテンボタンを押してください。
- (2) プラテン固定レバーを緩めます。プラテン高さ調節レバーをなるべく高く(左側)にします。T シャツの 場合は"A"(最左)にしてください。トレーナーのような厚手のものは"C"程度に下げてください。ギャ ップが広すぎると画質が悪くなるので、必ず最適な高さにしてください。

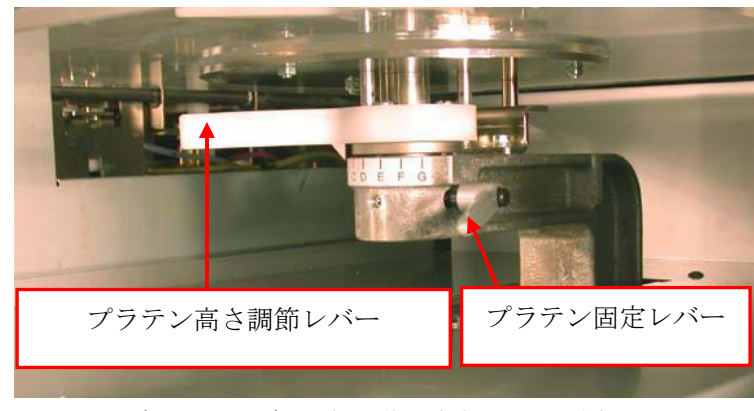

<メモ> 各レバーは無理やり動かさないでください。

(3) プラテン固定レバーを締めてください。

(4) T シャツを印刷面を上にしてプラテンに着せるように装着します。濃色 T シャツに白インクで印刷する場 合は、予め前処理剤の塗布と定着をしてください。("4-6-1. 前処理剤の塗布"をご覧ください。)

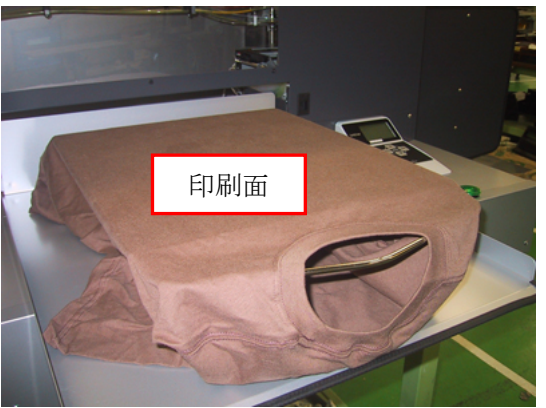

 $\langle \rangle$ 

- ヘム(縁)や首、アームホール、タック、裾などの縫い目に注意してください。プリントヘッドに当た るとインクで汚れてしまいます。 両端の部分はしっかり平らにしないと印刷中に盛り上がりやすく、プリントヘッドに当たって汚れてし まうことがあります。T シャツの表面が平らになっていることを確認してください。
- 白または淡色の T シャツの位置合わせ用に、プラテンシートに印刷するグリッドが「すべてのプログラ ム]の[Brother GT-782 Tools]の中の [Useful Tools] にあります。("3-3-5. Useful Tools"をご 覧ください。)
- (5) しわを手で伸ばし、糸くずや埃は取り去ってください。真ん中から外側へ、引っ張るのではなくプラテン と馴染ませるように平らに均してください。

<メモ>

- Tシャツの表面が平らでない場合、障害物センサー (Obstruction Sensor) にぶつかります。
- **●** トレーナーのような厚手のものに印刷する場合は、予めプラテンの高さを"C"程度に下げ、特に表面 を平らにするようにしてください。
- (5) 袖や裾の溢れた部分は T シャツトレイに乗せてください。

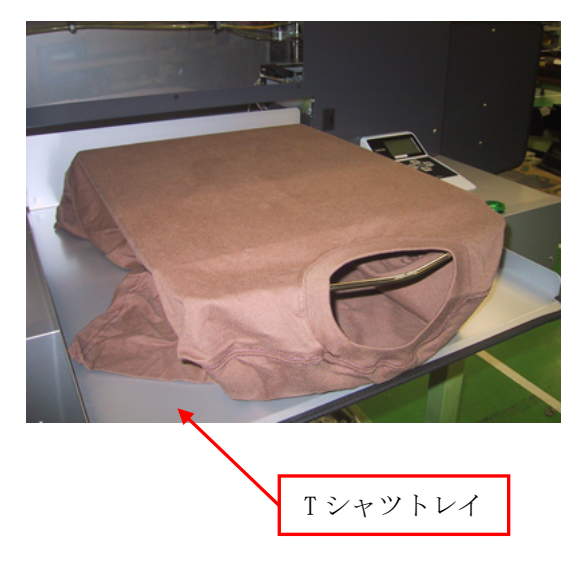

(7) プラテンをロードするためにプラテンボタンを押してください。T シャツと障害物センサーとのギャップ を確認してください。高さが適切であれば、ギャップは 2mm (表面のケバを擦らない)程度です。これよ り広すぎる場合はプラテン高さ調節レバーで調整してください。

<メモ>

- プラテンを実際に動かして、印刷面全体を確認してください。
- 障害物センサーがインクで汚れていると、プラテンの高さ調節をしている間に印刷メディアを汚してし まいます。やわらかい布などでやさしく水拭きしてください。("6-1-2. ワイパークリーナーの交換" をご覧ください。)
- プラテンの高さが高すぎると、印刷中にプリントヘッドに当たり、汚れや故障の原因になります。

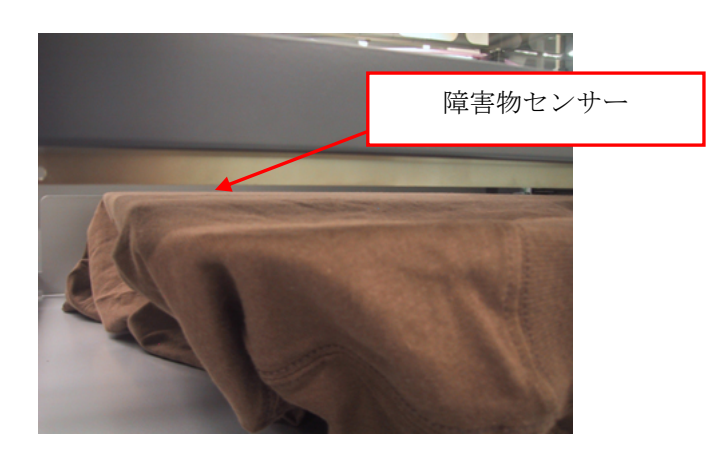

- (8) プラテンボタンを押してプラテンを排出します。適切な高さになるまで下の(9)から(12)のプロセスを繰り 返してください。高さが決まりましたら、印刷を開始します。"4-6. 印刷"をご覧ください。
- (9) プラテン固定レバーを緩めます。
- (10)プラテン高さ調節レバーを動かして、プラテンの高さを調節してください。目盛りのアルファベットは目 安です。
- (11)プラテン固定レバーをしっかりと締めます。
- (12)プラテンボタンを押して実際にプラテンを動かし、高さを確認します。プラテンの高さが決まるまで、実 行してください。

# **4-6.** 印刷

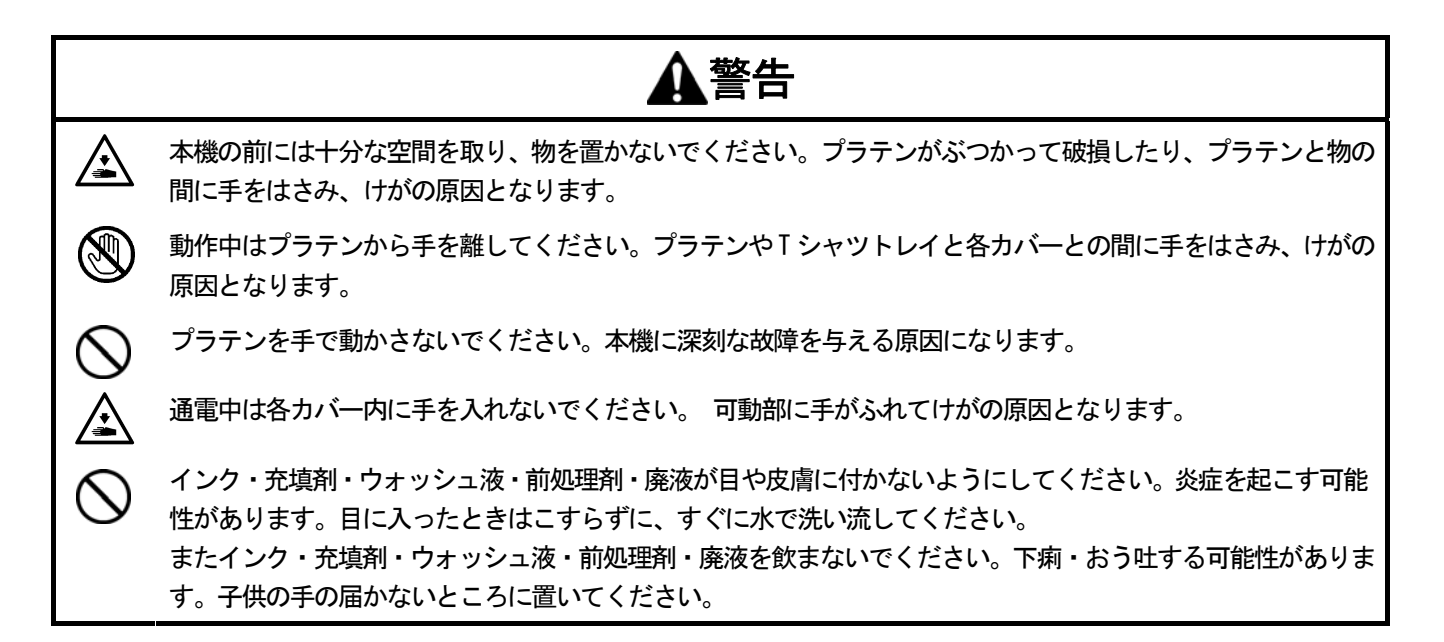

#### **4-6-1.** 前処理剤の塗布

白インクを T シャツ生地の表面に留めるために、事前に前処理剤を塗布する必要があります。 前処理剤を塗布する場合は、 ビニール手袋を装着して直接皮膚に付かないように保護してください。

<メモ>

- 前処理剤の定着にはホットプレスをご利用ください。表面を平らにして圧力をかける必要がありますので、オーブンに よる定着では、十分な白さが得られません。
- 前処理剤を塗布して定着させた面に水分がつくと、しみになります。塗布面を濡らさないようにしてください。また、 定着後に多湿の場所に放置しないでください。
- 定着時には、ホットプレスの温度をご確認ください。水分量が多いため、連続して定着すると温度が急激に下がります が、低いと前処理剤が正しく定着せず、白インクがTシャツ生地にしみこんでしまうため、白さが再現できません。
- T シャツから水分が十分蒸発するように、下に気泡マットを敷くことをお勧めします。
- 前処理剤を塗布した T シャツにカラーインクのみで印刷すると、洗濯に弱くなる傾向があります。白インクを使わない 場合は、前処理剤の塗布をお避けください。
- Tシャツによっては、前処理剤の跡残りが発生することがあります。水で洗い流してください。また、Tシャツの染料 によっては、前処理剤で脱色してしまうことがあります。初めて印刷する場合は、目立たないところで試してください。
- (1) 前処理剤をスプレーに充填します。スプレーはミストが細かいものをお使いください。
- (2) T シャツを平らに置くか立てかけて、スプレーで均一に塗布します。この時、T シャツに中敷を入れると、背面に前処理 剤がつきません。塗布量の目安は 25x30 cm (A4 またはレター横程度)のサイズで 15g 程度、最大印刷範囲(約 40x45 cm) で 36g 程度(表面がしっとり濡れる程度)です。

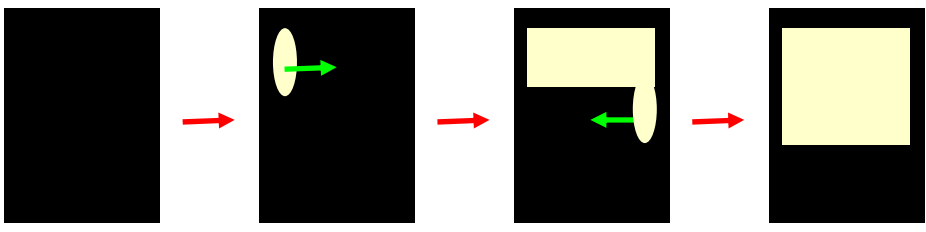

塗布の流れ

(次ページに続く)

- (3) 表面をローラーで押さえて、前処理剤を T シャツ生地に均等に染み込ませます。
- (4) ホットプレスに T シャツをセットします。T シャツの表面が平らになるように、剥離紙を置いて高めの圧力でプレスし ます。定着条件はインクと同じ摂氏 180 度 (華氏 356 度) 35 秒です。
- (5) T シャツをホットプレスから取り外し、粗熱を取ります。

# **4-6-2. 1** 枚印刷する

GT-782 は、印刷中に次の印刷データを PC から受信することができます。印刷し終わったプリントヘッド側のデータから次 のデータに上書きされます。(白データとカラーデータがある場合は、白用のプリントヘッドが印刷を終了したタイミングで 上書きが開始される)。この状態で印刷ボタンを押すと、左右のプラテンで違う印刷データを印刷する状態が発生します。印 刷を開始する時には、操作パネルのディスプレーに表示されたファイル名(ジョブ名)およびプリント枚数のカウンタを確 認してください。

- (1) プリントボタンが点灯して、印刷データが受信されていることを確認してください。
- (2) 印刷メディアが正しく装着されたプラテンが一番手前に排出されていることを確認してください。プラテンボタンで移 動できます。
- (3) 受信データが印刷したいデータであることを LCD で確認してください。印刷枚数のカウンターが 000 であることを確認 すると便利です。
- (4) プリントボタンを押して印刷を開始してください。

印刷が完了すると、プラテンが排出され「ポーン」音が鳴ります。

印刷を中断したい場合は、ストップボタンを押してください。その場で印刷が中断されます。その後、プラテンボタン でプラテンを排出してください。

<メモ>

- 印刷ボタンを押すと、自動ヘッドクリーニングが始まることがあります。これは、24枚ごと(デフォルト、メニュ ーで間隔を短くすることが可能です。"7-2-5. 自動ヘッドクリーニング設定の変更"をご覧ください。)または、2 時間以上印刷していなかった場合に、次の印刷開始時に行なわれます。その後、印刷は自動的に始まります。
- 動いているプラテンに手を触れないでください。
- 印刷ボタンが押された時にプラテンが印刷開始位置(最手前)にない場合は、印刷開始位置に自動的に移動します。 その場合は、再度プリントボタンを押してください。
- 前面カバーを印刷中に開けないでください。安全のため、電源が自動的に OFF されます。

# **4-6-3.** 同じ印刷データを複数枚印刷する

"4-6-2. 1 枚印刷する"手順に従って印刷した後、そのまま同じデータの印刷を続けることができます。

- (1) プラテンの高さや印刷方向を確認してください。
- (2) 新しい印刷メディアを空いているプラテンにセットして、印刷ボタンを押して印刷してください。操作パネル上にプリ ント枚数のカウンターが表示されます。

<メモ>

- カウンターは左右のプラテンで印刷した、同一印刷データの合計印刷枚数を表示します。
- 一方のプラテンに印刷中でも、他方の印刷ボタンを押すことができます。この場合、印刷に必要なプリントヘッド が空くと、自動的に印刷が始まります。

# **4-7.** 印刷物のプラテンからの取り外し

- (1) 袖や裾(トレーナーなど)の引っかかりがある場合は、インクに触らないように外します。
- (2) 肩を持ち、少し上方向に印刷媒体を引き抜きます。

<メモ>

インクは濡れていますので、手や印刷メディアが触らないようにしてください。手にインクがついた場合は、石鹸をつ けて水洗いしてください。布についてしまったインクはきれいに取れませんので、取り扱いには十分ご注意ください。

# **4-8.** 印刷物のインクを定着

インクを定着させるためには、温度と時間の管理上、ホットプレスの使用が便利です。白インクを定着する場合は、剥離紙 の使用をお勧めします。また白インクを定着する場合は、時間がかかりますが6分)、洗濯堅牢度が多少改善します。お手 持ちのホットプレスならびにオーブンの取扱説明書をよくご覧ください。

<メモ>

- 適切な定着時間はホットプレスで180℃ (356 °F) 35 秒、オーブンで 160℃ (320°F) 5 分程度です。
- 定着が不十分だと、洗濯や摩擦による色落ちの可能性があります。
- 十分に換気できる環境でホットプレスやオーブンをお使いください。白インクを用いた場合には、インクの使用量が多 いためオーブンの使用をお勧めします。オーブン定着の表面は自然に、ホットプレス定着の表面はつるつるに仕上がり ます。
- 定着させた後、印刷の表面が確実に乾いていることを手で触ってご確認ください。
- ホットプレスの定着面はきれいにしておいてください。よごれが印刷面についてしまうことがあります。
- 印刷メディアによっては焦げやすいものもありますので、表面の状態をよくご確認ください。特に前処理剤を塗布した ものは焦げやすくなります。
- 印刷物は、白色や淡色の塩化ビニール系の合成皮革上でこすると色移りを起こすことがあります。また、カラーインク のみの印刷面と白インクのみの印刷面を強くこすると、同様に色移りを起こすことがあります。このような場合、家庭 用洗剤やアルコールをやわらかい布か歯ブラシにつけて汚れを落としてください。

# **5. ARP**ファイルの印刷

印刷データを ARP フォーマットのファイルに保存すると、印刷時に以下の 2 つの手順を選ぶことができます。

- GT File Viewer から ARP ファイルを印刷します。プリンターに ARP ファイルを送信する前に、詳細な印刷条 件やインク使用量を確認することができます。
- ARP ファイルをコンパクトフラッシュ (CF カード) に保存することが出来ます。プリンターを PC を使わずに スタンドアロンとして動かすことができますし、プリンターを PC から離れて置くことができます。

#### ARP ファイルを印刷する手順:

- (1) 画像データが完成したら、ファイル出力用プリンタードライバーGT-782 FileOutput を用いて、印刷データ を ARP ファイル形式で保存します。 "5-1. 印刷データを ARP フォーマットにする"をご覧ください。
- (2) ARP ファイルを GT File Viewer かまたはコンパクトフラッシュを使って送信します。 "5-2. コンパクトフラッシュに保存された ARP ファイルの読み出し"または"5-3. GT File Viewer でプリ ンターに ARP ファイルを送信"をご覧ください。
- (3) T シャツをプラテンの上に置き、プラテンの高さを調節したのち、印刷します。 ("4-5. T シャツをプラテンに装着"、"4-6. 印刷"、"4-7. 印刷物のプラテンからの取り外し"、"4-8. 印刷 物のインクを定着"をご覧ください。)

# **5-1.** 印刷データを**ARP**フォーマットにする

GT-782 は GT-541 のプリンタードライバーの印刷データも印刷することができます。GT-782 の印刷データは GT-541 では印刷できません。

<メモ>

ARP ファイルは編集できません。元の画像データも保存しておいてください。

- (1) 画像編集アプリケーションを用いてアートワーク(画像データ)を作成します。"4-2. アプリケーションの 印刷条件の設定"に従い、適正な設定を行なってください。
- (2) 「ファイル] メニューにある「印刷] のメニューを選択してください。
- プリンターを選択するダイアログボックスが表示されます。
- (3) ファイル出力用のプリンタードライバー"Brother GT-782 FileOutput"を選びます。プリンタードライバ ーの設定を編集する場合は、[プロパティ]をクリックしてください。(プリンタードライバーの基本設定お よび詳細設定については、"4-3. プリンタードライバーの設定"をご覧ください。)

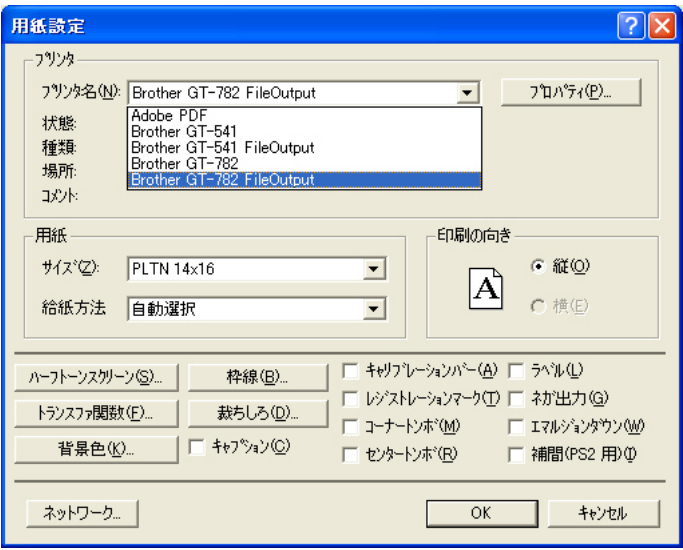

(4) しばらくして、下記のダイアログボックスが表示されます。[保存]をクリックしてください。

<重要> アプリケーションや画像サイズ、PC の状態により、時間が数分かかることがあります。

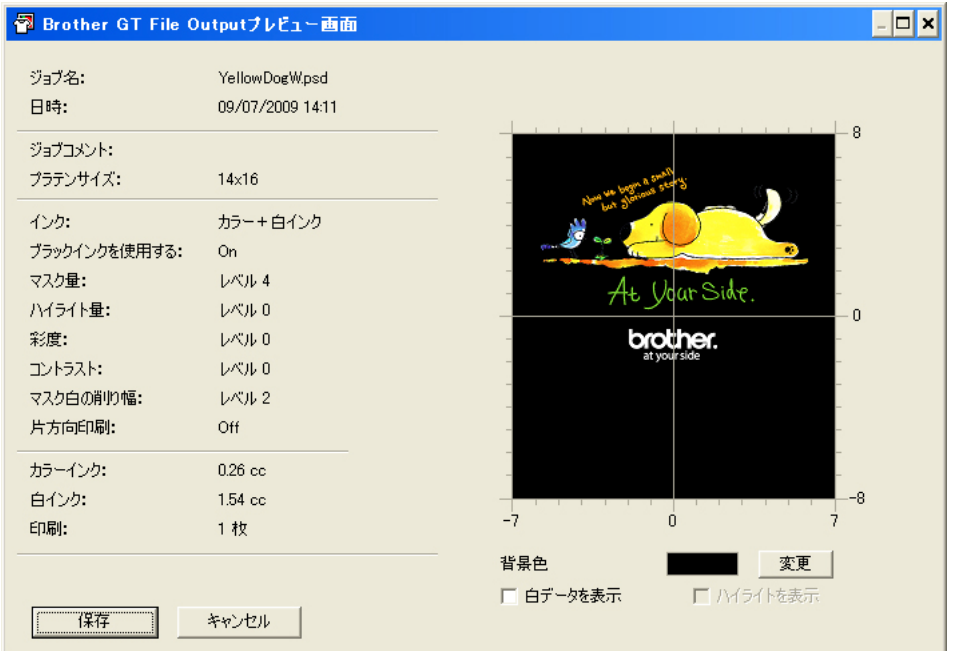

白インクのデータがある場合

(5)[名前を付けて保存]ダイアログボックスが表示されます。ファイルを保存する場所を選択し、ファイル名を 入れて ARP ファイル形式で [ 保存 ] をクリックして下さい。 ARP ファイルが保存されます。

<メモ>

コンパクトフラッシュに書き込んだファイル名を操作パネル上で読めるようにするには、ファイル名を半角 英数字 8 文字+3 文字(拡張子)以内にしてください。

# **5-2.** コンパクトフラッシュに保存された**ARP**ファイルの読み出し

<メモ>

- 指定コンパクトフラッシュを使用してください。("1-3-4. その他の必要条件"をご覧ください。)
- コンパクトフラッシュから読み込めるのは ARP ファイルのみです。
- 操作パネルで読めるように、ARP ファイル名は半角英数字8文字+3文字(拡張子)、フォルダ名は半角英数字 8 文字以内を推奨します。
- (1) コンパクトフラッシュ挿入口のカバーを開け、コンパクトフラッシュを挿入し、カバーを閉じてください。

<メモ>

無理やりコンパクトフラッシュを挿入しないでください。データが破損する恐れがあります。

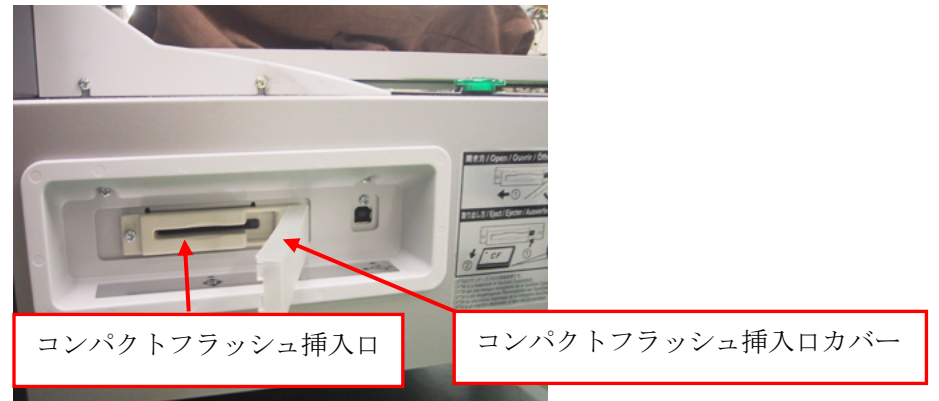

- (2) 左側の操作パネルでメニューに入ります。
- (3) 上ボタン、下ボタンを使い[Card Data Load]を選択し、OK ボタンを押します。ファイル情報が(ファイル 名またはジョブコメント、プラテンサイズ、インク使用量)LCD に表示されます。コンパクトフラッシュ内 のフォルダは「]つきでフォルダ名が表示されます。
- (4) 選択するファイル名を選択し、OK ボタンを押します。 データの読み込みが始まります。プリントボタンの点滅が点灯になり、チャイム音が鳴ったら読み込み完了 です。
	- <メモ>

コンパクトフラッシュ内のファイル名が読めない場合、"7-1.こんなときは"をご覧ください。 プリントボタンが点滅(データ読み込み)中はコンパクトフラッシュに触らないでください。保存データが 壊れることがあります。 データサイズによっては、読み込みに最大 2 分程度かかることがあります。

(5) 印刷終了後は、コンパクトフラッシュをコンパクトフラッシュ挿入口から抜き、カバーを閉じてください。
# **5-3. GT File Viewer**でプリンターに**ARP**ファイルを送信

- (1) ARP ファイルをダブルクリックして開くか、PC の [すべてのプログラム] > [Brother GT-782 Tools] から GT File Viewer を選択し、起動後 [ファイル] をクリックし、ARP ファイルを選択して開きます。
- (2) プリンタードライバーの設定に従って、ファイルの印刷条件やプレビュー(レイアウト)が下記のように表 示されます。ARP ファイルに白インクのデータがある場合("カラー+白インク"または"白インクのみ"の 場合)、背景が黒または詳細設定で指定した"透明色"で表示されます。白インクのデータがない場合("カ ラーインクのみ"の場合)、背景が白く表示されます。

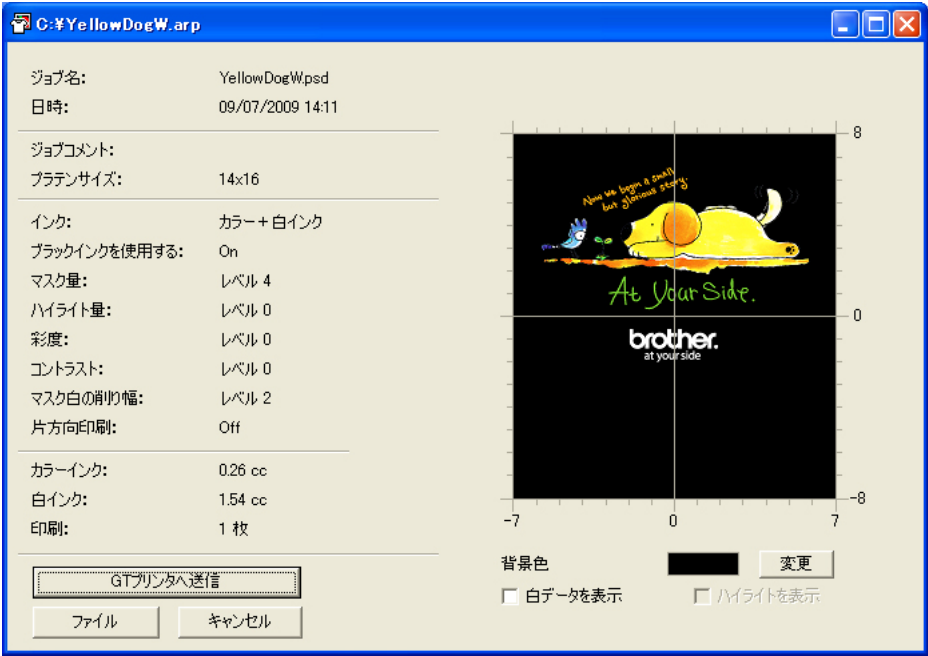

白インクを使う場合

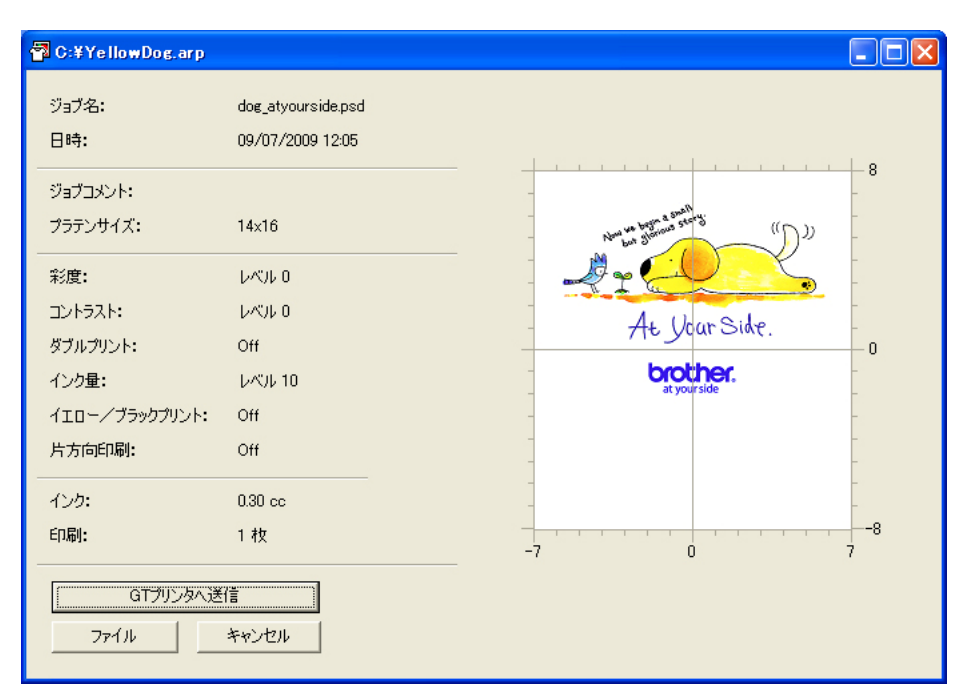

カラーインクのみの場合

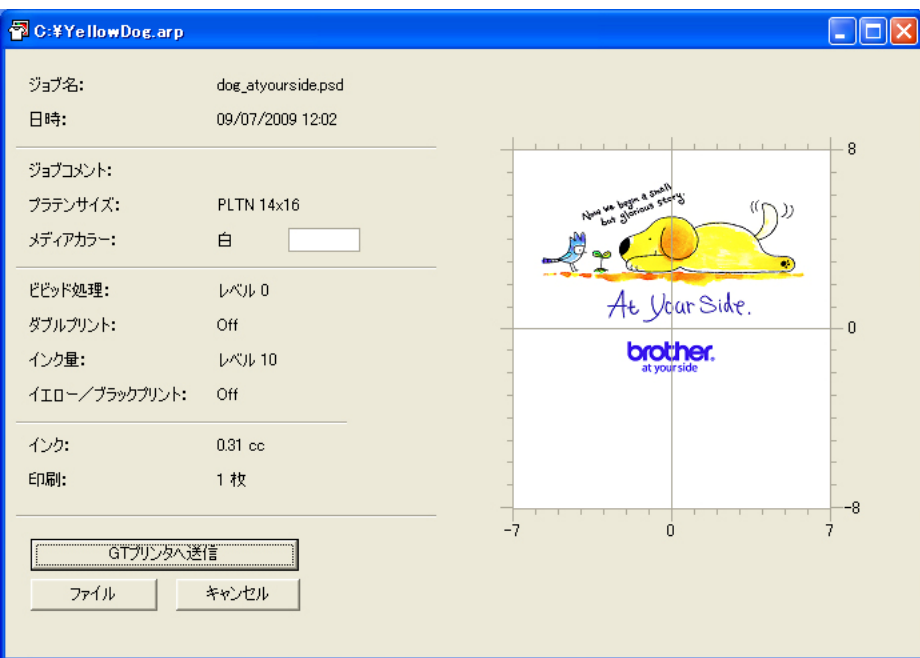

GT-541 のプリンタードライバーのデータの場合

(3) 白インクデータがある場合は、背景の色を他の色に変更して見え方のシミュレーションを行なうことができ ます。左下の[変更]ボタンをクリックして下さい。[色の設定]ダイアログボックスが表示されます。[色 の作成]ボタンをクリックして、任意の RGB 値を入力することができます。

また[白データを表示]にチェックを入れると、白データのみが表示されます。この状態で更に[ハイライ トを表示]にチェックを入れると、ハイライトの白データのみが表示されます。

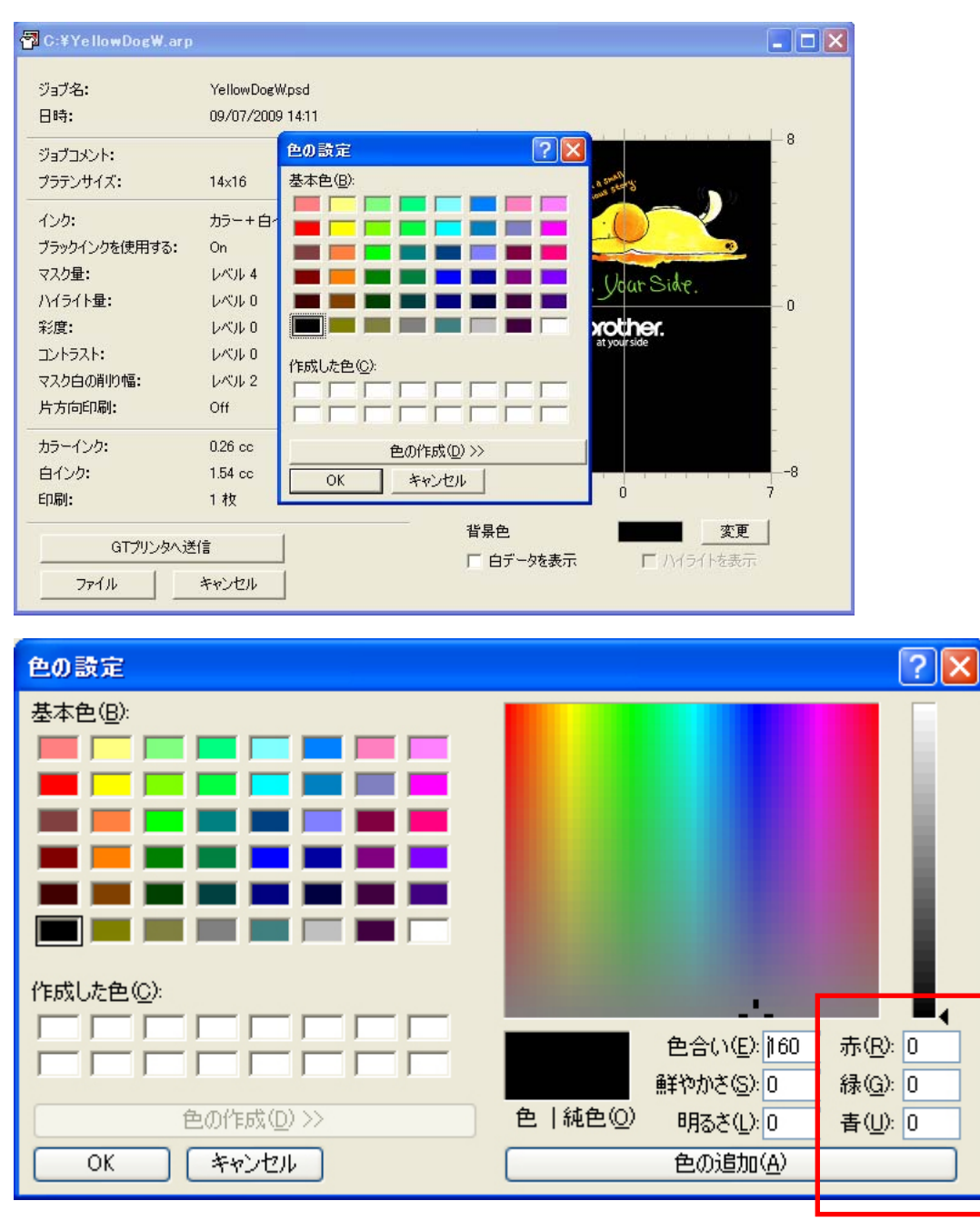

RGB 値を直接入力できます。

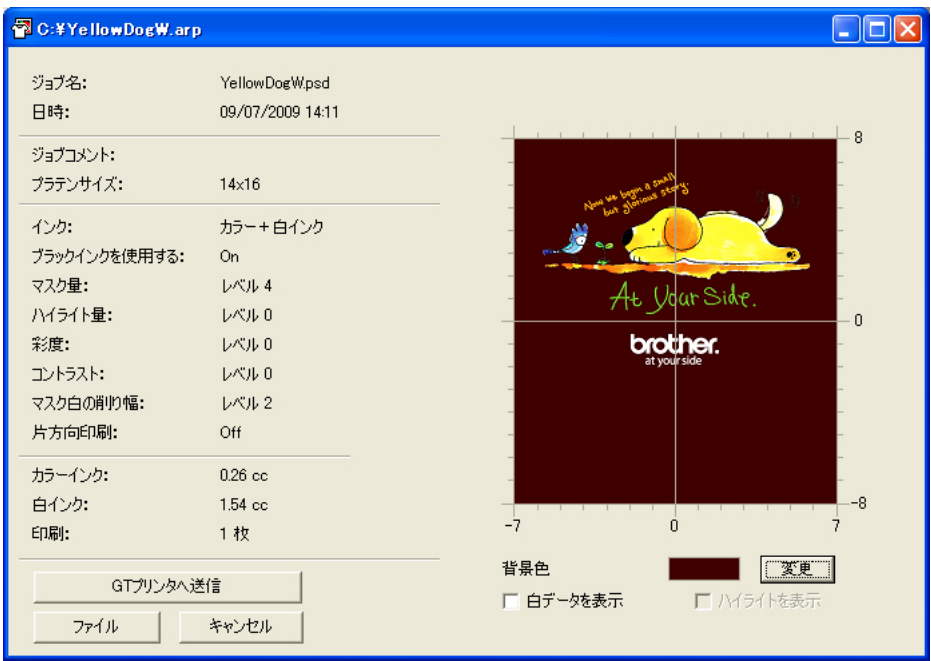

茶色(R=128, G=64, B=64)の T シャツに印刷した場合のシミュレーション

(4) 印刷条件やレイアウトを確認し、[GT プリンタへ送信]をクリックします。この時、PC とプリンターが USB 2.0 ケーブルで接続されていることを確認してください。 ARP ファイルがプリンターに送信されます。

<メモ>

1 台以上の GT-782 または GT-541 のプリンタードライバーが PC にインストールされている場合、下記のよう なプリンター選択ダイアログが表示されます。

データを送信する1台を選択し、[OK]をクリックしてください。PC からデータが送信されます。

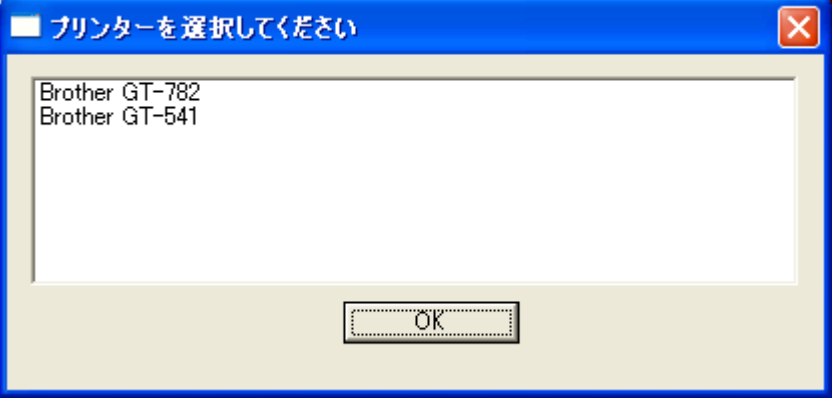

# 6. メンテナンス

最適な状態で使用していただくために、定期的なメンテナンスを実行してください。

# 危険

電源ボックスのカバーを開ける時は必ず電源スイッチを切り、電源プラグを抜いて、その後 5 分間待  $\bigwedge$ ってからカバーを開けてください。高電圧部分にふれると、大けがをすることがあります。

# 警告

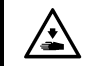

インクカートリッジ挿入口に手を入れないでください。中にある針でけがをする恐れがあります。

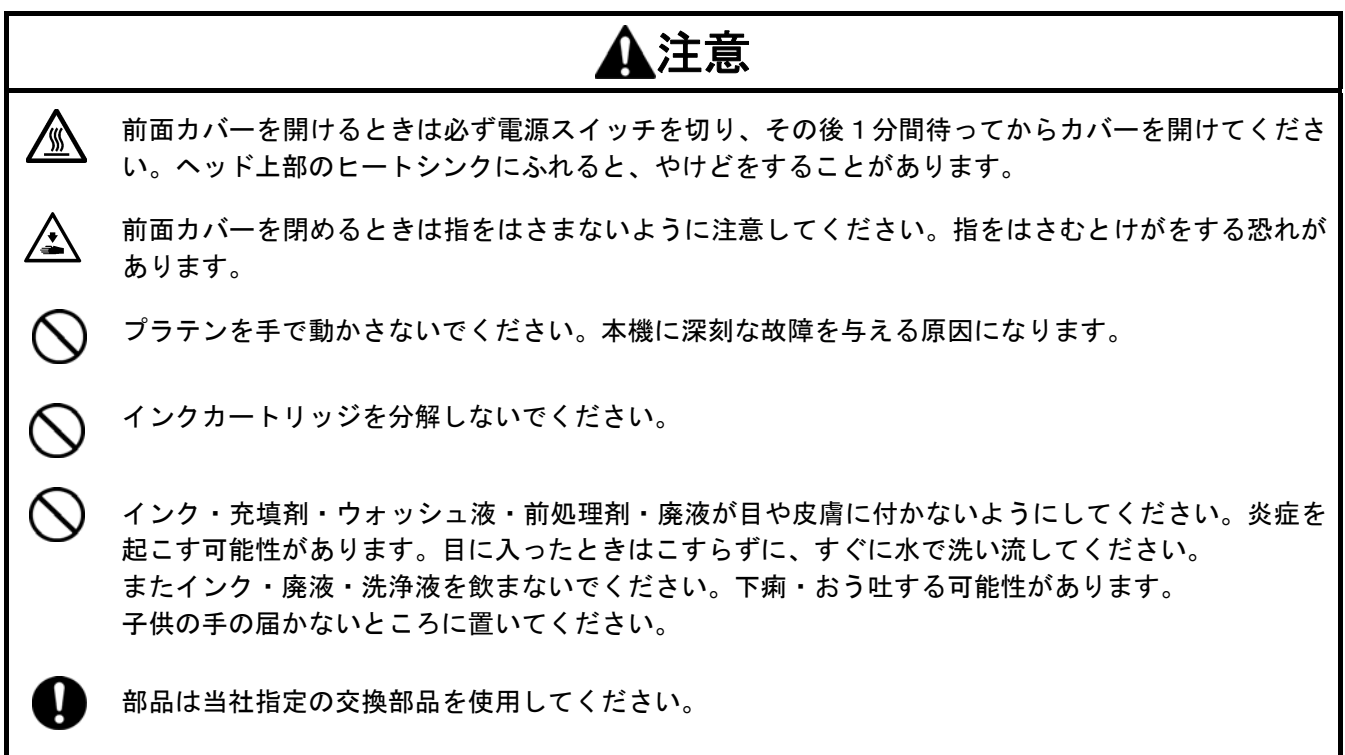

# **6-1**. 消耗品の交換

この章では、消耗品の交換方法とプリンターのメンテナンス方法を説明します。

#### **6-1-1.** インクカートリッジの交換

インクの残量が少なくなると操作パネルのインクカートリッジの表示が点滅を始めます。新しいインクカートリ ッジを用意し、"Empty XXXX (色)"が表示されたら交換します。

<メモ>

- インクカートリッジは"1-3-5. 必要な消耗品"にある正規品を使ってください。
- 手や印刷メディアがインクに触れないようにしてください。手にインクがついた場合は、石鹸をつけて水洗 いしてください。布についてしまったインクはきれいに取れませんので、取り扱いには十分ご注意ください。
- 印刷中やヘッドクリーニング中などの動作中にインクカートリッジを交換しないでください。プリンターの 故障の原因になります。
- インクカートリッジを分解しないでください。
- 印刷品質を保つために、定期的にヘッドキャップとワイパーブレードを掃除し、ワイパークリーナーを交換 してください。交換の目安が操作パネルのディスプレーに表示されます。メンテナンスが不十分な場合、印 刷物が汚れたり不吐出による画質の悪化が発生します。詳細は、"6-1-2. ワイパークリーナーの交換"をご 覧ください。
- 印刷品質を保つために、インクカートリッジには少量のインクが残ります。これは、プリンターの保護なら びに印刷品質を保つために必要です。ご了承ください。
- (1) 新しいインクカートリッジを開封してください。 (2) 使い切ったインクカートリッジをプリンターから抜いてください。

 $\langle \rangle$ 

使い終わったインクカートリッジは新品に交換する直前まで挿入しておいてください。インクカートリッジ なしでプリンターを放置するとインク漏れやその他故障の原因になります。

インクカートリッジ挿入口に指を入れないでください。中の針で指をけがする恐れがあります。

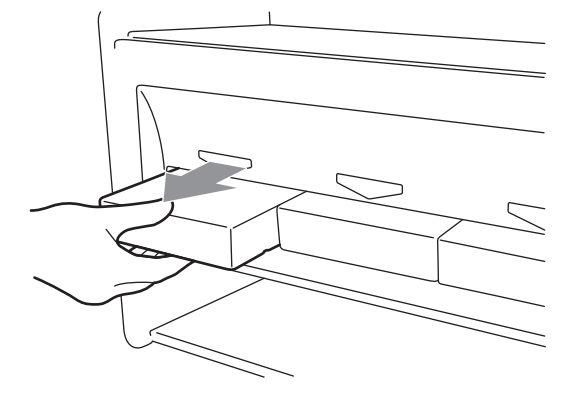

(3) 新しいインクカートリッジの方向、色を確認し、正しく挿入してください。

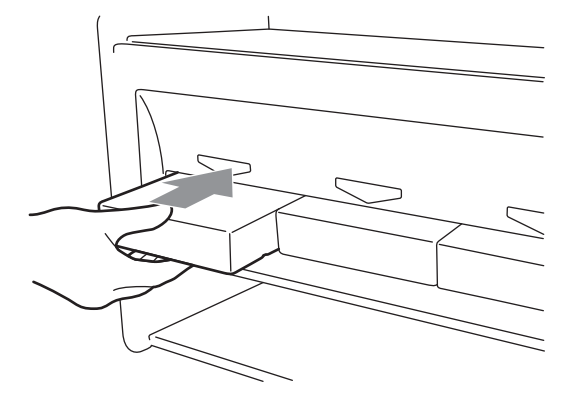

<メモ>

インクカートリッジの色を確認してください。間違った色を挿入してしまうと、画質が悪化し、プリントヘ ッドへの悪影響の恐れがあります。万一、間違った色のインクカートリッジを挿入してしまった場合、お買 い上げの販売店へご連絡ください。

(4) 新しいブラックインクカートリッジに交換した場合は、"6-1-2. ワイパークリーナーの交換"を参照し、同 梱されているワイパークリーナーを交換し、キャップクリーニングキットでプリントヘッド周りを掃除して ください。この定期メンテナンスはプリンターの調子を保つ上で大変重要です。

<メモ>

- インクカートリッジを差したり抜いたりを繰り返さないでください。
- インクカートリッジは地域の条例に従って正しく廃却してください。

#### **6-1-2.** ワイパークリーナーの交換

印刷品質を保つために、定期的にヘッドキャップとワイパーブレードを掃除し、ワイパークリーナーを交換して ください。交換の目安が操作パネルのディスプレーに表示されます。メンテナンスが不十分な場合、印刷中に廃 インクで印刷物が汚れたり不吐出による画質の悪化が発生します。

- (1) 交換する側の操作パネルの OK ボタンを押して Menu に入ってください。
- (2) 上ボタンまたは下ボタンを操作して、[Maintenance]を選び、OK ボタンを押してください。
- (3) 上ボタンまたは下ボタンを操作して、[Cap/Wiper Clean]を選び、OK ボタンを押してください。ワイパーブ レードがメンテ位置(後方)へ移動します。画面の指示に従って電源を OFF してください。
	- (4) 両手を使って、前面カバーのカバーロックを押し、前面カバーを開いて、スライドラッチで前面カバー を固定してください。

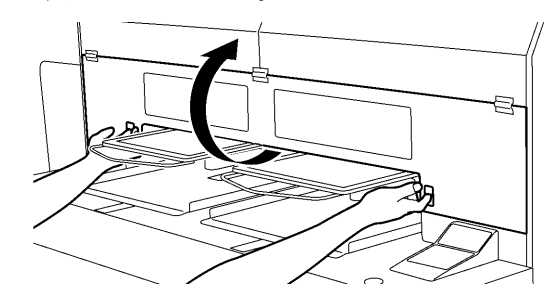

4325M

(5) ワイパークリーナーカセットをまっすぐ、ゆっくり引き出します。

<メモ>

ワイパークリーナーカセットを傾けないでください。廃インクが手や服につく恐れがあります。 障害物センサー(ワイパークリーナーカセットの上の棒)に触らないように気をつけてください。

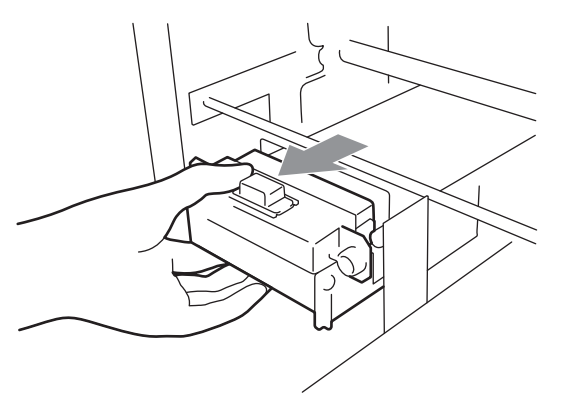

(6)ワイパークリーナーカセットの内側が廃インクで汚れている恐れがあります。手袋をはめてインクを乾いた 布で軽く拭き取ってから、湿った布できれいに拭き取ってください。

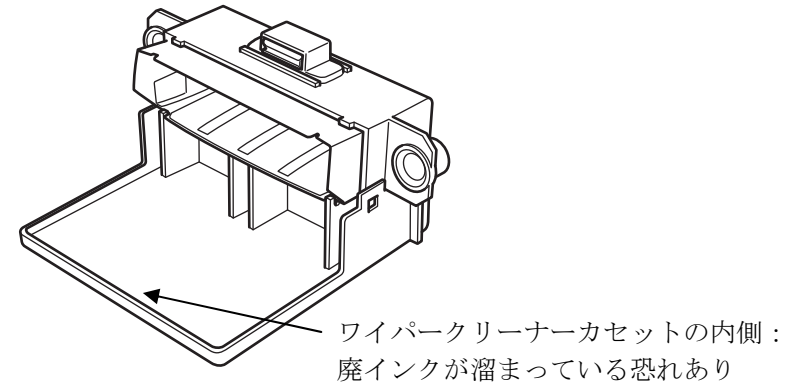

(7) ワイパークリーナーカセットの両脇を挟み、上へ開いてください。

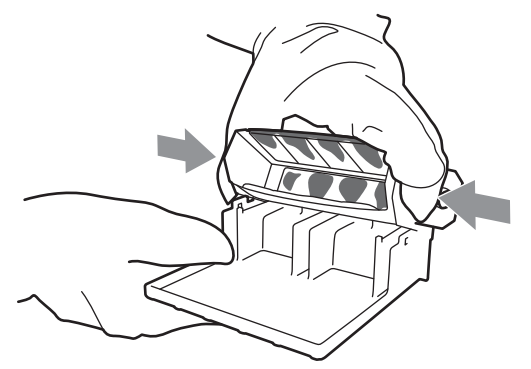

(8) 汚れたワイパークリーナーを、気をつけて取り外します。

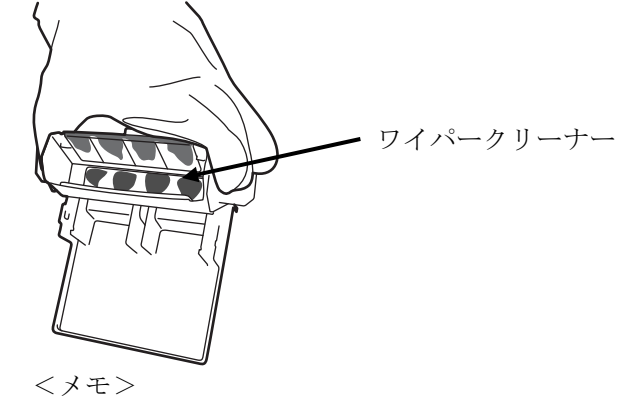

- ワイパークリーナーは地域の条例に従って正しく廃却してください。
- (9) ワイパークリーナーカセットの 2 つのツメを新しいワイパークリーナーの 2 つの穴にはめてください。

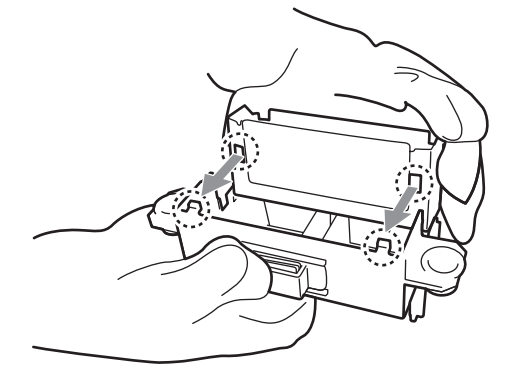

(10) ワイパークリーナーカセットを閉じます。

ワイパークリーナーの下の端がワイパークリーナーカセットの突起の内側に入っていることを確認してくだ さい。ワイパークリーナーカセットを閉じた後、少し手で押し込んでください。

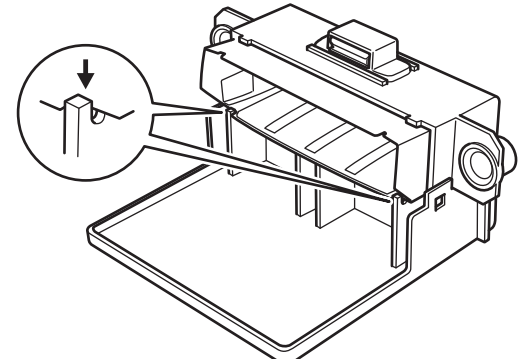

(11) 同じくブラックインクカートリッジに同梱されているワイパークリーニングキットを開けてください。 下記のものが入っています。

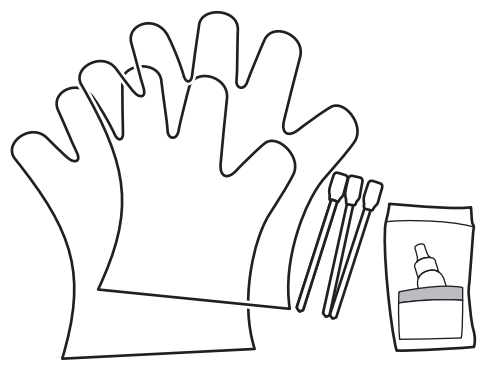

(12) 手袋をはめて、クリーンアプリケーター(平板)の両面をウォッシュ液で湿らせます。

<メモ>

掃除する際にはウォッシュ液のみをクリーンアプリケーターにつけてください。他の液体(水など)はプリ ントヘッドを損傷する恐れがありますので使わないでください。

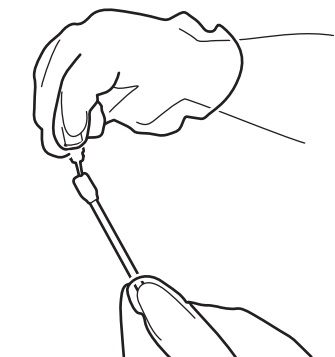

(13) クリーンアプリケーターの片面でワイパーブレードの前面を掃除してください。

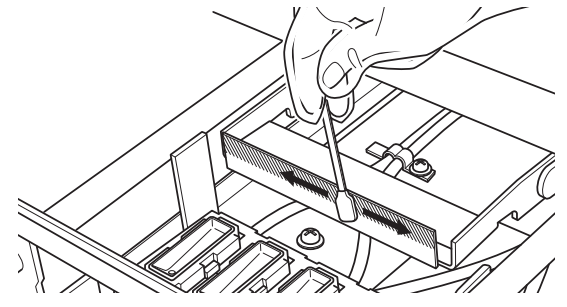

(14) クリーンアプリケーターのもう一方の面で、ワイパーブレードの裏側も掃除してください。

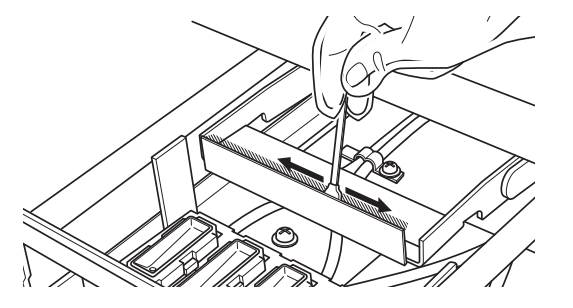

(15) もう 2 本のクリーンアプリケーターもウォッシュ液をつけ、ヘッドキャップまわりのインクや埃を掃除 してください。クリーンアプリケーターのきれいな 1 面をヘッドキャップ 1 色の掃除にお使いください。

<メモ>

乾いたクリーンアプリケーターで掃除しないでください。インクや埃をきれいに掃除することが出来ません し、プリントヘッドを損傷する恐れがあります。クリーンアプリケーターの汚れがひどい場合は、一旦汚れ をやわらかい布でふき取り、新たにウォッシュ液をつけてください。

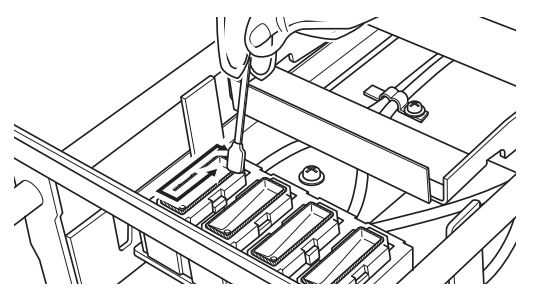

(16) プリンターにワイパークリーナーカセットを挿入してください。

<メモ>

障害物センサー(ワイパークリーナーカセットの上の棒)に触らないように気をつけてください。

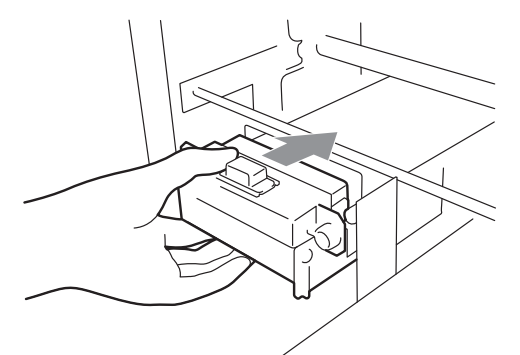

(17) 右側のフラッシュ皿(深さのある黒いトレイ)の縁や障害物センサーのフラップの前後の汚れをチェッ クしてください。インクや埃で汚れているようならやわらかい布で水拭きしてください。

<メモ>

フラッシュ皿の縁にインクや埃が溜まっていると、印刷中にプリントヘッドがその表面を触ることで吐出不 良が起こる恐れがあります。また、障害物センサーのフラップの前後が汚れていると T シャツのロード時に 表面を汚す恐れがあります。

(18) 前面カバーを閉じて、電源を入れてください。

電源を再投入した時にエラーが起こらなければ、ワイパークリーナーの交換は成功です。何かエラー(例え ば"No Wiper Cleaner(ワイパークリーナーが検知できない、またはワイパークリーナーカセットがない)" など)が表示されたときは、正しく挿入されていませんので、電源を OFF して挿入し直してください。ワイ パークリーナーがワイパークリーナーカセットに正しくセットされているかどうか確認してください。

### **6-1-3.** 白インクの回収・再導入

白インクはプリンターに入れたままにしないでください。顔料が沈降して白さのムラが発生したり、プリンター に深刻なトラブルを引き起こす危険があります。始業時に白インク回収を行い、カートリッジを十分振って中の インクを攪拌し(1 個につき、30 秒~1 分)、その後白インクを再導入してください。また定期的にチューブ内を 洗浄してください。

#### 白インク回収・充填剤導入:

- (1)右側の操作パネルの OK ボタンを押してメニューを表示させます。
- (2)[White Retrieval]を選び、OK ボタンを押します。
- (3) 白インクカートリッジが挿入されていることを確認し、OK ボタンを押します。インク回収が始まり、カウ ントダウンが表示されます。しばらくそのままでお待ちください(所要時間:5 分)。
- (4)終了すると、再度 Standby か Ready がディスプレーに表示されます。

#### 白インクの攪拌:

- (1)白インクカートリッジを持ちます。この時、放置されていた向きと上下逆にします。
	- (2) 白インクがパック内で左右に十分揺すぶられるように、左右に水平に振ります。速く振動させるよりも、 ゆっくり大きく振ります。30 秒から 1 分ほど、振ってください。消費期限が近い白インク、または、放 置時間が1週間以上のインクは長めに(2分程度)振ってください。

<メモ>

市販の攪拌装置を使う場合、最後は手で大きく水平に、中の白インクを混ぜるように振ってください。

#### 白インクの導入:

- (1)十分に攪拌した白インクカートリッジを挿入してください。
	- (2) 右側の操作パネルの OK ボタンを押してメニューを表示させます。
	- (3) [Load White]を選び、4 個まとめて実行する場合は[All Whites]を、1 個ずつ行なう場合はそれぞれ 選択して OK ボタンを押します。
	- (4) 白インクの導入が終了すると、再度 Standby か Ready がディスプレーに表示されます。

- ください。
- (2)ボトルに充填剤を入れ(500 ml、最低 1 ヘッド洗浄につき 250 ml 以上)、キャップをしっかり閉めて穴にセットします。(右図①)
- (3)メンテナンスカートリッジのチューブをボトルの底まで挿し込 みます。(右図②)
- (4)まず、上記の手順に従って白インクを回収した後、白インクカー トリッジを抜き、メンテナンスカートリッジを挿入します(右図 ③)。この時、エア導入用キャップが閉じていることを確認して ください。
- (5)右側操作パネルのメニューから[Maintenance]、[Tube Cleaning] を選び、ヘッドを選択して、OK ボタンを押します。
- (6)ポンプが回り始めて約 30 秒経ったら、操作パネルに指示が表示 されます。エア導入用キャップを開けて OK ボタンを押してくだ さい。エアがチューブ内に入って、残った白インクを洗い流しま す。1 ヘッドを洗浄するのに約 10 分かかります。

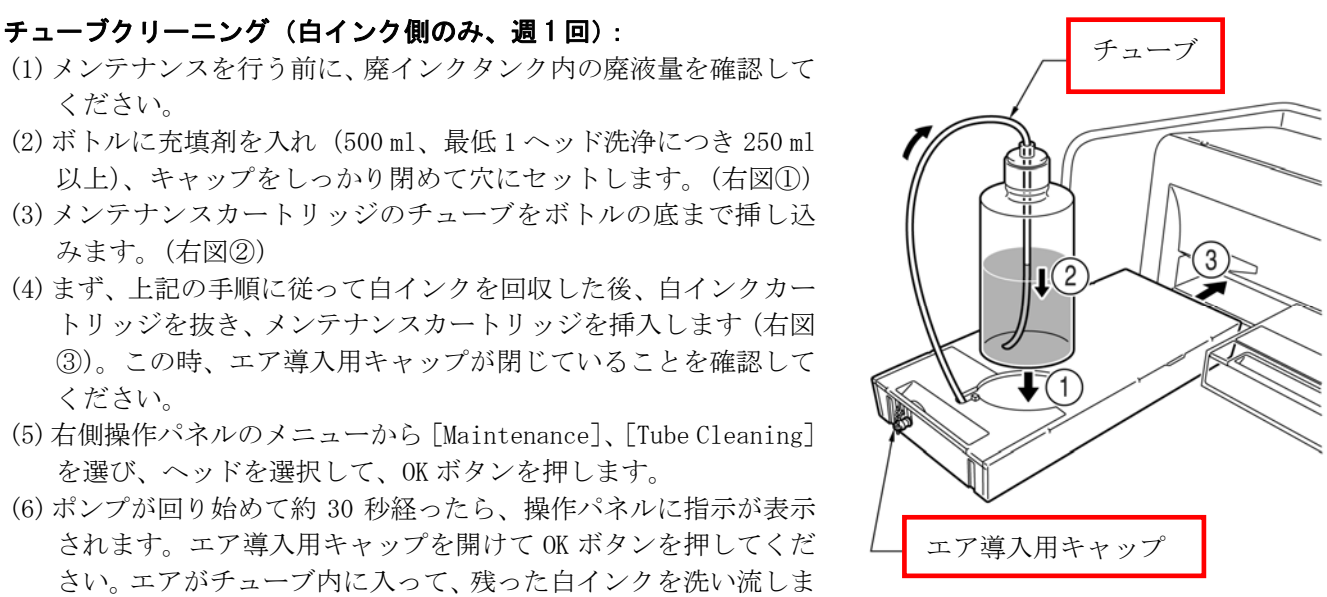

4372M

- (7)洗浄後、泡を取り除くために空気のみを通します。操作パネルの指示に従ってスリットをシールで閉じたフ ィルターカートリッジに交換し、OK ボタンを押してください。
- (8) 全プリントヘッド終了後、前カバーを開けて十分洗浄できているかを確認 (プレフィルターの上流付近のチ ューブが透明かどうかで判断)してください。印刷する場合は、白インクカートリッジを挿入して [Maintenance]、[Initial Cleaning]メニューで白インクを導入してください。長期保存の場合は、充填剤 をチューブ内に充填してください。("6-1-6 長期保存時に必要なメンテナンス"をご覧ください)。

#### **6-1-4.** 廃インクの処理

追加で使用するタンクは市販のポリエチレン製のものをお使いください。白インク側(白インク+充填剤)の廃 インク量はカラーインクに比べて非常に多くなります。白インクのメンテナンス時には、廃インクタンクの余裕 を確認してください。また、大きいタンクは非常に重くなります。取扱いにご注意ください。

- (1) 新しい廃インクタンクを用意します。
- (2) 廃インクがこぼれないように廃インクチューブを抜き、新しい廃インクタンクに差し込みます。
- (3) いっぱいになった廃インクタンクを取り出して、フタを閉めます。
- (4) 新しい廃インクタンクを所定の位置に設置します。

<メモ>

廃インクは、法令に従い適正に処理してください。 不明な場合は、購入先にご相談のうえ処理してください。

#### **6-1-5.** プラテンシートの交換

プラテンシートは使っているうちに汚れます。T シャツを汚さないように、適宜新しいプラテンシートに交換し てください。また、PC の[すべてのプログラム]にある[Brother GT-782 Tools]の[Useful Tools]に、グリ ッドの印刷データがあります。必要に応じてプラテンサイズにあったグリッドを印刷してください。 ("3-3-5. Useful Tools の開き方"をご覧ください。)

- (1) プラテンを排出するために、プラテンボタンを押してください。
- (2) プラテンシートと両面テープをプラテンから剥がしてください。

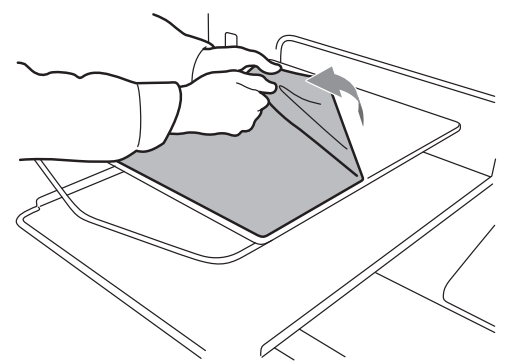

- (3) プラテンの表面を薄めた洗剤に浸した柔らかい布などで掃除してください。その後、乾いたやわらかい布で 拭いてください。汚れがひどいときは、プラテンをプリンターから取り外してから掃除してください。
- (4) プラテンの表面が完全に乾いてから、プラテンの上に新しいプラテンシートを貼り付けます。剥離紙を少し ずつ剥がしながら貼っていくとやりやすいです。

プラテンシートはまっすぐ、しわを作らないようにプラテンに貼り付けてください。

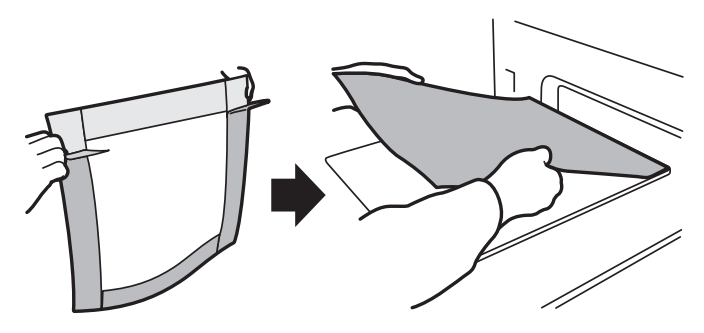

(5) プラテンボタンでプラテンを動かし、表面が平らになっているか確認してください。

<sup>&</sup>lt;メモ>

## **6-1-6.** 長期保管時に必要なメンテナンス

2 週間程度プリンターを使わない場合は、放置する前にヘッドキャップ周りを掃除し、インクが固まって悪影響 を与えないようにしてください。また白インクは充填剤で十分に洗浄したのち、チューブ内を充填剤で充填して ください。

<メモ>

ウォッシュ液は掃除に必要不可欠です。ノズルクリーニングキットやキャップクリーニングキットに同梱されて いますし、個別に購入することもできます。 通常の掃除で使い切っている場合は、新たに購入してください。

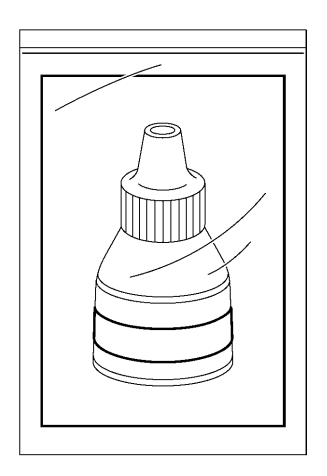

カラー&白ヘッドまわりの掃除:

- (1) OK ボタンを押してメニューを表示させます。
- (2) [Maintenance]を選び、OK ボタンを押します。
- (3) [Cap/Wiper Cleaning]を選び、OK ボタンを押します。プラテンが動きます。
- (4) 下記のメッセージが表示されたら、電源を OFF します。

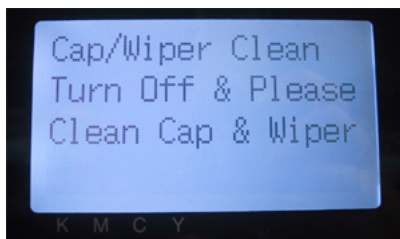

(5) 両手を使って、前面カバーのカバーロックを押し、前面カバーを開いて、スライドラッチで前面カバーを固 定してください。

(次ページに続く)

4371M

#### 6. メンテナンス

(6) 周りのインクが固まるのを防ぐために、ヘッドキャップの中にウォッシュ液を封入します。

#### <メモ>

ヘッドキャップの周りにウォッシュ液をこぼさないようにしてください。

ワイパークリーナーやワイパーなど、周辺がインクで汚れている場合は、"6-1-2. ワイパークリーナーの交 換"に従って掃除してください。

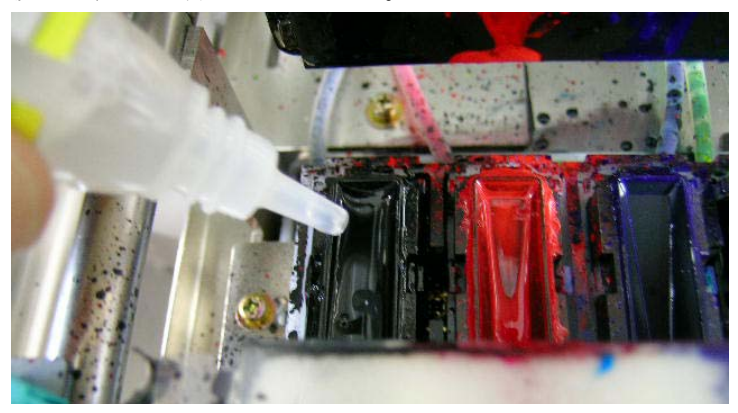

- (7) 前面カバーを閉めます。
- (8) 電源を入れて、初期化が終わるまで待ちます。
- (9) [Standby]が表示されたら、電源を OFF します。
- (10)保存後に電源を入れると、ヘッドクリーニングが行われます。印刷品質が悪い場合は、"7-2-6. ヘッド ノズルの掃除"にしたがってノズル(プリントヘッドの表面)をノズルクリーニングキットを使って掃 除してください。

#### 白インク側への充填剤の導入(白インク専用):

白インクをプリンター内に残さないために、まずチューブクリーニングを実行してください。その後白インクを 導入する代わりに充填剤をイニシャルクリーニングでチューブ内に導入してから電源を OFF します。

- (1) まず、"6-1-3. 白インクの回収"ならびに"チューブクリーニング"の手順に従って、白インク用のチ ューブを十分洗浄します。
- (2) メンテナンスカートリッジを外し、ボトルを取り外します。
- (3) ボトルに充填剤を詰めます。(500 ml 以上入っていること)
- (4) エア導入用キャップを閉じてください。
- (5) OK ボタンを押してメニューを表示させます。
- (6) [Maintenance]、[Initial Cleaning]を選び、サブメニューで実行するプリントヘッドを選び、OK ボ タンを押します。
- (7) 充填剤を導入し終わったら、ニードル保護のためメンテナンスカートリッジの代わりにキャッピングカート リッジ(別売)を挿入してください。プリンターに同梱されていたフィルターカートリッジは使わないでく ださい。内部が乾燥します。
- (8) 全プリントヘッド終了後、プリンターの電源を OFF してください。

<メモ>

- 再度使う時は、充填剤が導入された状態のまま、白インクを [Maintenance]、[Initial Cleaning] で導入し てください。
- 充填剤が導入されている時は、白データのある印刷データを印刷しないよう注意してください。

公

# 警告

インクカートリッジ挿入口に手を入れないでください。中にある針でけがをする恐れがあります。

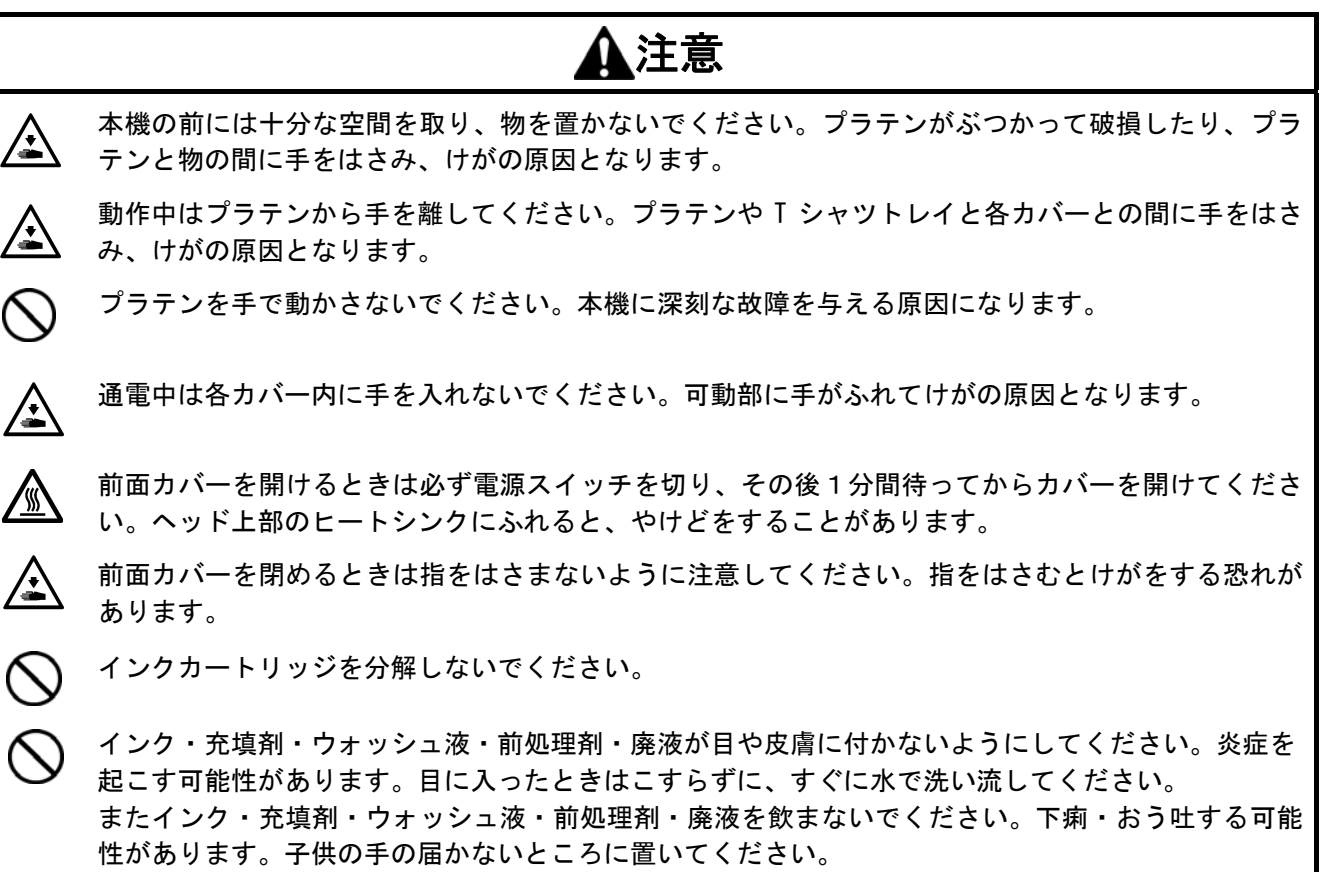

# **7-1.** こんなときは

下記のテーブルを参照してトラブルを解決してください。

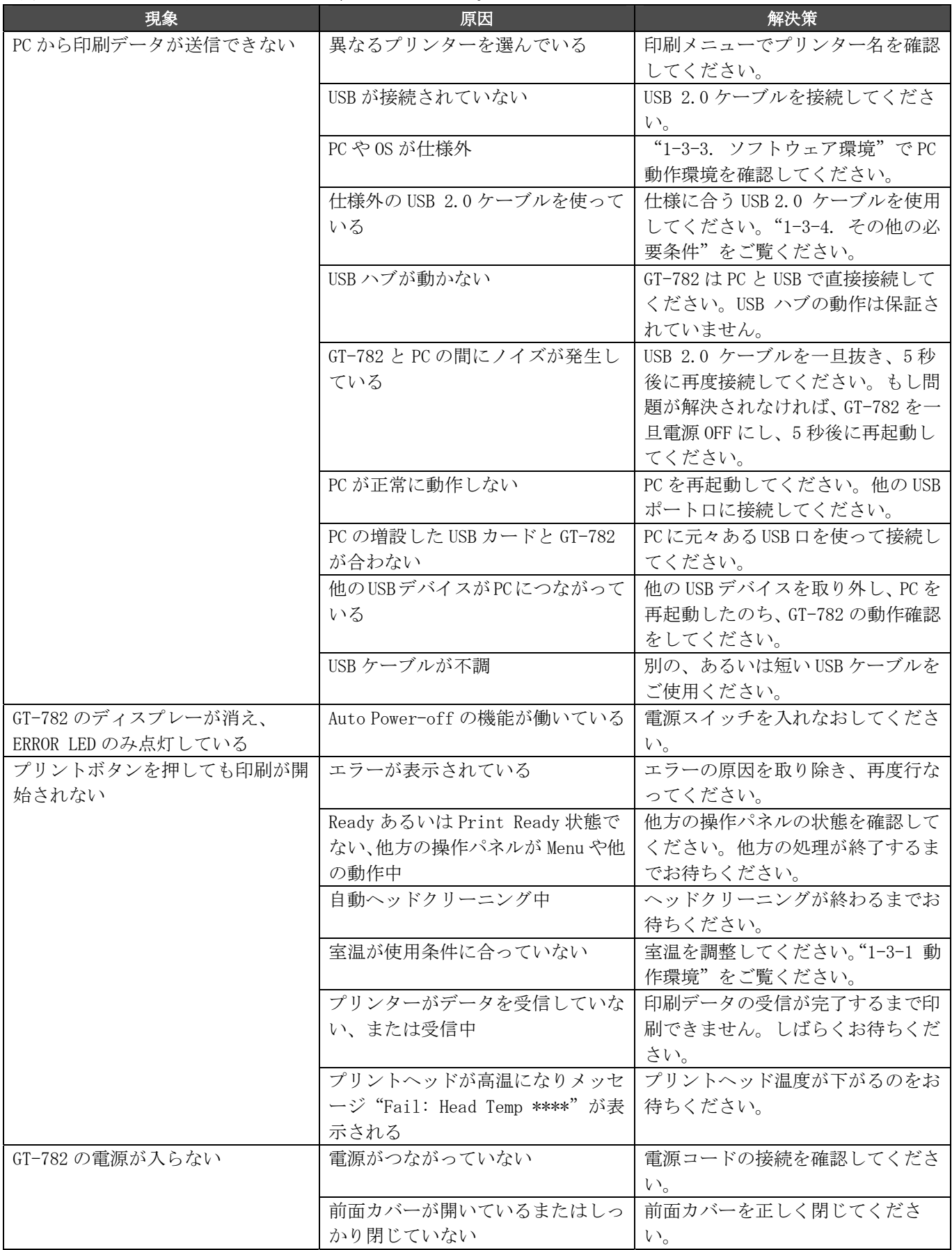

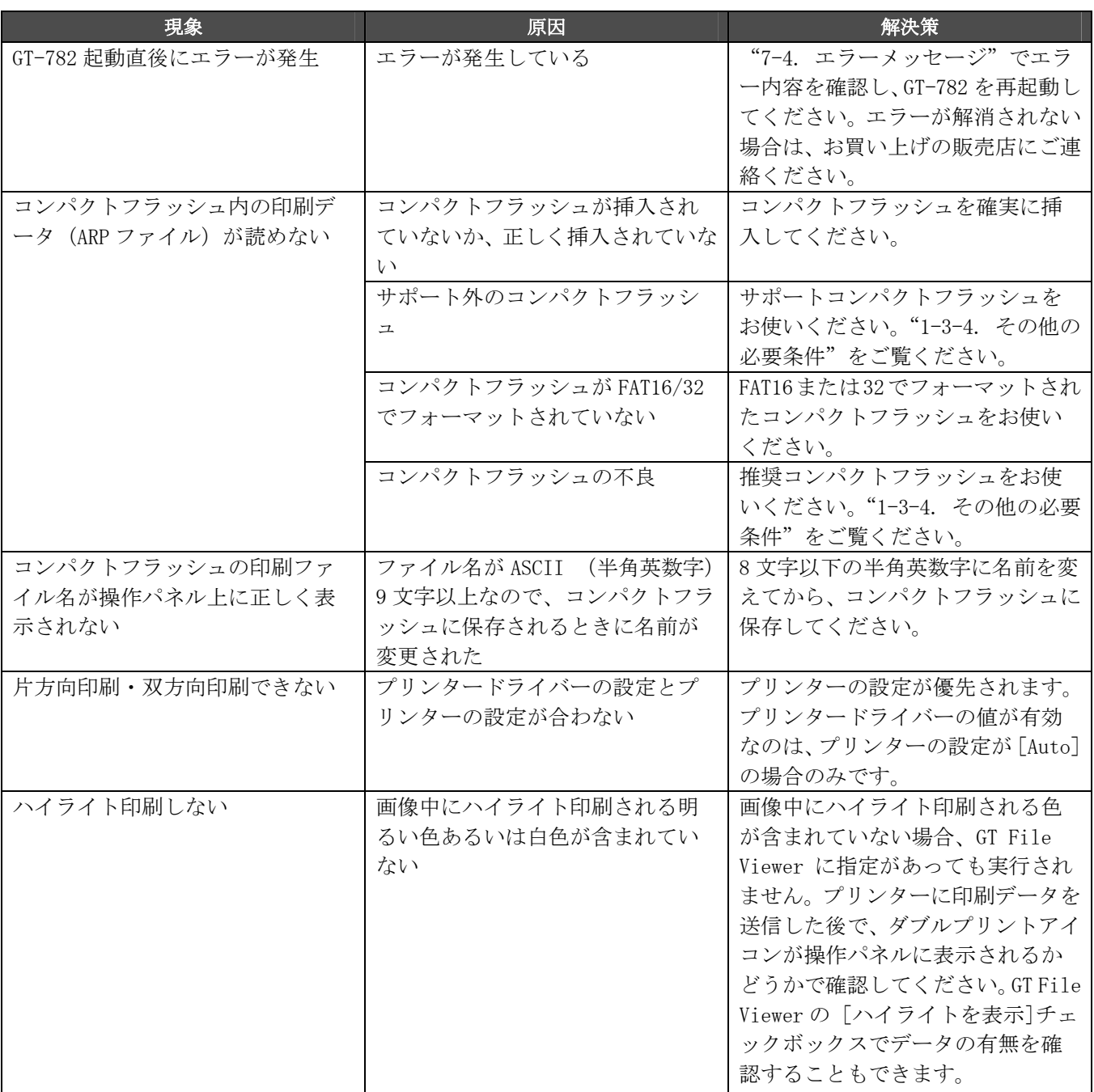

# **7-2.** 印刷品質問題を解決する

下記のテーブルを参照してトラブルを解決してください。

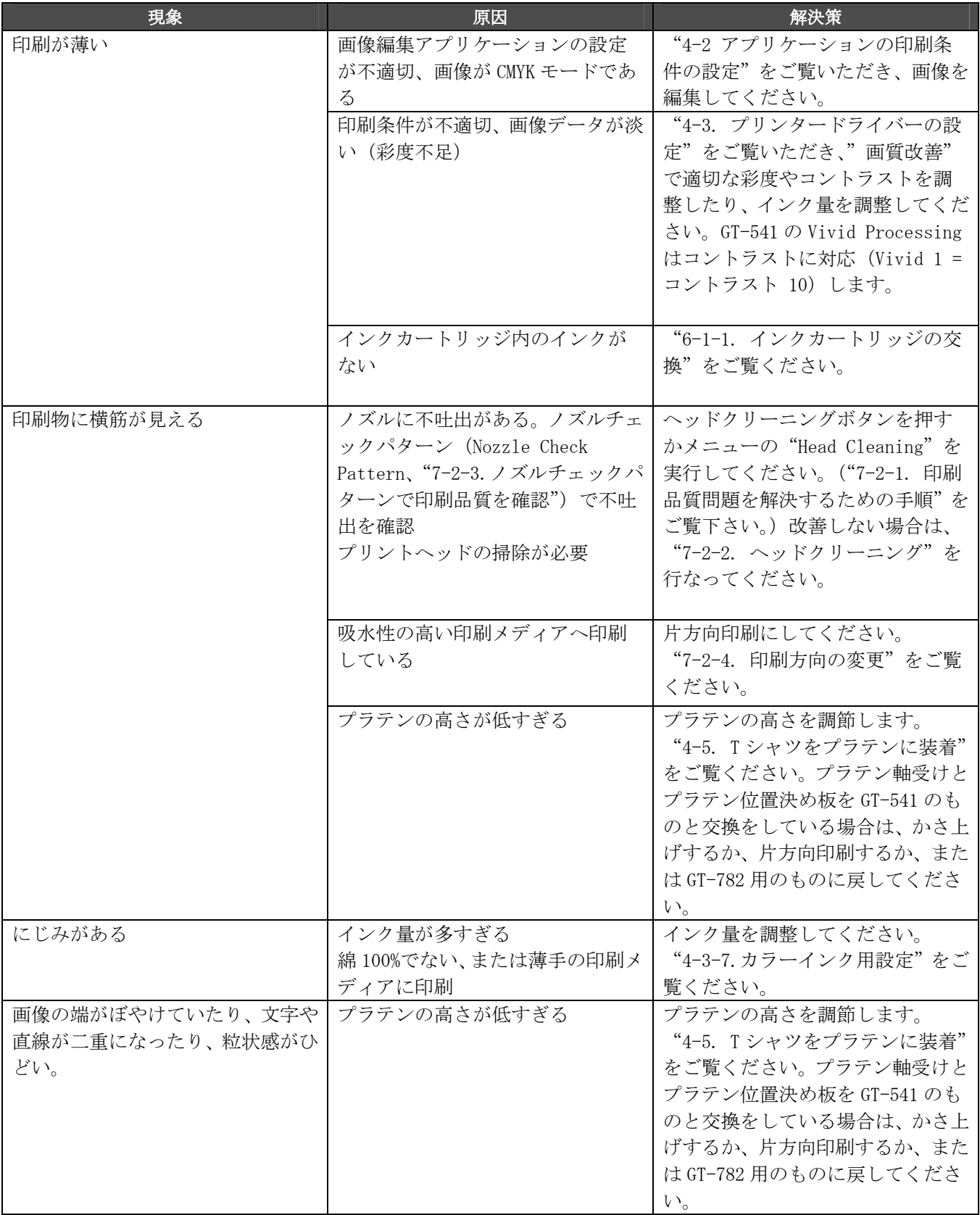

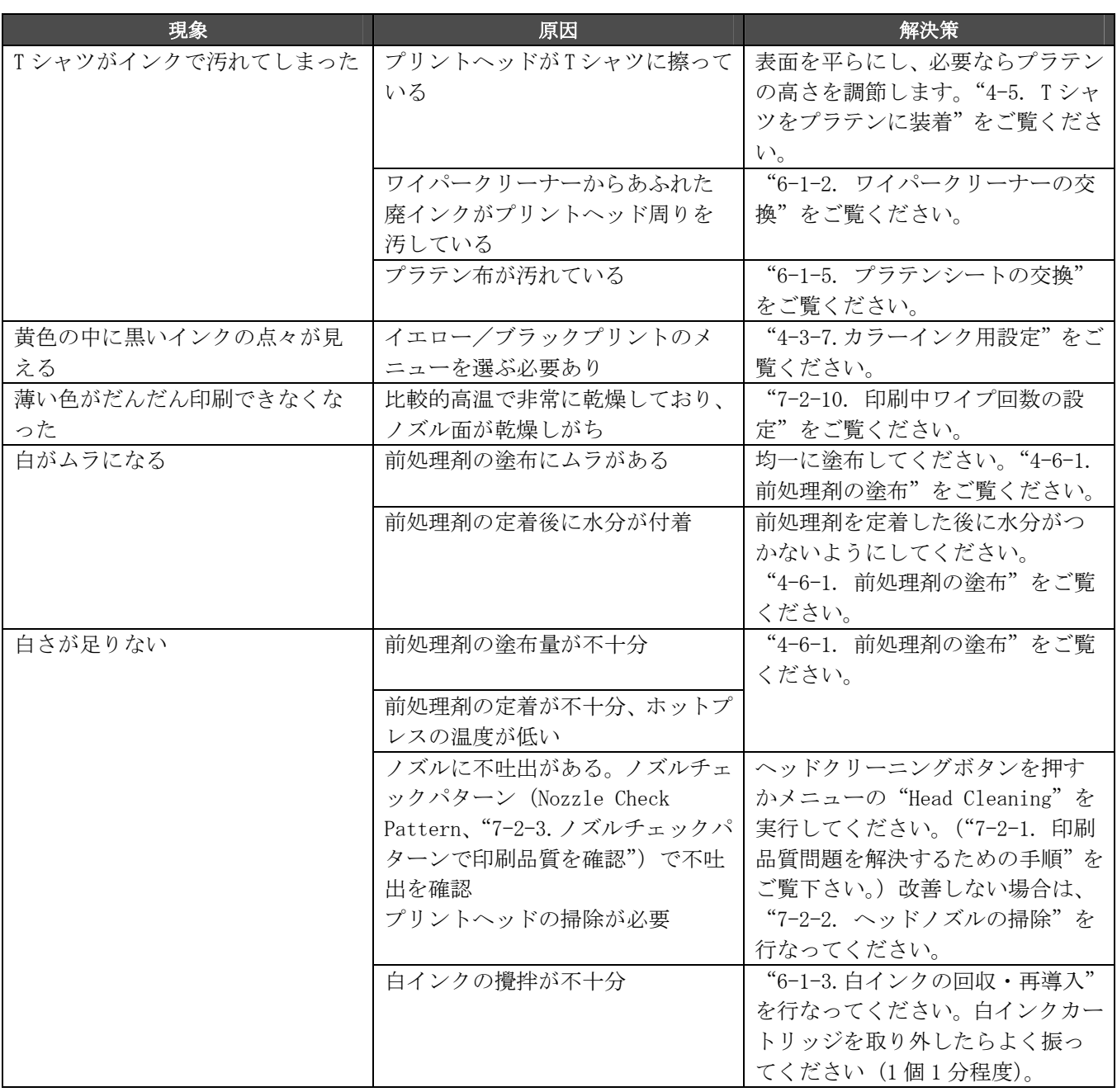

# **7-2-1.** 印刷品質問題を解決するための手順

以下のステップに従って(ステップ1から6)問題を解決してください。

<メモ>

以下の説明はカラーインク側のプリントヘッドを用いて行いますが、白インク側の場合も同様です。

#### ステップ 1 : ヘッドクリーニングボタンを押して、プリントヘッドを掃除

大抵の場合、新鮮なインクを通すヘッドクリーニングで印刷品質問題は解決します。テストパターンの中のノズ ルチェックパターン("7-2-3.ノズルチェックパターンで印刷品質を確認"参照)でどの色に不吐出があるか確 認し、1 色であればその色だけ、2 色以上であればヘッドクリーニングボタンで 4 色("7-2-2. ヘッドクリーニ ング"参照)のヘッドクリーニングを行い、再度ノズルチェックパターンで改善されたかどうか確認します。こ れを 5 回繰り返します。解決しない場合は次のステップへ。

<メモ>

- 本機の動作環境を守ってください。湿度が低い場合は加湿器を用いてください。湿度 35%を下回らないよう にすると、インクの乾燥を防ぐことができます。
- プリンターは 24 枚印刷するごとに自動的にヘッドクリーニングを行います。しかし、環境によってはさら に頻繁にヘッドクリーニングを行ったほうがよい場合もあります。"7-2-5. 自動ヘッドクリーニング設定 の変更"をご覧ください。

#### ステップ 2 : ワイパークリーナーの確認、交換

ワイパークリーナーはワイパーブレードに付着した廃インクを吸い取ります。ワイパークリーナーの吸引力が落 ちると、汚れたワイパーブレードがプリントヘッドの表面(ノズル)を汚し、これが不吐出やプリントヘッドの 故障を招いてしまいます。定期的にヘッドキャップとワイパーブレードを掃除し、ワイパークリーナーを交換し てください。交換の目安が操作パネルのディスプレーに表示されます。

確認方法:

- (1) "6-1-2. ワイパークリーナーの交換"に従って、メニュー内の[Maintenance][Cap/Wiper Clean]を選択 し、操作パネルのディスプレーに従ってプリンターの電源を OFF してください。
- (2) 両手を使って、前面カバーのカバーロックを押し、前面カバーを開いて、スライドラッチで前面カバーを固 定してください。
- (3) 左側にあるワイパークリーナーカセットを引き抜いてください。

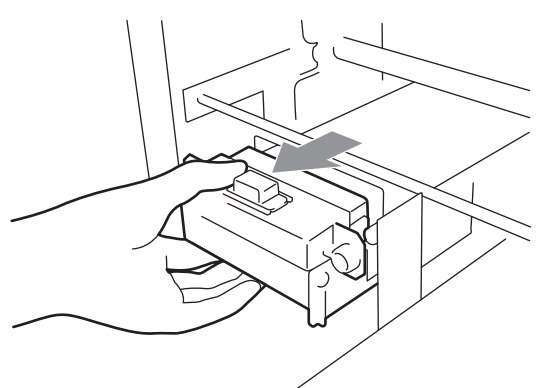

<メモ>

ワイパークリーナーカセットを傾けないでください。中の廃インクが手や衣類についてしまう恐れがありま す。

(4) ワイパークリーナーを確認し、廃インクでいっぱいでしたら新しいものと交換してください("6-1-2. ワイ パークリーナーの交換"を参照)。もしワイパークリーナーが新しければ、(5)へ進んでください。

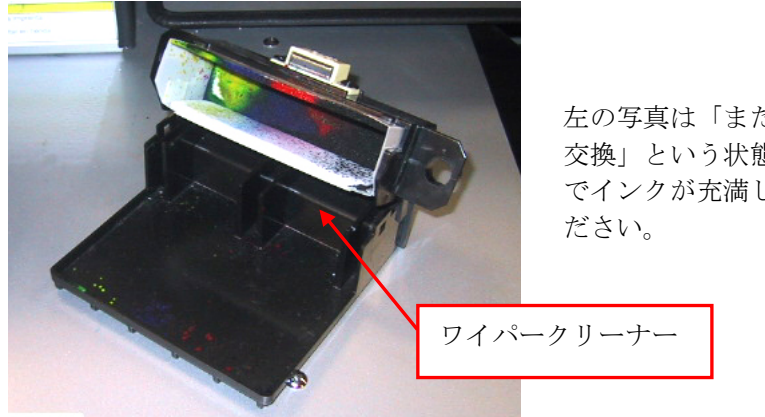

左の写真は「まだ大丈夫だが、もうすぐ 交換」という状態です。下面の吸収体ま でインクが充満していたら即交換してく

(5) ワイパーブレードを確認します。もし破損や磨耗がある場合は新しいワイパーブレードクミに交換してくだ さい。("7-2-9. ワイパーブレードの交換"を参照)

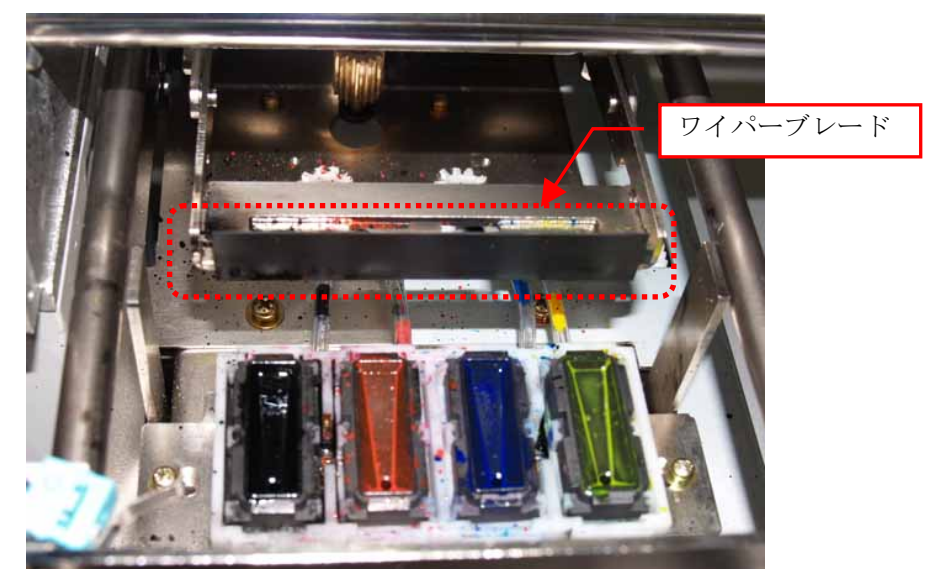

#### ステップ3:インクチューブの「空気の切れ目」を確認し、パワフル (Powerful) クリーニングを実行

インクチューブの中に「空気の切れ目」が長さ 5 mm 以上あるかどうか確認してください。その時は、前面カバー を閉じて電源を入れてパワフルヘッドクリーニングを実行し、インクの切れ目をなくします。電源を OFF し、前 面カバーを開けて、空気の切れ目がなくなっているかどうか確認してください。ひどい場合は初期導入(Initial) ヘッドクリーニングを行ってください。

#### ステップ 4: パワフル (Powerful) クリーニングを実行

- (1) ノズルチェックパターンで吐出を確認します。("7-2-3. ノズルチェックパターンで印刷品質を確認"を参照)
- (2) 不吐出がある場合、再度パワフル(Powerful)ヘッドクリーニングを行ってください。("7-2-2. ヘッドクリ ーニング"を参照)
- (3) ノズルチェックパターンで吐出を確認します。改善しない場合は(1)(2)を 5 回繰り返してください。

#### ステップ 5 : プリントヘッドのノズルを掃除

(1) プリントヘッドの表面のノズルをノズルクリーニングキット(Nozzle Cleaning Kit)で掃除します。("7-2-6. ヘッドノズルの掃除")

<メモ> 新品をお使いください。

(2) ノズルを掃除した後は、エアを巻き込んでいますので、パワフル(Powerful)ヘッドクリーニングを行って ください。その後ノズルチェックパターンで吐出を確認します。

<メモ>

ヘッドノズルを掃除した後は、ノーマル(Normal)ヘッドクリーニングではノズル内のエアを流すことがで きません。必ずパワフル(Powerful)か初期導入(Initial)を行なってください。

これでも問題が解決しない場合は、ステップ 6 へ移ります。

#### ステップ 6 : お買い上げの販売店へご連絡ください

お客様ご自身がプリントヘッド交換をする場合は、"7-2-7. プリントヘッドの交換"をご覧ください。

#### **7-2-2.** ヘッドクリーニング

プリンターは 24 枚印刷するごとに、あるいは 2 時間以上の放置後の印刷開始時に、自動ヘッドクリーニングを行 います。(頻度を上げるには、"7-2-5. 自動ヘッドクリーニング設定の変更"を参照。)自動ヘッドクリーニング では不十分で、印刷品質が保てない場合(不吐出、バンディングなど)は、手動で必要なヘッドクリーニングを 行ってください。

#### ヘッドクリーニングボタンを押す

- (1) プリンターが Standby か Ready モードであることを確認してください。 (2) ヘッドクリーニングボタンを押してください。 メッセージ"Head Cleaning…"が表示され、4 色ノーマル(Normal)ヘッドクリーニングが実行されます。 (中断するにはキャンセルボタンを押してください。)
	- 終了すると、再度 Standby か Ready がディスプレーに表示されます。

#### ノーマル(Normal)/ パワフル(Powerful)/ 初期導入(Initial)ヘッドクリーニング

- (1) プリンターが Standby か Ready モードであることを確認してください。
- (2) OK ボタンを押し、メニューに入ってください。
- (3) ヘッドクリーニング"Head Cleaning"を選択し、OK ボタンを押します。
- (4) 上ボタン/下ボタンを押し、ノーマル(Normal)、パワフル(Powerful)、を選び、OK ボタンを押します。こ れらの種類は"7-2-1. 印刷品質問題を解決するための手段"の各ステップで使い分けてください。また、長 期間放置後や、チューブの中に空気がたくさん入っているような場合は、チューブ内のインクを入れ替える ために初期導入(Initial)クリーニングが必要です。[Maintenance]の下の[Initial Cleaning]から実行 してください。

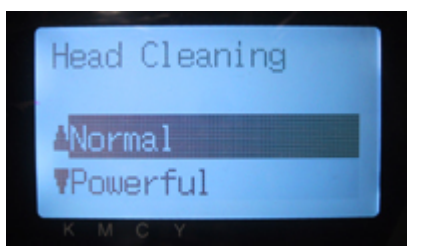

(5) 上ボタン/下ボタンを押し、4 色(All Colors)かインクの色を選んで OK ボタンを押してください。2 色以 上の不吐出があった場合は、4 色同時にヘッドクリーニングすることをお勧めします。 メッセージ"Head Cleaning…"が表示されヘッドクリーニングが実行されます。 終了すると、再度 Standby か Ready がディスプレーに表示されます。

<メモ>

初期導入(Initial)や白用ウォッシュへの入れ替えメンテナンスを行う際には、廃インクタンクの余裕を確認し てください。廃インクの取扱については、"6-1-4. 廃インク処理"をご覧ください。

#### **7-2-3.** ノズルチェックパターンで印刷品質を確認

ノズルチェックパターンを印刷するとどのプリントヘッド、どの色で問題が発生しているかがわかります。印刷 に白い横筋が見える場合、色が薄い場合(特に白)に実行してください。

<メモ>

- プラテン軸受けとプラテン位置決め板を GT-541 のものと交換をしている場合は、かさ上げするか、片方向 印刷するか、または GT-782 用のものに戻してください。
- 白側の吐出を確認するには、色つきの紙またはアクリル板などに印刷してください。

(1) プラテン 14x16 を取り付けてください。("4-4. プラテンの着脱"参照)

(2) プラテンの高さを"A"の位置にしてください。("4-5. T シャツをプラテンに装着"参照)

(3) A4 かレターサイズの紙をプラテンの右端の角に合わせて(A4 だとプラテンシートあたりを端に合わせて)写 真のように置いてください。紙が浮き上がりそうな時は、テープで隅を固定してください。また、紙でなく ても、T シャツでもできます。

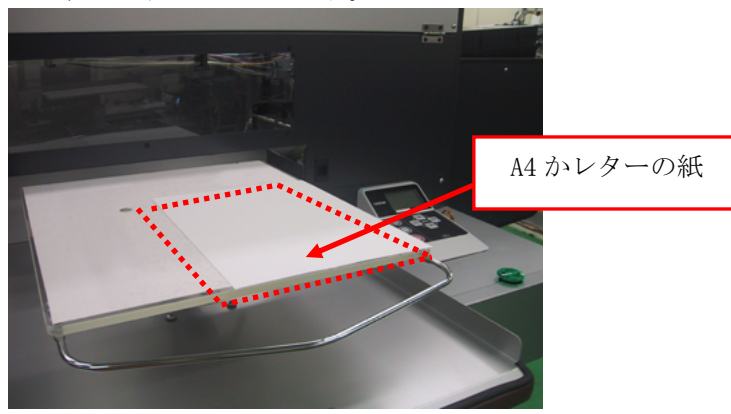

- (4) OK ボタンを押して Menu に入ってください。
- (5) 上ボタンまたは下ボタンを操作して、[Test Print]を選び、OK ボタンを押してください。
- (6) 上ボタンまたは下ボタンを操作して、[Nozzle Check]を選び、OK ボタンを押してください。 確認のメッセージが表示されます。

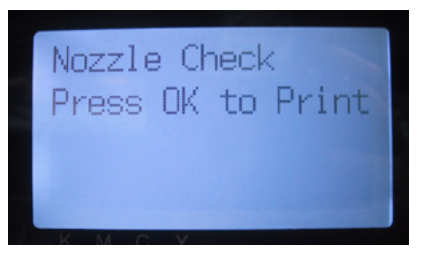

(7) OK ボタンを押してノズルチェックパターンを印刷します。

(8) 印刷された結果を見て、問題を判定します。 もし白い筋が見えたり (矢印1) 線が途切れていたら (矢印2) その色のプリントヘッド (下記写真の場合 はマゼンタ)に不吐出の問題があります。該当するプリントヘッドの問題を解決してください。("7-2-2. ヘ ッドクリーニング"を参照)

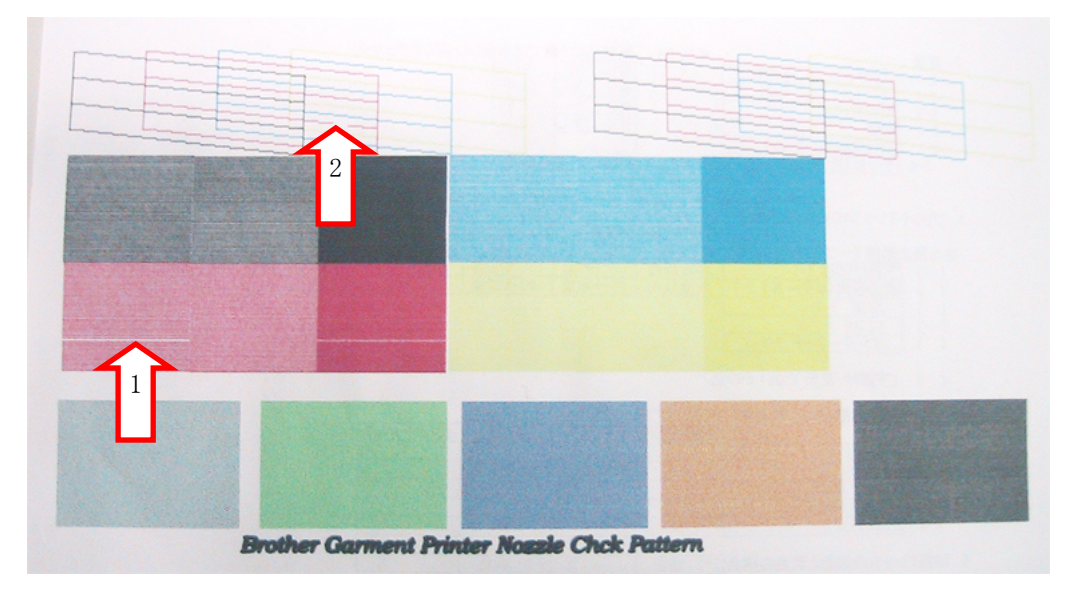

#### **7-2-4.** 印刷方向の変更

袖や縁を避けるためにプリントヘッドと印刷メディアのギャップを広めに開けなければならない場合、印刷結果 がぼやけたり粒状感が出てしまいます。また吸水性の高いものに印刷する場合、細かい白筋が発生してしまいま す。このような場合は、片方向印刷(Uni-Directional)を選んでください。印刷時間はかかりますが、画質はあ る程度保つことができます。印刷メディアの一番高い位置と障害物センサーとのギャップ (隙間) が 2-3 mm 程度 になるようにしてください。

また、印刷データを作る時に片方向印刷することが分かっている場合はプリンタードライバーのアドバンスメニ ューから指定することができます。プリンターの設定が[AUTO]である時に有効です。詳細は"4-3. プリンター ドライバーの設定"および"4-3-8. Uni-Directional Printing(片方向印刷)"をご覧ください。

- (1) 左側の操作パネルの OK ボタンを押して Menu に入ってください。
- (2) 上ボタンまたは下ボタンを操作して、[Print Direction]を選び、OK ボタンを押してください。 片方向印刷にしたい場合、[Always Uni-]を選択します。次に設定を修正するまで片方向印刷です。

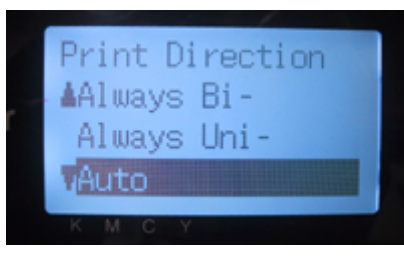

<メモ>

- 片方向印刷の場合は、アイコンが表示されます。
- 印刷方向のデフォルト値は[Auto]で、プリンタードライバーの指定に準拠します([Uni-Directional Printing]にチェックなし=双方向印刷)。
- 設定はプリンター側が優先されます。プリンタードライバーで片方向指定([Uni-Directional Printing] にチェックが入っている)としても、プリンターの設定が[Bi-Direction]であれば、双方向印刷されます。 GT-541 と異なり、新しい印刷データが受信されても電源が OFF されても、設定は有効です。

#### **7-2-5.** 自動ヘッドクリーニング設定の変更

プリンターは 24 枚の印刷ごとに自動的にヘッドクリーニングを行います。しかし、環境によっては、さらに頻繁 に自動ヘッドクリーニングを行う必要があることもあります。このような状況では、自動ヘッドクリーニングの 頻度を上げるように設定を変更してください。

<メモ>

白用とカラー用は別々に設定できます。

- (1) OK ボタンを押して Menu に入ってください。
- (2) 上ボタンまたは下ボタンを操作して、[Maintenance]を選び、OK ボタンを押してください。
- (3) 上ボタンまたは下ボタンを操作して、[Auto Cleaning]を選び、OK ボタンを押してください。 以下のように表示されます。

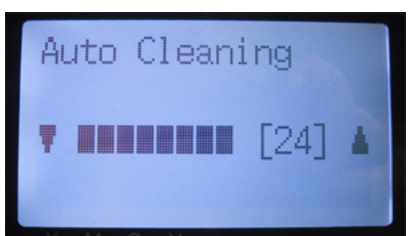

(4) 上ボタンまたは下ボタンを操作して、頻度を 1 から 24 の間で調整し、OK ボタンを押してください。 自動ヘッドクリーニングの頻度が上記で設定された値に変わります。

<メモ>

#### ヘッドクリーニングの回数が増えると、ワイパークリーナーの交換時期も早まります。

## **7-2-6.** ヘッドノズルの掃除

ノズルクリーニングキットを用いてプリントヘッドのノズル(インク吐出部分)を掃除してください。

<メモ>

プリントヘッドのノズルは繊細でかつ高価ですので、掃除の際には、取り扱いに十分ご注意ください。ノズルの 掃除は、"7-2-1. 印刷品質問題を解決するための手順"のステップで必要なときのみ行なってください。

- (1) プリンターが"standby"か"ready"モードであることを確認してください。
- (2) OK ボタンを押して Menu に入ってください。
- (3) 上ボタンまたは下ボタンを操作して、[Maintenance]を選び、OK ボタンを押してください。
- (4) 上ボタンまたは下ボタンを操作して、[Nozzle Cleaning]を選び、OK ボタンを押してください。 プリントヘッドとワイパーブレードが移動します。ディスプレーに以下のように表示されます。

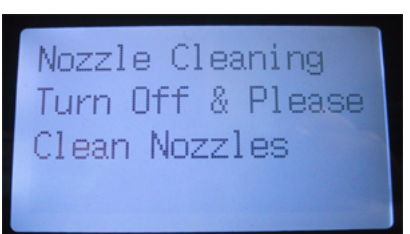

- (5) プリンターの電源を OFF してください。
- (6) 両手を使って、前面カバーのカバーロックを押し、前面カバーを開いて、スライドラッチで前面カバーを固 定してください。
- (7) ワイパークリーナーカセットをまっすぐ、ゆっくり引き出します。

<メモ>

ワイパークリーナーカセットを傾けないでください。廃インクが手や服につく恐れがあります。 障害物センサー(ワイパークリーナーカセットの上の棒)に触らないように気をつけてください。

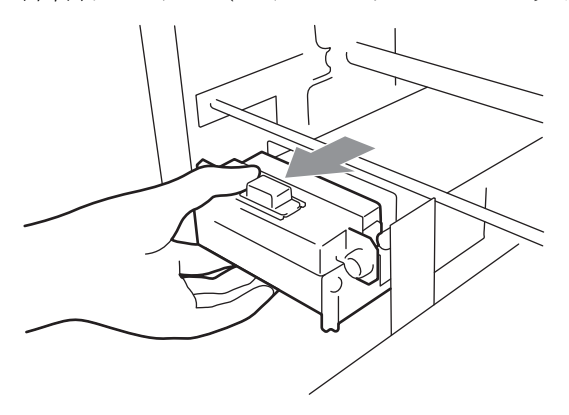

(8) ノズルクリーニングキット(Nozzle cleaning Kit)を開けてください。手袋をはめ、クリーンアプリケータ ー(丸型)にたっぷりウォッシュ液をつけてください。

<メモ>

- ノズルクリーニングキットは白・カラー共通です。
- クリーンアプリケーターは、必ずキャップクリーニングキット (緑色の柄の平型) ではなく、ノズルク リーニングキット同梱のもの(丸型)をお使いください。
- 掃除する際にはウォッシュ液のみをクリーンアプリケーターにつけてください。他の液体(水など)は プリントヘッドを損傷する恐れがありますので使わないでください。

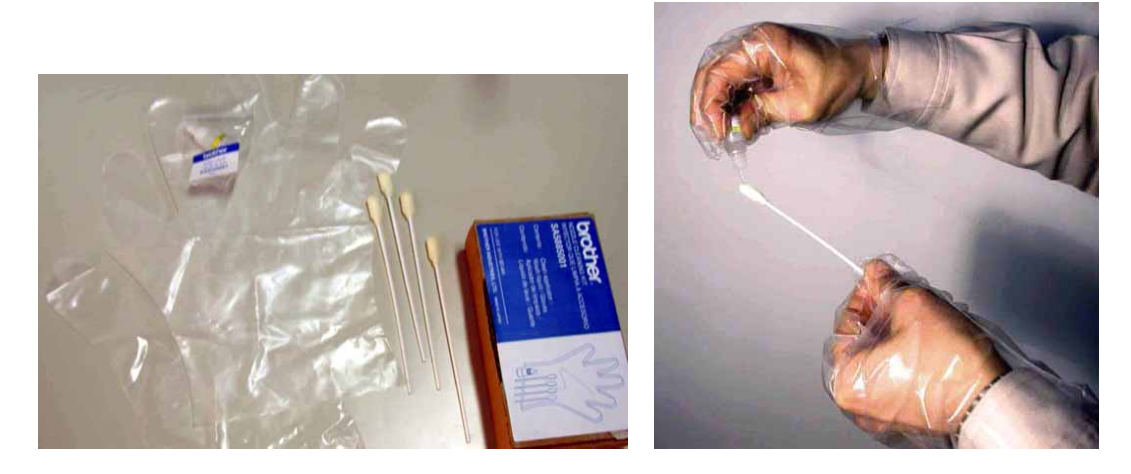

(9) プリントヘッドの表面(ノズルプレート)にウォッシュ液を十分湿らせます。そしてノズルプレートの表面 についているインクや固まりを取り除き、ノズルプレートが白くきれいに見えるまで優しく表面をなでるよ うに掃除してください。やわらくて清潔な、ケバのない布でクリーンアプリケーターについた汚れをぬぐい とり、またウォッシュ液をつけて掃除します。1 色のヘッドに 1 本のクリーンアプリケーターをお使いくだ さい。

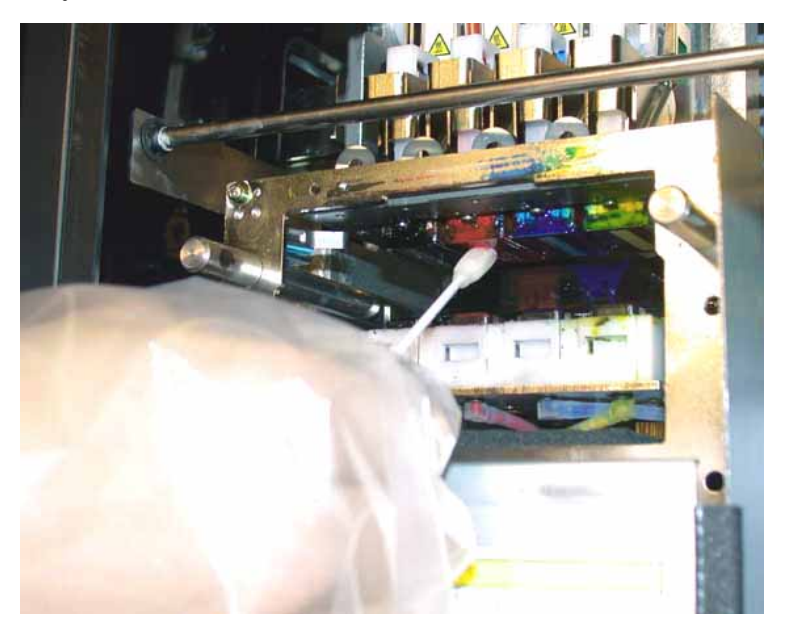

(10) プリンターにワイパークリーナーカセットを挿入してください。

#### <メモ>

障害物センサー(ワイパークリーナーカセットの上の棒)に触らないように気をつけてください。 プリントヘッドの周囲が汚れていたら、今使った丸型のクリーンアプリケーターで掃除してください ("6-1-2. ワイパークリーナーの交換"を参照)。また、右側のフラッシュ皿の縁や障害物センサーのフラ ップの前後がインクや埃で汚れていたら、やわらかい布で水拭きしてください。

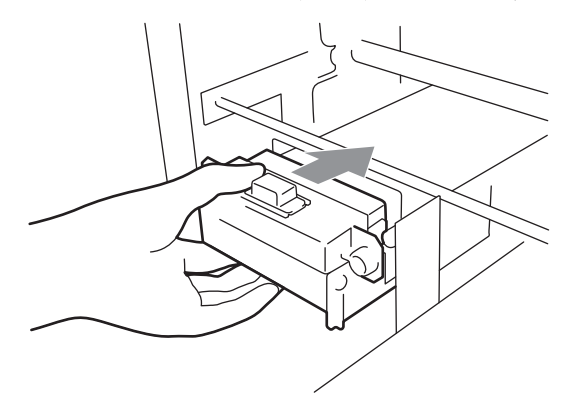

- (11) 前面カバーを閉じて、電源を入れてください。
- (12) 4 色のパワフル(Powerful)ヘッドクリーニングを行い、その後ノズルチェックパターン(Nozzle Check Pattern)を印刷して不吐出を確認してください。その後は必要なノズルクリーニングを行い、印刷品質を 回復してください。

## **7-2-7.** プリントヘッドの交換

以下の手順でプリントヘッドを交換します。白用プリントヘッドは必ず専用のものをお使いください。詳細や疑 問点は、お買い上げの販売店にご連絡ください。

 $\langle \rangle$ 

以下の交換手順はブラックのプリントヘッドを例にしています。白インクのプリントヘッドを交換する場合は、 先に白インクを充填剤に入れ替えておいてください。詳細は、"6-1-3. 白インクの回収・再導入"をご覧くださ い。

- (1) プリンターが "standbv" か "ready" モードであることを確認してください。
- (2) OK ボタンを押して Menu に入ってください。
- (3) 上ボタンまたは下ボタンを操作して、[Maintenance]を選び、OK ボタンを押してください。
- (4) 上ボタンまたは下ボタンを操作して、ヘッド交換[Head Replacement]を選び、OK ボタンを押してください。
- (5) 上ボタンまたは下ボタンを操作して、ヘッド交換する色を選び、OK ボタンを押してください。ディスプレー に以下のように表示されます(例はブラック)。

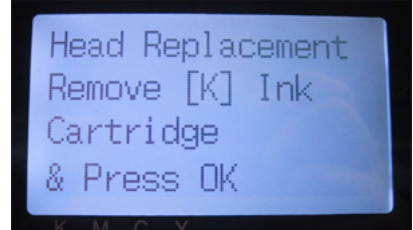

(6) カラーインクのプリントヘッド交換の場合は該当するインクカートリッジを、白インクのプリントヘッドの 場合は該当するメンテナンスカートリッジを抜き取り、OK ボタンを押してください(例はブラック)。

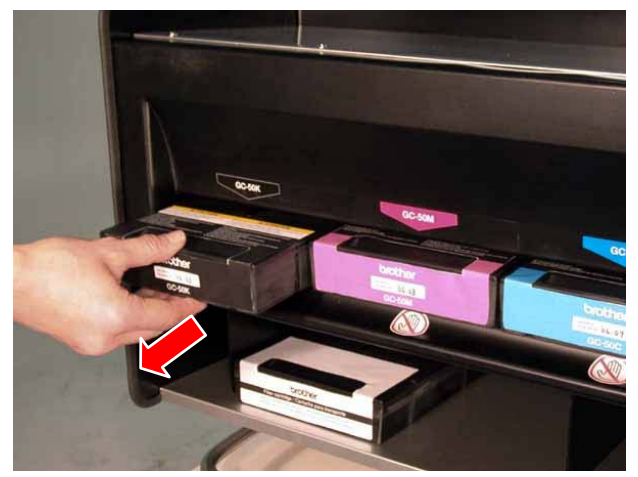

メッセージ [Set Filter Cartridge & Press OK (フィルターカートリッジを挿入し OK ボタンを押してく ださい)]が表示されます。

(7) フィルターカートリッジを挿入し、OK ボタンを押してください。

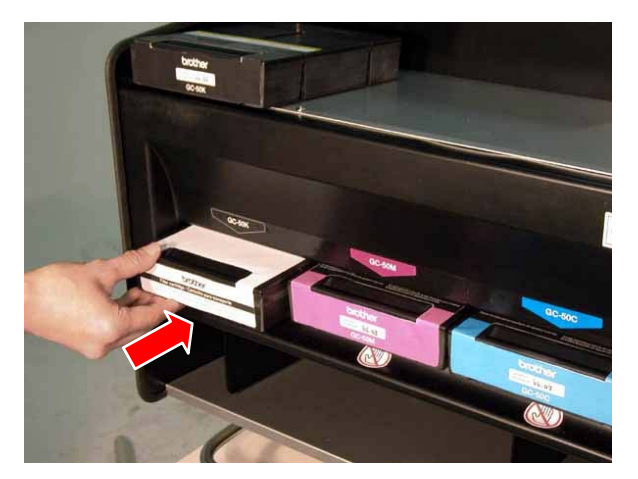

インク抜きが始まります。終了すると、[Turn Off & Change [X] Head (電源を OFF し、[X 色] のプリン トヘッドを交換してください]が表示されます。

- (8) プリンターの電源を OFF します。
- (9) 両手を使って、前面カバーのカバーロックを押し、前面カバーを開いて、スライドラッチで前面カバーを固 定してください。

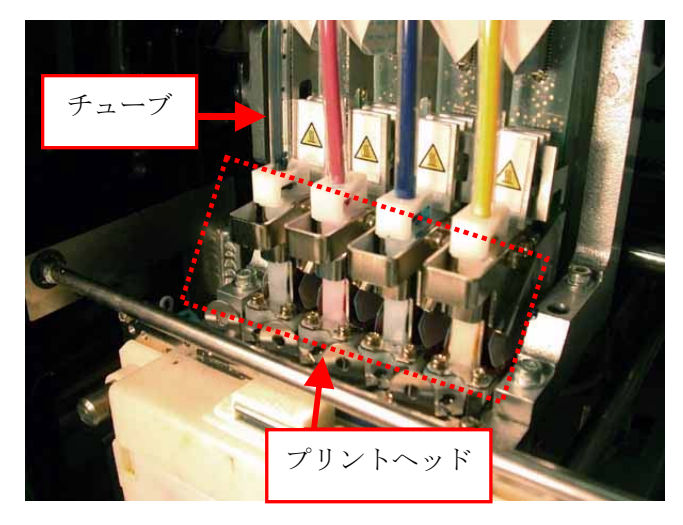

<注意>

● プリントヘッドは静電気に極めて弱いため、帯 電した手で触ると故障することがあります。ラ ベルの指示に従って、必ず静電気を放電した後 にプリントヘッドを交換してください。

<メモ>

- 交換するヘッドのチューブが空になっている ことをご確認ください。
- ヘッドを交換する前に、ワイパークリーナーカ セットを外しておくことをお勧めします(マニ ュアル内の写真は取り付けたままです)。作業 スペースが狭いため、ワイパークリーナーカセ ットにプリントヘッドをぶつけて損傷させる 恐れがあります。

(10)対応するフラットケーブルのコネクタタブを手前に倒して開き、フラットケーブルを取り外してください。

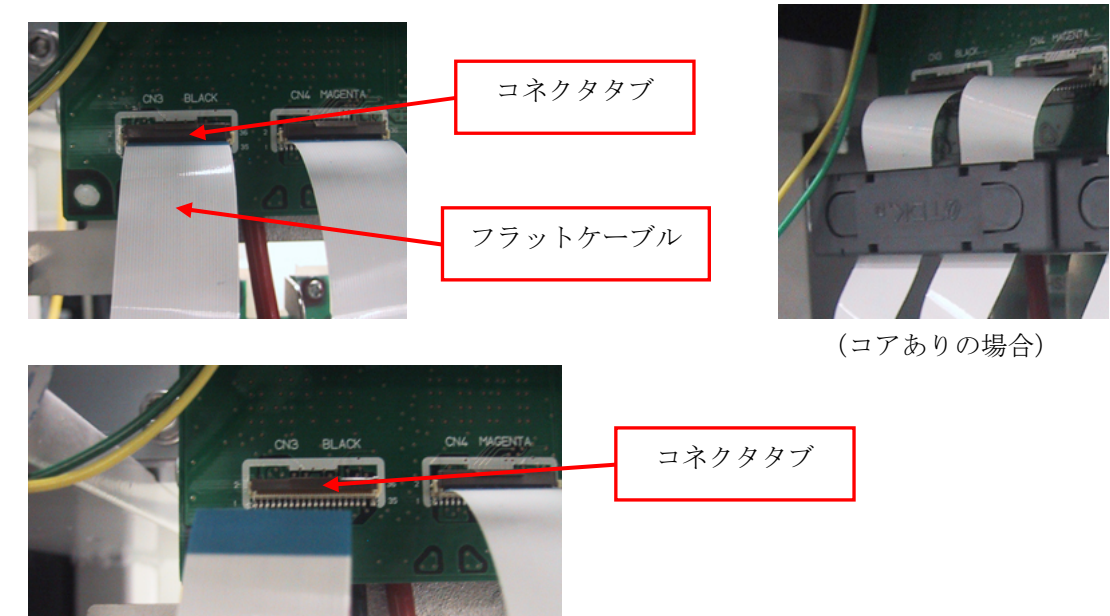

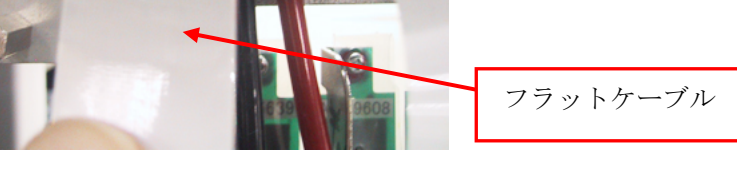

(11)手袋をはめて、新しいプリントヘッドのチューブフィッティングを外します。

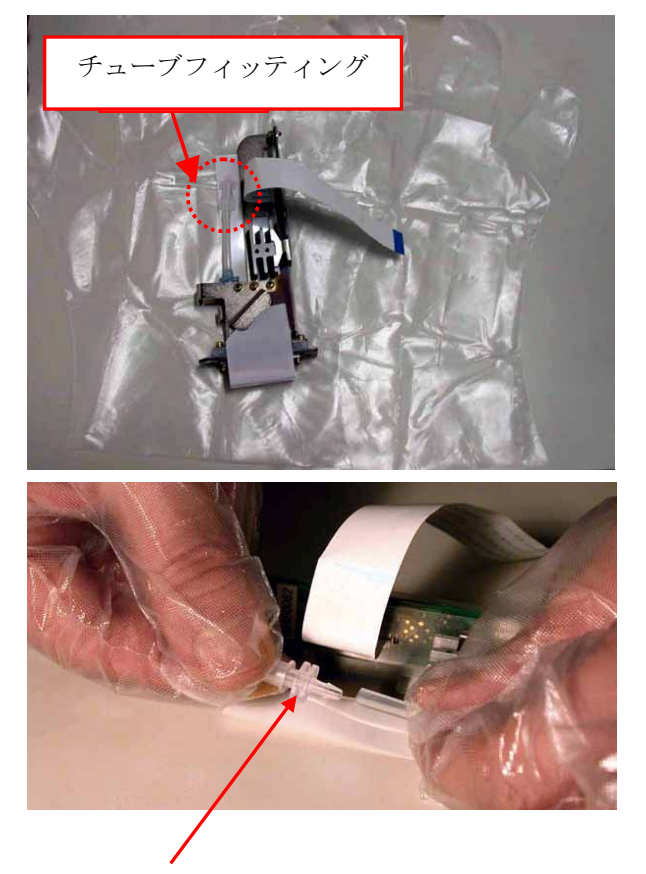

(12)下記のようにチューブコネクタを 90 度回転させてください。

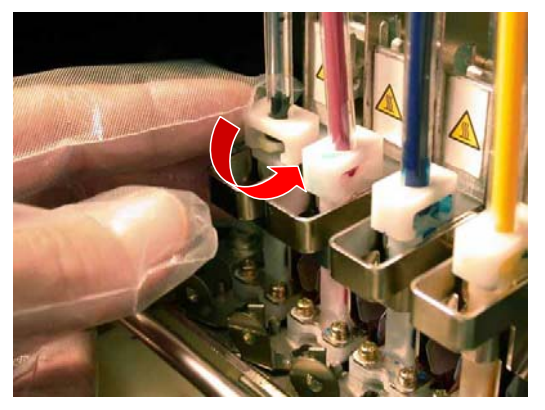

(13)チューブを外し、新しいプリントヘッドから取り外したチューブフィッティングをチューブにはめてくださ い。インクが流れ出すのを防ぎます。

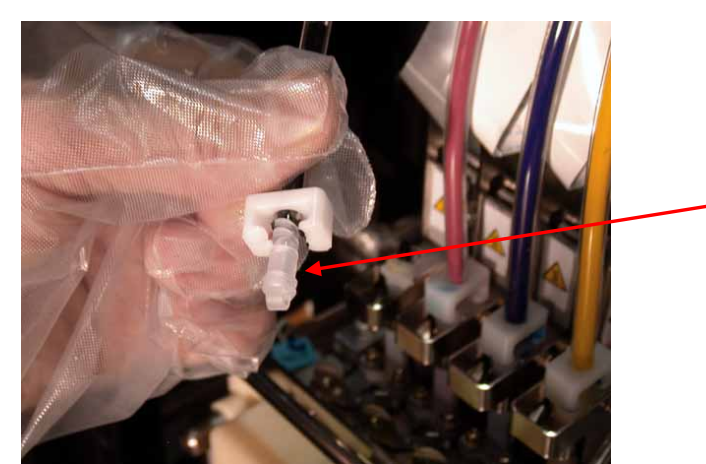

(14)プリントヘッドをロック解除するため、矢印の方向にレバーを回転させてください。

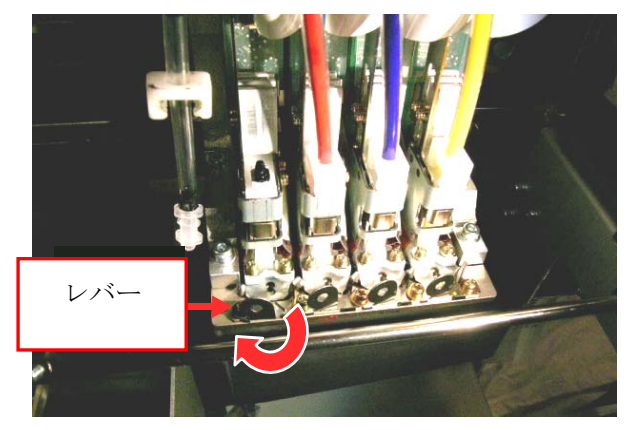

(15)手袋を外し、プリントヘッドのノブを上に持ち上げるように外してください。

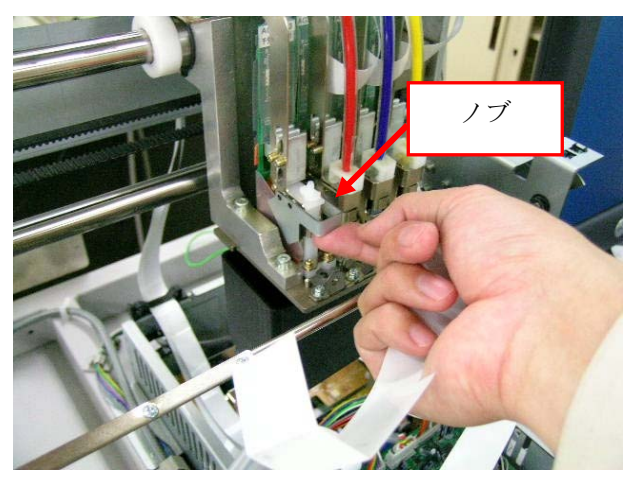

(16)新しいプリントヘッドの保護チューブを外し、新しいプリントヘッドのノブを持って、フラットケーブルを 反対の手で保持しながら、ヘッドを取り付けます。奥のピンに、プリントヘッドの V 字溝が確実に当たるよ うにしてください。

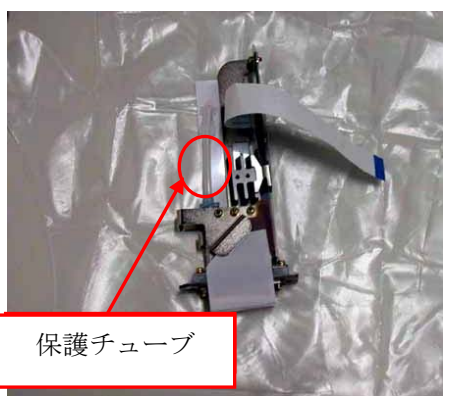

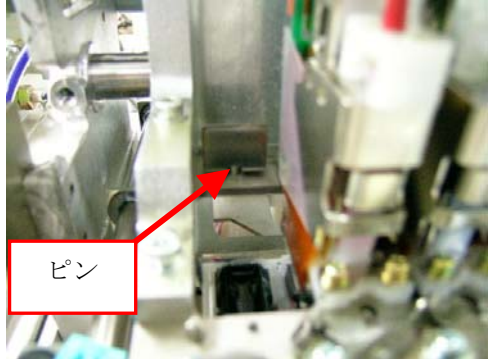

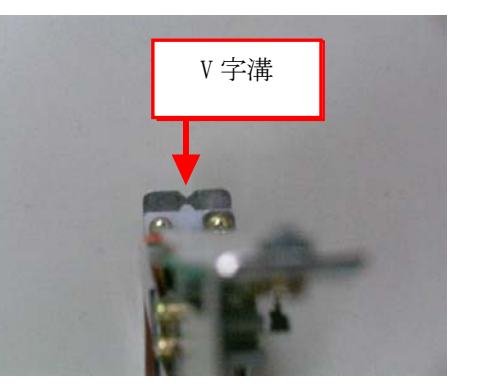

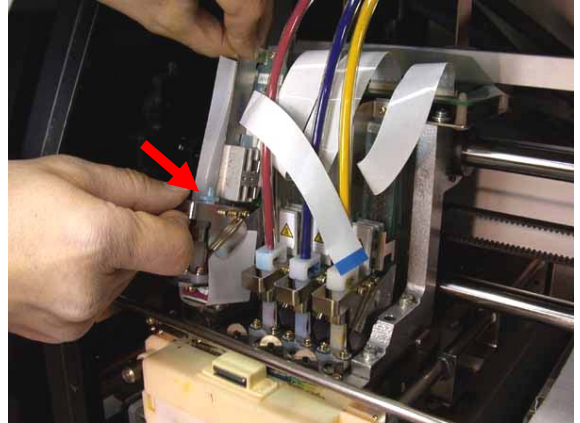

(17)手袋をはめ、プリントヘッドのノブを下までしっかり押し下げて装着します。その後、プリントヘッドを後 方の位置決めピンにしっかり当たるように確実に押し込みます。

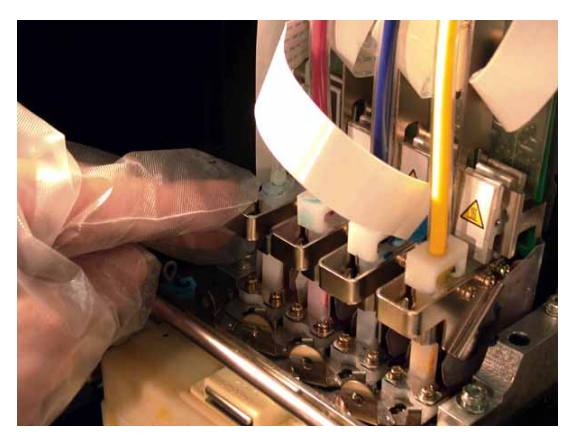

(18)固定レバーを回転させて、プリントヘッドをしっかり固定します。

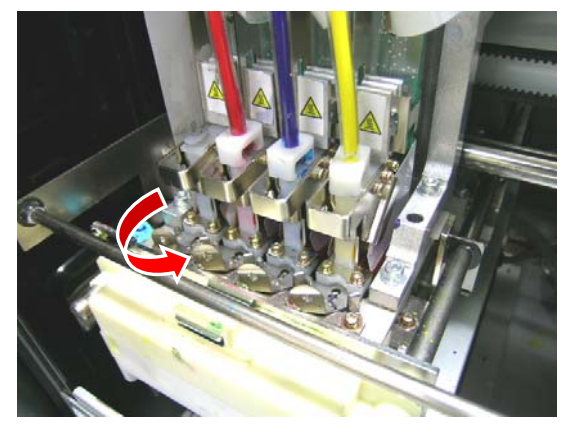

(19)ノズル保護シールを上に引き上げて外します。

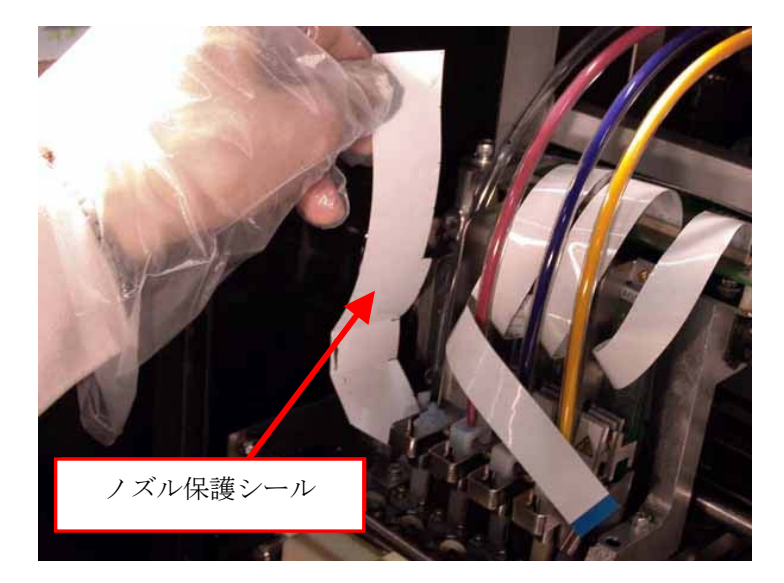

(20)手袋を外し、フラットケーブルをコネクタに差し込み、コネクタタブ(茶色)を押し上げてフラットケーブ ルを固定してください。

<メモ>

- フラットケーブルはコネクタに対して上から垂直に挿入してください。曲がって入るとプリンターのエラ ーまたは故障の原因になります。
- フラットケーブルは破損しやすいので、取り扱いに十分ご注意ください。

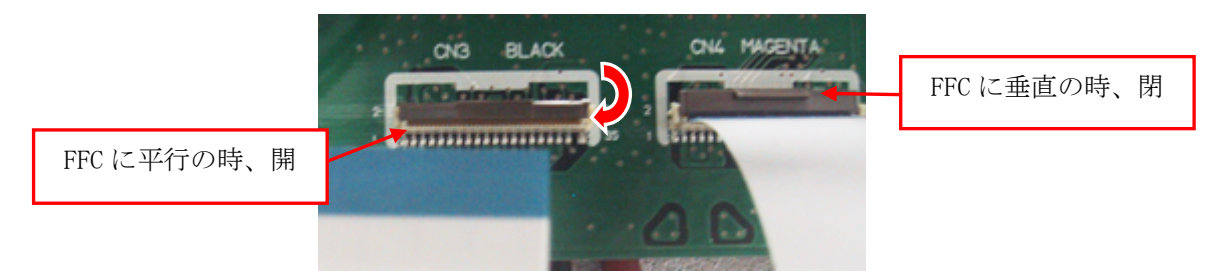

(21)再び手袋をはめ、チューブフィッティングをチューブから外します。

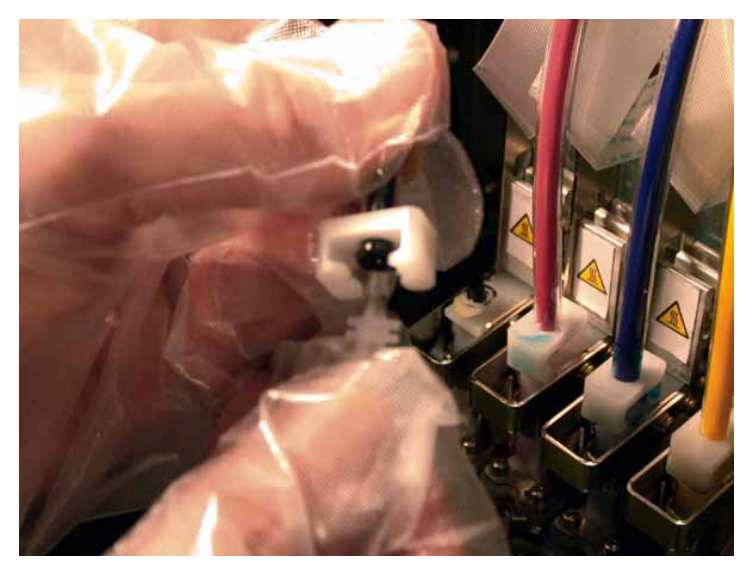

(22)チューブを新しいプリントヘッドに真上からしっかり差し込み、チューブコネクタを 90 度回転させて固定し ます。

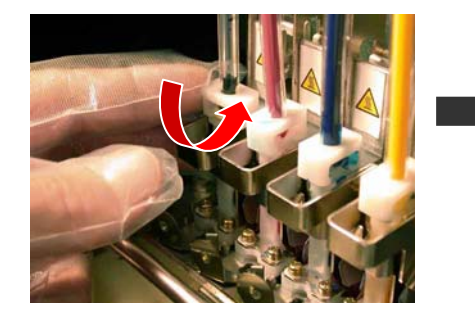

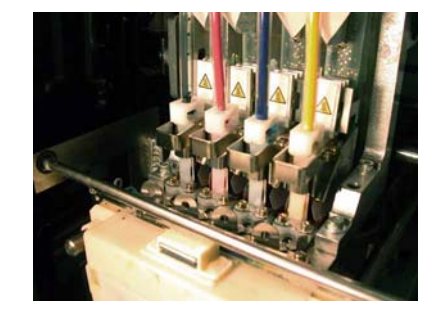

- (23)前面カバーを閉めます。ワイパークリーナーカートリッジを外した場合は、元に戻してください。
- (24)フィルターカートリッジを取り外し、カラーインクのプリントヘッドの場合はインクカートリッジを、白イ ンクのプリントヘッドの場合はメンテナンスカートリッジを挿入してください。
- (25)プリンターの電源を入れます。
- (26)プラテンボタンを押して、プラテンを手前に排出します。
- (27)OK ボタンを押して Menu に入ってください。
- (28)上ボタンまたは下ボタンを操作して、[Maintenance]を選び、OK ボタンを押してください。

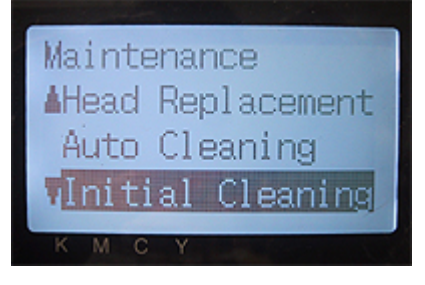

(29)上ボタンまたは下ボタンを操作して、[Initial Cleaning(初期導入)]を選び、OK ボタンを押してください。

(30)上ボタンまたは下ボタンを操作して、交換したヘッドの色を選び、OK ボタンを押してください(例はブラッ ク)。

以下のメッセージが表示され、イニシャルヘッドクリーニングが始まります。

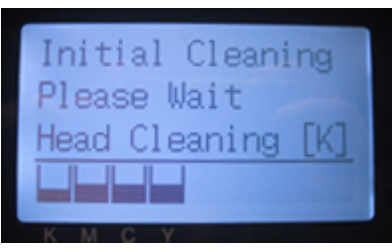

ヘッドの色を選んだ画面に戻ったら、イニシャルヘッドクリーニングは完了です。

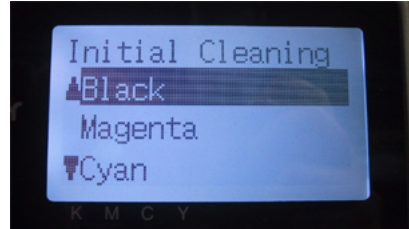

- (31) 白インクのプリントヘッドを交換した場合、ここで[Load White]を選び、白インクを導入してください。 詳細は "6-1-3. 白インクの回収・再導入"をご覧ください。
- (32) ノズルチェックパターンを印刷し("7-2-3. ノズルチェックパターンで印刷品質を確認"を参照) 交換し たプリントヘッドが正常に動いたかどうか確認してください。
- (33) 確実に吐出することを確認したら、今度はスタンダードチェックパターン (Standard Check Pattern) を 印刷し、プリントヘッドのアライメント(位置)を確認します。

<メモ>

もし、プリントヘッドのアライメントが正確でないと、プリンターは「版ずれ」を起こし、正しく印刷する ことができません。下記の例は、シアンのプリントヘッドが手前にずれている例です。(17)、(18) の手順 (確実にプリントヘッドを奥の位置決めピンに当てているか)を確認してください。

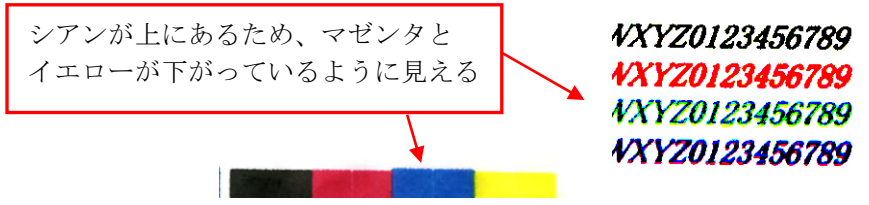

(34)印刷品質が確認できれば、次の手順、"7-2-8. プリントヘッド交換後の調整"へ進み、ヘッド交換を完了さ せます。

印刷品質に問題がある場合は、お買い上げの販売店にご連絡ください。

# **7-2-8.** プリントヘッド交換後の調整

プリントヘッドの吐出タイミングを調整します。プリントヘッド交換後だけでなく、プラテンシートを交換した り、プラテンを交換した時に画像がはっきりしない(二重写り状態)場合などに調整してください。

- (1) プリンターが PC に USB 2.0 ケーブルで接続されていることを確認してください。
- (2) A4 またはレターサイズの紙を数枚と、紙を固定するテープをご用意ください。

(3) [Brother GT-782 Tools]の中の[GT-782 Maintenance]を選択してください。

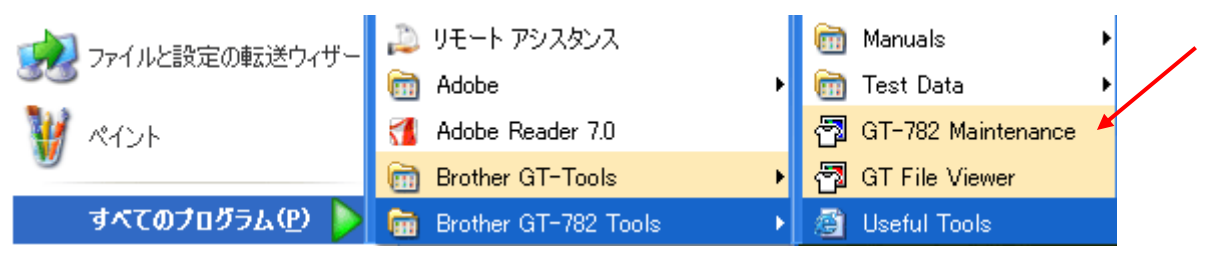

(4) メンテナンスのメイン画面から、左右のプラテンごとに左右のプリントヘッドの吐出タイミングを調整しま す。[吐出タイミングの調整]を選択し、[次へ]をクリックして下さい。画面のダイアログの指示に従って、 実行してください。

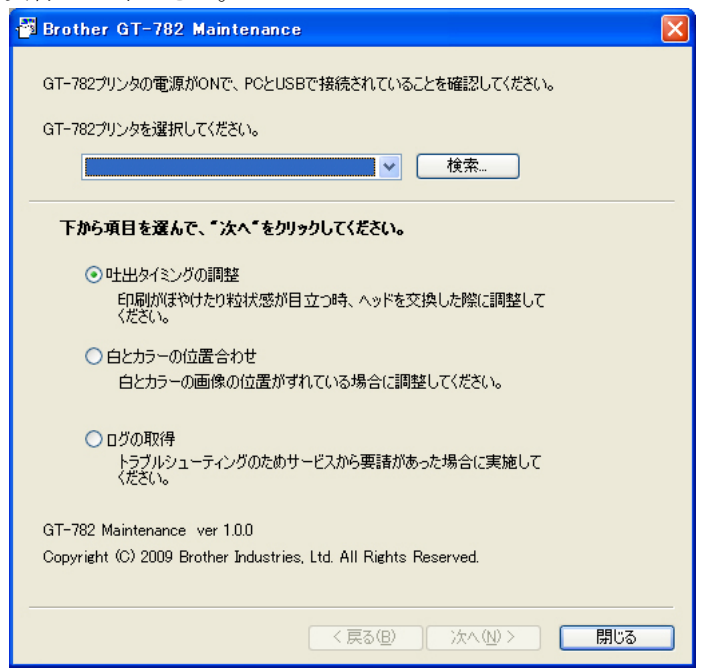

(5) 吐出タイミングの調整が終わると、メンテナンスのメイン画面に戻ります。次に白とカラーのプリントヘッ ドの位置合わせを行います。[白とカラーの位置合わせ]を選択し、[次へ]をクリックして下さい。画面の ダイアログの指示に従って、実行してください。

# **7-2-9.** ワイパーブレードの交換

ワイパーブレードは消耗品ですので適宜交換する必要があります。ワイパーブレードクミをご購入ください。

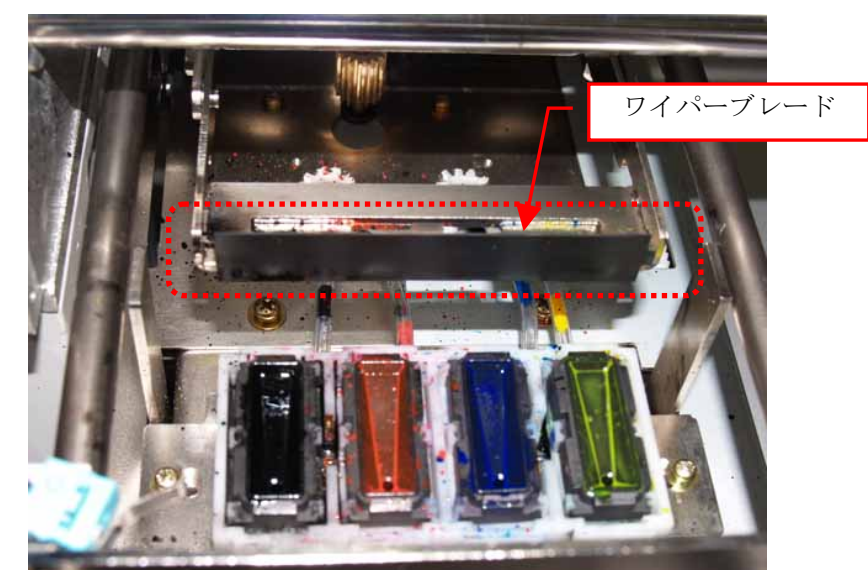

(1) プリンターが"standby"か"ready"モードであることを確認してください。

(2) OK ボタンを押して Menu に入ってください。

(3) 上ボタンまたは下ボタンを操作して、[Maintenance]を選び、OK ボタンを押してください。

(4) 上ボタンまたは下ボタンを操作して、[Cap/Wiper Clean]を選び、OK ボタンを押してください。 ディスプレーに以下のように表示されます。

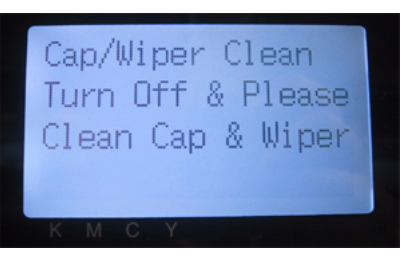

- (5) プリンターの電源を OFF してください。
- (6) 両手を使って、前面カバーのカバーロックを押し、前面カバーを開いて、スライドラッチで前面カバーを固 定してください。

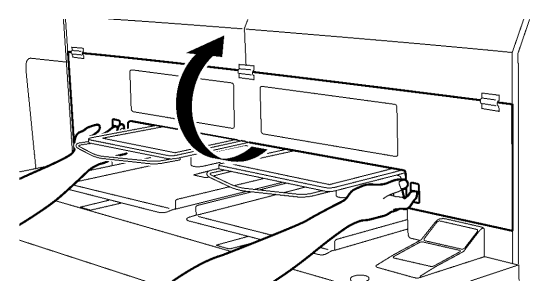

(7) ワイパークリーナーカセットをまっすぐ、ゆっくり引き出します。

<メモ>

ワイパークリーナーカセットを傾けないでください。廃インクが手や服につく恐れがあります。 障害物センサー(ワイパークリーナーカセットの上の棒)に触らないように気をつけてください。

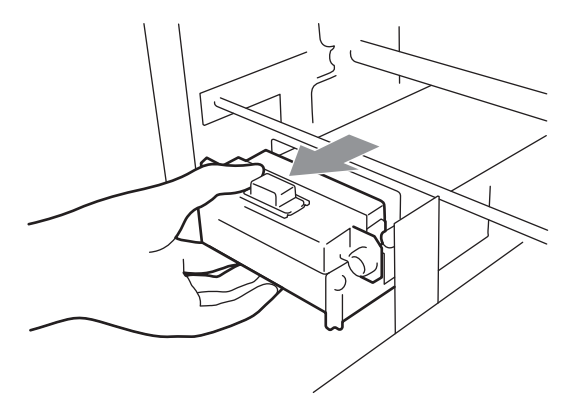

(8) 手袋をはめて、ワイパーブレードを取り出してください。

4325M
(9) 右側の操作アームを 5 mm 程度右に押し広げ、ワイパーブレードの左側を外します。

<メモ>

操作アームを力任せに押さないでください。故障の恐れがあります。

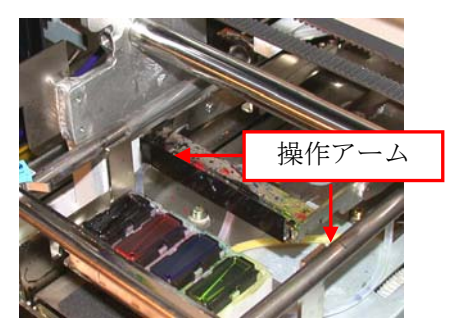

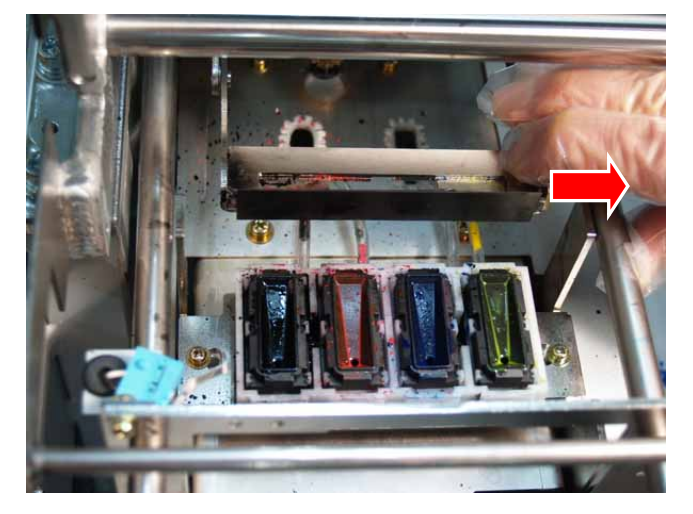

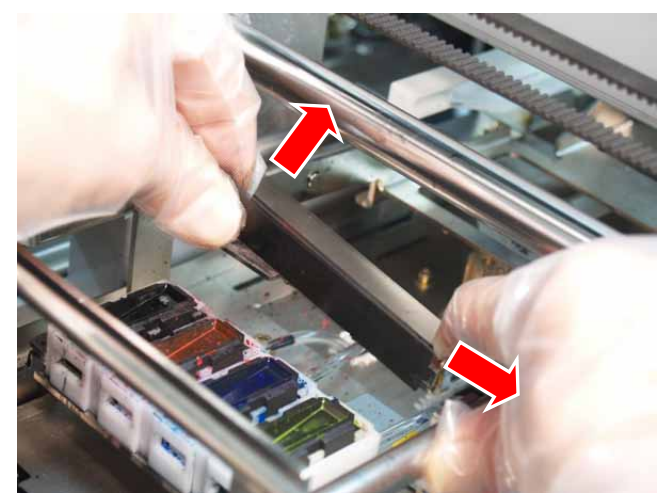

(10)ワイパーブレードを左側にずらしながら外します。

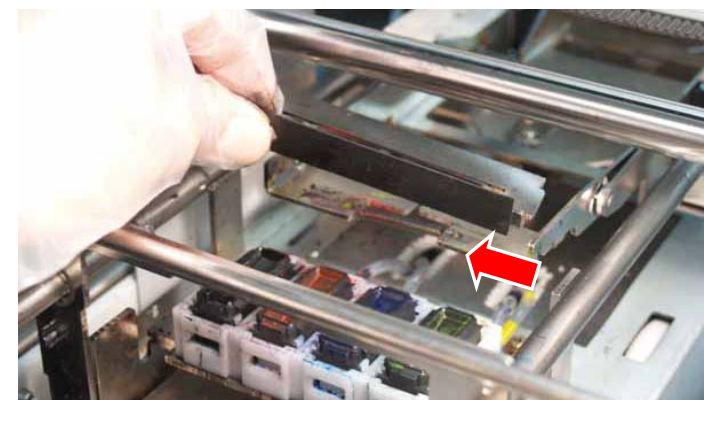

(11)新しいワイパーブレードの左側の突起を左側の操作アームのスリットに差し込みます。

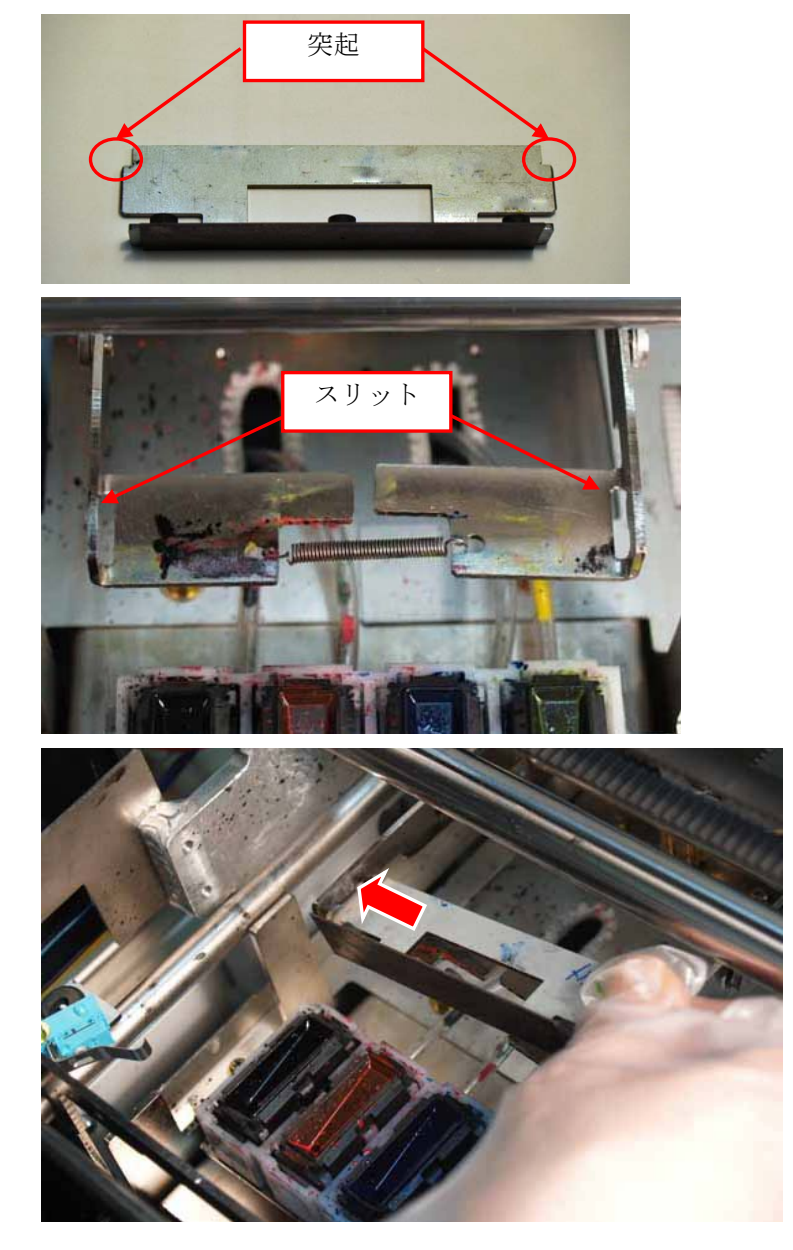

(12)操作アームの右側を 5mm程度押し広げ、新しいワイパーブレードの右側の突起を操作アームの右側のスリ ットに挿入します。

<メモ>

操作アームを力任せに押さないでください。故障の恐れがあります。

ワイパーブレードや操作アームを押し下げて変形させないようにしてください。破損の恐れがあります。

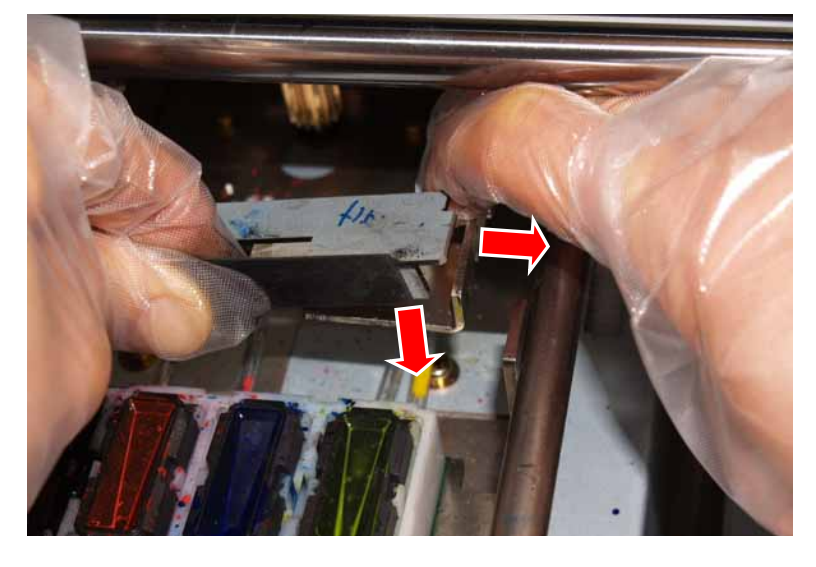

(13)ワイパーブレードの 2 つの突起が確実に両側のスリットに挿入されていることを確認してください。

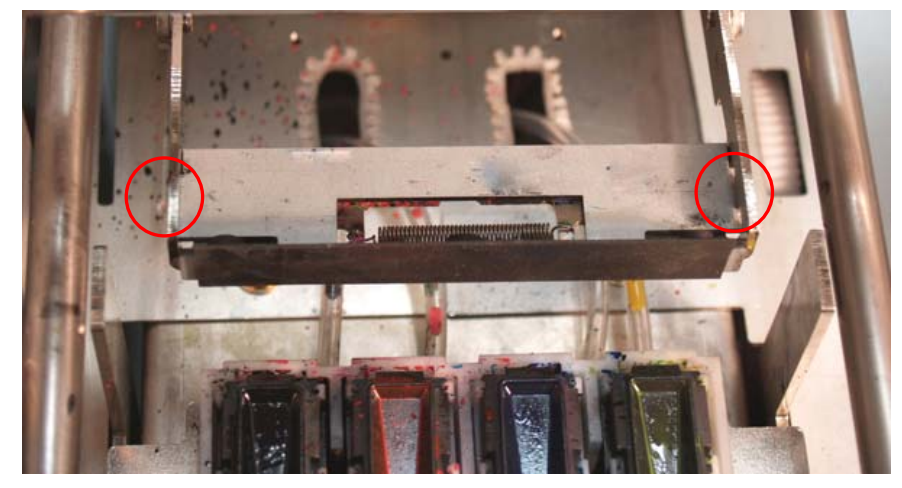

(14)プリンターにワイパークリーナーカセットを挿入してください。

<メモ>

障害物センサー(ワイパークリーナーカセットの上の棒)に触らないように気をつけてください。

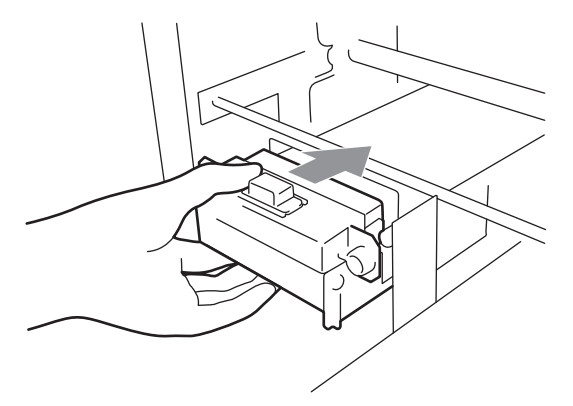

(15)前面カバーを閉じて、プリンターの電源を入れてください。 問題なくプリンターが起動すれば、ワイパーブレードの交換は完了です。 何か問題がある場合(例えば、異音やエラー発生)、電源を OFF し、ワイパーブレードやワイパークリーナー、 ワイパークリーナーカセットなどが正しく装着されているかどうか確認してください。

#### **7-2-10.** 印刷中ワイプ回数の設定

高温で非常に乾燥した場所(湿度 30%未満)で印刷する場合、乾燥により印刷品質が乱れることがあります。加 湿器で周辺の湿度を上げることをお勧めしますが、印刷中に実行するワイプの回数を増やすことで、印刷品質を 向上できることがあります。印刷時間は多少余分にかかります。カラー/白(左右)右別々に設定することが可能 です。

- (1) プリンターが"standby"か"ready"モードであることを確認してください。
- (2) OK ボタンを押して Menu に入ってください。
- (3) 上ボタンまたは下ボタンを操作して、[Maintenance]を選び、OK ボタンを押してください。
- (4) 上ボタンまたは下ボタンを操作して、[Extra Wipe Set]を選び、OK ボタンを押してください。 ディスプレーに以下のように表示されます。

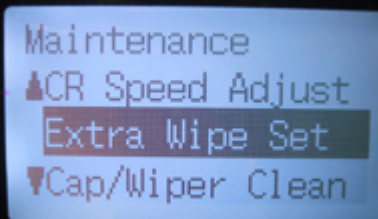

(5) 通常は 52 回 [Normal 52 lines] です。キャリッジ移動 20 回ごと [Every 20 lines] と 10 回ごと [Every 10 lines]を選択します。

## **7-3.** アプリケーショントラブルの解決

"4. アプリケーションから直接印刷する"の各アプリケーションのページもご覧ください。

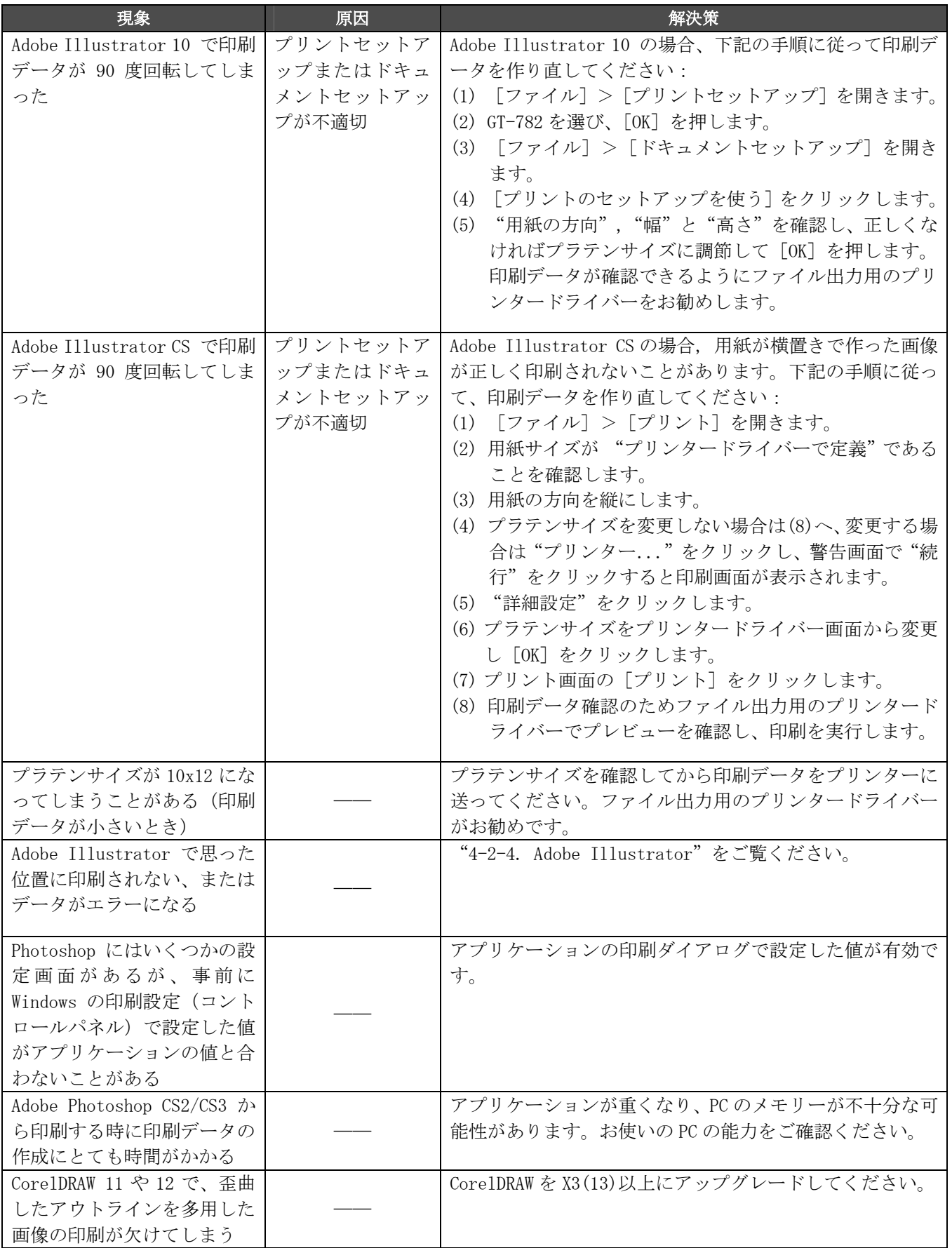

#### **7-4.** エラーメッセージ

GT-782 のエラーメッセージ一覧です。ディスプレーに表示される [L] は左側のエラー、[R] は右側のエラーで す。解決策が「\*」マークのものは、エラーコードとメッセージを控えてお買い上げの販売店へご連絡ください。 エラーコード 1000-1003 のメッセージはログファイルのみ書き込まれます。

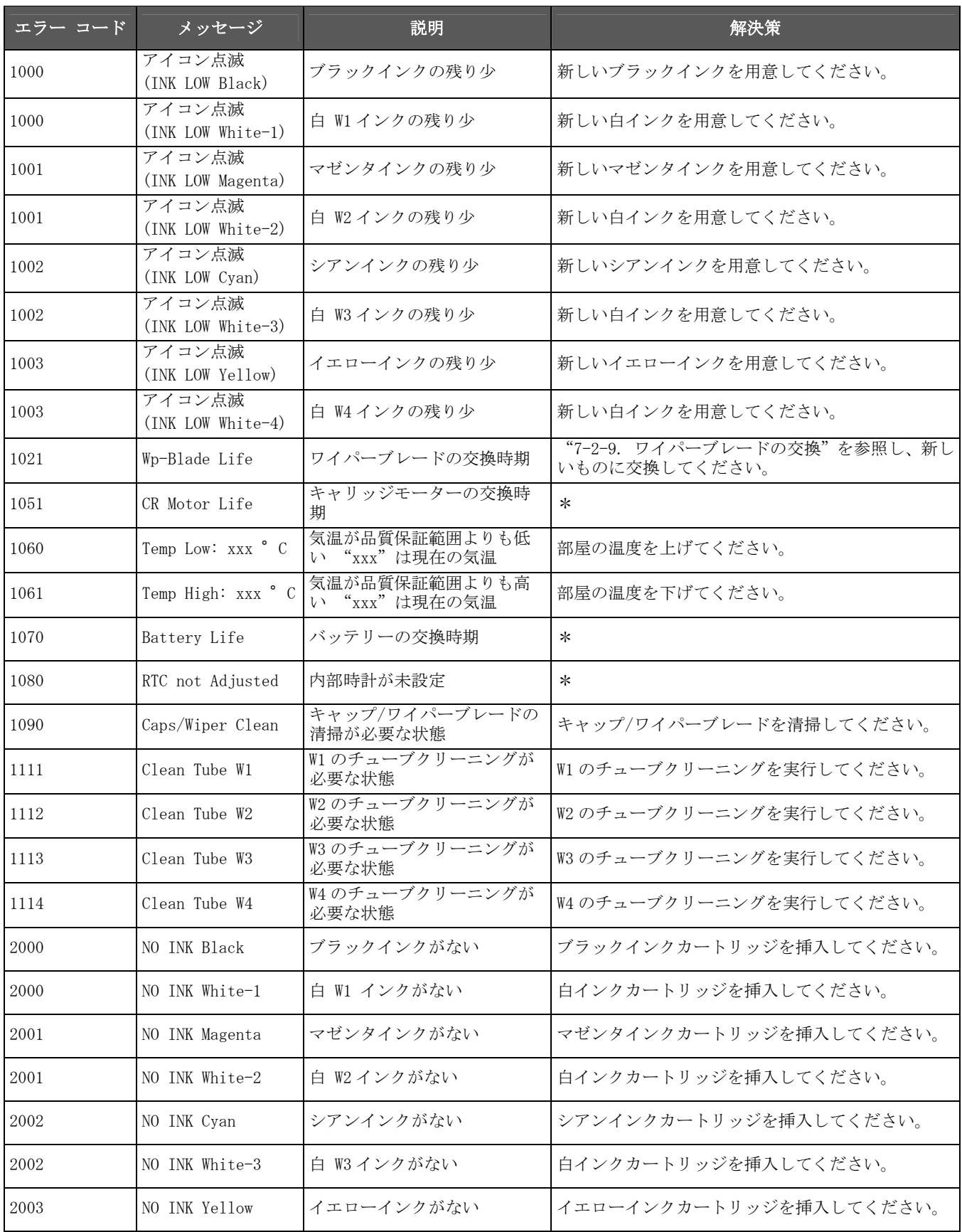

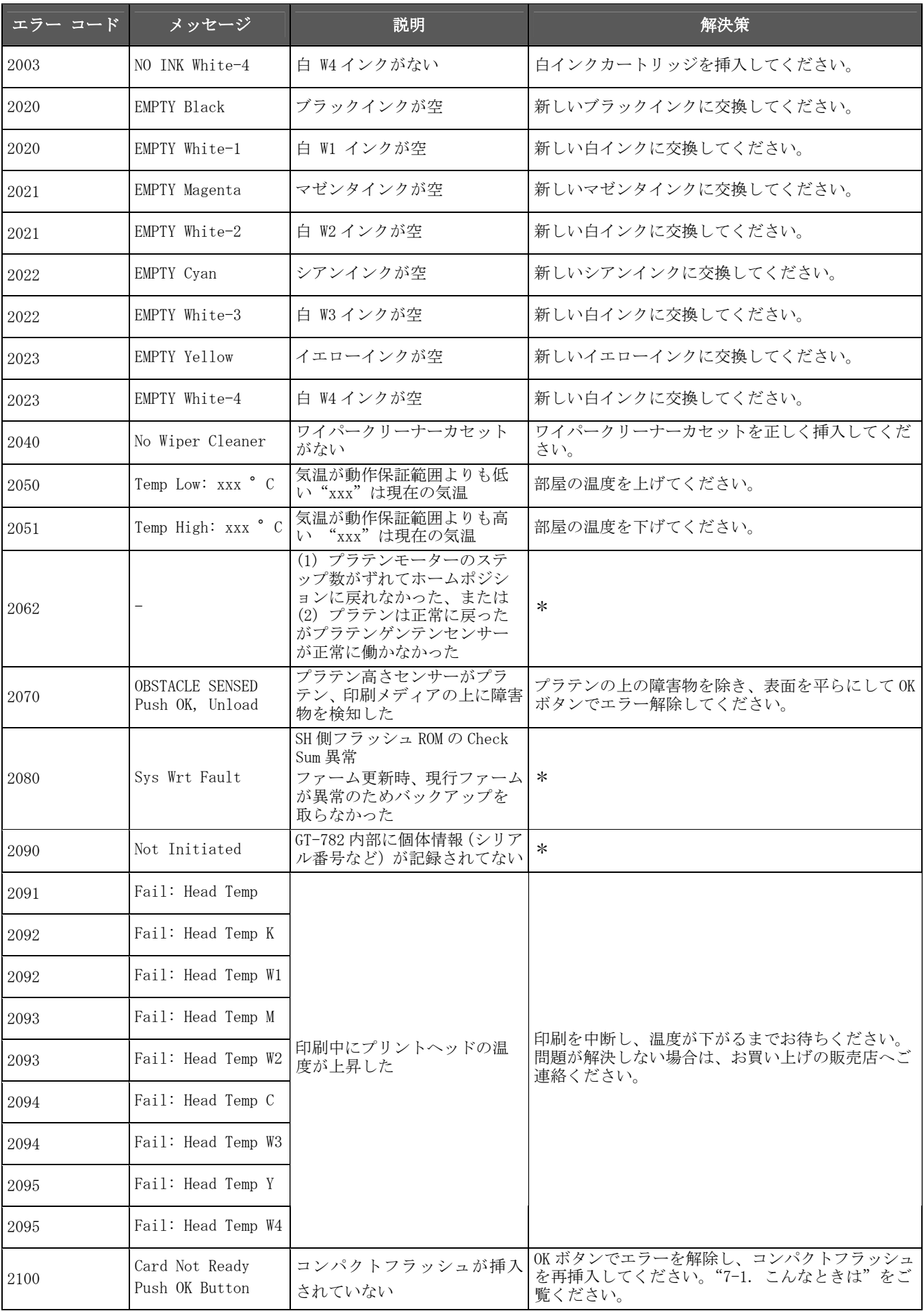

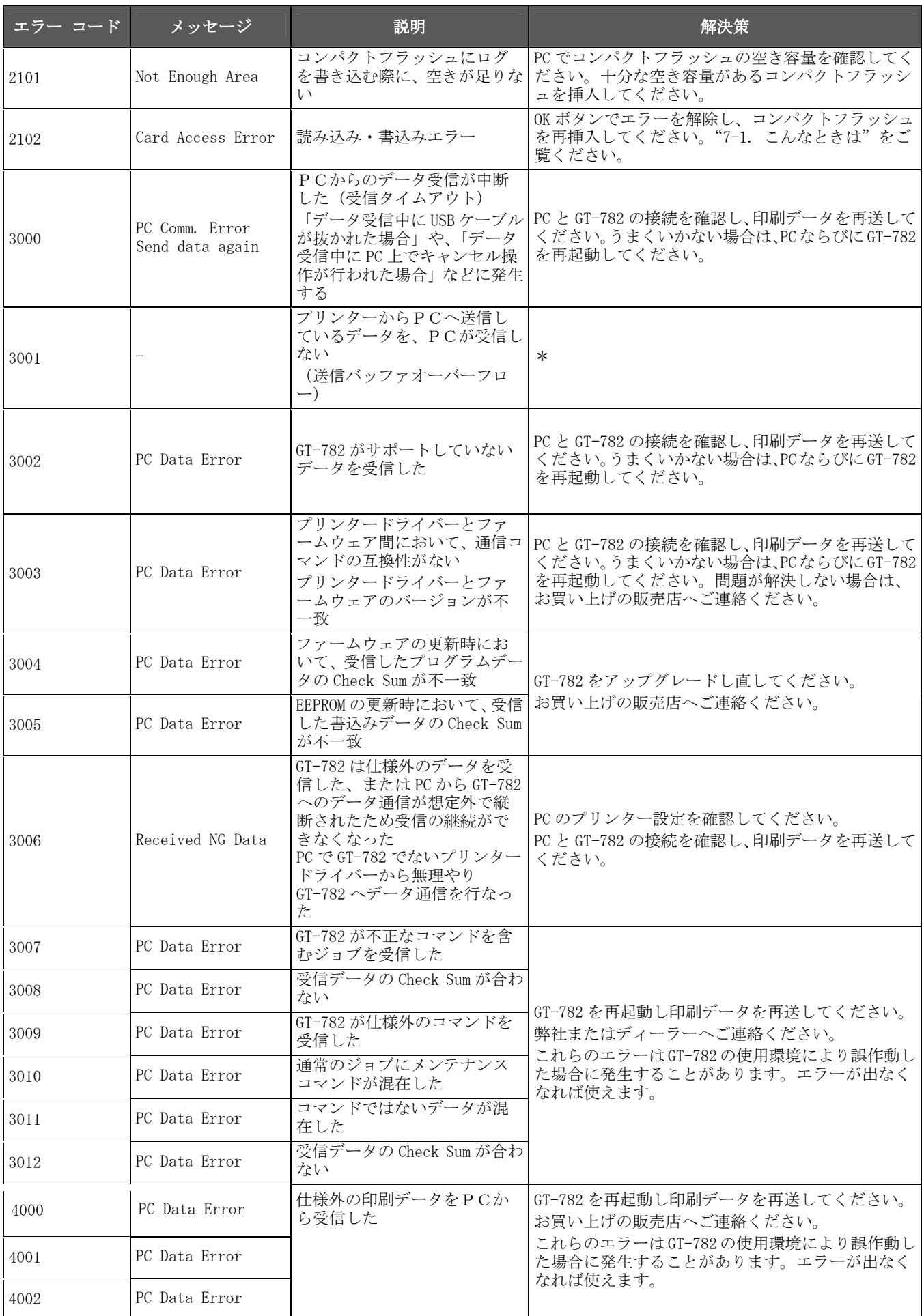

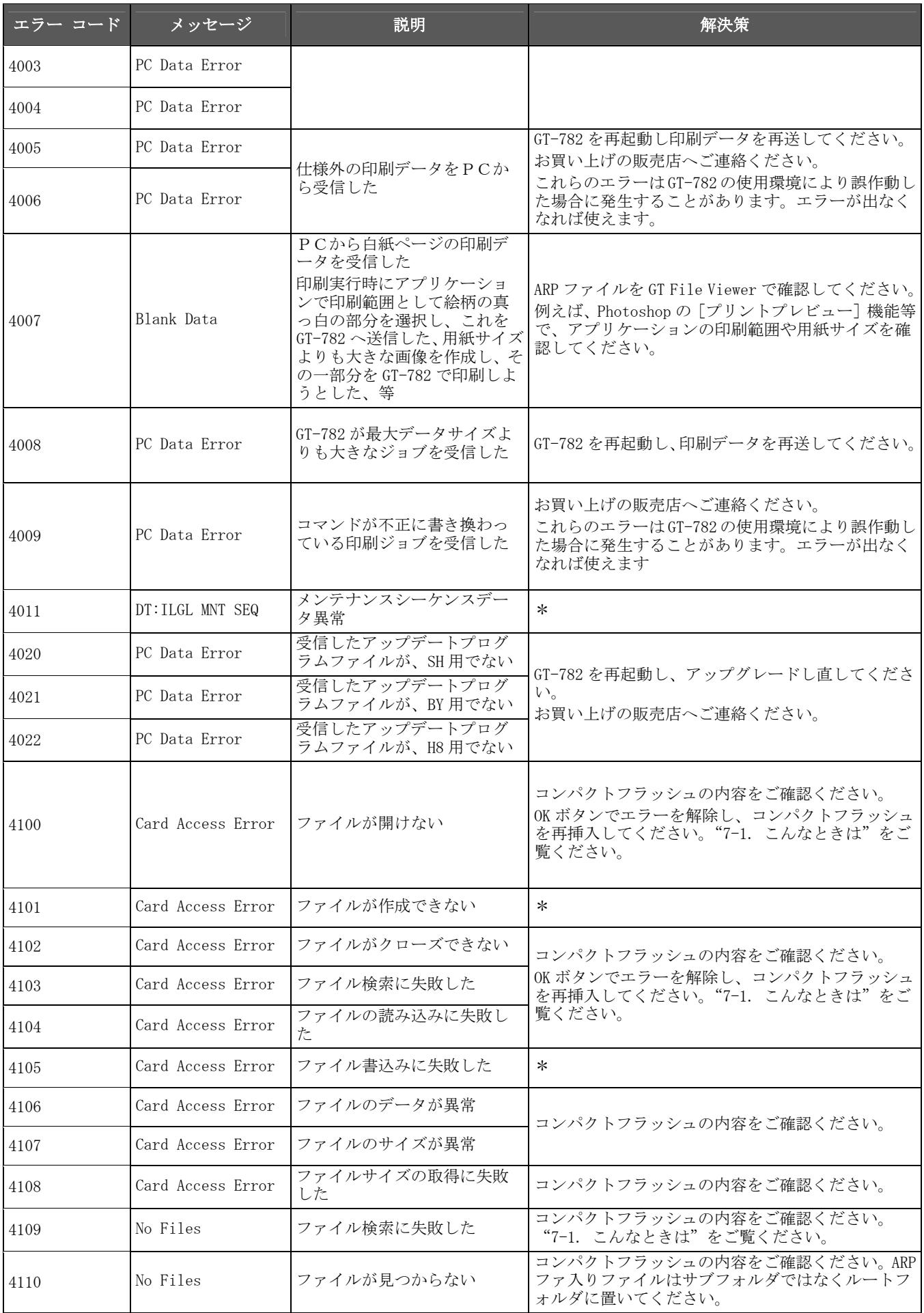

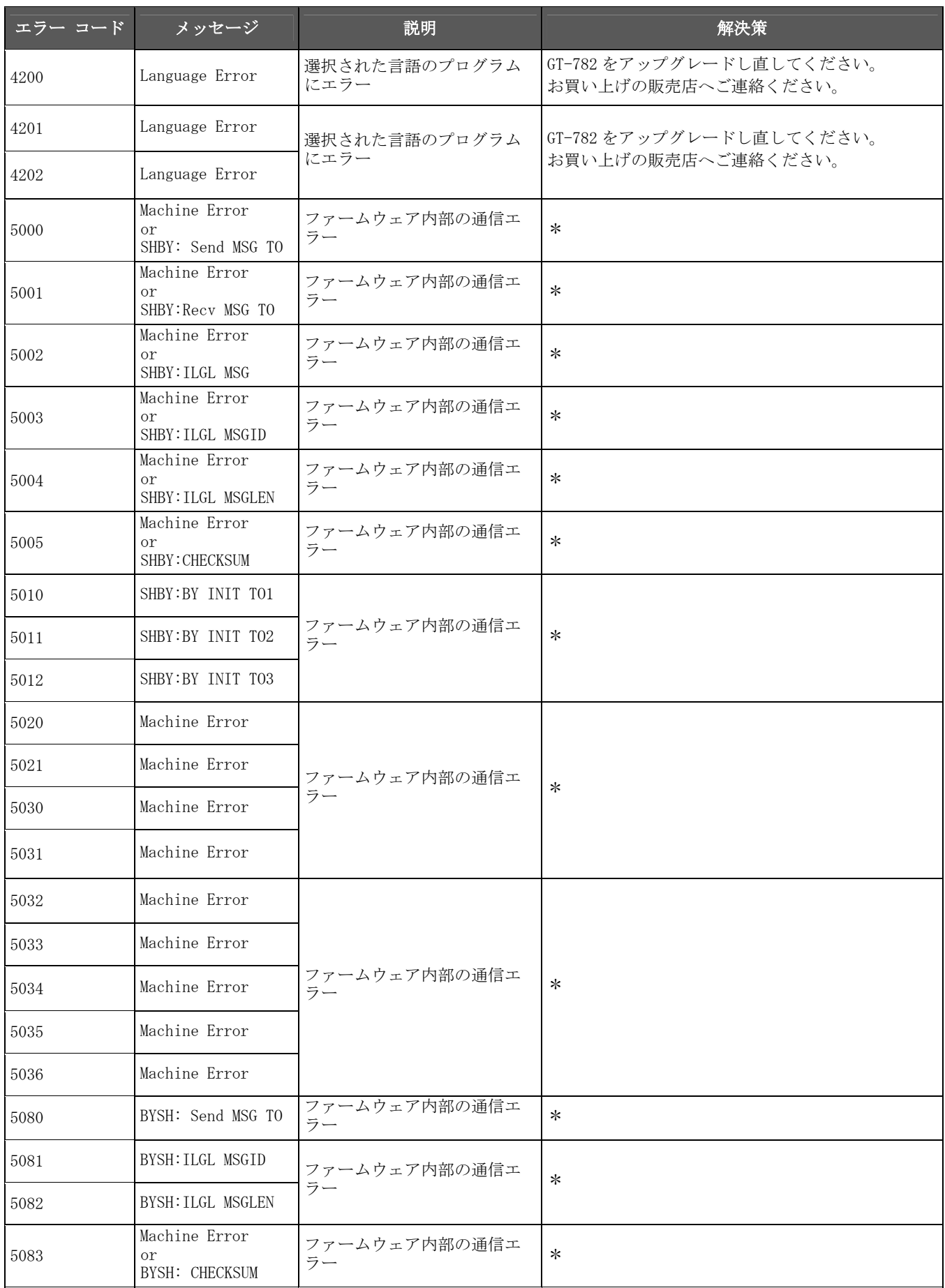

Ë

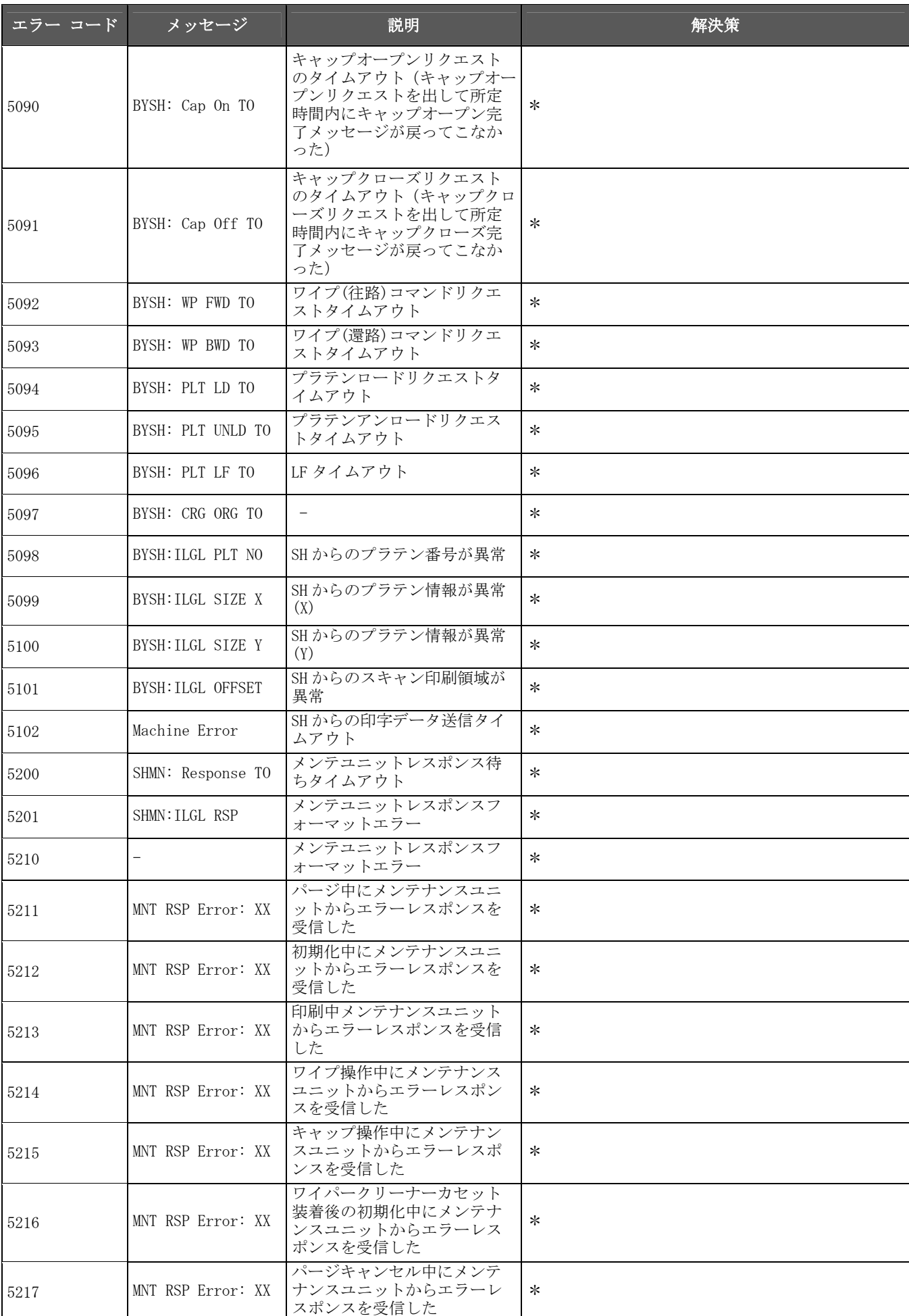

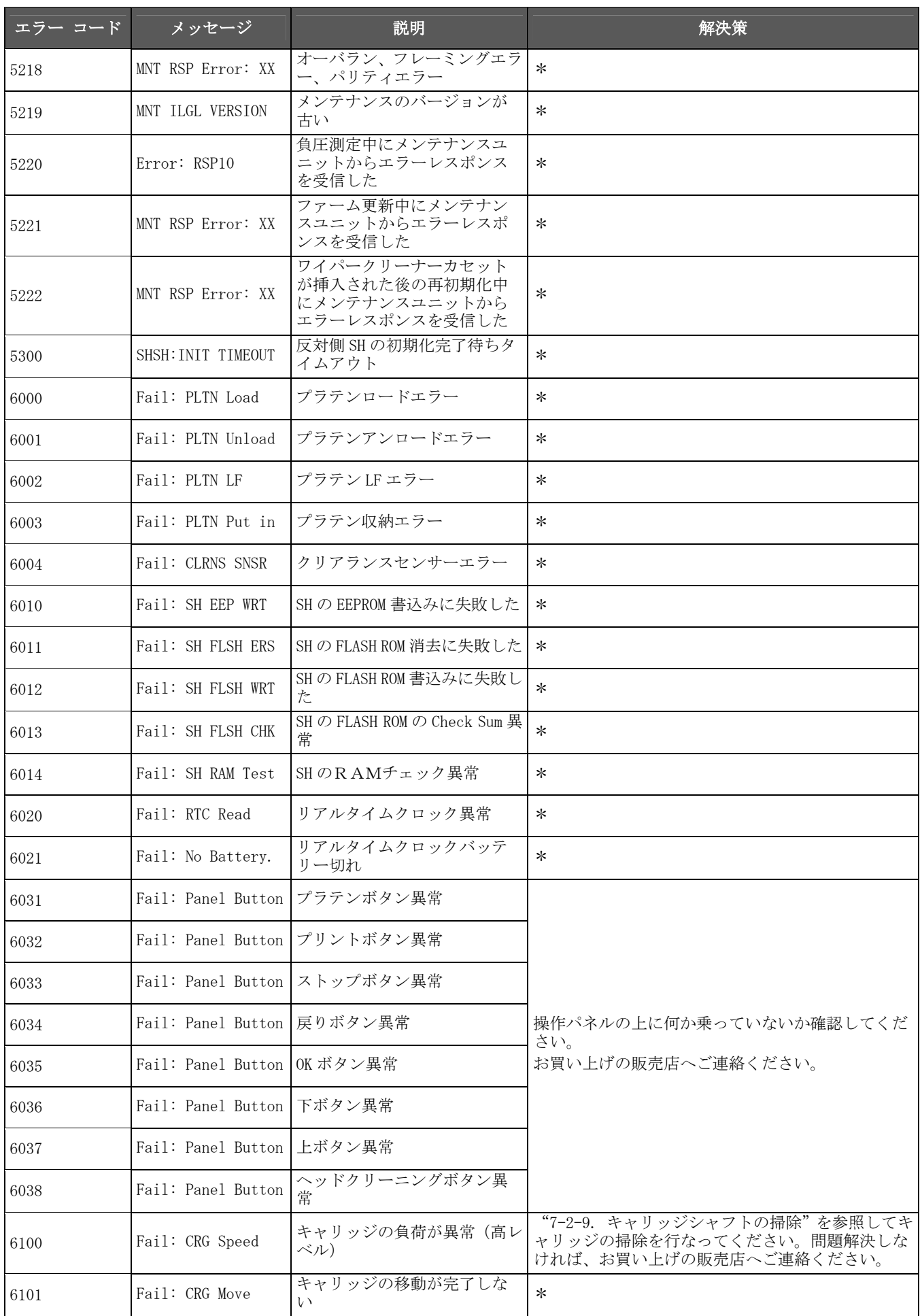

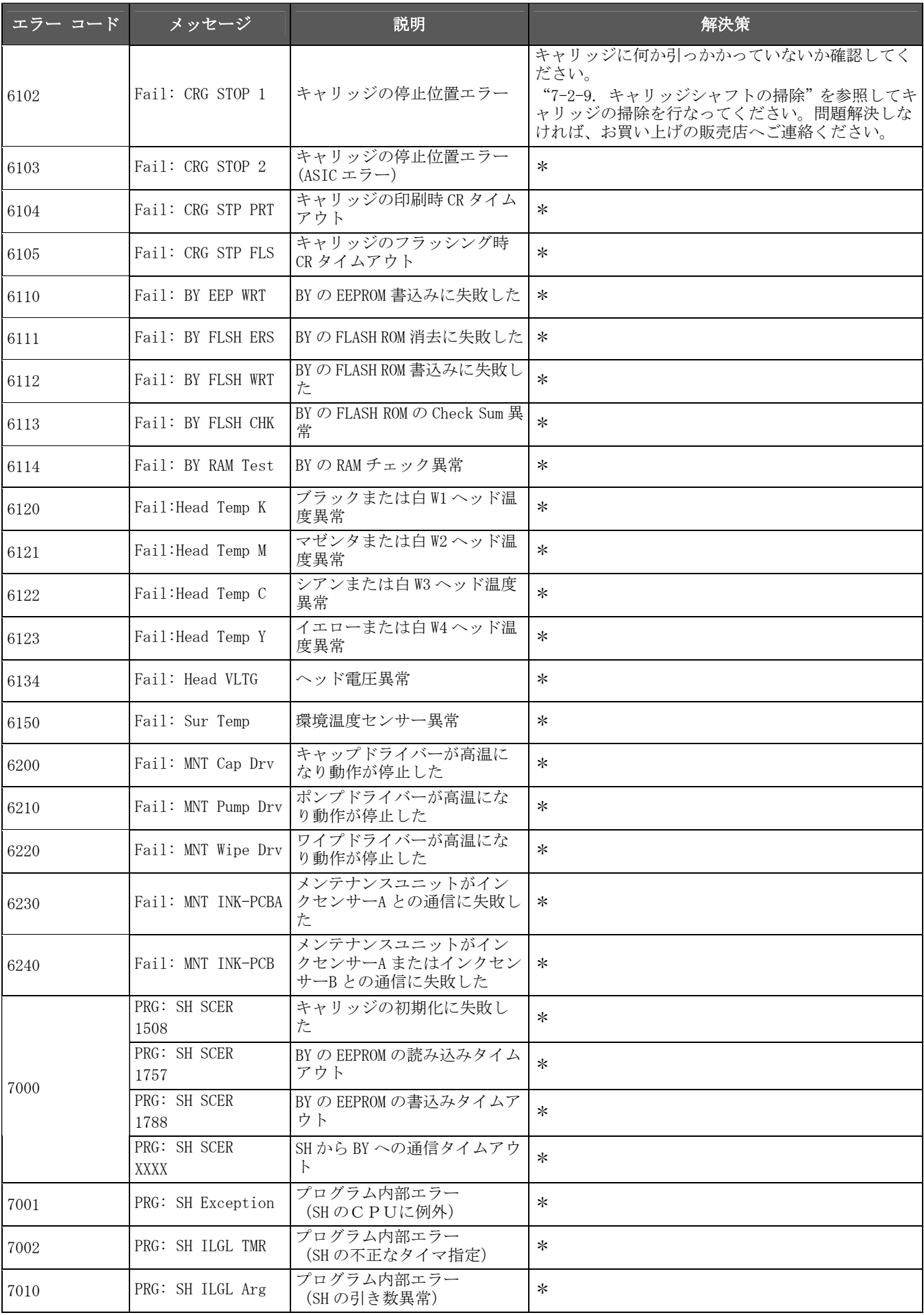

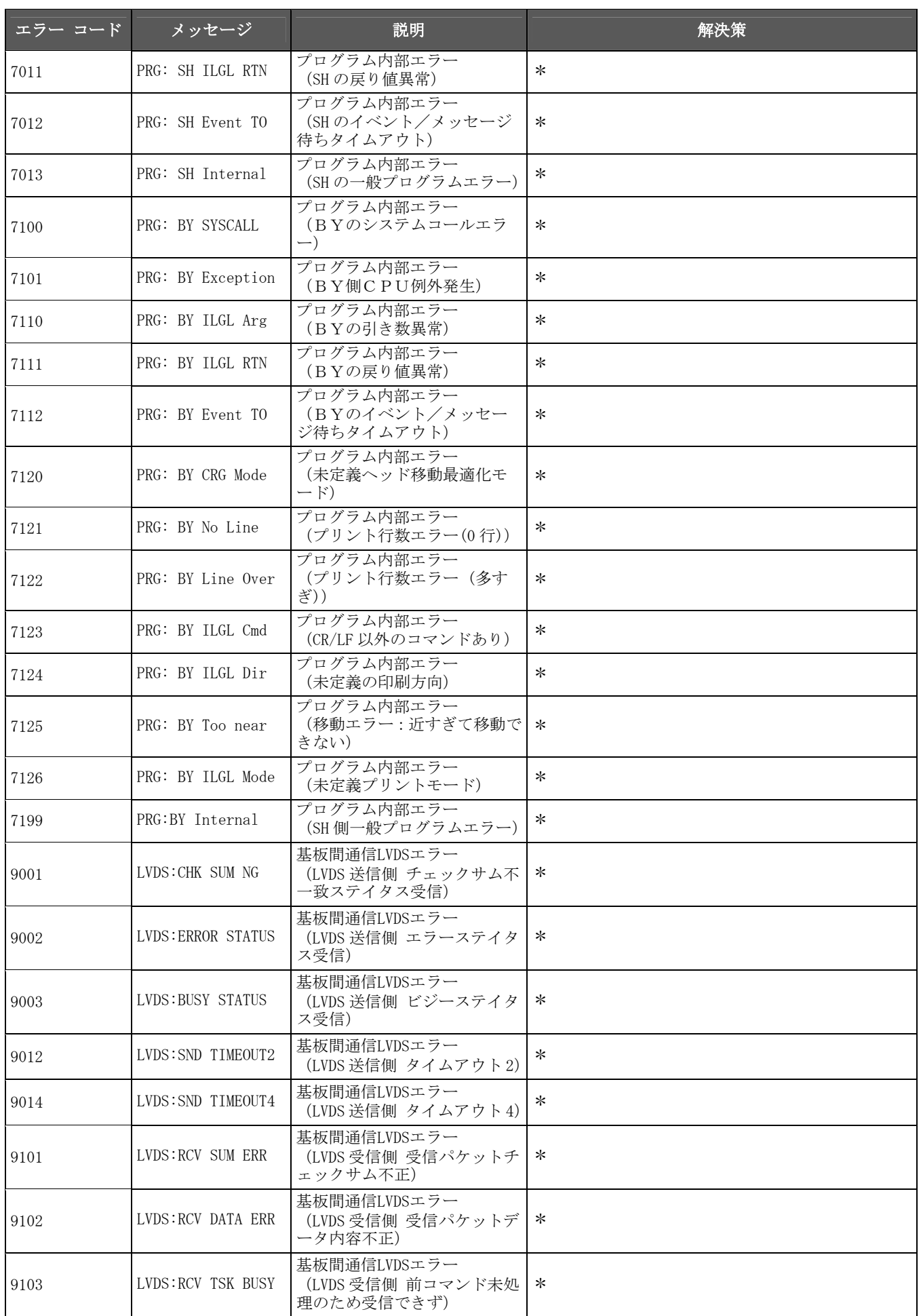

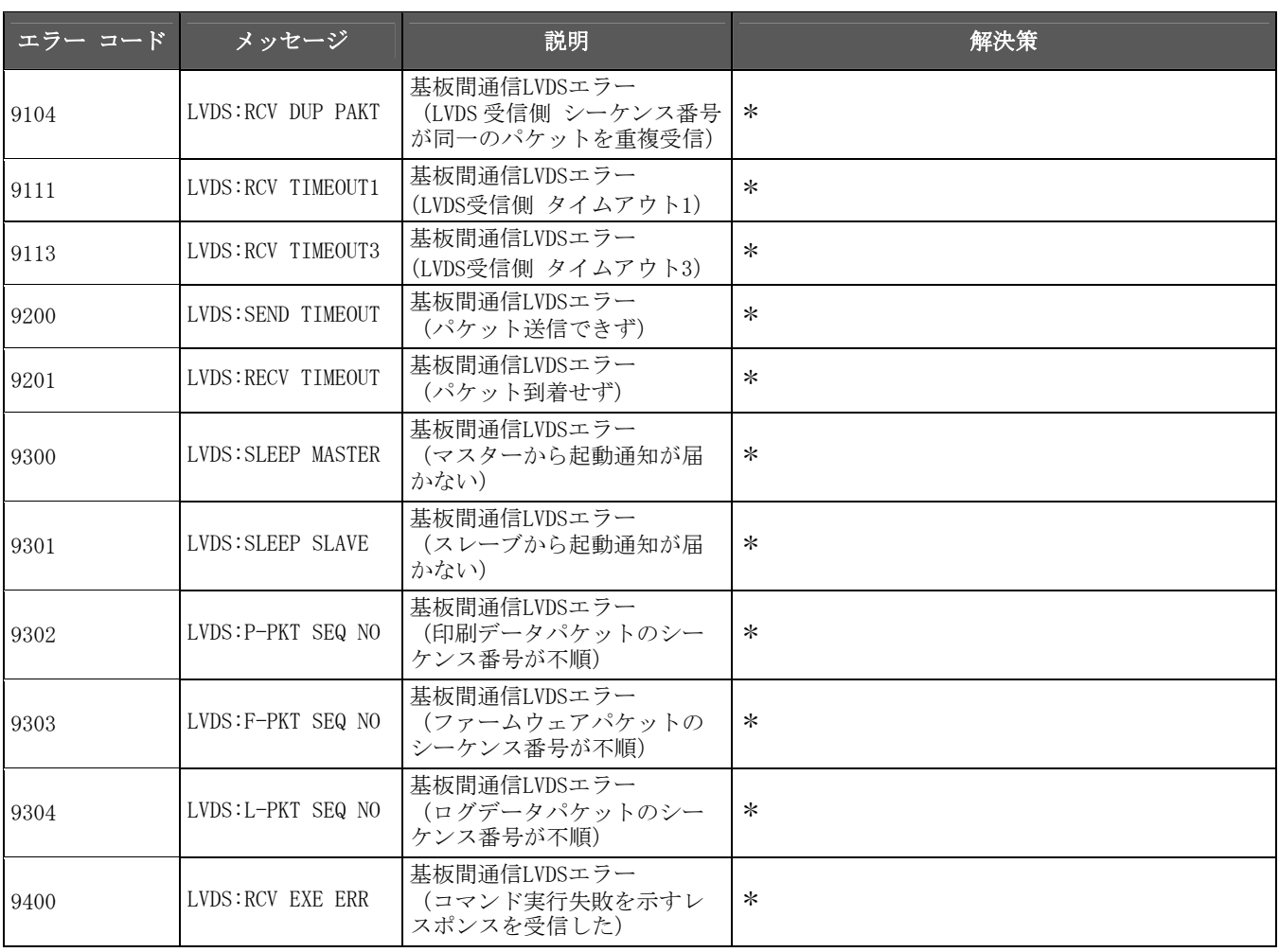

#### メンテナンスユニットのエラーコード

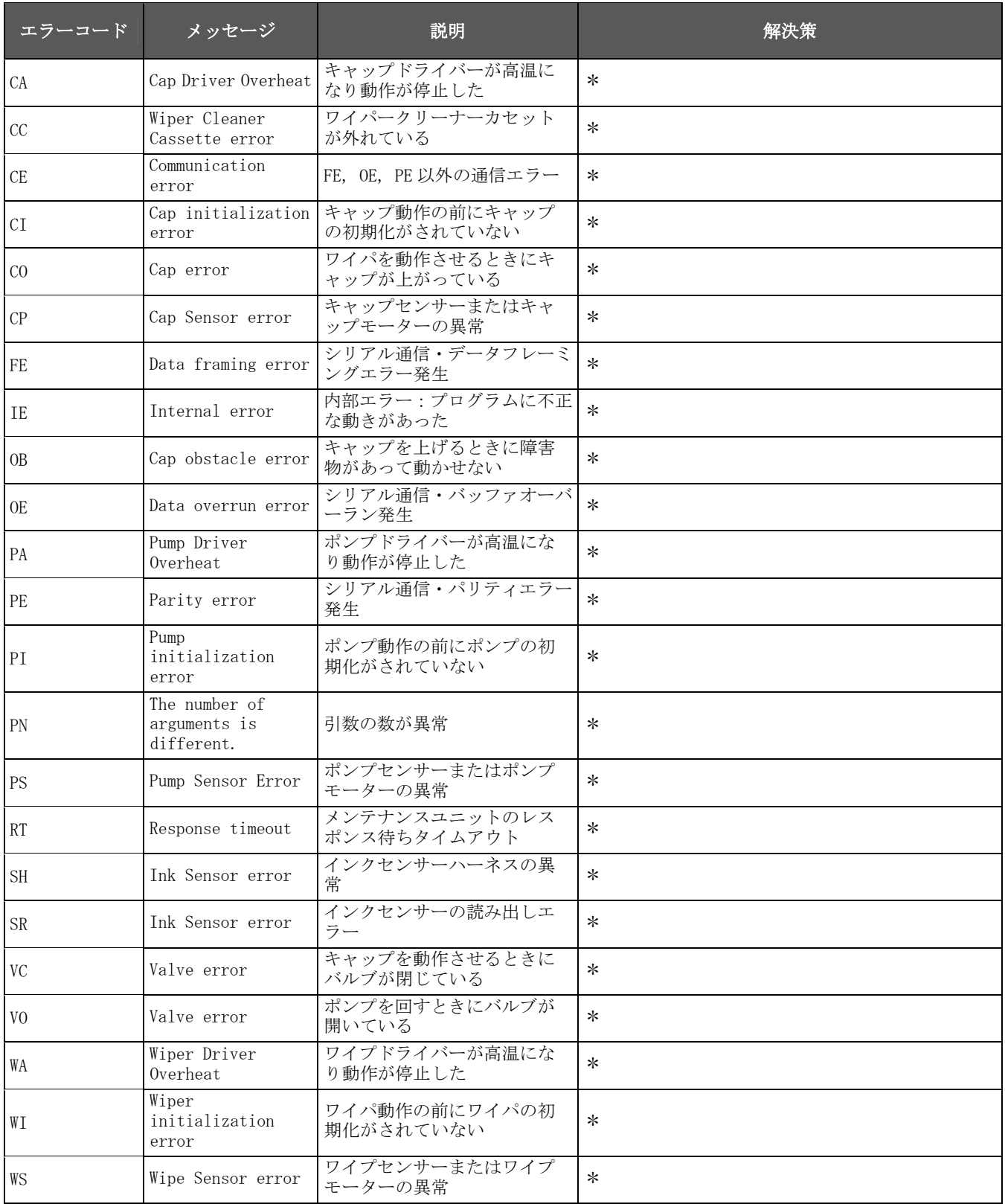

# **8.** 仕様

# **8-1.** 装置

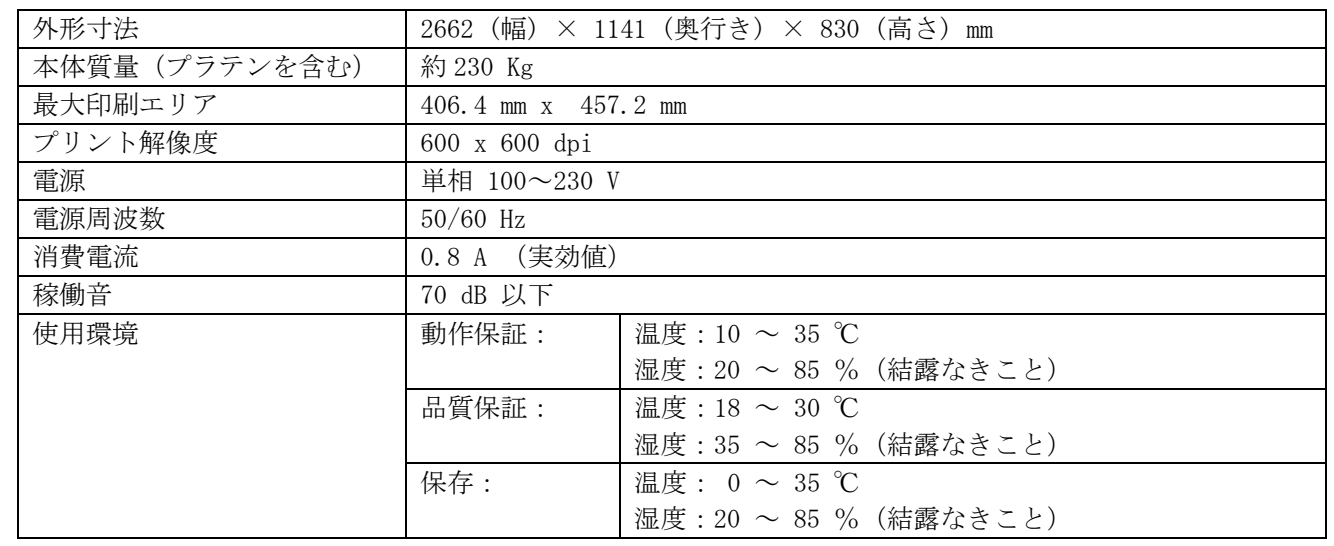

## **8-2.** ソフトウェア

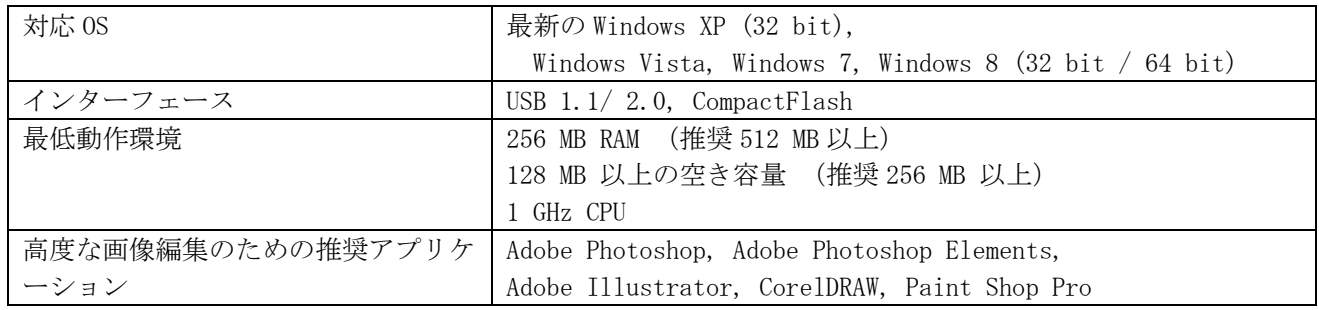

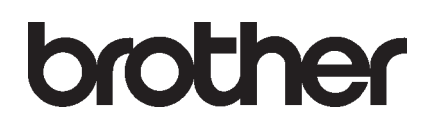

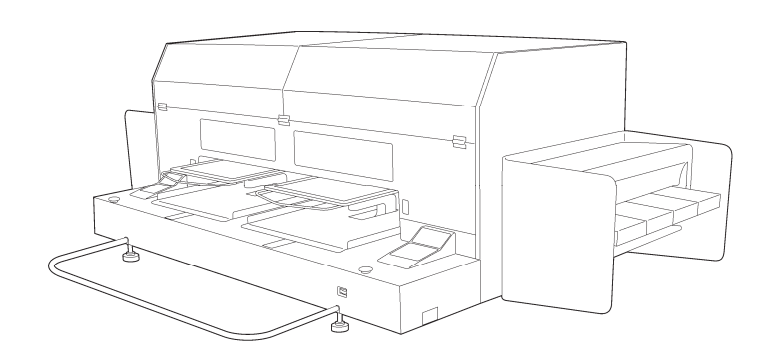

取扱説明書

\* 製品改良のため、本書の内容の一部がお買い上げの製品と異なる場合がありますのでご了承ください。

ブラザー工業株式会社 http://www.brother.co.jp/ 〒448-0803 刈谷市野田町北地蔵山 1 番地 5 TEL:0120-33-2392

©2009, 2011, 2013 Brother Industries, Ltd. All Rights Reserved. GT-782

SB0304-201 J 2013.04. Z (3)